# **SONY**

# **Digital Still<br>Camera**

# Mode d'emploi

Lisez entièrement ce mode d'emploi avant d'utiliser l'appareil et conservez-le pour pouvoir le consulter en cas de besoin.

# Bedienungsanleitung

Bitte lesen Sie diese Anleitung vor Inbetriebnahme der Kamera sorgfältig durch, und bewahren Sie sie zum späteren Nachschlagen auf.

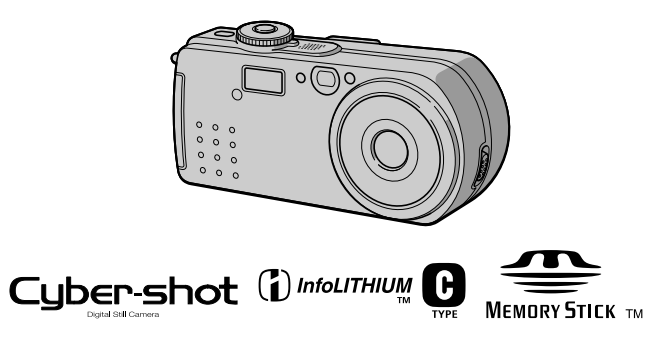

DSC-P<sub>3</sub>

©2001 Sony Corporation

# **FR**

# DE

# **Français**

# **AVERTISSEMENT**

Pour ne pas risquer un incendie ou une décharge électrique. n'exposez pas cet appareil à la pluie ou à l'humidité.

Pour ne pas vous exposer à une décharge électrique, n'ouvrez pas le boîtier de l'appareil. Ne confiez la réparation de cet appareil qu'à un technicien qualifié.

Pour les utilisateurs au Canada

#### **DEPOT DES BATTERIES AU LITHIUM-ION DEPOSEZ LES BATTERIES AU LITHIUM-ION AUX ENDROITS RECOMMANDES.**

Vous nouvez rannorter les batteries au lithium-ion dans un centre de Service Sony ou dans un point de ramassage.

Remarque : Dans certains pays, il est interdit de jeter les batteries au lithium-ion avec les ordures ménagères ou dans les poubelles de bureau.

Pour connaître le point de ramassage le plus proche de chez vous, composez le 416-499-SONY (Canada uniquement).

**Avertissement:** Ne pas utiliser des batteries au lithium-ion qui sont endommagées ou qui fuient.

#### **ATTENTION:-**

POUR PREVENIR LES CHOCS ELECTRIQUES. NE PAS UTILISER CETTE FICHE POLARISEE AVEC UN PROLONGATEUR, UNE PRISE DE COURANT OU UNE AUTRE SORTIE DE COURANT, SAUF SI LES LAMES PEUVENT ETRE INSEREES A FOND SANS EN LAISSER AUCUNE PARTIE A DECOUVERT.

Cet appareil numérique de la classe B est conforme à la norme NMB-003 du Canada

## À lire attentivement avant d'utiliser l'appareil

## Essai d'enregistrement

Avant d'enregistrer des événements importants, nous vous conseillons d'effectuer un test d'enregistrement afin de vous assurer que l'appareil fonctionne correctement.

#### Pas d'indemnisation en cas d'enregistrement manqué

Dans le cas où l'enregistrement ou la lecture serait impossible en raison d'un dysfonctionnement de l'appareil ou une anomalie du support d'enregistrement, etc., ceci ne nourra donner lieu à une indemnisation.

#### Remarques sur la compatibilité des données d'image

- Cet appareil est conforme à la norme universelle Design rule for Camera File system de la JEITA (Japan Electronics and **Information Technology Industries** Association). Cet appareil ne peut pas lire des images fixes enregistrées sur d'autres appareils (DCR-TRV890E/TRV900/ TRV900E, DSC-D700, DSC-D770) qui ne sont pas conformes à cette norme universelle. (Ces modèles ne sont pas commercialisés dans certaines zones.)
- La lecture sur un autre appareil d'images enregistrées avec cet appareil et la lecture sur cet appareil d'images enregistrées ou montées sur un autre appareil ne sont pas garanties.

#### Précautions concernant les droits d'auteur

Les émissions de télévision, films, cassettes vidéo et autres œuvres peuvent être protégés par des droits d'auteur. L'enregistrement non autorisé de telles œuvres peut constituer une infraction à la loi sur les droits d'auteur.

#### Ne secouez pas et ne heurtez pas l'appareil

Ceci pourrait non seulement provoquer des dysfonctionnements et empêcher l'enregistrement des images, mais aussi rendre le "Memory Stick" inutilisable et provoquer une détérioration ou une perte de données

## Ne dirigez pas l'appareil vers le soleil ou une forte lumière

Vous risqueriez de vous abîmer les yeux de manière irréversible

#### Écran LCD, viseur LCD (modèles avec un viseur seulement) et obiectif

- · L'écran LCD et le viseur LCD ont été fabriqués avec une technologie de très haute précision et plus de 99.99 % de pixels sont opérationnels. Il se peut, toutefois, que vous constatiez quelques petits points noirs et/ou brillants (blancs, rouges, bleus ou verts) permanents sur l'écran LCD et dans le viseur LCD. Ces points sont normaux pour ce procédé de fabrication et n'affectent aucunement l'enregistrement.
- Soyez attentif lorsque vous placez l'appareil près d'une fenêtre ou à l'extérieur. Une exposition prolongée de l'écran LCD, du viseur ou de l'objectif aux rayons directs du soleil peut provoquer des dysfonctionnements.

## Ne mouillez pas l'appareil

Veillez à ne pas mouiller l'appareil lorsque vous l'utilisez sous la pluie ou dans des conditions similaires. Si vous constatez une condensation d'humidité, faites la disparaître comme il est indiqué à la page 86 avant d'utiliser l'appareil.

## Faites des copies de sauvegarde

Pour ne pas risquer de perdre vos images, copiez toujours (copie de sauvegarde) les données sur un disque.

# Après une utilisation prolongée

Le boîtier de l'appareil peut chauffer.

# **Introduction**

# Vérification des images après la prise de vue

Enregistrement d'images fixes : page  $19$ Lecture d'images fixes : page 28 Effacement d'images (DELETE) : page 72

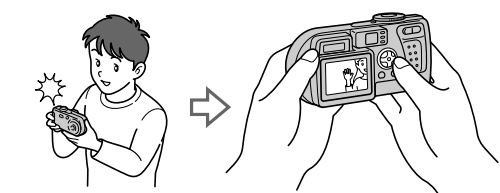

# Capture d'images sur l'ordinateur

Vous pouvez copier les images sur votre ordinateur afin de les visualiser, les modifier ou les joindre à un message électronique. Un câble USB et un logiciel d'application sont fournis à cet effet.

Visualisation d'images sur un ordinateur : page 31

Enregistrement d'images fixes pour des messages électroniques (E-MAIL) : page 55

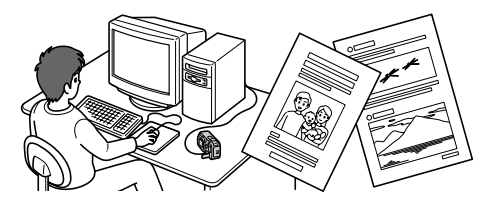

# Enregistrement d'images animées (MPEG Movie ou Clip **Motion**)

Cet appareil peut enregistrer des images animées avec du son (MPEG MOVIE) : page 26

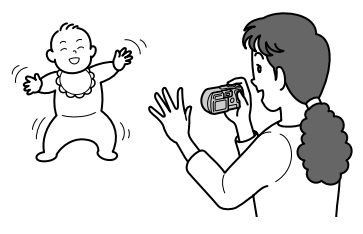

# Sélection d'un mode d'enregistrement

Création de fichiers animés "Clip Motion" : page 59 Ajout de fichiers audio à des images fixes (VOICE) : page 56 Enregistrement de documents texte (TEXT) : page 57 Enregistrement d'images fixes dans des fichiers non compressés (TIFF) : page 58

# **Table des matières**

# **[Préparation](#page-5-1)**

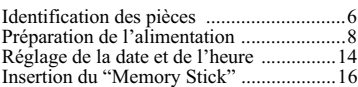

# **[Opérations de base](#page-16-0)**

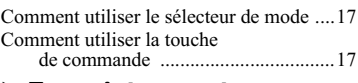

# [B](#page-16-1) **Enregistrement**

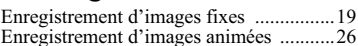

# [B](#page-27-1) **Lecture**

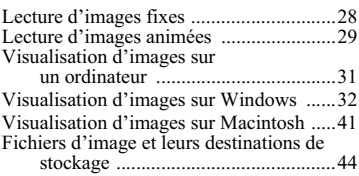

# **[Opérations avancées](#page-45-0)**

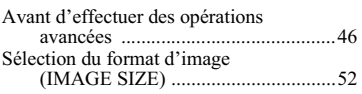

# [B](#page-53-0) **Différents modes d'enregistrement**

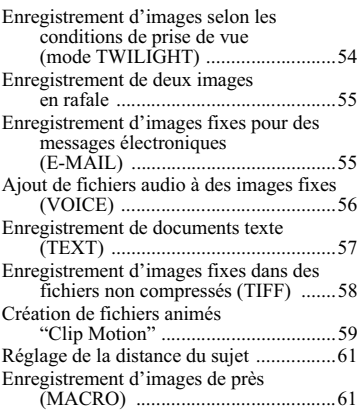

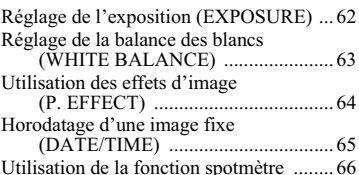

# [B](#page-66-0) **Différents modes de lecture**

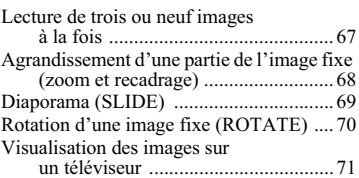

# [B](#page-71-1) **Montage**

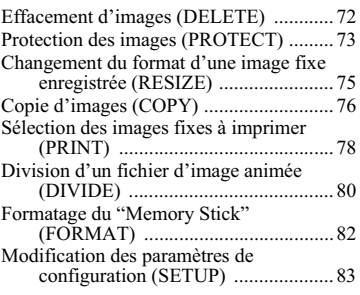

# **[Informations complémentaires](#page-85-1)**

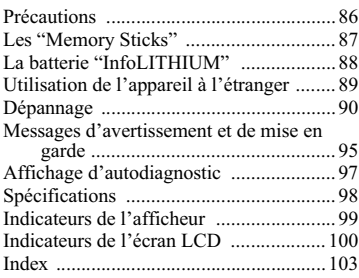

# <span id="page-5-1"></span><span id="page-5-0"></span>Identification des pièces

Pour les informations sur l'utilisation des pièces, reportez-vous aux pages indiquées entre parenthèses.

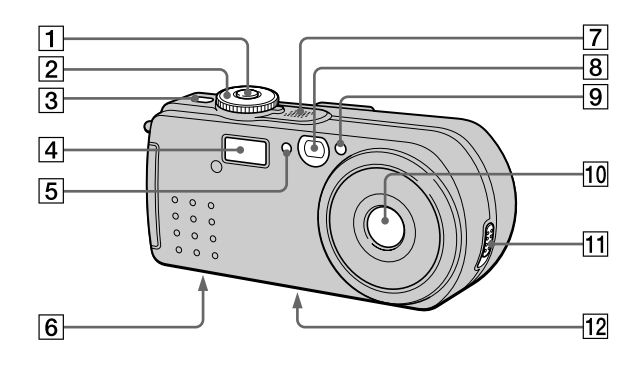

- $\boxed{1}$  Déclencheur (19, 27)
- 2 Sélecteur de mode (17)
	- pour une prise de vue  $\lambda$  : en mode TWILIGHT
	- Ō. pour enregistrer des images fixes, des données audio en mode VOICE
	- $\boxed{\blacktriangleright}$  : pour visionner ou monter les images
	- 盯 : pour enregistrer des images animées ou des images Clip Motion
	- SET UP : pour modifier les paramètres de configuration (83)
- 3 Touche POWER (14)
- $|4|$  Flash (24)
- 5 Cellule photoélectrique du flash

Ne la bouchez pas lors d'une prise de vue au flash.

- 6 Haut-parleur
- 7 Micro intégré

Ne le touchez pas pendant l'enregistrement.

- 8 Fenêtre du viseur
- $\boxed{9}$  Retardateur (23, 27)/ Illuminateur d'assistance AF  $(25)$
- 10 Objectif
- 11 Taquet d'ouverture/fermeture (OPEN/CLOSE) du cache d'objectif
- 12 Douille de trépied (face inférieure)

Utilisez un trépied avec une longueur de vis inférieure à 5,5 mm (7/32 po.). Si la vis est trop longue, vous ne parviendrez pas à fixer solidement l'appareil sur le trépied et il pourra être endommagé.

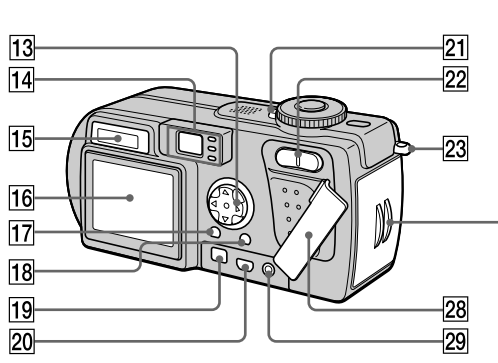

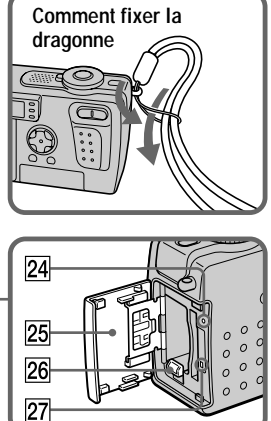

- 13 Touche de commande (17, 46)
- 14 Viseur (21) Témoin de retardateur/ enregistrement (rouge) Témoin de verrouillage AE/AF (vert)  $\frac{1}{4}$  Témoin de charge du flash (orange) (22)
- 15 Afficheur (99)
- 16 Écran LCD (100)
- 17 Touche DSPL/LCD ON/OFF (21)
- **18** Touche MENU (17, 46)
- 19 Prise DC IN (9, 13)
- 20 Prise  $\Psi$  (USB) (37)
- 21 Témoin POWER (14)
- 22 Touche de zoom (pour l'enregistrement) (23) Touche INDEX/zoom (pour la lecture) (68)
- 23 Crochet pour dragonne
- 24 Poussoir RESET (90)
- 25 Couvercle du logement de batterie /"Memory Stick"
- 26 Levier d'éjection de la batterie  $(8)$
- $\overline{27}$  Témoin d'accès (16)
- 28 Cache-prise
- 29 Prise A/V OUT (71)

La sortie de son est monophonique.

# <span id="page-7-0"></span>Préparation de l'alimentation

# Mise en place de la batterie

Cet appareil fonctionne exclusivement avec une batterie "InfoLITHIUM" NP-FC10\* (type C) (fournie). Aucun autre type de batterie ne peut être utilisé. Pour plus d'informations sur la batterie "InfoLITHIUM", voir page 88.

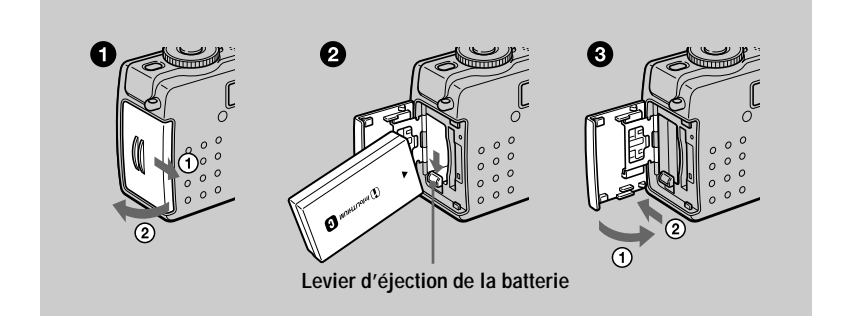

<span id="page-7-1"></span>Ouvrez le couvercle du logement de batterie/"Memory Stick". Faites glisser le couvercle dans le sens de la flèche.

## Mettez la batterie en place.

Insérez la batterie avec la marque  $\triangle$  tournée vers le logement de la batterie comme sur la figure.

#### Fermez le couvercle du logement de batterie/"Memory Stick". 8)

# Pour retirer la batterie

Ouvrez le couvercle du logement de batterie/"Memory Stick". Poussez le levier d'éjection de la batterie vers le bas et retirez la batterie. Veillez à ne pas faire tomber la batterie en la retirant.

# \* Qu'est-ce qu'une batterie "InfoLITHIUM" ?

La batterie "InfoLITHIUM" est une batterie au lithium-ion capable d'échanger des informations (sur sa consommation, par exemple) avec un appareil électronique compatible. Cet appareil est compatible avec la batterie "InfoLITHIUM" (type C). Les batteries "InfoLITHIUM" type C portent la marque (D InfoLMP) . "InfoLITHIUM" est une marque de Sony Corporation.

# Charge de la batterie

Il n'est pas possible de charger la batterie lorsque l'appareil est sous tension. Mettez l'appareil hors tension.

<span id="page-8-0"></span>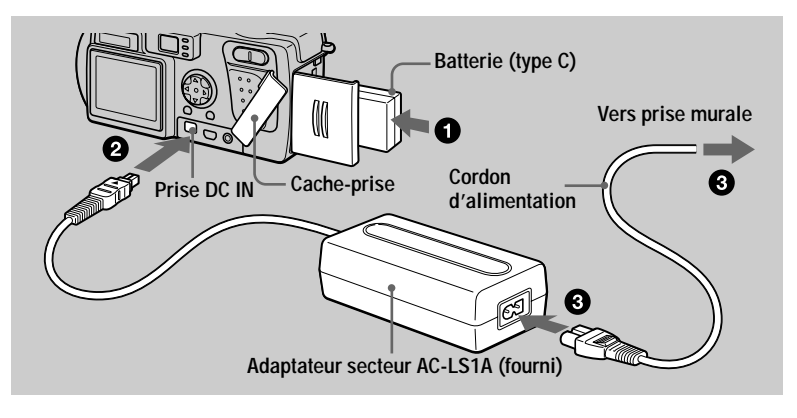

O Insérez la batterie dans l'appareil.

- Ø Ouvrez le cache-prise et branchez le câble de raccordement CC à la prise DC IN de l'appareil avec la marque ▲ tournée vers le haut.
- **8** Branchez le cordon d'alimentation à l'adaptateur secteur, puis à une prise murale.

L'indicateur de batterie  $\Box$  clignote lorsque la charge commence. Lorsque le témoin de la batterie casse de clignoter, ceci indique que la **charge normale** est terminée. Pour la **charge complète**, qui vous permettra d'utiliser la batterie plus longtemps, laissez la batterie dans l'appareil pendant une heure environ après la charge normale jusqu'à ce que le témoin de charge restante et "Full" apparaissent alternativement sur l'afficheur.

# Après avoir chargé la batterie

Débranchez l'adaptateur secteur de la prise DC IN de l'appareil.

# Indicateur de charge restante

L'écran LCD indique la durée pendant laquelle vous pouvez encore enregistrer ou visionner des images.

Pendant la charge, cet indicateur affiche la durée de prise de vue continue (avec l'écran LCD allumé). Cette indication n'est pas toujours très précise, ceci dépendant des conditions d'utilisation et ambiantes

# **Température de charge recommandée**

Nous vous recommandons de recharger la batterie à une température ambiante comprise entre 10 et 30  $^{\circ}$ C (50 et 86  $^{\circ}$ F).

# **Batterie rechargeable NP-FC10**

Lorsque vous photographiez dans un endroit très froid ou que vous utilisez l'écran LCD, l'autonomie de la batterie diminue. Lors d'une utilisation de l'appareil dans un endroit très froid, placez la batterie dans votre poche, par exemple, pour la garder au chaud et ne l'introduisez dans l'appareil que juste avant la prise de vue. Si vous utilisez un chauffe-poche, veillez à ce qu'il ne vienne pas directement en contact avec mmora m<br>la hatterie

# **Mode d'économie d'énergie**

Si [POWER SAVE] est sur [ON] sur l'écran SET UP, l'autonomie de la batterie sera plus grande lors de l'enregistrement d'images fixes. Ce paramètre a été réglé sur  $[OFF]$  en usine (page 85).

# **Quand [POWER SAVE] est sur [ON] [\(page 85\)](#page-84-0)**

· L'écran LCD s'éteint pendant la charge du flash (lorsque le témoin de charge du flash 4 clignote\*). La première fois que vous remettez l'appareil sous tension après une longue interruption d'utilisation, un temps plus long est nécessaire pour charger le flash.

\* Si la durée de charge est courte, il se peut que le témoin de charge du flash  $\sharp$  ne s'allume pas.

- Le temps entre la pression sur le déclencheur et l'enregistrement de l'image est Let the process of the contract of the contract of the contract of the contract of the contract of the process of the contract of the contract of the contract of the contract of the contract of the contract of the contract
- La mise au point ne se fait que lorsque vous enfoncez le déclencheur à mi-course, même si la fonction de mise au point automatique est activée.

# Durée de charge

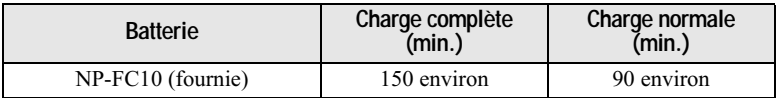

Durée approximative nécessaire pour charger une batterie complètement déchargée à l'aide de l'adaptateur secteur AC-LS1A à une température de 25 °C (77 °F).

# Autonomie de la batterie et nombre d'images pouvant être enregistrées/lues

## Enregistrement d'images fixes\*

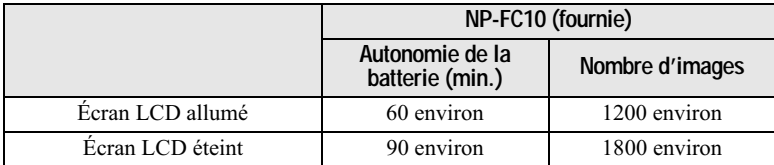

Autonomie approximative et nombre d'images pouvant être enregistrées avec une batterie complètement chargée à une température de 25  $^{\circ}$ C (77  $^{\circ}$ F), un format  $d$ 'image de  $640 \times 480$ , une qualité d'image standard et en mode d'enregistrement #/?6-

\* Mode POWER SAVE désactivé et prises de vue à des intervalles d'environ 4 secondes

#### Lecture d'images fixes\*\*

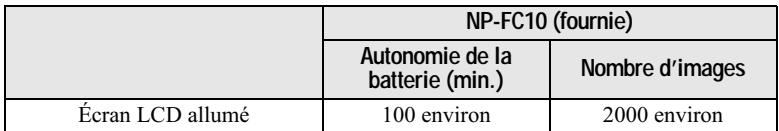

Autonomie approximative et nombre d'images pouvant être lues avec une batterie complètement chargée à une température de 25 °C (77 °F), un format d'image de  $-640 \times 480$ , une qualité d'image standard et en mode d'enregistrement NORMAL. \*\* Lecture d'images uniques dans l'ordre à des intervalles de 3 secondes environ

## Enregistrement d'images animées

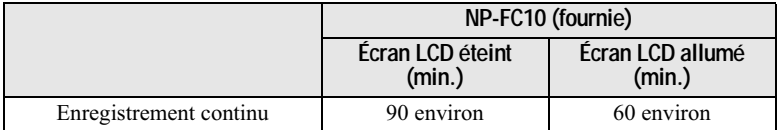

Temps d'enregistrement approximatif avec une batterie complètement chargée à une température de 25 °C (77 °F) avec un format d'image de  $160\times112$ .

La durée d'enregistrement et de lecture avec une charge normale est d'environ 90 % de la durée avec une batterie pleinement chargée.

#### **HRemarques**

- L'autonomie de la batterie et le nombre d'images diminuent si vous utilisez l'appareil par temps froid, si vous utilisez le flash ou si vous allumez/éteignez fréquemment l'appareil.
- Lorsque LCD BACKLIGHT est sur BRIGHT, l'autonomie de la batterie et le nombre d'images diminuent.
- Les nombres d'images dans le tableau ci-dessus sont indicatifs. Ils peuvent être inférieurs dans certaines conditions.
- La capacité du "Memory Stick" est limitée. Les chiffres ci-dessus servent de guide lorsque vous effectuez un enregistrement/lecture continu en remplacant le "Memory Stick".
- "----" s'affiche jusqu'à ce que la durée de charge restante de la batterie ait été calculée.
- Pendant la charge, les indicateurs ne peuvent pas apparaître correctement sur l'afficheur ou peuvent clignoter dans les cas suivants :
	- si la batterie n'est pas correctement installée :
	- si l'adaptateur secteur est déconnecté :
	- si la batterie présente une anomalie.
- Lorsque vous allumez et éteignez l'écran LCD, il faut environ une minute pour que la durée de charge restante de la batterie s'affiche correctement.
- Si la batterie se décharge rapidement bien que l'indicateur de charge restante indique une charge suffisante, rechargez-la complètement afin que l'indication soit correcte.
- Ne court-circuitez pas la fiche CC de l'adaptateur secteur avec un objet métallique et ne l'utilisez pas si elle est sale. Utilisez un coton-tige sec pour enlever la saleté de la fiche CC. Si une fiche sale ou court-circuitée est utilisée, la charge risque d'être incorrecte et l'appareil endommagé.

# Utilisation de l'adaptateur secteur

<span id="page-12-0"></span>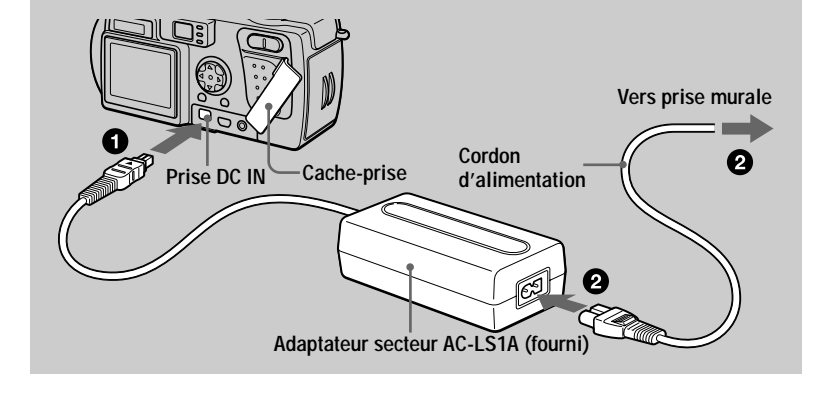

ß. Ouvrez le cache-prise et branchez le câble de raccordement CC à la prise DC IN de l'appareil avec la marque ▲ tournée vers le haut.

Branchez le cordon d'alimentation à l'adaptateur secteur, puis à A. une prise murale.

# Utilisation de l'appareil à l'étranger

Pour plus d'informations, voir page 89.

# Lorsque vous utilisez l'adaptateur secteur

Utilisez-le près de la prise murale. En cas d'anomalie, débranchez immédiatement la fiche de la prise murale.

# <span id="page-13-0"></span>*Réglage de la date et de l'heure*

La première fois que vous utilisez l'appareil, vous devez régler la date et l'heure. Si elles ne sont pas réglées, l'écran CLOCK SET apparaît à chaque fois que vous mettez ------ --- ----- pas---g----<br>l'annareil sous tension

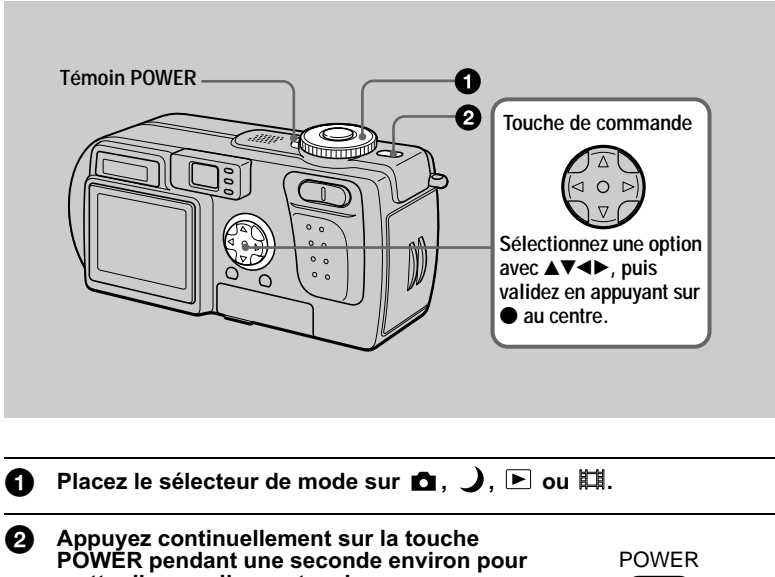

<span id="page-13-2"></span><span id="page-13-1"></span>mettre l'appareil sous tension. Le témoin POWER (vert) s'allume. L'écran CLOCK SET apparaît sur l'écran LCD.

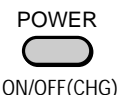

# <span id="page-13-3"></span>Sélectionnez le type d'affichage de la date avec **A/V** de la touche de commande, puis appuyez sur  $\bullet$  au centre.

Choisissez entre [Y/M/D] (année/mois/jour), [M/D/ V] (mois/jour/année) et [D/M/Y] (jour/mois/année).

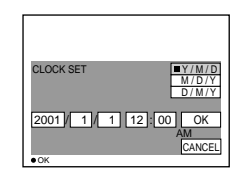

4 Sélectionnez l'élément (année, mois, jour, heures ou minutes) que vous désirez régler avec  $\triangleleft$ / $\triangleright$  de la touche de commande. L'élément à régler est indiqué par  $\triangle \triangledown$ .

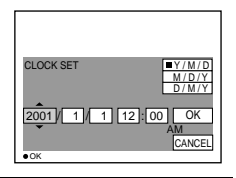

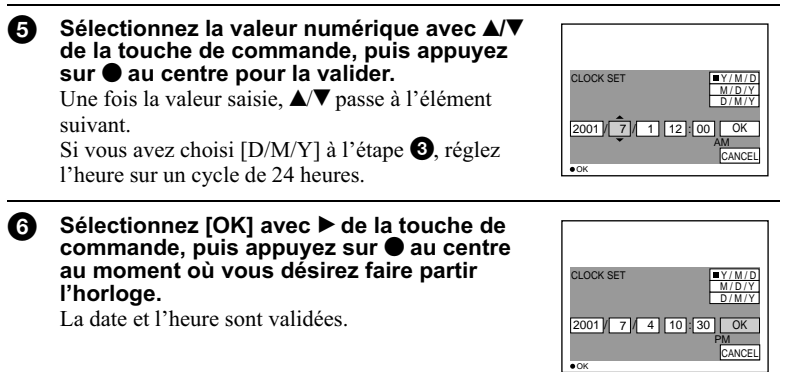

# **Pour abandonner le réglage de la date et de l'heure**

Sélectionnez [CANCEL] avec  $\triangle$   $\nabla$   $\triangle$   $\blacktriangleright$  de la touche de commande, puis appuyez  $\frac{1}{2}$  au centre.

# Pour changer la date et l'heure

Placez le sélecteur de mode sur SET UP (page 83) et changez la date et l'heure sur  $\frac{1}{2}$  and  $\frac{1}{2}$  contract the mode sum  $\frac{1}{2}$  (SETUP 1).

## **HRemarque**

Si la batterie-bouton rechargeable vient à se décharger complètement (page 87), l'écran CLOCK SET apparaît à nouveau. Dans un tel cas, réglez à nouveau la date et l'heure en commençant à l'étape  $\bigcirc$  ci-dessus.

꾹 épar ation

# <span id="page-15-0"></span>*Insertion du "Memory Stick"*

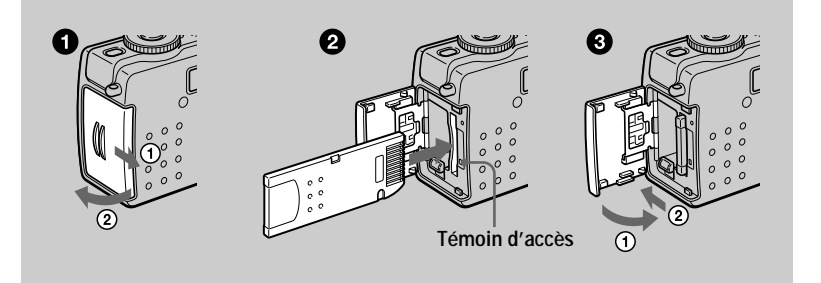

Ouvrez le couvercle du logement de batterie/"Memory Stick". Faites glisser le couvercle dans le sens de la flèche.

# 2 Insérez le "Memory Stick".

<span id="page-15-1"></span>Insérez le "Memory Stick" avec la marque  $\blacktriangleright$  tournée vers le logement de batterie comme sur la figure jusqu'à ce qu'il produise un déclic.

# **8** Fermez le couvercle du logement de batterie/"Memory Stick".

# Retrait du "Memory Stick"

Ouvrez le couvercle du logement de batterie/"Memory Stick", puis exercez une brève pression sur le "Memory Stick" sans trop appuyer.

#### **HRemarques**

- · Insérez fermement le "Memory Stick" jusqu'à ce qu'il produise un déclic. S'il est mal inséré, le message "MEMORY STICK ERROR" s'affiche.
- Lorsque le témoin d'accès est allumé, ceci indique que des données sont en cours de lecture ou d'enregistrement. Ne retirez alors jamais le "Memory Stick" et ne mettez jamais l'appareil hors tension car ceci pourrait détériorer les données.
- Il n'est pas possible d'enregistrer ou d'effectuer un montage d'images sur un "Memory Stick" si le taquet de protection contre l'effacement est sur LOCK.

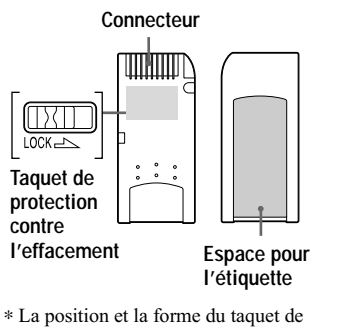

protection contre l'effacement diffèrent selon le type de "Memory Stick" utilisé

# <span id="page-16-1"></span><span id="page-16-0"></span>*Opérations de base*

# <span id="page-16-4"></span><span id="page-16-2"></span>**Comment utiliser le sélecteur de mode**

Le sélecteur de mode change la fonction utilisée pour l'enregistrement, la lecture ou Le nontage. Placez-le comme suit avant de commencer à utiliser l'appareil.

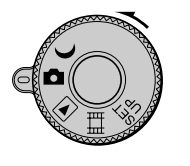

- **: pour enregistrer des images fixes en mode TWILIGHT (pages [19](#page-18-1), [54\)](#page-53-2)**
- $\bullet$  **:** pour enregistrer des images fixes, des données audio en **mode VOICE (pages [19](#page-18-1), [56\)](#page-55-0)**
- **: pour visionner ou monter des images (pages [28](#page-27-2), [29](#page-28-0), [72\)](#page-71-0)**
- **ELE** : pour enregistrer des images animées ou des images **Clip Motion (pages [26,](#page-25-1) [59](#page-58-0)).**
- **SET UP : pour modifier les paramètres de configuration [\(page 83\)](#page-82-1)**

# <span id="page-16-5"></span><span id="page-16-3"></span>**Comment utiliser la touche de commande**

# **Lorsque le menu n'est pas affiché**

La touche de commande permet d'effectuer les opérations suivantes :

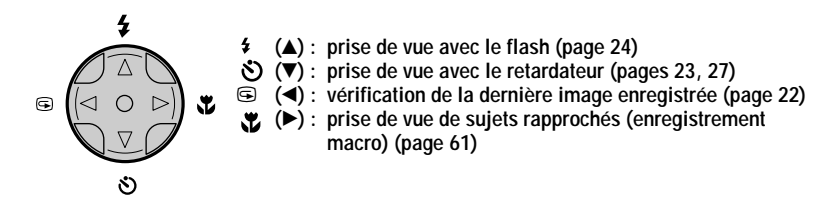

# **Lorsque le menu ou l'écran Set Up est affiché**

La touche de commande permet de sélectionner les boutons, images et options de menu sur l'écran LCD de l'appareil et de modifier les paramètres.

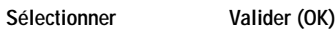

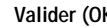

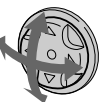

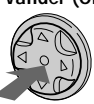

Pour faire apparaître/disparaître les boutons de commande (menu) sur l'écran LCD

<span id="page-17-0"></span>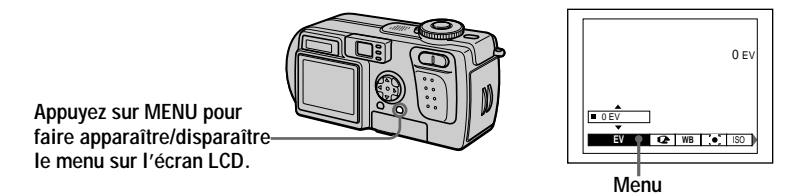

Vous pouvez effectuer cette opération même lorsque l'écran LCD est éteint.

# <span id="page-18-1"></span><span id="page-18-0"></span>**Enregistrement d'images fixes**

Les images fixes sont enregistrées en format JPEG.

Avant d'enregistrer des images fixes, ouvrez le cache d'objectif, appuyez sur la touche POWER pour mettre l'appareil sous tension et insérez un "Memory Stick".

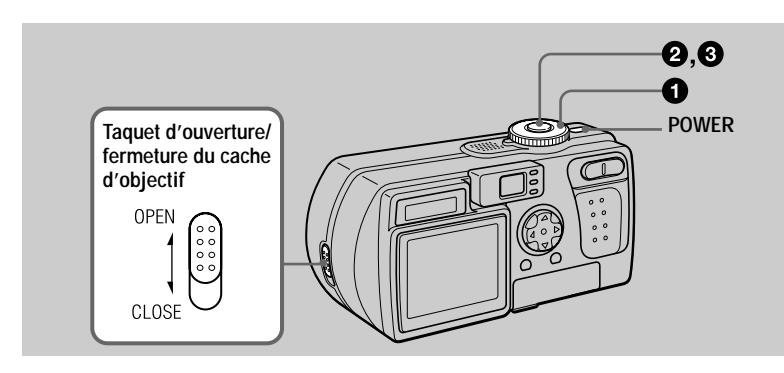

# Placez le sélecteur de mode sur  $\bullet$  ou  $\bullet$ .

#### <span id="page-18-2"></span>Enfoncez le déclencheur à mi-course et maintenez-le sur cette Р. position.

Un bip se fait entendre, mais l'image n'est pas encore enregistrée. Le témoin de verrouillage AE/AF ● clignote pendant le réglage automatique de l'exposition et la mise au point de l'image capturée. Lorsque les réglages automatiques sont terminés, le témoin de verrouillage AE/AF ● cesse de clignoter pour rester continuellement allumé.\* L'appareil est alors prêt pour la prise de vue. Si vous relâchez le déclencheur, l'enregistrement de l'image est annulé.

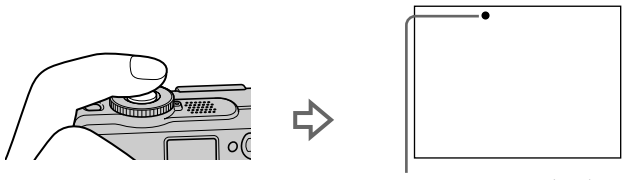

Le témoin de verrouillage AE/AF (vert) clignote neste allumé

\* Si le clignotement du témoin de verrouillage AE/AF ralentit, ceci peut indiquer que le sujet est difficile à mettre au point (car il est sombre ou faiblement contrasté) ou qu'il est très près. Relâchez le déclencheur et recommencez la mise au point.

# 8 Appuyez complètement sur le déclencheur.

\$

"RECORDING" apparaît sur l'écran LCD et l'image est enregistrée sur le "Memory Stick". Lorsque "RECORDING" disparaît, vous pouvez enregistrer l'image suivante.

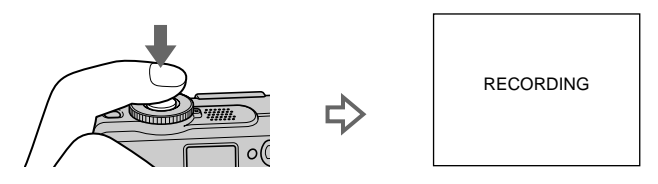

# **Fonction de mise hors tension automatique**

Si vous n'utilisez pas l'appareil pendant trois minutes environ durant l'enregistrement ou la lecture, il s'éteint automatiquement pour économiser la batterie. Pour le réutiliser, remettez-le sous tension en appuyant sur la touche POWER. La fonction de mise hors tension automatique ne fonctionne que lorsque l'appareil est alimenté par la batterie. Elle est inopérante lors de la lecture d'images animées, en mode diaporama (page 69) ou lorsqu'un connecteur est branché à la  $\frac{1}{2}$  and  $\frac{1}{2}$  and  $\frac{1}{2}$  a

# **Nombre d'images pouvant être enregistrées sur un "Memory Stick" (8 MB)**

Voir pages  $53$  et  $56$  à  $60$ .

# **H**Remarques

- · Les phénomènes suivants peuvent se produire lors d'un verrouillage AE/AF, mais ceci est sans incidence sur l'image enregistrée :
	- Z ' !3 ( -2&
- Si le sujet est sombre, il se peut que l'écran LCD devienne momentanément plus lumineux.
- Si vous enfoncez complètement le déclencheur d'une seule traite à l'étape <sup>2</sup>, l'appareil commence à enregistrer à la fin du réglage automatique. L'enregistrement n'est toutefois pas possible pendant que le témoin de charge du flash  $\frac{1}{2}$  (page 22) clignote. (Pendant ce clignotement, l'appareil recharge le flash.)

# Tenue en main correcte

Tenez l'appareil en veillant à ne pas boucher le flash avec les doigts et à ne pas toucher la partie de l'objectif lors de la prise de vue.

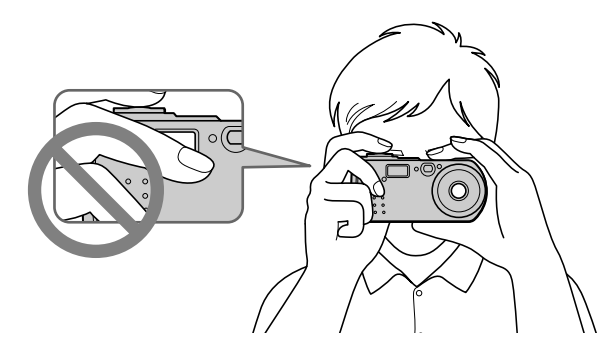

# <span id="page-20-0"></span>Enregistrement d'images par le viseur

Vous pouvez économiser la charge de la batterie en éteignant l'écran LCD et en utilisant le viseur pour la prise de vue.

A chaque pression sur DSPL/LCD ON/OFF, l'état de l'écran LCD change comme suit :

Four une description détaillée des indications, voir page 100.

Le rétroéclairage LCD s'allume.

(Tous les indicateurs disponibles apparaissent.) r

Le rétroéclairage LCD s'allume.

(Les messages d'avertissement sont activés.)  $\overline{1}$ 

Le rétroéclairage LCD s'éteint.

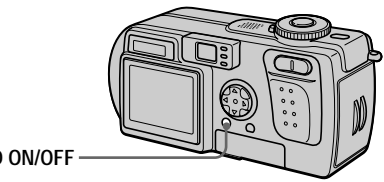

<span id="page-20-1"></span>**DSPL/LCD ON/OFF**

# **Indicateurs dans le viseur**

<span id="page-21-2"></span><span id="page-21-0"></span>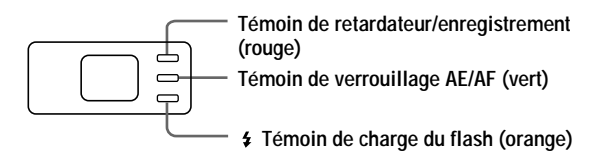

#### **HRemarques**

- · Il n'est pas possible de voir tout le champ enregistré dans le viseur. Pour voir correctement le champ enregistré, il est recommandé d'utiliser l'écran LCD pour la prise de vue.
- Si le sujet est distant de moins de 1 m (3 1/4 pi.), utilisez l'écran LCD pour viser car le viseur ne se trouve pas sur la même position que l'objectif.
- · Lorsque [DEMO] est sur [ON] dans les paramètres SET UP, il n'est pas possible d'éteindre Pécran LCD une fois que la démonstration commence.
- Il n'est pas possible d'éteindre le rétroéclairage de l'écran LCD pour SET UP ou lorsque le menu est affiché.
- Il n'est pas possible de faire disparaître les indicateurs du retardateur et certains indicateurs utilisés dans les opérations avancées.
- · Les indicateurs de l'écran LCD ne sont pas enregistrés.

# <span id="page-21-3"></span>Prise de vue avec l'écran LCD

I ors d'une prise de vue avec l'écran I CD, faites coïncider le cadre AE au centre de e de la marca de la sujet.

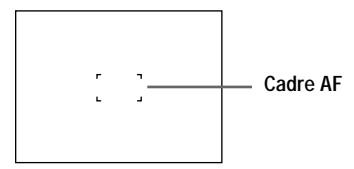

# <span id="page-21-1"></span>Vérification de la dernière image enregistrée (Quick Review)

Vous pouvez vérifier la dernière image enregistrée en faisant disparaître le menu de  $\frac{1}{2}$  (Seran (page 18) et en appuyant sur  $\P(\overline{\Theta})$  de la touche de commande.

Pour revenir au mode d'enregistrement normal : Appuyez légèrement sur le déclencheur ou appuyez à nouveau sur  $\blacktriangleleft$  ( $\textcircled{S}$ ).

# Pour effacer l'image :

- 1. Affichez le menu.
- 2. Sélectionnez [DELETE] avec  $\blacktriangleright$  de la touche de commande, puis appuvez sur  $\blacklozenge$ an centre<br>au centre
- 3. Sélectionnez [OK] avec  $\triangle$  de la touche de commande, puis appuvez sur  $\bullet$  au ~~~~~~<br>centre

# Utilisation de la fonction de zoom numérique

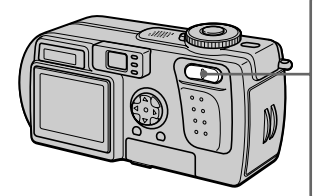

<span id="page-22-1"></span>**Touche de zoom Côté W : grand-angle (le sujet paraît plus éloigné)**

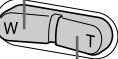

**Côté T : téléobjectif (le sujet paraît plus proche)**

Cet appareil possède une fonction de zoom numérique permettant un grossissement jusqu'à 3×. Le zoom numérique agrandit l'image par un traitement numérique. Je zoom numérique est inonérant lorsque l'écran I CD est éteint

#### **H**Remarques

- · Le zoom numérique est inopérant pour les images animées.
- · Visez avec l'écran LCD lorsque vous utilisez la fonction de zoom numérique. Les images agrandies avec le zoom numérique n'apparaissent pas dans le viseur.
- Le cadre AF (page 22) n'apparaît pas sur l'écran LCD.

# <span id="page-22-2"></span><span id="page-22-0"></span>Utilisation du retardateur

Lorsque vous utilisez la fonction de retardateur, le sujet est enregistré environ 10 secondes après que vous appuyez sur le déclencheur.

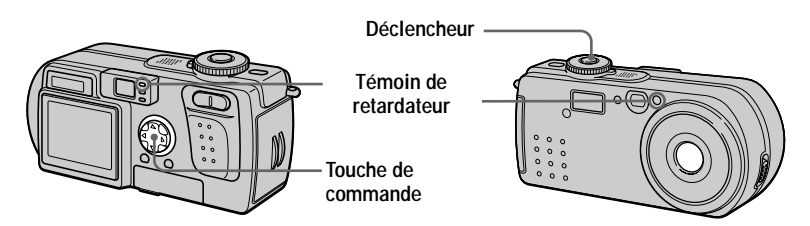

- 1. Faites disparaître le menu (page 18).
- 2. Appuyez sur la touche de commande  $\blacktriangledown(\mathcal{S})$ , puis sur le déclencheur. L'indicateur  $\bullet$  (retardateur) apparaît sur l'écran LCD, et 10 secondes environ après la pression sur le déclencheur, le sujet est enregistré. Le témoin de retardateur clignote et un signal sonore se fait entendre entre le moment où vous appuyez sur le déclencheur et le déclenchement.

# **Pour annuler la prise de vue avec le retardateur**

Appuvez à nouveau sur la touche de commande  $\nabla$  ( $\lozenge$ ).

# <span id="page-23-1"></span><span id="page-23-0"></span>Enregistrement d'images au flash

Dans ce mode, le flash se déclenche automatiquement lorsque l'éclairage est insuffisant. Le réglage d'usine est auto (pas d'indicateur). Pour changer le mode de flash, faites disparaître le menu (page 18), puis appuyez plusieurs fois sur la touche de commande  $\triangle$  ( $\triangle$ ) de façon que le témoin du mode de flash apparaisse sur l'écran I CD

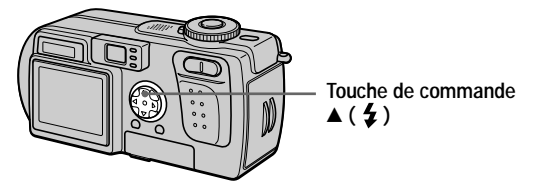

À chaque pression sur la touche de commande  $\triangle$  ( $\angle$ ), l'indicateur change comme suit:

Pas d'indicateur)  $\rightarrow$  4  $\rightarrow$   $\circledast$   $\rightarrow$  (Pas d'indicateur)

Flash toujours actif : le flash se déclenche quel que soit l'éclairage ambiant. Pas de flash : le flash ne se déclenche pas.

Vous pouvez changer l'intensité lumineuse du flash avec  $\lceil \frac{4}{5} \pm \frac{1}{2} \rceil$  (FLASH LEVEL) dans les paramètres du menu (page 48).

# **Pour atténuer le phénomène des yeux rouges**

Placez [RED EYE REDUCTION] sur [ON] dans les paramètres SET UP (page 83). Le flash émet des pré-éclairs juste avant la prise de vue pour atténuer le phénomène des yeux rouges. Lorsque [ON] est sélectionné et que le sélecteur de mode est sur  $\bullet$  apparaît sur l'écran LCD.

## **H**Remarques

- Lorsque [ISO] est sur [AUTO] dans les paramètres du menu, la distance de prise de vue recommandée avec le flash intégré est de  $(0, 3, \alpha, 3, 0, \text{m})$  (11 7/8 po.  $\alpha$  9 pi. 10 1/8 po.). Lorsque [ISO] n'est pas sur [AUTO], le flash peut être inopérant même si vous changez le niveau de flash.
- La fonction d'atténuation des yeux rouges ne produit pas toujours l'effet désiré si le sujet présente certaines particularités individuelles, s'il est distant, si son regard n'est pas tourné vers l'annareil au moment du premier flash ou en raison d'autres conditions
- L'effet de flash ne s'obtient pas facilement si vous utilisez le flash  $\frac{1}{2}$  (mode flash toujours  $=$   $\frac{1}{4}$   $\frac{1}{4}$   $\frac{1}{4$
- Pendant la charge du flash, le témoin de charge du flash  $\sharp$  clignote. Après la charge, le témoin s'éteint.
- · Le flash ne fonctionne pas lors d'un enregistrement d'images animées (sauf Clip Motion) ou en mode BURST2.
- Lorsque vous enregistrez des images dans un endroit sombre avec l'appareil réglé sur (pas de flash), la vitesse d'obturation diminue. Il est alors recommandé d'utiliser un trépied nour éviter les secousses

# v Ę egistr ement

# <span id="page-24-0"></span>Enregistrement d'images avec l'illuminateur d'assistance AF

L'illuminateur d'assistance AF apporte l'éclairage d'appoint pour faciliter la mise au point sur le sujet. Placez [AF ILLUMINATOR] (page 83) sur [ON] dans les  $\mu$  and  $\mu$  is a substantial parameter of the set of  $\mu$  and  $\mu$  is a parameter of  $\mu$  in  $\mu$  and  $\mu$  is a parameter of  $\mu$  in  $\mu$  and  $\mu$  is a parameter of  $\mu$  is a parameter of  $\mu$  is a parameter of  $\mu$  is apparaît sur l'écran LCD et l'illuminateur d'assistance AF émet de la lumière jusqu'au verrouillage de la mise au point.

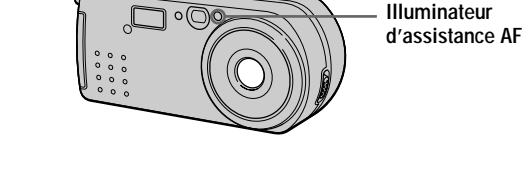

## **H**Remarques

- · Si la lumière de l'illuminateur d'assistance AF n'atteint pas suffisamment le sujet ou si le sujet est insuffisamment contrasté, la mise au point n'est pas réalisée. (Une distance approximative de  $0,3$  à  $2,4$  m (11 7/8 po. à 7 pi. 10 1/2 po.) est recommandée.)
- En mode TWILIGHT, l'illuminateur d'assistance AF n'émet de la lumière que lorsque le flash est en mode  $\frac{4}{7}$  (flash toujours actif).
- La mise au point s'effectue dès lors que la lumière de l'illuminateur d'assistance AF atteint Le sujet, même si elle est légèrement décalée par rapport au centre du sujet.
- L'illuminateur d'assistance AF ne fonctionne pas lors d'un réglage manuel de la mise au  $\frac{1}{\text{point}}$
- L'illuminateur d'assistance AF émet de la lumière très vive. Bien que cette lumière ne soit pas dangereuse, évitez de la diriger directement dans les yeux de quelqu'un lors d'une prise de vue rapprochée.

# <span id="page-25-1"></span><span id="page-25-0"></span>*Enregistrement d'images animées*

Vous pouvez enregistrer des images animées avec du son en format MPEG (page 45). Avant d'enregistrer des images animées, ouvrez le cache d'objectif, appuyez sur la touche POWER pour mettre l'appareil sous tension et insérez un "Memory Stick".

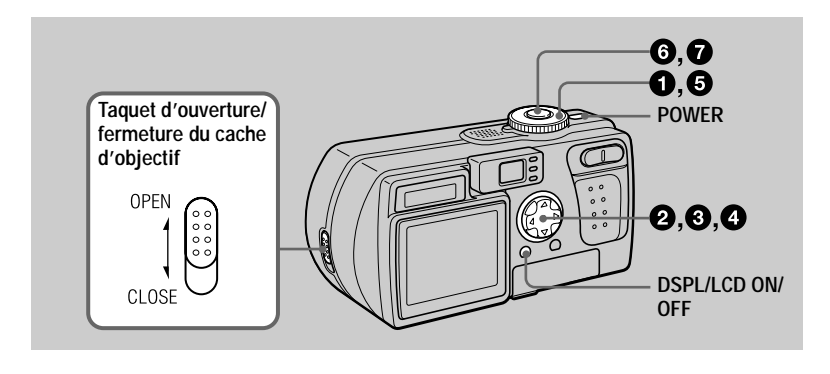

1 Placez le sélecteur de mode sur SET UP.

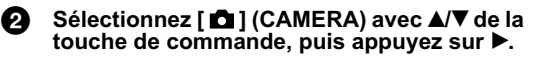

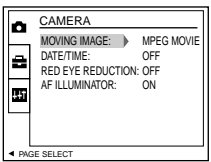

Sélectionnez [MOVING IMAGE] avec A/V de la touche de commande, puis appuyez sur Þ.

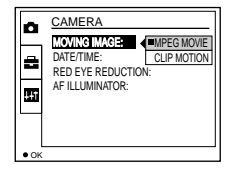

29 Sélectionnez [MPEG MOVIE] avec A/V de la touche de commande, puis appuyez sur ● au centre.

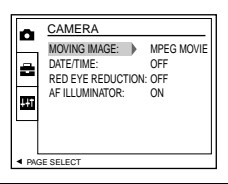

# **6** Placez le sélecteur de mode sur  $\mathbb{H}$

# <span id="page-26-0"></span>**6** Appuyez complètement sur le déclencheur.

REC" apparaît sur l'écran LCD tandis que l'enregistrement de l'image et du son sur le "Memory Stick" commence.

# **a** Enfoncez à nouveau complètement le déclencheur pour arrêter l'enregistrement.

L'enregistrement s'arrête.

Si vous avez sélectionné le format d'image 320 (HQ) : l'enregistrement s'arrête après 15 secondes environ (page 52).

Si vous avez sélectionné le format d'image  $320 \times 240$  ou  $160 \times 112$ :

Penregistrement s'arrête lorsque le "Memory Stick" est plein.

Pour plus d'informations sur le format d'image, voir "Sélection du format  $d$ 'image (IMAGE SIZE)" à la page 52.

# <span id="page-26-2"></span><span id="page-26-1"></span>Utilisation du retardateur

Lorsque vous utilisez la fonction de retardateur, le sujet est enregistré environ 10 secondes après que vous appuyez sur le déclencheur.

- 1. Faites disparaître le menu (page 18).
- 2. Appuyez sur la touche de commande  $\blacktriangledown(\mathcal{S})$ , puis sur le déclencheur. Le témoin  $\bullet$  (retardateur) apparaît sur l'écran LCD et l'enregistrement commence 10 secondes environ après que vous avez appuyé sur le déclencheur. Le témoin de retardateur experience in the superior of the set of the superior of the content of the content of the computer of the content of the content of the content of the content of the content of the content of the content of the content of ragaren er an eigarresuren er ar.<br>déclencheur et le déclenchement

# **Pour annuler la prise de vue avec le retardateur**

Appuvez à nouveau sur la touche de commande  $\nabla$  ( $\hat{\mathcal{S}}$ ).

# Indicateurs de l'écran LCD pendant l'enregistrement

À chaque pression sur DSPL/LCD ON/OFF, l'état de l'écran LCD change comme  $\frac{1}{2}$  and  $\frac{1}{2}$  and  $\frac{1}{2}$  and  $\frac{1}{2}$  are  $\frac{1}{2}$  and  $\frac{1}{2}$  and  $\frac{1}{2}$  are  $\frac{1}{2}$  and  $\frac{1}{2}$  and  $\frac{1}{2}$  and  $\frac{1}{2}$  and  $\frac{1}{2}$  and  $\frac{1}{2}$  and  $\frac{1}{2}$  and  $\frac{1}{2}$  and  $\frac{1}{2}$  a Les indicateurs ne sont pas enregistrés. Pour une description détaillée de ces indicateurs, voir page 101.

## **HRemarque**

#### L'adaptateur secteur est recommandé pour une utilisation prolongée de l'appareil. Si vous retirez la batterie ou mettez l'appareil hors tension pendant un enregistrement, l'image animée enregistrée jusqu'ici n'est pas sauvegardée. Si la marque  $\bigtriangleup$ apparaît lors de l'utilisation de l'appreil, arrêtez la prise de vue avant que la batterie ne soit apparamente de l'annonne<br>complètement déchargée

# <span id="page-27-2"></span><span id="page-27-1"></span><span id="page-27-0"></span>*Lecture d'images fixes*

Pour la lecture des images fixes, mettez l'appareil sous tension en appuyant sur la touche POWER et insérez un "Memory Stick".

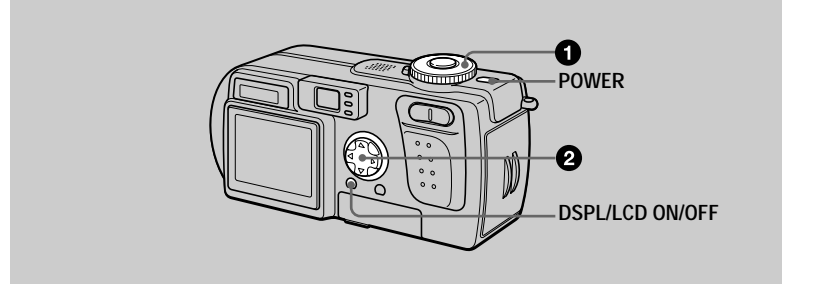

# Placez le sélecteur de mode sur **D**.

La dernière image enregistrée (fixe ou animée) apparaît sur l'écran LCD.

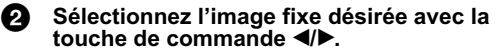

 $\blacktriangleleft$ : pour afficher l'image précédente.

 $\triangleright$ : pour afficher l'image suivante.

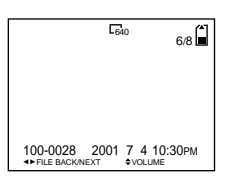

#### **H**Remarques

- · Il se peut que vous ne puissiez pas visionner correctement les images enregistrées avec cet annareil sur d'autres annareils
- Cet appareil ne peut pas lire des images d'un format supérieur à celui qu'il peut enregistrer.
- Une image grossière s'affiche, suivie par l'image normale.

# Indicateurs de l'écran LCD lors de la lecture d'images fixes

À chaque pression sur DSPL/LCD ON/OFF, l'état de l'écran LCD change comme  $\frac{1}{2}$  and  $\frac{1}{2}$  are the set of  $\frac{1}{2}$  and  $\frac{1}{2}$  are the set of  $\frac{1}{2}$  and  $\frac{1}{2}$  are the set of  $\frac{1}{2}$  and  $\frac{1}{2}$  and  $\frac{1}{2}$  and  $\frac{1}{2}$  and  $\frac{1}{2}$  and  $\frac{1}{2}$  and  $\frac{1}{2}$  are the se Pour une description détaillée de ces indicateurs, voir page 102.

# <span id="page-28-0"></span>*Lecture d'images animées*

Pour la lecture des images animées, mettez l'appareil sous tension en appuyant sur la touche POWER et insérez un "Memory Stick".

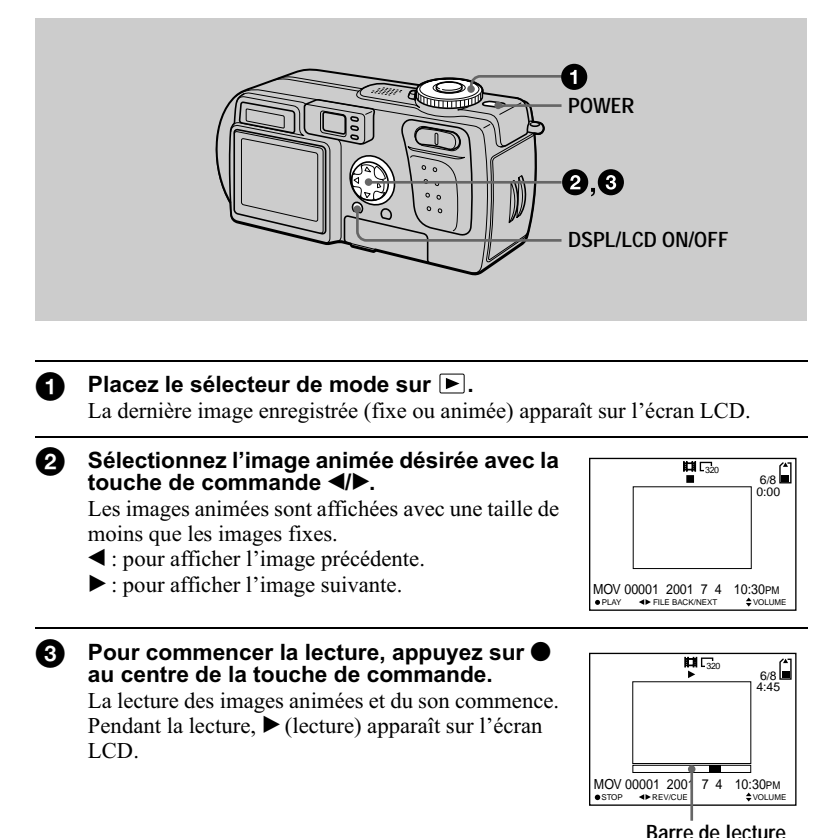

**Pour passer en pause**

Pour passer en pause de lecture, appuyez sur ● au centre de la touche de commande.

# **Pour faire avancer ou revenir en arrière l'image animée**

Appuyez sur la touche de commande  $\blacktriangleleft/\blacktriangleright$  pendant la lecture. Pour revenir à la lecture normale, appuyez sur  $\bullet$  au centre de la touche de commande.

 $\blacktriangledown$ 

**Lecture** 

# **Images animées enregistrées avec le format d'image [320 (HQ)] [\(page 52\)](#page-51-2)**

Les images couvrent la totalité de l'écran.

# Réglage du volume

Appuyez sur la touche de commande  $\triangle$   $\nabla$  pour régler le volume.

# Indicateurs de l'écran LCD pendant la lecture d'images animées

À chaque pression sur DSPL/LCD ON/OFF, l'état de l'écran LCD change comme  $\frac{1}{2}$  and  $\frac{1}{2}$  for  $\frac{1}{2}$  and  $\frac{1}{2}$  and  $\frac{1}{2}$  and  $\frac{1}{2}$  and  $\frac{1}{2}$  and  $\frac{1}{2}$  and  $\frac{1}{2}$  and  $\frac{1}{2}$  and  $\frac{1}{2}$  and  $\frac{1}{2}$  and  $\frac{1}{2}$  and  $\frac{1}{2}$  and  $\frac{1}{2}$  and  $\frac{1}{2}$  a Pour une description détaillée de ces indicateurs, voir page 102.

# <span id="page-30-1"></span><span id="page-30-0"></span>*Visualisation d'images sur un ordinateur*

Vous pouvez visualiser les images de votre appareil sur un ordinateur, les modifier et les joindre à un message électronique en utilisant un logiciel d'application. Cette  $\frac{1}{2}$  and  $\frac{1}{2}$  and  $\frac{1}{2}$  and  $\frac{1}{2}$  are  $\frac{1}{2}$  and  $\frac{1}{2}$  and  $\frac{1}{2}$  and  $\frac{1}{2}$  are  $\frac{1}{2}$  and  $\frac{1}{2}$  and  $\frac{1}{2}$  are  $\frac{1}{2}$  and  $\frac{1}{2}$  are  $\frac{1}{2}$  and  $\frac{1}{2}$  are  $\frac{1}{2}$  a l'aide du câble USB fourni.

En raccordant l'appareil à un ordinateur avec le câble USB, vous pourrez utiliser votre ordinateur pour effectuer des opérations sur les fichiers d'image enregistrés sur un "Memory Stick".

Un pilote USB doit être installé sur l'ordinateur avant d'utiliser le câble USB. Consultez également la documentation de votre ordinateur et du logiciel d'application.

 $\overline{\text{II}}$  existe deux modes de connexion  $\overline{\text{ISR}}$  ; la connexion normale et la connexion PTP Le mode est sélectionné à l'aide de [USB CONNECT] dans les paramètres SETUP  $(page 85)$ . Ce paramètre a été réglé sur [NORMAL] en usine.

Cette section décrit l'utilisation du mode [NORMAL]. Les utilisateurs seront informés de la prise en charge d'une connexion PTP sur le site Internet Sony.

## Visualisation d'images sur Windows : page 32 Visualisation d'images sur Macintosh : page 41 Remarques sur l'utilisation de l'ordinateur : page 43

# **HRemarques**

- · Les images prises avec cet appareil sont enregistrées dans les formats de fichier ci-dessous. Assurez-vous que vous avez sur votre ordinateur des applications qui prennent en charge ces formats de fichier
- Z >1 3
=<O=

 (4J ;)<N
- $\overline{\phantom{a}}$  Images animées/son : format MPEG
- Images fixes en mode non compressé : format TIFF
- Mode TEXT/Clip Motion : format GIF
- Avec certains logiciels d'application, un fichier d'image fixe peut augmenter de taille lorsque vous l'ouvrez.
- · Si vous copiez une image depuis l'ordinateur sur l'appareil après l'avoir modifiée dans un logiciel de retouche et convertie dans un autre format de fichier, il se peut que le message "FILE ERROR" s'affiche et que vous ne puissiez pas ouvrir l'image.
- Avec certains logiciels d'application, vous ne pouvez visualiser que la première image d'un recere extensive reger.<br>fichier Clin Motion
- 7 **Communications avec l'ordinateur (pour Windows seulement)** Quand l'ordinateur quitte l'état de Mise en veille ou de Suspension, il se peut que la communication entre cet annareil et l'ordinateur ne soit nas rétablie

• Tous les autres noms de produit mentionnés dans ce manuel peuvent être soit des marques soit des marques déposées des sociétés respectives. Notez que "TM" et "Q" ne sont pas mentionnés  $dans$  tous les cas dans ce manuel.

<sup>·</sup> Microsoft, Windows et Windows Media sont soit des marques déposées soit des marques de Microsoft Corporation aux États-Unis et/ou dans d'autres pays.

<sup>•</sup> Macintosh, Mac OS et QuickTime sont soit des marques déposées soit des marques d'Apple Computer, Inc.

# <span id="page-31-0"></span>**Visualisation d'images sur Windows**

# Environnement matériel et logiciel recommandé

Système d'exploitation :

Microsoft Windows 98, Windows 98SE, Windows 2000 Professional, Windows Millennium Edition

-% >

 ((( −-- -*,* ------<br>l'ordinateur

Le fonctionnement n'est pas garanti dans un environnement mis à niveau vers les systèmes d'exploitation ci-dessus.

Processeur : MMX Pentium 200 MHz ou plus rapide

L'ordinateur doit être équipé d'un connecteur USB en standard.

Le programme Windows Media Player (recommandé) doit être installé (pour la lecture des --- Pregramme ...<br>images animées).

#### **H**Remarques

- Si plusieurs périphériques USB sont connectés en même temps à l'ordinateur, il se peut que explorer property of the container of the container of the contains d'entre eux ne fonctionnent pas (ceci dépend de leur type).
- Le fonctionnement n'est pas garanti si vous utilisez un concentrateur (hub).
- Les opérations ne sont pas garanties pour tous les environnements logiciels et matériels --- eperantem exemplo garantes<br>recommandés mentionnés ci-dessus

# Installation du pilote USB sur l'ordinateur

Avant de raccorder cet appareil à l'ordinateur, installez le pilote USB sur l'ordinateur. Le pilote USB est fourni avec le logiciel d'application sur le CD-ROM livré avec ---<sub>F</sub>------<br>l'appareil.

# P**Attention**

Ne raccordez pas l'appareil à l'ordinateur tant que le pilote USB n'est pas installé. Si vous commencez par connecter le câble USB, vous ne pourrez pas installer correctement le pilote USB.

Pour la marche à suivre si vous avez connecté le câble USB avant d'installer le pilote et si, de ce fait, le pilote ne s'est pas correctement installé, voir page 35.

<span id="page-31-1"></span>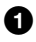

# 1 Allumez l'ordinateur et laissez Windows se charger.

Ne connectez pas encore le câble USB.

· Fermez toutes les applications ouvertes sur l'ordinateur.

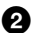

# Insérez le CD-ROM fourni dans le lecteur CD-ROM de l'ordinateur.

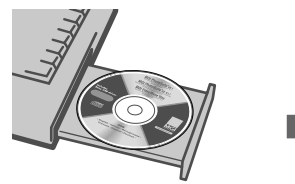

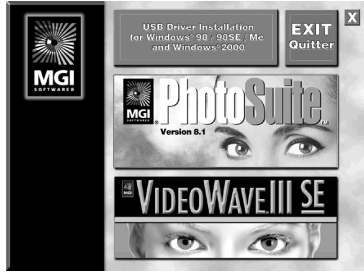

L'écran d'accueil apparaît après quelques instants.

# Si l'écran d'accueil n'apparaît pas

- ① Cliquez deux fois sur "My Computer".
- 2 Cliquez deux fois sur le CD-ROM ("PhotoSuite (E:)").
	- \* Le symbole ((E:), etc.) peut être différent selon les ordinateurs.

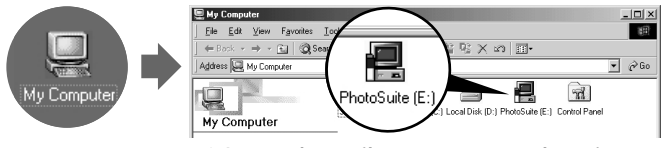

E'écran d'accueil apparaît après quelques instants.

❸. Déplacez le pointeur de la souris (flèche) sur "USB Driver Installation for Windows 98/98SE/Me and Windows 2000" sur l'écran d'accueil et cliquez avec le bouton gauche de la souris.

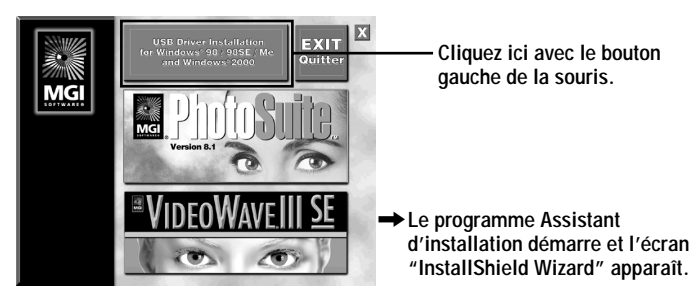

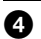

4 Cliquez sur "Next" avec le bouton gauche de la souris.

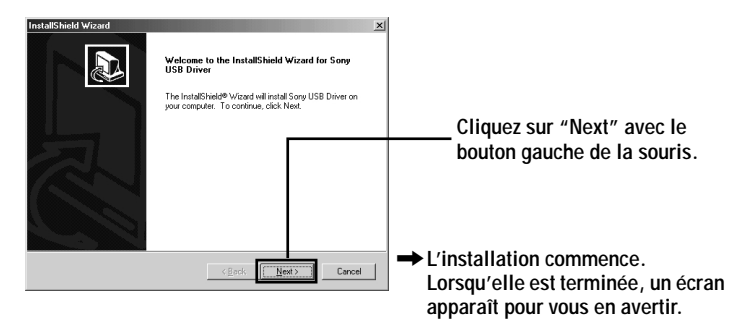

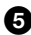

S Éjectez le CD-ROM de l'ordinateur.

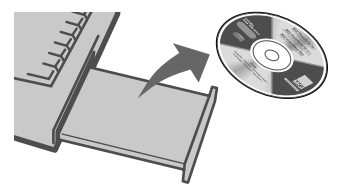

6 Suivez les messages à l'écran pour quitter InstallShield Wizard.

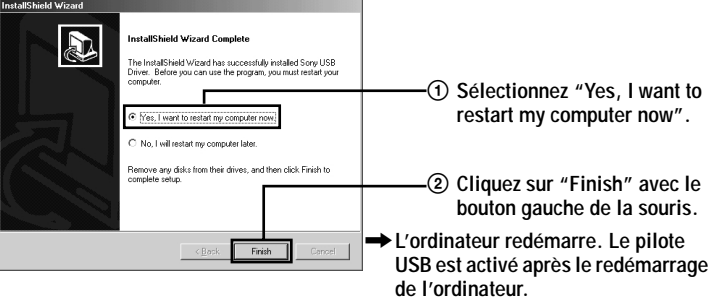

# <span id="page-34-0"></span>Si vous ne parvenez pas à installer le pilote USB

Un autre pilote USB est peut-être déjà installé. Procédez comme il est indiqué à la page 36 pour raccorder l'appareil, puis effectuez les opérations ci-dessous.

Pour les utilisateurs de Windows 98, Windows 98SE et Windows Me : Les écrans ci-dessous sont ceux de Windows Me.

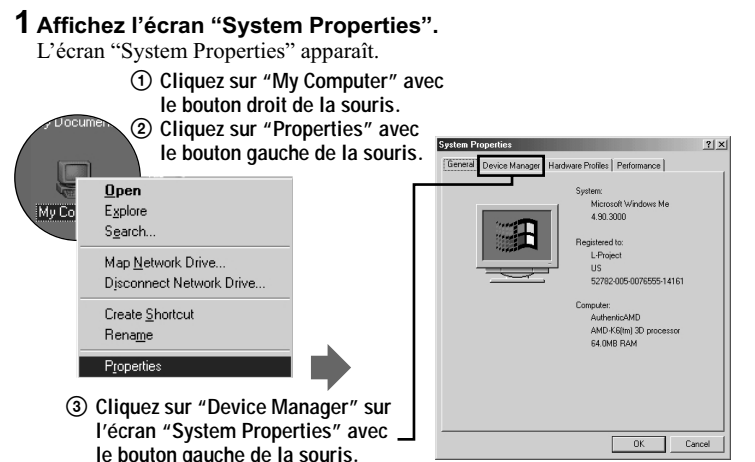

 $\boldsymbol{2}$  Vérifiez si un pilote USB est déjà installé.

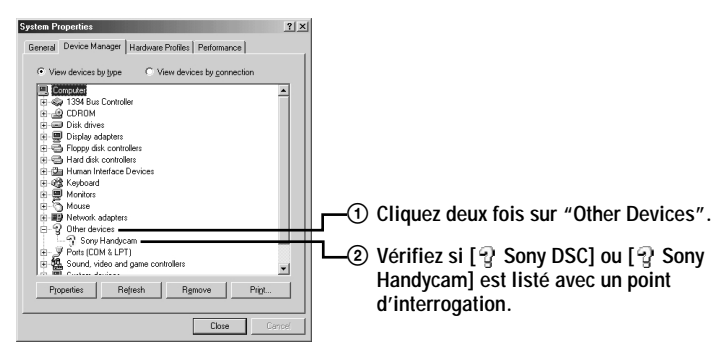

# ${\bf 3}$  Si un pilote USB est installé, supprimez-le.

Lors de la vérification de l'étape 2, si  $\lbrack \mathbf{p} \rbrack$  Sony DSC] ou  $\lbrack \mathbf{p} \rbrack$  Sony Handycam] est dans "Other Devices", un autre pilote USB est déjà installé sur l'ordinateur. Vous devez alors le supprimer, puis le réinstaller. Pour supprimer le pilote :

 $\bigcirc$  Cliquez sur  $\bigcirc$  Sony DSC] ou  $\bigcirc$  Sony Handycam] avec le bouton onquence de la souris

- 2 Cliquez sur "Remove" avec le bouton gauche de la souris. L'écran "Confirm Device Removal" apparaît.
- **3** Cliquez sur "OK" avec le bouton gauche de la souris pour supprimer le pilote.

Réinstallez le pilote USB en exécutant les opérations depuis l'étape  $\bullet$ (page 32).

Pour les utilisateurs de Windows 2000 Professional :

Ouvrez une session en tant qu'administrateur.

- **1** Cliquez avec le bouton droit de la souris sur "  $\Box$  My Computer", puis avec le bouton gauche de la souris sur "Properties".
	- L'écran "System properties" apparaît.
- 2 Cliquez avec le bouton gauche de la souris sur "Hardware", puis avec le bouton gauche de la souris sur "Device Manager".
- 3 Cliquez avec le bouton gauche de la souris sur "View" dans "Device Manager", puis avec le bouton gauche de la souris sur "Devices by type".
- 4 Cliquez avec le bouton droit de la souris sur "1 Sony DSC" dans "? Other devices", puis avec le bouton gauche de la souris sur "Delete"

Réinstallez le pilote USB en exécutant les opérations depuis l'étape  $\bullet$ (page 32).

<span id="page-35-0"></span>Ouvrez le cache-prise de l'appareil et insérez le connecteur du câble USB à fond dans la prise USB (mini-B).

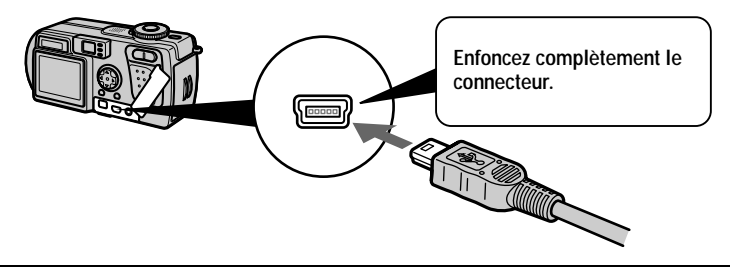
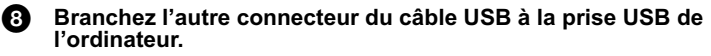

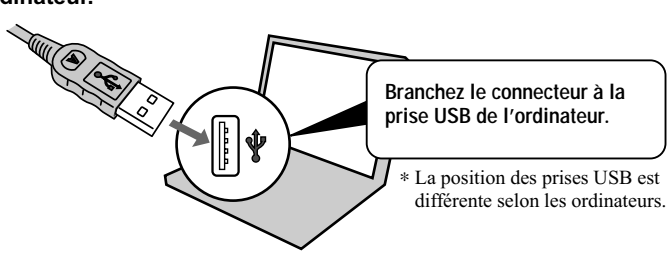

Préparez l'appareil. ை

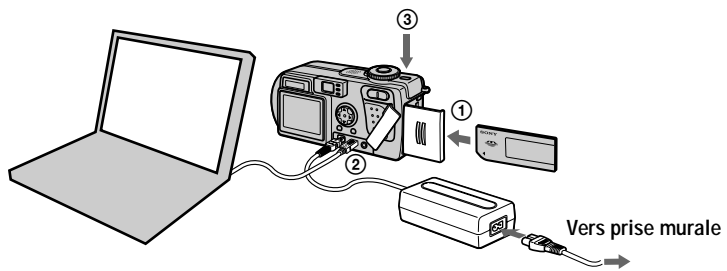

- 1) Insérez un "Memory Stick" dans l'appareil.
- 2 Raccordez l'adaptateur secteur à l'appareil.
- 3 Mettez l'appareil sous tension. "USB MODE" s'affiche sur l'écran LCD de l'appareil. La première fois que vous raccordez l'appareil à l'ordinateur, le Gestionnaire de périphériques démarre automatiquement deux fois de suite pour permettre à l'ordinateur de reconnaître l'appareil. Aucune opération n'est à effectuer sur l'ordinateur ou l'appareil pendant ce processus. Attendez que le Gestionnaire de périphériques ait démarré deux fois.

#### **HRemarque**

Si "USB MODE" ne s'affiche pas après l'étape **3**, assurez-vous que [USB CONNECT] est sur [NORMAL] dans les paramètres SET UP.

#### **HRemarques**

- Ne connectez pas le câble USB avant d'avoir installé le pilote USB à l'étape  $\odot$ .
- $\AA$  l'étape  $\Theta$ , assurez-vous qu'il y a un "Memory Stick" dans l'appareil avant de le mettre sous tension. À défaut, l'ordinateur ne reconnaîtrait pas l'appareil.

# Lecture

# **Visualisation d'images**

Pour visualiser des images animées sur un ordinateur avec Windows, il faut que le programme Windows Media Player ou une autre application de lecture d'images animées soient installés

# **Exemple: Visualisation d'images fixes**

La procédure est la même que pour la visualisation d'images animées et autres données d'image.

#### n. Allumez l'ordinateur et laissez Windows se charger.

Ouvrez le cache-prise de l'appareil et insérez le connecteur du Ø. câble USB à fond dans la prise USB (mini-B).

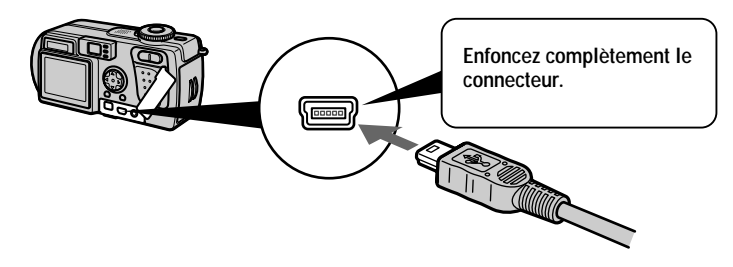

ൈ Branchez l'autre connecteur du câble USB à la prise USB de l'ordinateur.

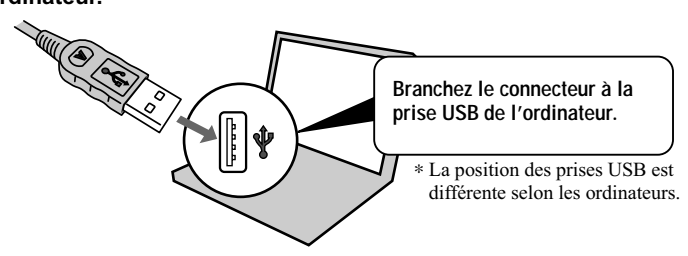

Ą Insérez un "Memory Stick" dans l'appareil, puis branchez l'adaptateur secteur à l'appareil et à une prise murale.

Mettez cet appareil sous tension. 6 "USB MODE" apparaît sur l'écran LCD de l'appareil.

**6** Cliquez deux fois sur "My Computer".

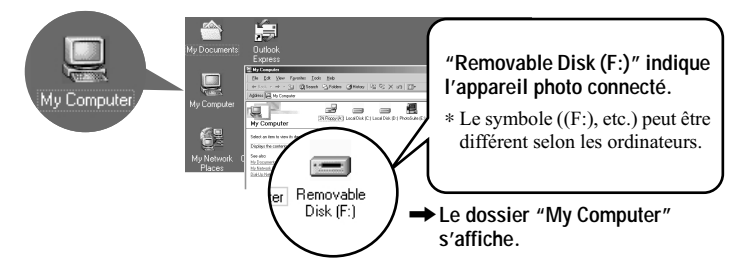

**O** Cliquez deux fois sur le lecteur nouvellement reconnu.

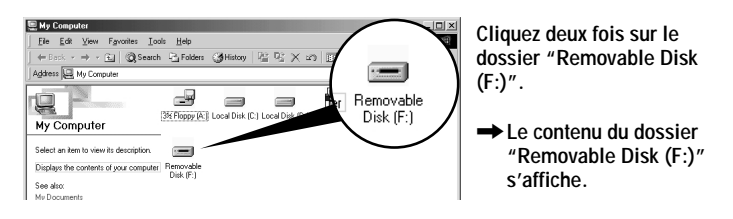

**8** Cliquez deux fois sur le dossier "DCIM".

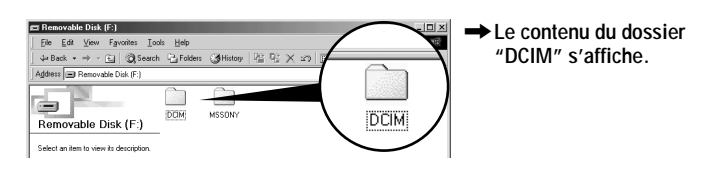

**O** Cliquez deux fois sur le dossier "100MSDCF".

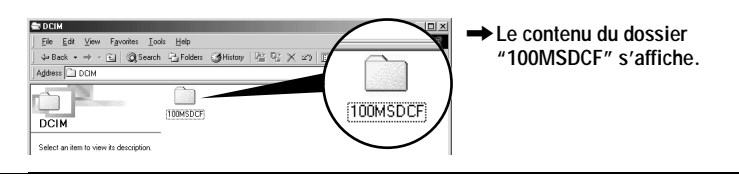

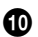

# **1** Cliquez deux fois sur l'image.

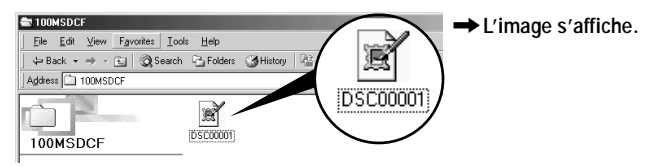

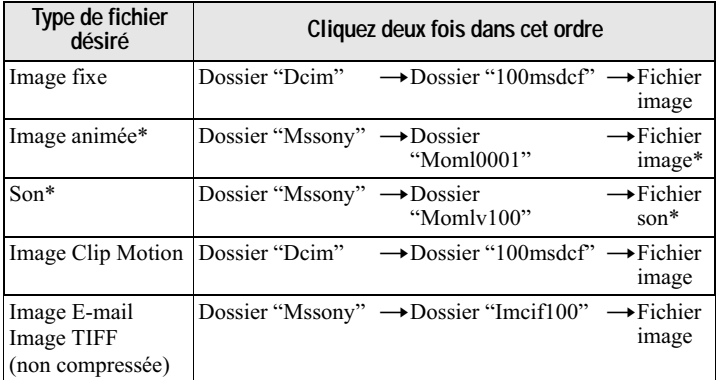

\* Il est recommandé de copier le fichier sur le disque dur de l'ordinateur avant de le visionner. La lecture d'un fichier directement depuis le "Memory Stick" peut s'accompagner d'un son et d'une image discontinus.

#### Pour copier les données d'image sur l'ordinateur

#### Faites glisser les données d'image sur le dossier "My Documents" (exemple).

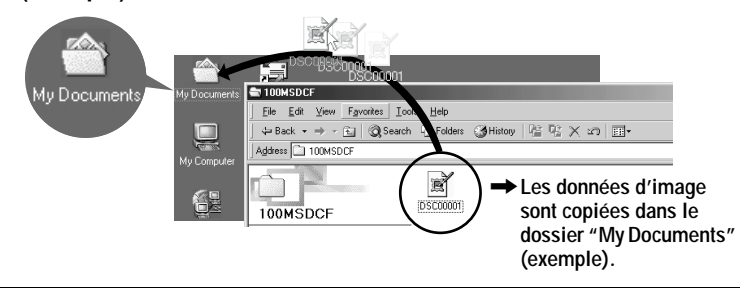

# **Visualisation d'images sur Macintosh**

#### Environnement matériel et logiciel recommandé

Système d'exploitation :

Mac OS 8.5.1/8.6/9.0/9.1, Mac OS X

Les systèmes d'exploitation ci-dessus doivent avoir été installés d'origine sur l'ordinateur. Notez toutefois que la mise à jour vers Mac OS 9.0/9.1 doit être utilisée pour les modèles suivants :

- iMac avec Mac OS 8.6 installé d'origine et un lecteur CD-ROM à chargement par fente
	- iBook ou Power Mac G4 avec Mac OS 8.6 installé d'origine

L'ordinateur doit être équipé d'un connecteur USB en standard.

QuickTime 3.0 ou plus récent doit être installé (pour pouvoir visionner des images animées).

#### **HRemarques**

- · Si plusieurs périphériques USB sont connectés en même temps à l'ordinateur, il se peut que certains d'entre eux ne fonctionnent pas (ceci dépend de leur type).
- Le fonctionnement n'est pas garanti si vous utilisez un concentrateur (hub).
- Les opérations ne sont pas garanties pour tous les environnements logiciels et matériels recommandés mentionnés ci-dessus

# Installation du pilote USB sur l'ordinateur

# Pour les utilisateurs de Mac OS 9.1, Mac OS X

Il n'est pas nécessaire d'installer le pilote USB. Le Macintosh reconnaît cet appareil comme un lecteur par le Macintosh lorsque vous le connectez avec le câble USB.

# Pour les utilisateurs de Mac OS 8.5.1/8.6/9.0

Installez le pilote comme il est indiqué ci-dessous.

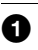

Allumez l'ordinateur et laissez Mac OS se charger.

- Insérez le CD-ROM fourni dans le lecteur CD-ROM de l'ordinateur. Ø
- Cliquez deux fois sur l'icône du lecteur CD-ROM pour ouvrir la A fenêtre.
- Ø. Cliquez deux fois sur l'icône du disque dur contenant le système d'exploitation pour ouvrir la fenêtre.
- G) Déplacez les deux fichiers suivants depuis la fenêtre ouverte à l'étape <sup>3</sup> sur l'icône "System Folder" dans la fenêtre ouverte à l'étape Ø (glisser-déplacer).
	- Sony USB Driver
	- Sony USB Shim

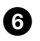

Lorsque "Put these items into the Extensions folder?" s'affiche, cliquez sur "OK".

Redémarrez votre ordinateur. R)

# **Visualisation d'images**

Pour visualiser des images animées sur un Macintosh, il faut que QuickTime 3.0 ou plus récent soit installé.

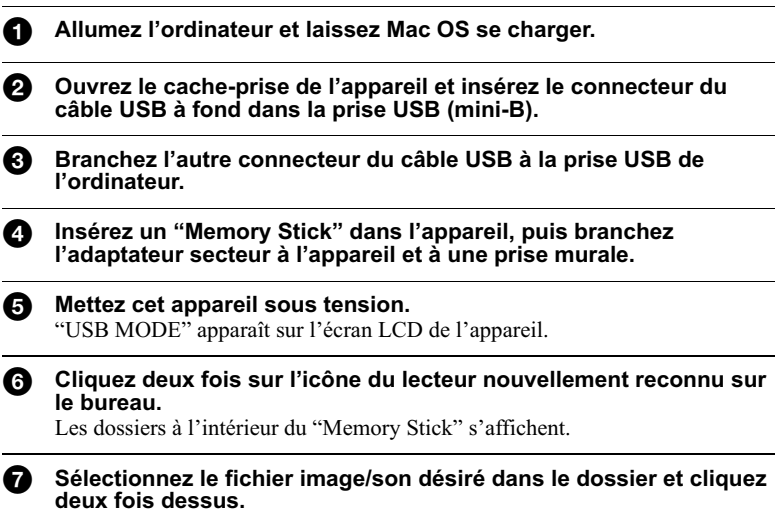

#### Remarques sur l'utilisation de l'ordinateur

#### "Memory Stick"

- · Le fonctionnement n'est pas garanti avec un "Memory Stick" formaté sur un ordinateur ou formaté dans l'appareil depuis un ordinateur par une connexion USB.
- N'optimisez (défragmentez) pas le "Memory Stick" sur un ordinateur avec Windows. Sa durée de service en serait raccourcie.
- Ne compressez pas les données sur le "Memory Stick". Les fichiers compressés ne peuvent pas être lus sur cet appareil.

#### Logiciel

- Avec certains logiciels d'application, un fichier d'image fixe peut augmenter de taille lorsque vous l'ouvrez.
- Lorsque vous chargez une image modifiée à l'aide du logiciel de retouche fourni depuis l'ordinateur vers cet appareil ou que vous modifiez l'image sur cet appareil, il se peut que le format du fichier d'image diffère. Le message "FILE ERROR" s'affiche alors et le fichier ne peut pas être ouvert.
- Avec certains logiciels d'application, vous ne pouvez visualiser que la première image d'un fichier Clip Motion.

# Pour les utilisateurs de Windows Me et Windows 2000

Il est recommandé de procéder de la manière suivante pour débrancher le câble USB de votre ordinateur ou éjecter le "Memory Stick" de l'appareil alors que celui-ci est raccordé à l'ordinateur.

- 1 Cliquez sur l'icône "Unplug/Eject" de la barre des tâches pour arrêter le lecteur.
- $\mathbf{2}$ Quand le message indiquant que le matériel peut être retiré en toute sécurité s'affiche, débranchez le câble USB ou éjectez le "Memory Stick".

#### Communications avec l'ordinateur (pour Windows seulement)

Quand l'ordinateur quitte l'état de Suspension ou de Mise en veille, il se peut que la communication entre cet appareil et l'ordinateur ne soit pas rétablie.

#### Pour les utilisateurs de Mac OS X

Avant de débrancher le câble USB de l'ordinateur ou de retirer le "Memory Stick", éteignez l'ordinateur.

# *Fichiers d'image et leurs destinations de stockage*

Les fichiers d'image que vous enregistrez avec cet appareil sont regroupés dans des dossiers selon le mode d'enregistrement utilisé.

La signification des noms de fichier est la suivante.  $\square\square\square\square$  représente un nombre compris entre 0001 et 9999.

# **Pour les utilisateurs de Windows Me (avec l'appareil reconnu comme lecteur "E")**

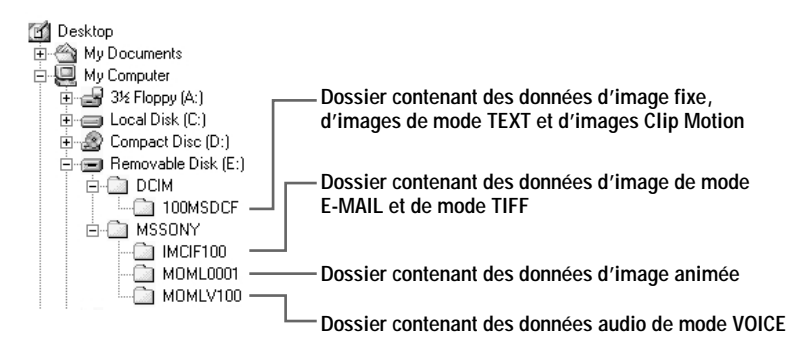

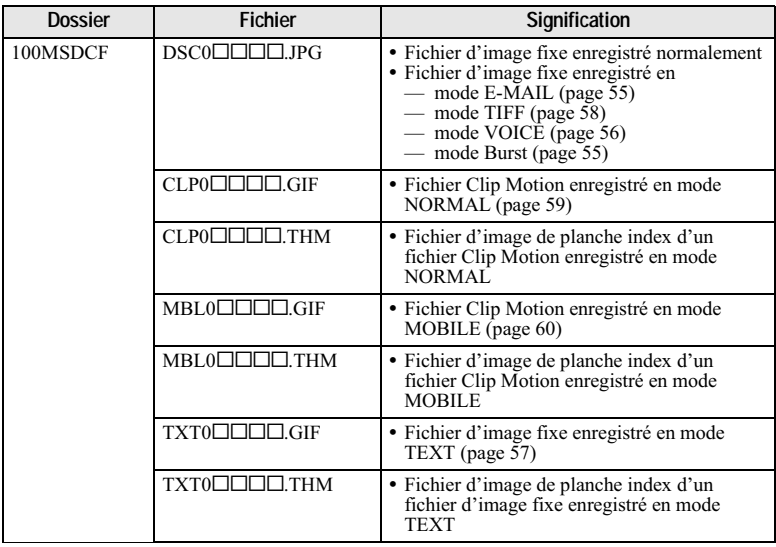

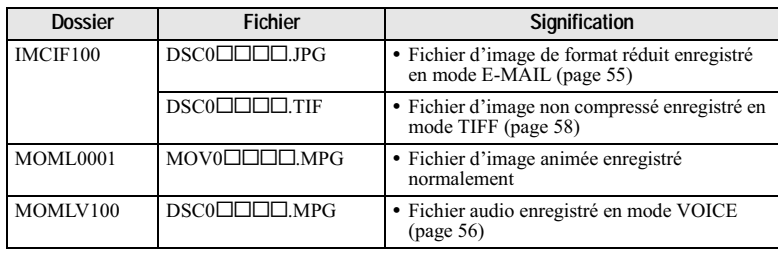

#### **HRemarques**

- · Les parties numériques des noms de fichier suivants sont les mêmes pour :
- un fichier d'image de format réduit enregistré en mode E-MAIL et son fichier d'image .... ........ ......<br>correspondant :
- un fichier d'image non compressé enregistré en mode TIFF et son fichier d'image  $correspondant$ ;
- un fichier audio enregistré en mode VOICE et son fichier d'image correspondant ;
- un fichier d'image enregistré en mode TEXT et son fichier d'image de planche index  $correspondant$ ;
- un fichier d'image enregistré en mode Clip Motion et son fichier d'image de planche index correspondant.
- Ne changez pas les noms de dossier et de fichier sur l'ordinateur. Si vous changez leur nom, il se peut que l'appareil ne puisse pas ouvrir le dossier ou fichier.

#### Conseils

L'appareil photo numérique stocke les images enregistrées comme des données numériques. Le format des données stockées est dit "format de fichier". Les formats pouvant être utilisés avec cet appareil sont les suivants :

#### Format JPEG

Ce format est utilisé par la plupart des appareils photo numériques, systèmes d'exploitation d'ordinateur et navigateurs web. Les fichiers sont compressés sans dégradation sensible de l'image. Toutefois, la qualité de l'image peut se dégrader après plusieurs compressions et enregistrements. Cet appareil utilise le format JPEG pour l'enregistrement des images fixes en mode normal.<br>en mode normal

#### Format GIF

Dans ce format, la qualité de l'image ne subit pas de dégradation, même après plusieurs compressions et enregistrements. Le nombre de couleurs y est toutefois limité à 256. Cet appareil utilise le format GIF pour l'enregistrement des images en mode Clip Motion  $\frac{1}{2}$  (page 59) ou TEXT (page 57).

#### Format TIFF

Enregistre les images sans compression, donc sans dégradation. La plupart des systèmes d'exploitation et applications prennent en charge ce format. Cet appareil utilise le format TIFF pour l'enregistrement des images fixes en mode TIFF (page 58).

#### Format MPEG

Ce format est très utilisé pour les images animées. Le son peut être enregistré en utilisant le  $\frac{1}{2}$  community and the margin matrix of  $\frac{1}{2}$  can be seen from the contract of  $\frac{1}{2}$  format MPEG pour les images animées ou le mode VOICE (page 56).

**Opérations avancées**

# *Avant d'effectuer des opérations avancées*

Les procédures usuelles utilisées pour les opérations avancées sont décrites ciexercit processors and the matter of processors and the community of the community of the second second second<br>Ressous Pour l'utilisation du sélecteur de mode et de la touche de commande, voir  $_{\text{page 17}}$ 

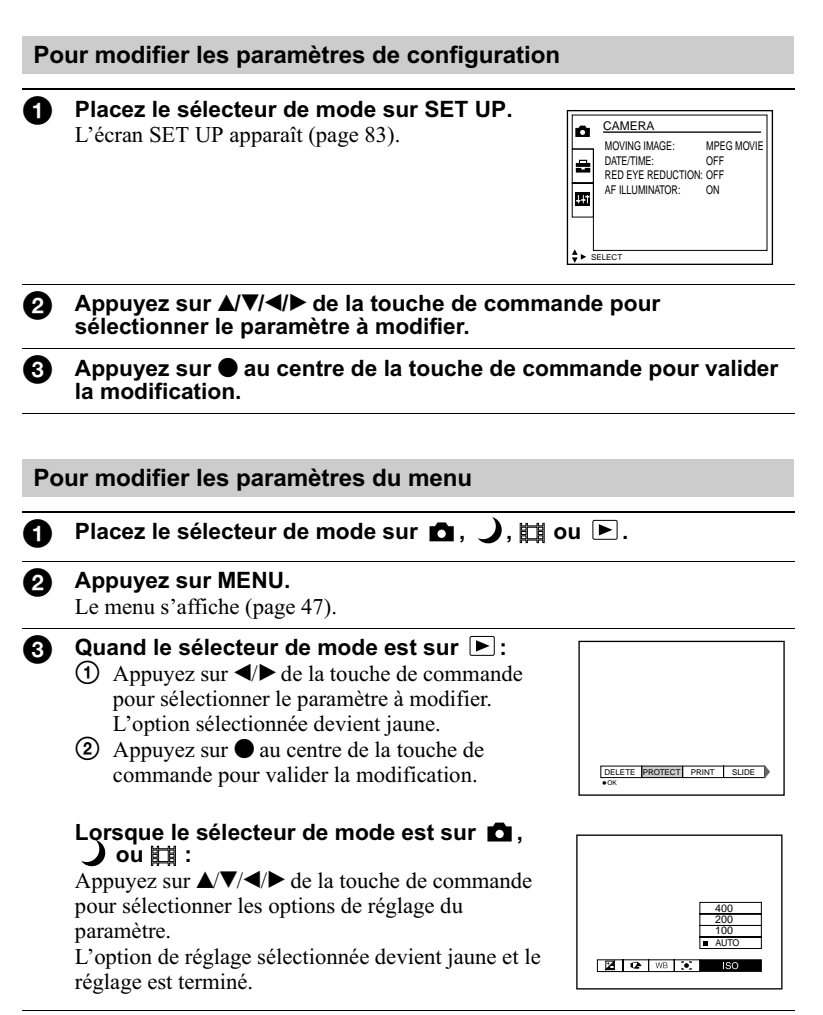

# <span id="page-46-0"></span>Paramètres du menu

Les paramètres du menu pouvant être modifiés dépendent de la position du sélecteur de mode. L'écran LCD n'indique que les options disponibles actuellement. Les réglages d'usine sont indiqués par  $\blacksquare$ .

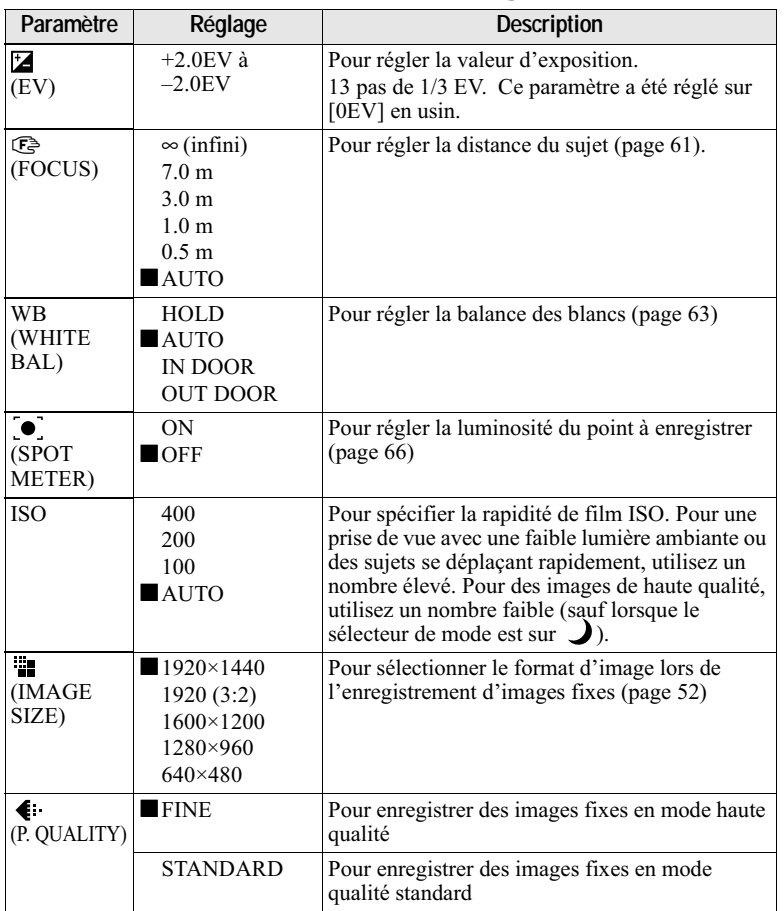

# Quand le sélecteur de mode est sur **d**/ **)**

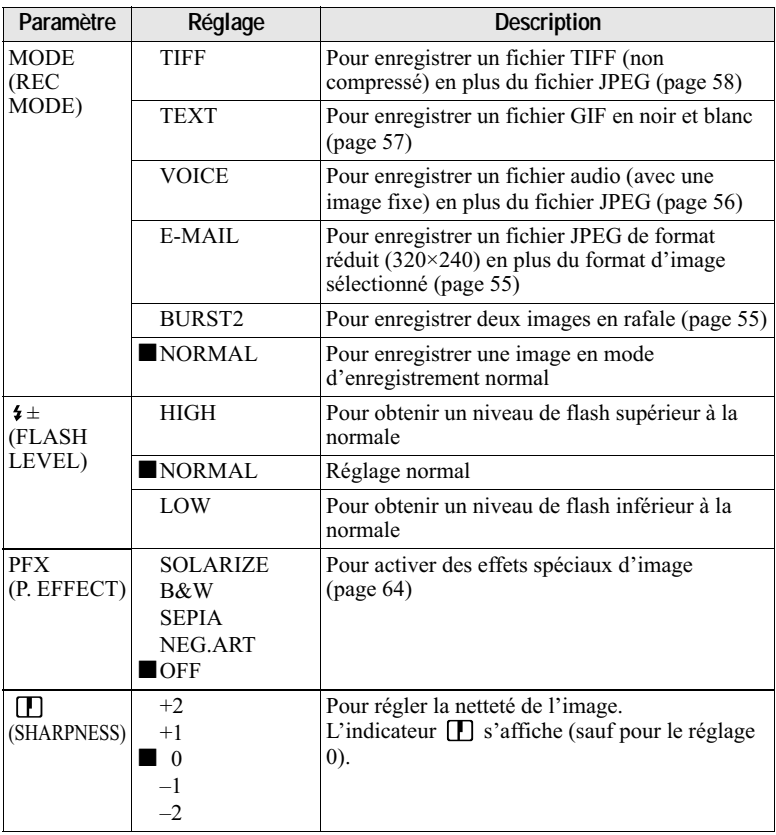

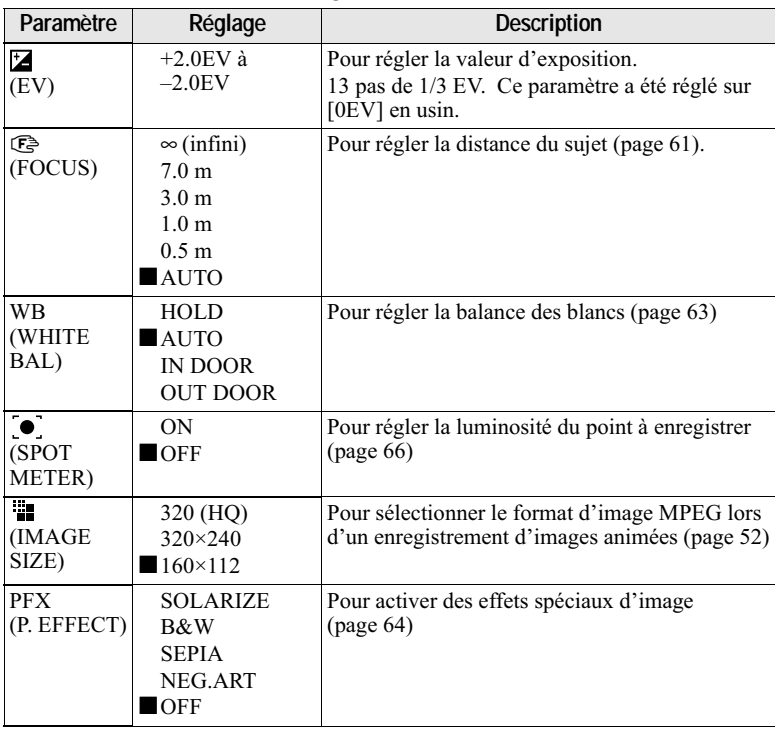

#### **Lorsque le sélecteur de mode est sur (MOVING IMAGE est sur MPEG MOVIE dans les paramètres SETUP.)**

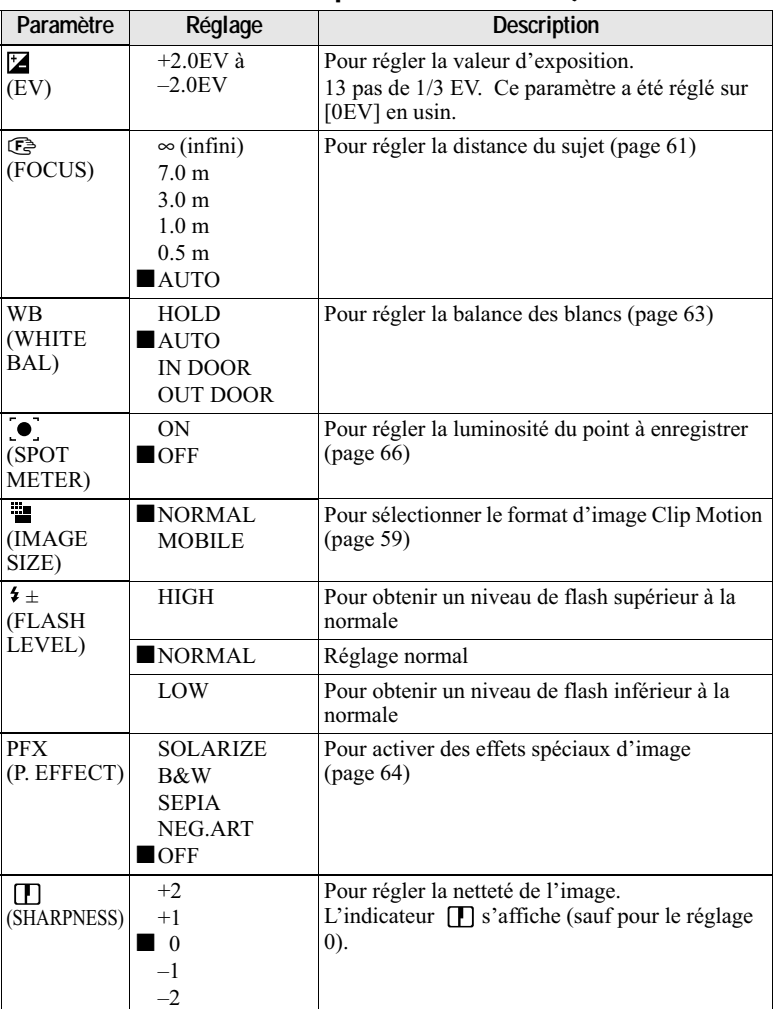

# **Lorsque le sélecteur de mode est sur (MOVING IMAGE est sur CLIP MOTION dans les paramètres SETUP.)**

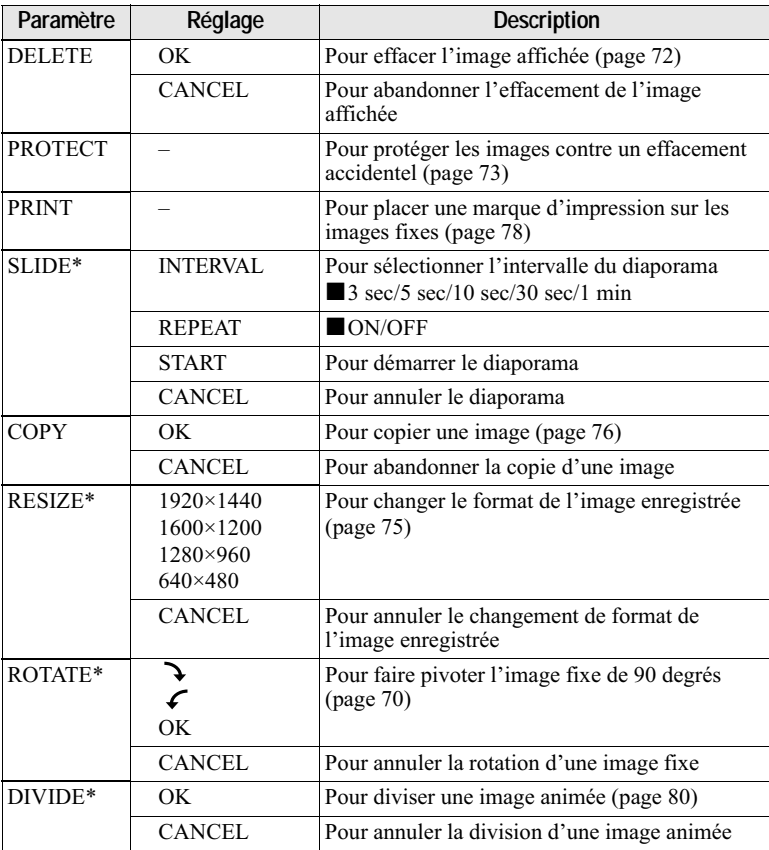

# **Quand le sélecteur de mode est sur**

∗ 3

# <span id="page-51-1"></span><span id="page-51-0"></span>Sélection du format d'image (IMAGE SIZE)

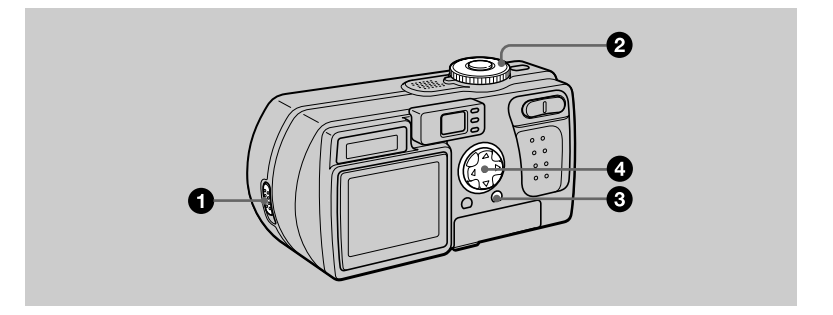

- Ouvrez le cache d'objectif.
- Placez le sélecteur de mode sur  $\bullet$ .  $\bullet$  ou  $\boxplus$ .

#### Appuyez sur MENU. Le menu s'affiche

#### Sélectionnez [  $\equiv$  ] (IMAGE SIZE) avec  $\blacktriangleleft/\blacktriangleright$ , puis le format d'image désiré avec  $\triangle$ / $\blacktriangledown$ .

#### Formats d'image fixe :

 $1920 \times 1440$ : 2,8 méga-pixels 1920 (3:2)\*  $1600 \times 1200$ : 2,0 méga-pixels 1280×960 : 1,3 méga-pixels  $640\times480$ : 0,35 méga-pixels

\* L'image est enregistrée dans un format 3:2 (équivalent au format du papier photo). Dans ce format, les marges de l'image ne sont pas imprimées. Les bandes noires supérieure et inférieure sont toutefois partiellement visibles sur l'écran LCD.

Plus les valeurs de format d'image sont élevées, plus la taille du fichier sera importante et moins d'images pourront être enregistrées sur un "Memory Stick". Pour le nombre d'images pouvant être enregistrées, voir page 53.

# Formats d'image animée (MPEG Movie) :

320 (HQ)\*, 320×240, 160×112

\* Mode haute qualité

#### **Formats Clip Motion:**

NORMAL (160×120), MOBILE (120×108)

#### <span id="page-52-0"></span>Exemples d'utilisation et nombre d'images\* ou temps\*\* enregistrable sur un "Memory Stick" (8 Mo) pour chaque format d'image

Images fixes :

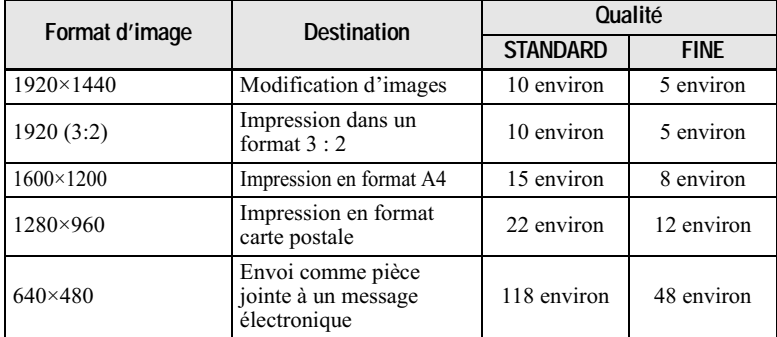

#### Images animées :

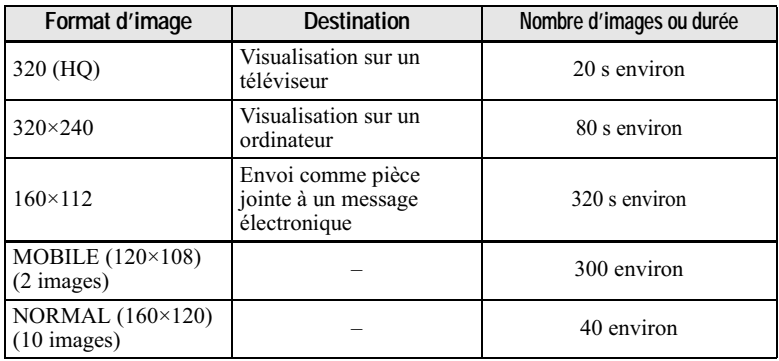

Lorsque MODE (REC MODE) est sur NORMAL.  $\ast$ 

\*\* Durée maximale d'enregistrement en rafale.

# Nombre d'images enregistrables ou temps enregistrable (page 100)

Le nombre d'images enregistrable réel ou temps enregistrable réel dépend des conditions d'enregistrement.

# **Enregistrement d'images selon les conditions de prise de vue (mode TWILIGHT)**

# Sélecteur de mode :

Ce mode convient aux scènes o e mones<br>nocturnes

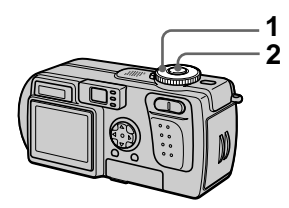

# 1 Placez le sélecteur de mode sur  $\boldsymbol{\mathsf{J}}$

Ce mode vous permet de prendre des sujets clairs dans l'obscurité en préservant l'ambiance nocturne. - Nous vous recommandons donc d'utiliser un trépied pour éviter les secousses.

# 2 Enregistrez l'image.

# **Pour désactiver le mode TWILIGHT**

Placez le sélecteur de mode sur  $\blacksquare$ .

#### **H**Remarques

- · Passez en mode flash toujours actif \$ lorsque vous utilisez le flash en mode TWH IGHT
- Il n'est pas possible d'enregistrer des images animées en mode TWILIGHT.
- Lorsque vous utilisez le mode TWII IGHT l'illuminateur d'assistance AF (page 25) émet de la lumière si le flash est en mode flash toujours actif  $\ddagger$ .

#### **Conseils**

Dans des conditions d'enregistrement normales, l'appareil effectue divers réglages tels que ceux pour la mise au point, le diaphragme, l'exposition et la balance des blancs pendant la prise de vue. Il se peut toutefois que, dans certaines conditions de prise de vue, vous n'obteniez pas les résultats désirés. Le mode TWILIGHT vous offre des réglages presque optimaux pour vos conditions de prise de vue

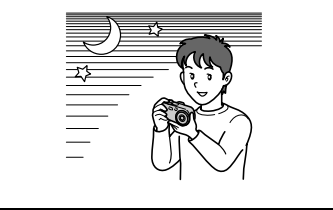

# <span id="page-54-1"></span>**Enregistrement de deux images en rafale**

# Sélecteur de mode : ◘ /

Ce mode permet d'enregistrer en rafale.<br>rafale

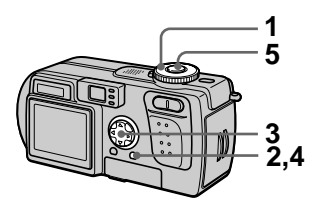

- 1 Placez le sélecteur de mode sur **ñ** ou J
- 2 Appuyez sur MENU. - - - - - - - - - - - - - - - - -<br>Le menu s'affiche
- 3 Sélectionnez [MODE] (REC MODE) avec  $\blacktriangleleft/\blacktriangleright$ , puis [BURST2] avec **A/V**.
- 4 Appuyez sur MENU. Le menu disparaît.
- 5 Enregistrez l'image.

# **Pour revenir en mode d'enregistrement normal**

Sélectionnez [NORMAL] avec  $\triangle$ / $\nabla$  à l'étape 3.

# **HRemarques**

- Vous ne pouvez pas utiliser le flash dans ce mode.
- Pendant l'enregistrement dans ce mode, l'image ne s'affiche pas sur l'écran LCD. Cadrez la photo avant d'appuyer sur le déclencheur.
- L'intervalle de prise de vue est d'environ 0,6 seconde.

# <span id="page-54-0"></span>**Enregistrement d'images fixes pour des messages électroniques (E-MAIL)**

# Sélecteur de mode : *∎* /

En mode E-MAIL, une image de format réduit pouvant être jointe à un message électronique est enregistrée en même temps que l'image fixe normale. (Le format de l'image fixe normale est)  $\leq$  Column 2.1 mag. The normal  $\sim$  $dans$  les paramètres du menu  $\frac{1}{2}$  (page 52).)

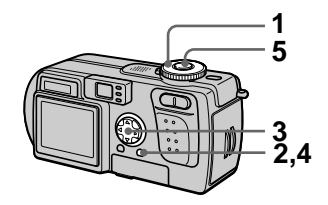

- -1 Placez le sélecteur de mode sur **ñ** ou J
- 2 Appuyez sur MENU. - - - - - - - - - - - - - - - - -<br>Le menu s'affiche
- 3 Sélectionnez [MODE] (REC MODE) avec  $\blacktriangleleft/\blacktriangleright$ , puis [E-MAIL] avec **A/V**.
- 4 Appuyez sur MENU. Le menu disparaît.
- $5$  Enregistrez l'image.

Nombre d'images enregistrables sur un "Memory Stick" (8 Mo) en mode E-MAIL

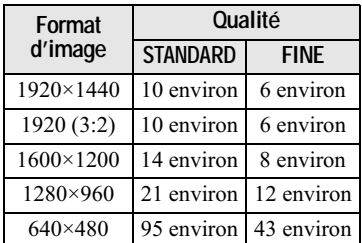

#### Nombre d'images enregistrables (page 100)

Le nombre réel dépend des conditions d'enregistrement.

# **Pour revenir en mode d'enregistrement normal**

Sélectionnez [NORMAL] avec  $\triangle$   $\blacktriangledown$  à l'étape 3.

# <span id="page-55-0"></span>**Ajout de fichiers audio à des images fixes (VOICE)**

# Sélecteur de mode : *◘*I /

Avec le mode VOICE, vous pouvez enregistrer du son en même temps qu'une image fixe. (Le format de l'image fixe normale est sélectionné  $\alpha$ vec  $\lceil \frac{1}{2} \rceil$  (IMAGE SIZE) dans les  $\frac{1}{1}$  maramètres du menu (page 52).

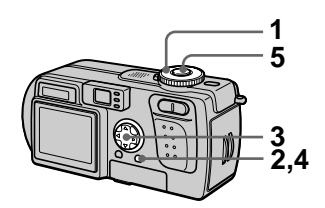

- 1 Placez le sélecteur de mode sur **ñ** ou J
- 2 Appuyez sur MENU. - - - - - - - - - - - - - - - - -<br>Le menu s'affiche
- 3 Sélectionnez [MODE] (REC MODE) avec  $\blacktriangleleft/\blacktriangleright$ , puis [VOICE] avec **A/V**.
- 4 Appuyez sur MENU. Le menu disparaît.
- $5$  Enregistrez l'image. Si vous exercez une brève pression sur le déclencheur, le son est enregistré pendant cinq secondes.

Si vous maintenez la pression sur le déclencheur,

le son est enregistré tant que vous ne la relâchez pas pendant 40 secondes au maximum

Nombre d'images enregistrables sur un "Memory Stick" (8 Mo) en mode VOICE\*

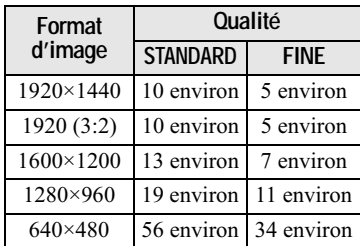

\* Lors de l'enregistrement de 5 secondes de son.

# **Pour revenir en mode d'enregistrement normal**

Sélectionnez [NORMAL] avec  $\triangle$   $\blacktriangledown$  à  $l$ 'étape  $3$ .

# <span id="page-56-0"></span>**Enregistrement de documents texte (TEXT)**

# Sélecteur de mode :

I e mode TFXT est destiné aux documents noir et blanc dont il secentue les caractères <sup>I'écran I CD</sup> passe également en noir et blanc et l'image est enregistrée en format GIF.

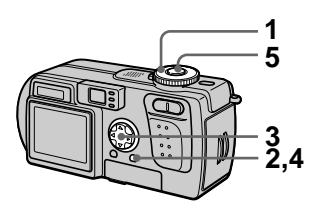

- -1 Placez le sélecteur de mode sur ∎On
- 2 Appuyez sur MENU. Le menu s'affiche.
- 3 Sélectionnez [MODE] (REC MODE) avec  $\overline{\blacktriangleleft}$ / $\blacktriangleright$ , puis [TEXT] avec A/V.
- 4 Appuyez sur MENU. Le menu disparaît.
- $5$  Enregistrez l'image.

Nombre d'images enregistrables sur un "Memory Stick" (8 Mo) en mode TEXT\*

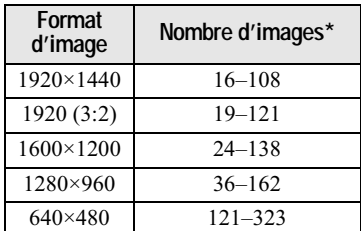

\* Le nombre d'images enregistrables dépend des conditions des documents telles que la quantité des zones de texte.

# **Pour revenir en mode d'enregistrement normal**

Sélectionnez [NORMAL] avec  $\triangle$   $\blacktriangledown$  à l'étape 3.

#### **HRemarques**

- · Si le sujet n'est pas uniformément éclairé, il se peut que l'image enregistrée ne soit pas nette.
- L'enregistrement et la lecture des données demandent plus de temps que l'enregistrement normal.
- Lorsque le sélecteur de mode est sur sales images peuvent être enregistrées, mais elles risquent d'être délavées ou noircies.
- Le nombre d'images enregistrables restant n'est pas affiché.
- Le nombre d'images enregistrables est  $\frac{1}{2}$  and  $\frac{1}{2}$  and  $\frac{1}{2}$  a  $\frac{1}{2}$  =  $\frac{1}{2}$  =  $\frac{1$

# <span id="page-57-0"></span>**Enregistrement d'images fixes dans des fichiers non compressés (TIFF)**

# Sélecteur de mode : *◘*I /

Dans ce mode, une image non  $\frac{1}{2}$  and  $\frac{1}{2}$  and  $\frac{1}{2}$  a enregistrée en même temps qu'une image fixe normale. (Le format de l'image fixe normale est sélectionné  $\alpha$ vec  $\lceil \frac{1}{2} \rceil$  (IMAGE SIZE) dans les  $\frac{1}{1 + \frac{1}{2}}$  (non-to- $\frac{1}{2}$  and  $\frac{1}{2}$ ). La qualité de l'image non compressée ne se dégrade pas. Les images ainsi enregistrées conviennent à des tirages à haute qualité d'image.

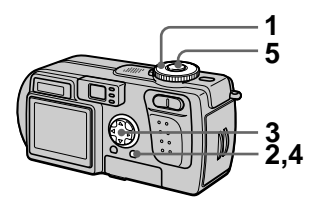

- 1 Placez le sélecteur de mode sur **ñ** ou J
- 2 Appuyez sur MENU. - - - - - - - - - - - - - - - - -<br>Le menu s'affiche
- 3 Sélectionnez [MODE] (REC  $MODE$ ) avec  $\blacktriangleleft$ / $\blacktriangleright$ , puis [TIFF] avec **A/V**.
- 4 Appuyez sur MENU. Le menu disparaît.

#### $5$  Enregistrez l'image. Le nombre d'images enregistrables  $\frac{1}{2}$  and  $\frac{1}{2}$  and  $\frac{1}{2}$  are  $\frac{1}{2}$  and  $\frac{1}{2}$  and  $\frac{1}{2}$  and  $\frac{1}{2}$  and  $\frac{1}{2}$  and  $\frac{1}{2}$  and  $\frac{1}{2}$  and  $\frac{1}{2}$  and  $\frac{1}{2}$  and  $\frac{1}{2}$  and  $\frac{1}{2}$  and  $\frac{1}{2}$  and  $\frac{1}{2}$  a and moments and the model of the model of the model of the model of the model of the model of the model of the model of the model of the model of the model of the model of the model of the model of the model of the model o

# **Pour revenir en mode d'enregistrement normal**

Sélectionnez [NORMAL] avec  $\triangle$   $\blacktriangledown$  à  $l$ 'étape  $3$ .

#### **HRemarques**

- Lorsque le format d'image [1920 (3:2)] est sélectionné, l'image non compressée est enregistrée en format [1920 (3:2)].
- L'enregistrement des données demande plus de temps que l'enregistrement normal.
- Le "Memory Stick" (8 Mo) fourni n'a pas une capacité suffisante pour enregistrer des images non compressées.

# <span id="page-58-0"></span>Création de fichiers animés "Clip Motion"

# Sélecteur de mode:

La fonction Clip Motion produit l'effet d'une animation en affichant successivement une série d'images fixes. Les images sont enregistrées en format GIF, un format pratique pour la création de pages web ou l'envoi d'images comme pièces jointes à un message électronique.

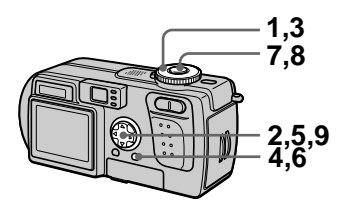

- $\mathbf 1$ Placez le sélecteur de mode sur SET UP. L'écran SET UP apparaît.
- 2 Sélectionnez [1] (CAMERA) avec **A/V**, [MOVING IMAGE1 avec ▶/▲/♥, [CLIP MOTION] avec **A/V**, puis appuyez sur
- 3 Placez le sélecteur de mode sur 的.
- 4 Appuyez sur MENU. Le menu s'affiche.
- SIZE) avec </a> </a>, puis le mode désiré avec A/V.

# **NORMAL (160×120)**

Permet d'enregistrer un fichier Clip Motion de 10 images au maximum. Ce type de fichier "Clip Motion" convient aux pages Web, etc.

# <span id="page-59-0"></span>MOBILE (120×108)

Permet d'enregistrer un fichier Clip Motion de 2 images au maximum. Convient pour >données portables.

- $6$  Appuyez sur MENU. Le menu disparaît.
- 7 Enregistrez la première image.

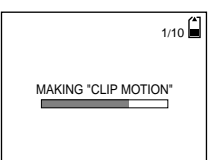

Avant l'étape 9, les images sont stockées provisoirement en mémoire. Elles ne sont pas encore enregistrées sur le "Memory Stick"

# $8$  Enregistrez la seconde image.

Vous pouvez continuer ainsi jusqu'au nombre maximum d'images enregistrables.

# 9 Appuyez sur  $\bullet$ .

= (sur le "Memory Stick".

#### **Pour effacer une partie ou la totalité des images pendant un enregistrement Clip Motion**

- 1 Appuyez sur la touche de commande  $\blacktriangleleft$  ( $\textcircled{3}$ ) à l'étape 7 ou 8. Les images enregistrées sont lues les unes après les autres jusqu'à la ---- ------<br>dernière
- 2 Appuyez sur MENU et sélectionnez DELETE LAST] ou [DELETE ALL] avec  $\blacktriangleleft\triangleright$ , puis appuyez sur ×.

3 Sélectionnez [OK] avec  $\triangle$   $\nabla$ , puis  $\frac{1}{2}$  appuvez sur  $\bullet$ . (
U&<-<=< $LAST$ ] à l'étape  $\hat{Q}$ , à chaque fois  $\frac{1}{2}$  and  $\frac{1}{2}$  and  $\frac{1}{2}$  and  $\frac{1}{2}$  are  $\frac{1}{2}$  and  $\frac{1}{2}$  are  $\frac{1}{2}$  and  $\frac{1}{2}$  are  $\frac{1}{2}$  and  $\frac{1}{2}$  are  $\frac{1}{2}$  are  $\frac{1}{2}$  are  $\frac{1}{2}$  are  $\frac{1}{2}$  are  $\frac{1}{2}$  are  $\frac{1}{2}$  a  $\epsilon$ tapes  $\Theta$  à  $\Theta$ , la dernière image enregistrée est effacée.

#### Nombre d'images Clip Motion enregistrables sur un "Memory Stick" (8 Mo)

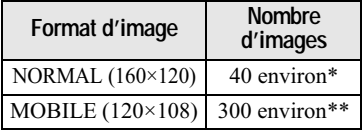

- ∗ Lors de l'enregistrement de 10 images par fichier Clip Motion
- \*\* Lors de l'enregistrement de 2 images par fichier Clip Motion

# **HRemarques**

- · Il n'est pas possible de changer de format d'image au milieu d'un enregistrement Clin Motion
- L'enregistrement et la lecture des données demandent plus de temps que l'enregistrement d'image normal.
- En raison des limites du format GIF, le nombre de couleurs des images Clip Motion est ramené à 256 ou moins. Il peut donc y avoir une dégradation de qualité pour certaines images.
- En mode MOBILE, la taille de fichier est réduite ce qui entraîne une dégradation d'image.
- · Il se peut que les fichiers GIF non créés nar eet annareil ne s'affichent nas correctement.
- · Toutes les images sont immédiatement enregistrées sur le "Memory Stick" lorsque vous déplacez le sélecteur de mode ou mettez l'annareil hors tension

# <span id="page-60-0"></span>Réglage de la distance du sujet

# Sélecteur de mode : ■/ノ庫

Normalement, la mise au point s'effectue automatiquement. Cette fonction est utile lorsque la mise au point automatique ne fonctionne pas correctement (endroits sombres, par exemple).

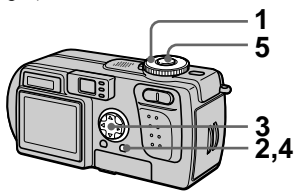

- 1 Placez le sélecteur de mode sur  $\bullet$ ,  $\bullet$  ou  $\uparrow$ .
- 2 Appuyez sur MENU. Le menu s'affiche.
- <span id="page-60-1"></span>3 Sélectionnez [**@**] (FOCUS) avec ◀/▶ et le réglage de distance désiré avec A/V.

Vous avez le choix entre les 6 options de mise au point suivantes : AUTO, 0.5 m (1 3/4 pi.), 1.0 m  $(3 \frac{1}{4}$  pi.), 3.0 m  $(9 \frac{3}{4}$  pi.), 7.0 m  $(23 \text{ pi.})$ ,  $\infty$  (infini).

- 4 Appuyez sur MENU. Le menu disparaît.
- 5 Enregistrez l'image.

# Pour réactiver la mise au point automatique

Sélectionnez [AUTO] avec ▲▼ à l'étape 3.

# **HRemarque**

Il se peut que l'information de foyer n'indique pas une distance tout à fait correcte. Utilisez cette information à titre indicatif.

# **Enregistrement** d'images de près (MACRO)

# Sélecteur de mode : 0/1

Le mode d'enregistrement macro permet de prendre de près des petits sujets tels que fleurs ou insectes.

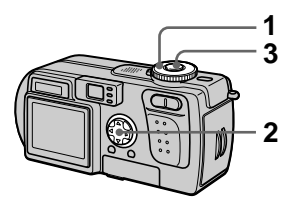

- 1 Placez le sélecteur de mode sur  $\bullet$ ,  $\bullet$  ou  $\uparrow$ .
- 2 Faites disparaître le menu et appuyez sur la touche de commande  $\blacktriangleright$  ( $\chi$ ).

L'indicateur  $\mathbf{\mathcal{L}}$  (macro) s'affiche sur l'écran LCD.

Vous pouvez prendre un sujet jusqu'à une distance d'environ 10 cm (4 po.) de la surface de l'objectif.

3 Enregistrez l'image.

# Pour revenir en mode d'enregistrement normal

Appuyez à nouveau sur la touche de commande  $\blacktriangleright$  ( $\chi$ ). L'indicateur  $\chi$ disparaît.

# **HRemarque**

Lorsque vous enregistrez des images en mode macro, utilisez l'écran LCD. Si vous utilisez le viseur, le champ visible dans le viseur pourra être différent du champ réellement enregistré.

# Réglage de l'exposition (EXPOSURE)

# Sélecteur de mode : 0 / J/E1

Ce mode permet de corriger la valeur de l'exposition déterminée par le réglage automatique.

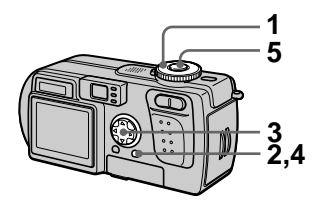

- 1 Placez le sélecteur de mode sur  $\mathbf{\hat{a}}$ ,  $\mathbf{\hat{b}}$  ou  $\mathbf{\hat{a}}$ .
- 2 Appuyez sur MENU. Le menu s'affiche.
- 3 Sélectionnez [[2] (EV) avec I VE et la valeur d'exposition désirée avec A/V.

Réglez la valeur d'exposition tout en vérifiant la luminosité du fond. Vous pouvez sélectionner des valeurs de  $+2.0$  EV à  $-2.0$  EV par pas de 1/3 EV.

- 4 Appuyez sur MENU. Le menu disparaît.
- 5 Enregistrez l'image.

# **HRemarque**

La correction d'exposition peut être inefficace si le sujet est très fortement ou faiblement éclairé ou si vous utilisez le flash

# **Conseils**

L'appareil règle automatiquement l'exposition. Néanmoins, si la couleur de l'image est trop foncée ou trop claire, comme illustré ci-dessous, nous vous recommandons de corriger l'exposition manuellement. Si le sujet est en contrejour ou dans la neige, corrigez l'exposition vers le côté +. Si le sujet est très fortement éclairé (par un projecteur, par exemple), effectuez une correction vers le côté -.

# Corrigez l'exposition vers +

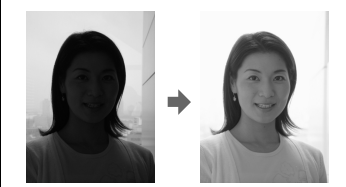

Corrigez l'exposition vers -

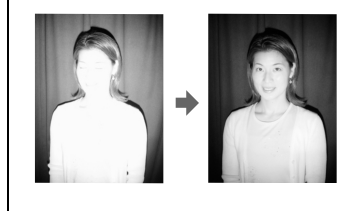

# <span id="page-62-0"></span>Réglage de la balance des blancs (WHITE **BALANCE)**

# Sélecteur de mode : 0/1

Normalement, le réglage de la balance des blancs s'effectue automatiquement (AUTO). Si vous enregistrez dans des conditions de prise de vue fixes ou des conditions d'éclairage particulières, vous pouvez régler manuellement la balance des blancs

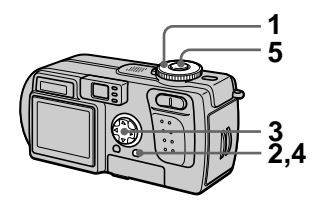

- 1 Placez le sélecteur de mode sur  $\bullet$ ,  $\bullet$  ou  $\boxplus$ .
- 2 Appuyez sur MENU. Le menu s'affiche.
- 3 Sélectionnez [WB] (WHITE BAL) avec ◀/▶, l'option désirée avec A/▼.

# **HOLD**

Enregistrement d'un sujet ou d'un fond d'une seule couleur

#### AUTO (pas d'indicateur)

La balance des blancs est réglée automatiquement. Sous un éclairage fluorescent

# IN DOOR  $(\frac{1}{2}, \frac{1}{2})$

- Endroits où les conditions d'éclairage changent rapidement
- · Endroits où l'éclairage est très fort tels que les studios de photographe
- Éclairage des lampes au sodium ou au mercure

# OUT DOOR ( $\dot{X}$ )

Prise de vues d'un coucher/lever de soleil, d'une scène nocturne. d'enseignes au néon ou de feux d'artifices

- 4 Appuyez sur MENU. Le menu disparaît.
- 5 Enregistrez l'image.

#### Pour réactiver le réglage automatique

Sélectionnez [AUTO] avec ▲▼ à l'étape 3.

#### **Conseils**

L'image est affectée par les conditions d'éclairage. L'image paraît bleue à la lumière du soleil en été et rouge sous des lampes au mercure. L'œil humain peut résoudre de tels problèmes. L'appareil ne peut pas les résoudre sans réglages. L'appareil effectue normalement un réglage automatique. Si toutefois les couleurs de l'image ne sont pas naturelles, nous vous recommandons de changer le mode de balance des blancs.

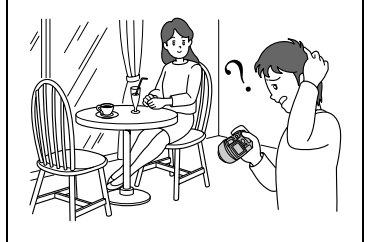

# <span id="page-63-0"></span>**Utilisation des effets** d'image (P. EFFECT)

# Sélecteur de mode : 0/ / /

Vous pouvez traiter numériquement les images pour obtenir des effets spéciaux.

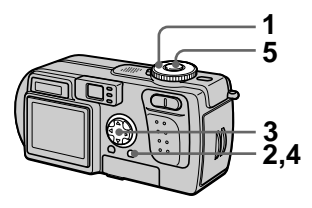

- 1 Placez le sélecteur de mode sur  $\bullet$ ,  $\bullet$  ou  $\boxplus$ .
- 2 Appuyez sur MENU. Le menu s'affiche.
- <span id="page-63-1"></span>3 Sélectionnez [PFX] (P. EFFECT) avec  $\overline{\blacktriangleleft}$  , puis le mode désiré avec A/▼

# **SOLARIZE**

Les différences d'éclairage sont plus marquées et l'image ressemble à une illustration.

# **B&W**

L'image est monochrome (noir et blanc).

# **SEPIA**

L'image est colorée en sépia comme une photo ancienne.

# **NEG.ART**

Les couleurs et la luminosité de l'image sont inversées comme sur un négatif.

**OFF** Aucun effet d'image n'est utilisé.

- 4 Appuyez sur MENU. Le menu disparaît.
- 5 Enregistrez l'image.

# Pour désactiver l'effet d'image

Sélectionnez [OFF] avec **△/▼** à l'étape 3.

# Horodatage d'une image fixe (DATE/ TIME)

Sélecteur de mode :  $\bigcirc$ / $\bigcirc$ 

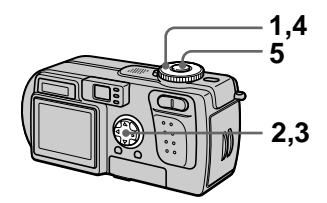

- 1 Placez le sélecteur de mode sur SET UP. L'écran SET UP apparaît.
- 2 Sélectionnez [11] (CAMERA) avec ▲/▼, [DATE/TIME] avec  $\blacktriangleright$ / $\blacktriangle$ / $\nabla$ , puis appuyez sur  $\blacktriangleright$ .
- 3 Sélectionnez le paramètre de date et heure avec ▲/▼, puis appuyez sur .

# **DAY & TIME**

Indication de la date, des heures et des minutes.

# **DATF**

Indication de l'année, du mois et du jour.

**OFF** Pas d'horodatage.

- 4 Placez le sélecteur de mode sur  $\mathbf \Omega$  ou  $\mathbf \lambda$ .
- 

# 5 Enregistrez l'image.

La date et l'heure n'apparaissent pas sur l'écran LCD pendant la prise de vue. Elles n'apparaissent qu'à la lecture.

# **HRemarques**

- · Si vous sélectionnez [DATE] à l'étape 3, la date est indiquée sur l'image dans l'ordre sélectionné avec "Réglage de la date et de l'heure" (page 14).
- La date et l'heure ne sont pas indiquées sur des images animées ou des images Clip Motion.

# <span id="page-65-0"></span>Utilisation de la fonction spotmètre

# Sélecteur de mode : 0/ / /

Utilisez cette fonction lorsqu'il y a un contre-jour ou un fort contraste entre le sujet et le fond, etc. Positionnez le réticule du spotmètre sur le point désiré du sujet.

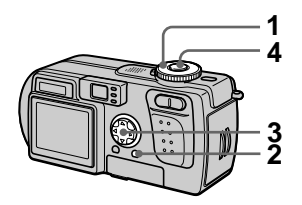

- 1 Placez le sélecteur de mode sur  $\bullet$ ,  $\bullet$  ou  $\uparrow$ .
- 2 Appuyez sur MENU. Le menu s'affiche.
- <span id="page-65-1"></span>3 Sélectionnez [ 0 ] (SPOT METER) avec (A), puis [ON] avec **A/V**.

Positionnez le réticule du spotmètre sur le point désiré du sujet.

# 4 Enregistrez l'image.

Appuyez doucement sur le déclencheur pour prendre la photo lorsque le réglage automatique est terminé

Écran I CD

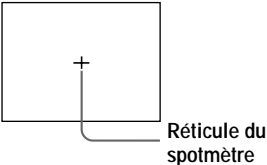

# Pour désactiver la fonction spotmètre

Sélectionnez [OFF] avec **△/▼** à l'étape 3.

# **Lecture de trois ou neuf images à la fois**

# Sélecteur de mode :

Cette fonction vous permet d'afficher plusieurs images à la fois sur l'écran I CD à l'aide des touches de zoom

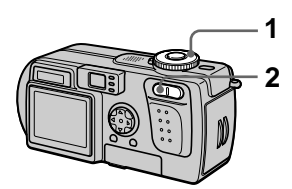

- -1 Placez le sélecteur de mode sur ⊡
- 2 Appuyez plusieurs fois sur la touche W du zoom.

L'affichage de l'écran LCD change  $=$   $\frac{1}{2}$   $\frac{1}{2}$   $\frac{1}{2$ 

• Écran individuel (image unique)

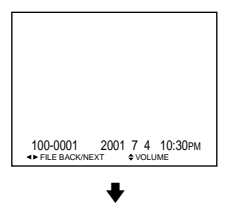

• Écran planche index (neuf  $\frac{1}{2}$  images)

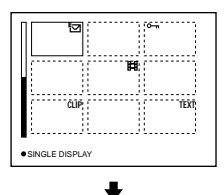

· Écran triple image

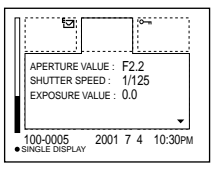

L'image avec le cadre jaune sur a mage avec et entre jaune en au centre de l'écran triple image avec les informations de prise de vue. Pour afficher les autres informations, appuyez sur la touche de commande  $\triangle$ / $\nabla$ .

Les marques suivantes sur l'image indiquent le type et l'état de l'image.

- : fichier d'image animée
- : fichier de mode VOICE
- : fichier e-mail
- : marque d'impression
- $\overline{\mathbf{S}}$  : marque de protection
- TFXT · fichier TFXT
- TIFF · fichier TIFF CLIP : fichier Clip Motion
- $(Pas \ de \ marque) : enregister$ normal (pas de paramétrage)

# **Pour afficher l'écran d'index suivant (précédent)**

Appuyez sur la touche de commande  $\triangle$ V $\triangle$ b.

# **Pour revenir à la lecture normale (image unique)**

- Appuyez plusieurs fois sur la touche T du zoom.
- Appuyez sur la touche de commande Õ.

# **HRemarque**

Une image enregistrée en mode Clip Motion ou TEXT peut apparaître différente de l'image réelle sur l'écran planche index.

# **Conseils**

Si vous appuyez sur MENU alors que l'écran triple image est affiché, le menu avec [PRINT], [PROTECT] et [DELETE] s'ouvre. Pour plus d'informations sur ces paramètres, voir pages 72, 73 ou 78. Pour fermer le menu, appuyez à nouveau sur MENU. Le menu disparaît et les informations d'enregistrement s'affichent.

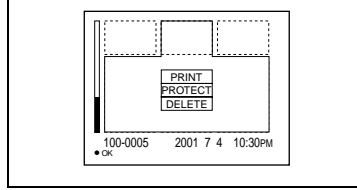

# **Agrandissement** d'une partie de l'image fixe (zoom et recadrage)

Sélecteur de mode :  $\boxed{\blacktriangleright}$ 

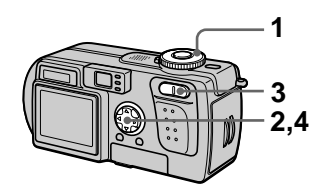

- $\mathbf 1$ Placez le sélecteur de mode sur  $\boxed{\blacktriangleright}$ .
- 2 Affichez l'image que vous désirez agrandir.
- 3 Effectuez un zoom avant/ arrière sur l'image à l'aide des touches de zoom T/W.
- 4 Déplacez l'image avec A/V/4/ pour sélectionner la partie désirée

# Pour rétablir le format normal

Appuyez sur la touche de commande

# Pour enregistrer une image agrandie (recadrage)

- 1) Appuyez sur MENU après le zoom.
- 2 Sélectionnez [TRIMMING] avec  $\blacktriangleright$ , puis appuyez sur  $\blacktriangleright$ .
- 3) Sélectionnez le format d'image avec  $\triangle/\blacktriangledown$ , puis appuyez sur  $\blacktriangledown$ . L'image est enregistrée. Après l'enregistrement. l'image reprend sa taille normale sur l'écran LCD.

# ▼ Differents modes de lectrie

#### **HRemarques**

- Il n'est pas possible d'utiliser le zoom sur des images animées ou Clip Motion.
- Vous pouvez utiliser le zoom sur des images enregistrées en mode TEXT, mais vous ne pouvez pas les recadrer.
- Le facteur de zoom maximum est de 5× quel que soit le format de l'image originale.
- · Il se peut que la qualité des images se dégrade lors de l'agrandissement.
- Les données originales sont conservées lorsque vous agrandissez l'image.
- · L'image agrandie est enregistrée comme le fichier le plus récent.
- · Si vous recadrez une image, la capacité restante du "Memory Stick" diminue.
- · Si la capacité restante du "Memory Stick" est insuffisante, il se peut que le recadrage de l'image soit impossible.
- · Il n'est pas possible de recadrer une image au format 3 : 2.
- Vous ne pouvez pas recadrer des images non compressées (TIFF).

# Diaporama (SLIDE)

# Sélecteur de mode : ▶

Cette fonction de diaporama est utile pour vérifier les images enregistrées ou pour les présentations, etc.

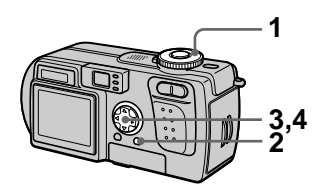

- Placez le sélecteur de mode  $sur \triangleright$ .
- 2 Appuyez sur MENU. Le menu s'affiche
- 3 Sélectionnez [SLIDE] avec  $\blacktriangleleft/\blacktriangleright$ , puis appuyez sur  $\blacklozenge$ . Définissez les paramètres suivants avec  $\triangle$ / $\nabla$ / $\triangleleft$ / $\triangleright$ .

# **INTFRVAI**

Vous avez le choix entre 1 min (une minute), 30 sec  $(30$  secondes), 10 sec  $(10)$ secondes), 5 sec (5 secondes) ou 3 sec (3 secondes).

# **REPEAT**

ON : lecture des images en boucle continue

OFF : le diaporama se termine lorsque toutes les images ont été lues

#### 4 Sélectionnez [START] avec  $\triangle$ / $\nabla$ , puis appuyez sur  $\bullet$ . Le diaporama commence.

# Pour désactiver la fonction **SLIDE SHOW**

Sélectionnez [CANCEL] avec ▲▼/  $\blacktriangleleft$  a l'étape 3, puis appuyez sur  $\blacktriangleright$ .

# **Pour arrêter le SLIDE SHOW**

Appuvez sur  $\bullet$ , sélectionnez [EXIT]  $\mathbf{a}$  avec  $\blacktriangleright$ , puis appuvez sur  $\blacktriangleright$ .

#### **Pour passer à l'image suivante/revenir à la précédente pendant le SLIDE SHOW**

Appuvez sur  $\blacktriangleright$  (suivant) ou 1 ((4

# **HRemarque**

La durée de réglage de l'intervalle peut varier selon le format d'image.

# <span id="page-69-0"></span>**Rotation d'une image fixe (ROTATE)**

Sélecteur de mode :

Vous pouvez faire pivoter une image enregistrée en orientation portrait pour lui donner une orientation paysage.

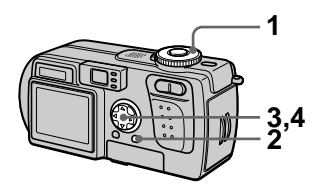

- 1 Placez le sélecteur de mode sur D et affichez l'image à pivoter.
- 2 Appuyez sur MENU. Le menu s'affiche.
- 3 Sélectionnez [ROTATE] avec √/ $\blacktriangleright$ , puis appuyez sur ●.
- 4 Sélectionnez [ $\curvearrowleft$ ,  $\rightarrow$  ] avec A/V, puis faites pivoter l'image avec  $\P$ . Sélectionnez [OK] avec ▲/▼, puis appuyez sur ●.

# **Pour abandonner la rotation**

Sélectionnez [CANCEL] avec  $\triangle$   $\blacktriangledown$  à  $\frac{1}{2}$ étape **4**, puis appuyez sur  $\bullet$ .

# **HRemarques**

- Il n'est pas possible de faire pivoter des images protégées, non compressées ou enregistrées en mode TEXT.
- Il se peut que vous ne puissiez pas faire pivoter une image enregistrée sur un autre appareil.
- Lorsque vous visualisez les images sur un ordinateur, il se peut que les données de rotation d'image ne soient pas reconnues par certaines applications.

# **Visualisation des** images sur un téléviseur

# Sélecteur de mode : ▶

Avant de raccorder cet appareil, éteignez le téléviseur.

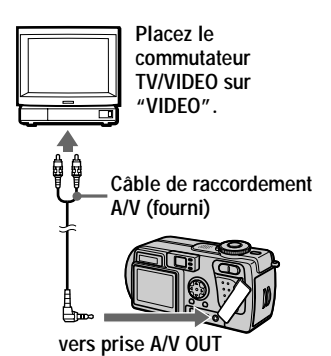

- 1 Placez le sélecteur de mode  $\text{sur } \boxed{\blacktriangleright}$ .
- 2 Raccordez le câble de raccordement A/V à la prise A/V OUT de l'appareil et aux prises d'entrée audio/vidéo du téléviseur.

Si votre téléviseur comporte des prises d'entrée stéréo, branchez la fiche audio (noire) du câble de raccordement A/V à la prise Lch.

3 Allumez le téléviseur et commencez la lecture sur cet appareil.

L'image s'affiche sur l'écran du téléviseur

# **HRemarques**

- Vous ne pouvez pas utiliser un téléviseur qui n'a qu'un connecteur d'antenne.
- Lorsque vous visualisez une image fixe sur le téléviseur, il se peut qu'une bande noire apparaisse autour de l'image.

# <span id="page-71-0"></span>**Effacement d'images (DELETE)**

# Sélecteur de mode :

Cette fonction vous permet d'effacer s fichiers que vous ne désirez nas --- --------<br>conserver

# En mode d'image unique ou triple image

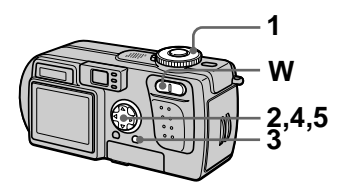

- -1 Placez le sélecteur de mode
- 2 En mode d'image unique :  $\frac{1}{2}$  of  $\frac{1}{2}$  image a effacer avec  $\blacktriangleleft$

# En mode triple image :

Appuyez deux fois sur la touche de zoom W en mode d'image unique pour passer en mode triple image. Affichez l'image à effacer avec  $\blacktriangleleft$ 

- $3$  Appuyez sur MENU. - - - - - - - - - - - - - - - - -<br>Le menu s'affiche
- <span id="page-71-1"></span>4 Sélectionnez [DELETE] avec **External on the Solution of the Solution Set on the Extending AD** ou avec A/V en mode triple image, puis appuyez sur ●.
- <span id="page-71-2"></span>5 Sélectionnez [OK] avec  $\blacktriangle$ / $\nabla$ , puis appuyez sur ●.

L'image affichée (ou l'image centrale en mode triple image) est effacée.

# **Pour abandonner l'effacement**

- À l'étape 4 ou 5, appuyez sur MENU de façon que le menu disparaisse.
- $\bullet$  Sélectionnez [CANCEL] avec  $\blacktriangle/\blacktriangledown$  à l'étape 5.

En mode planche index

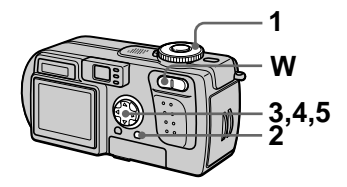

- 1 Placez le sélecteur de mode sur tD, puis affichez l'écran planche index avec la touche W du zoom.
- 2 Appuyez sur MENU. - - - - - - - - - - - - - - - - -<br>Le menu s'affiche
- 3 Sélectionnez [DELETE] avec √/▶, puis appuyez sur ●.
- 4 Sélectionnez [ALL] ou [SELECT] avec ◀/▶, puis -<br>appuyez sur ●.
- ${\bf 5}$  Lorsque vous sélectionnez  $[ALL]$ Sélectionnez [ENTER] avec  $\blacktriangleleft/\blacktriangleright$ ,  $\frac{1}{2}$  buis appuvez sur  $\bullet$ . Toutes les images non protégées sont effacées.

# Lorsque vous sélectionnez [SELECT]

- **1**Sélectionnez une image à effacer avec  $\triangle$   $\nabla$ / $\triangle$ / $\triangleright$ . Le cadre de l'image sélectionnée devient vert. Appuyez sur ● pour faire apparaître ou  $\lim_{\alpha \to 0} \frac{d}{d\alpha}$ .
	- $\bigcirc$  ( $\mathbf{I}$ II)  $\rightarrow$   $\bigcirc$  (pas d'indicateur)  $\rightarrow$  (ii)
Répétez cette opération jusqu'à ce qu'il y ait un indicateur  $\mathbf{m}$ sur toutes les images à effacer.

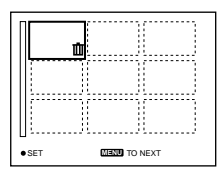

(2) Appuyez sur MENU. **3** Sélectionnez [OK] avec  $\blacktriangleleft\blacktriangleright$ , puis appuyez sur  $\bullet$ .

#### Pour abandonner l'effacement

Sélectionnez [CANCEL] avec  $\blacktriangleleft\blacktriangleright$  à l'étape 4 ou [EXIT] avec  $\blacktriangleleft/\blacktriangleright$  à l'étape 5, puis appuyez sur  $\bullet$ .

#### **HRemarque**

Si des fichiers du "Memory Stick" portent des noms ayant les mêmes 4 derniers chiffres que le nom de fichier de l'image à effacer, ces fichiers sont également effacés en même temps.

### <span id="page-72-2"></span><span id="page-72-1"></span>**Protection des** images (PROTECT)

### Sélecteur de mode : ▶

Cette fonction protège les images contre un effacement accidentel.

#### **HRemarque**

Le formatage d'un "Memory Stick" (page 82) efface même les images protégées.

#### En mode d'image unique ou triple image

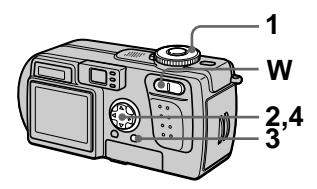

- Placez le sélecteur de mode sur  $\boxed{\blacktriangleright}$ .
- 2 En mode d'image unique Affichez l'image à protéger avec  $\blacktriangleleft$

### En mode triple image

Appuyez deux fois sur la touche de zoom W en mode d'image unique pour passer en mode triple image. Affichez l'image à protéger avec  $\blacktriangleleft$ 

3 Appuyez sur MENU. Le menu s'affiche.

<span id="page-72-0"></span>4 Sélectionnez [PROTECT] avec ◀/▶ en mode d'image unique ou avec A/V en mode triple image, puis appuyez  $sur$ .

> L'image affichée (ou l'image centrale en mode triple image) est protégée.

L'indicateur  $\sim$  apparaît sur l'image.

#### Pour désactiver la protection

Appuyez à nouveau sur ● à l'étape 4. L'indicateur  $\bullet$  disparaît.

#### Pour annuler la protection

A l'étape 4, appuyez sur MENU de façon que le menu disparaisse.

#### En mode planche index

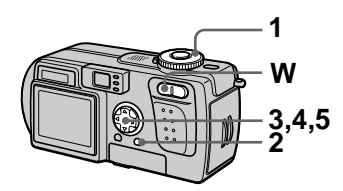

- 1 Placez le sélecteur de mode sur ▶, puis affichez l'écran planche index avec la touche W du zoom.
- 2 Appuyez sur MENU. Le menu s'affiche.
- 3 Sélectionnez [PROTECT] avec ◀/▶, puis appuyez sur
- <span id="page-73-0"></span>4 Sélectionnez [ALL] ou appuyez sur ●.
- <span id="page-73-1"></span>5 Lorsque vous sélectionnez [ALL]

Sélectionnez [ON] avec  $\blacktriangleleft/\blacktriangleright$ , puis appuyez sur  $\bullet$ .

Toutes les images du "Memory Stick" sont protégées.

#### Lorsque vous sélectionnez **ISELECTI**

1) Sélectionnez une image à protéger avec **△/▼/◀/▶**. Le cadre de l'image sélectionnée devient vert. Appuyez sur ● pour faire apparaître ou disparaître O<sub>n</sub>

#### $\bigcirc$  (0-n)  $\rightarrow$   $\bigcirc$  (pas d'indicateur)  $\rightarrow$  ( $\bullet$  ( $\bullet$   $\rightarrow$ )

Répétez cette opération jusqu'à ce qu'il y ait un indicateur  $\circ$ sur toutes les images à protéger.

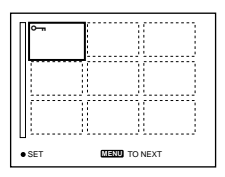

- (2) Appuyez sur MENU.  $\circled{3}$  Sélectionnez [OK] avec  $\blacktriangleleft \blacktriangleright$ ,
	- puis appuyez sur  $\bullet$ .

#### Pour désactiver la protection

#### Si vous avez sélectionné [ALL] à l'étape 4 :

Sélectionnez [OFF] avec  $\blacktriangleleft/\blacktriangleright$ , puis appuyez sur  $\bullet$ .

#### Si vous avez sélectionné [SELECT] à l'étape 4 :

- (1) Sélectionnez les images à déprotéger avec  $\triangle$   $\nabla$  / $\triangleleft$  / $\rho$ , puis appuyez sur  $\bullet$ .
- (2) Répétez l'opération (1) pour toutes les images à déprotéger.
- 3 Appuyez sur la touche MENU, sélectionnez [OK] avec  $\blacktriangleleft/\blacktriangleright$ , puis appuyez sur  $\bullet$ .

### Pour annuler la protection

Sélectionnez [CANCEL] avec  $\blacktriangleleft\blacktriangleright$  à l'étape 4 ou [EXIT] avec  $\blacktriangleleft$   $\blacktriangleright$  à l'étape 5, puis appuyez sur  $\bullet$ .

### **Changement du format d'une image fixe enregistrée (RESIZE)**

#### <span id="page-74-1"></span>Sélecteur de mode :

Vous pouvez changer le format de l'image enregistrée en mode d'image unique.

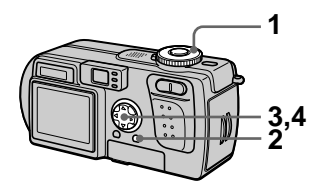

- 1 Placez le sélecteur de mode sur D, puis affichez l'image dont vous désirez changer le format.
- 2 Appuyez sur MENU. - - - - - - - - - - - - - - - -<br>Le menu s'affiche
- 3 Sélectionnez [RESIZE] avec  $\blacktriangleleft/\blacktriangleright$ , puis appuyez sur  $\blacklozenge$ .
- <span id="page-74-0"></span>4 Sélectionnez le format désiré avec ▲/▼, puis appuyez sur  $\bullet$

 $1920\times1440, 1600\times1200,$  $1280\times960.640\times480$ L'image redimensionnée est = mag: ...

#### **Pour annuler le changement de format**

Sélectionnez [CANCEL] avec  $\triangle$   $\blacktriangledown$  à  $\frac{1}{2}$  extended to  $\frac{1}{2}$  and  $\frac{1}{2}$  is appuyer sur  $\bullet$ .

#### **HRemarques**

- · L'image originale n'est pas effacée après le changement de format.
- Il n'est pas possible de changer le format d'images enregistrées en mode TEXT, d'images animées, d'images non compressées ou d'images Clip Motion.
- L'image redimensionnée est enregistrée comme fichier le plus récent.
- Si vous redimensionnez une image, la capacité restante du "Memory Stick" diminue
- Le passage d'un petit format à un grand format s'accompagne d'une perte de qualité d'image.
- Si la capacité restante du "Memory Stick" est insuffisante, vous ne pourrez pas changer le format d'une image.
- Il n'est pas possible de redimensionner  $\frac{1}{2}$  and  $\frac{1}{2}$  are presented at 1.1 and 1.1 and 1.1 and 1.1 and 1.1 and 1.1 and 1.1 and 1.1 and 1.1 and 1.1 and 1.1 and 1.1 and 1.1 and 1.1 and 1.1 and 1.1 and 1.1 and 1.1 and 1.1 and 1.1 and 1.1 and 1.1 and 1.1
- Lorsque vous recadrez une image de  $\frac{3}{2}$  is the second of the line  $\frac{3}{2}$  in  $\frac{3}{2}$  is the bandes noires en ( -2&
- Vous ne pouvez pas redimensionner les images en mode planche index ou triple image.

### <span id="page-75-4"></span>**Copie d'images (COPY)**

#### Sélecteur de mode :

Cette fonction vous permet de copier des images vers un autre "Memory" Stick".

### En mode d'image unique

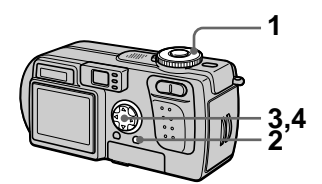

- -1 Placez le sélecteur de mode sur D, puis affichez l'image à copier.
- 2 Appuyez sur MENU. - - - - - - - - - - - - - - - - -<br>Le menu s'affiche
- 3 Sélectionnez [COPY] avec √/▶, puis appuyez sur ●.
- <span id="page-75-2"></span>4 Sélectionnez [OK] avec  $\triangle$ / $\nabla$ , puis appuyez sur ●. "MEMORY STICK ACCESS" s'affiche
- <span id="page-75-0"></span>5 Lorsque "CHANGE MEMORY STICK" s'affiche, éjectez le "Memory Stick". "INSERT MEMORY STICK" s'affiche.
- <span id="page-75-1"></span> $6$  Insérez le "Memory Stick" sur lequel vous désirez copier l'image. "RECORDING" s'affiche. À la fin de la copie, E2/6)-<=<GPour terminer la copie, sélectionnez [EXIT] avec  $\triangle$   $\nabla$ ,  $_{\text{puis} \text{ appuyez} \text{ sur}}$ .

#### **Pour copier l'image sur un autre "Memory Stick"**

Sélectionnez [CONTINUE] avec  $\triangle$   $\nabla$ , ziventement a contra computer — ;<br>appuyez sur ●, puis répétez opérations  $5$  et  $6$ 

#### **Pour abandonner une copie en cours**

Sélectionnez [CANCEL] avec  $\triangle$   $\blacktriangledown$  à  $\frac{1}{2}$ 'étape 4, puis appuyez sur  $\bullet$ .

### En mode planche index

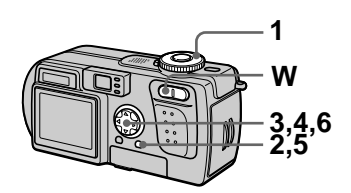

- -1 Placez le sélecteur de mode sur tD, puis affichez l'écran planche index avec la touche W du zoom.
- 2 Appuyez sur MENU. - - - - - - - - - - - - - - - -<br>Le menu s'affiche
- <span id="page-75-3"></span>3 Sélectionnez [COPY] avec  $\blacktriangleleft/\blacktriangleright$ , puis appuyez sur  $\blacklozenge$ . Sélectionnez [Select] avec  $\blacktriangleleft/\blacktriangleright$ , puis appuyez sur  $\blacklozenge$ . Le cadre de l'image sélectionnée – - - - - - - - - - -<br>devient vert
- 4 Sélectionnez l'image à copier avec la touche de commande, puis appuyez sur  $\bullet$ .

 $\mathsf{Appuyez}$  sur  $\bullet$  pour faire apparaître ou disparaître  $\blacktriangleright$ .

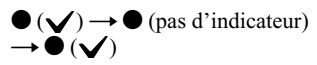

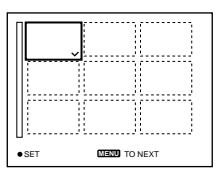

- 5 Appuyez sur MENU. - - - - - - - - - - - - - - - - -<br>Le menu s'affiche
- <span id="page-76-2"></span>6 Sélectionnez [ENTER] avec √/▶, puis appuyez sur ●. "MEMORY STICK ACCESS" s'affiche.
- <span id="page-76-1"></span>7 Lorsque "CHANGE MEMORY STICK" s'affiche, éjectez le "Memory Stick".

"INSERT MEMORY STICK" s'affiche.

<span id="page-76-0"></span>8 Insérez un autre "Memory Stick".

"RECORDING" s'affiche. À la fin de la copie, "COMPLETE" s'affiche. Pour terminer la copie, sélectionnez [EXIT] avec  $\triangle$   $\nabla$ ,  $\frac{1}{2}$  puis appuvez sur  $\bullet$ .

#### **Pour copier l'image sur un autre "Memory Stick"**

À l'étape 8, sélectionnez [CONTINUE] avec  $\triangle$   $\blacktriangledown$ , appuyez sur  $\bullet$ , puis répétez les opérations 7 et 8.

#### **Pour abandonner une copie en cours**

Sélectionnez [CANCEL] avec  $\triangleleft$   $\triangleright$  à l'étape 3 ou [EXIT] avec  $\blacktriangleleft$  à l'étape  $\bullet$ , puis appuyez sur  $\bullet$ .

#### **HRemarques**

- Il n'est pas possible de copier des images non compressées.
- Il n'est pas possible de copier plus de 5 Mo d'images en une fois. Si "NOT ENOUGH MEMORY" s'affiche ou  $\bigvee$ n i e e erromante riv e ani.<br>clignote sur l'écran INDEX désélectionnez quelques images à copier et essayez à nouveau.
- Si vous ne sélectionnez pas [EXIT] quand "COMPLETE" s'affiche et insérez un autre "Memory Stick," la même image est à nouveau copiée.

### <span id="page-77-3"></span>Sélection des images fixes à imprimer (PRINT)

#### Sélecteur de mode : ▶

Vous pouvez inscrire une marque d'impression sur des images fixes enregistrées avec cet appareil. Ceci vous permet de faire imprimer les images dans un atelier photo se conformant à la norme DPOF (Digital Print Order Format).

#### <span id="page-77-2"></span>En mode d'image unique ou triple image

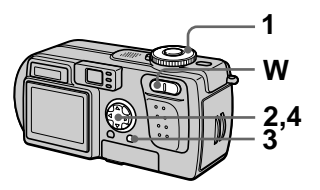

- 1 Placez le sélecteur de mode sur  $\boxed{\blacktriangleright}$ .
- 2 En mode d'image unique Affichez l'image à imprimer avec  $\blacktriangleleft$

#### En mode triple image

Appuyez deux fois sur la touche de zoom W en mode d'image unique pour passer en mode triple image. Affichez l'image à imprimer avec  $\blacktriangleleft$ 

3 Appuyez sur MENU. Le menu s'affiche.

<span id="page-77-0"></span>4 Sélectionnez [PRINT] avec ◀/▶ en mode d'image unique ou avec A/V en mode triple image, puis appuyez sur ●. La marque  $\mathbf{r}$  (imprimer) apparaît sur l'image affichée (ou sur l'image centrale en mode triple image).

#### Pour enlever la marque d'impression

Appuyez à nouveau sur ● à l'étape 4. La marque **A** disparaît.

#### **Pour abandonner** l'inscription de marques d'impression

Appuyez sur MENU à l'étape 4 de façon que le menu disparaisse.

### En mode planche index

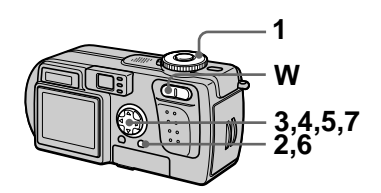

- Placez le sélecteur de mode sur ▶, puis affichez l'écran planche index avec la touche W du zoom.
- 2 Appuyez sur MENU. Le menu s'affiche.
- 3 Sélectionnez [PRINT] avec √/▶, puis appuyez sur ●.
- <span id="page-77-1"></span>4 Sélectionnez [SELECT] avec √/▶, puis appuyez sur ●. Le cadre de l'image sélectionnée devient vert

Lors du marquage des images avec  $\mathbb{R}$ , vous ne pouvez pas sélectionner [ALL].

#### 5 Sélectionnez les images à marquer avec la touche de commande, puis appuyez sur  $\bullet$ .

 $\mathsf{Appuyez}$  sur  $\bullet$  pour faire  $\frac{1}{2}$  apparaître ou disparaître  $\mathbb{P}$ .

 $\bullet$  ( $\mathbb{C}$ )  $\rightarrow$   $\bullet$  (pas d'indicateur)

 $\rightarrow \bullet$  ( $\mathbb{R}$ ) Répétez cette opération jusqu'à ce qu'il y ait un indicateur  $\mathbb{R}$  sur toutes les images à marquer.

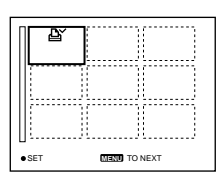

- 6 Appuyez sur MENU. - - - - - - - - - - - - - - - - -<br>Le menu s'affiche
- <span id="page-78-0"></span>7 Sélectionnez [OK] avec  $\P\$ puis appuyez sur ●.

#### **Pour enlever les marques d'impression sélectionnées**

A l'étape 5, sélectionnez les images dont vous voulez enlever les marques à l'aide de la touche de commande, puis  $z$  abouvez sur  $\bullet$ .

#### **Pour enlever toutes les marques d'impression**

Sélectionnez [ALL] avec  $\blacktriangleleft/\blacktriangleright$  à  $\frac{1}{2}$  etape 4, puis appuyez sur  $\bullet$ . Sélectionnez [OFF] avec  $\blacktriangleleft/\blacktriangleright$ , puis  $z$  is the contract  $\bullet$ .

#### **Pour abandonner l'inscription de marques d'impression**

Sélectionnez [CANCEL] avec  $\blacktriangleleft/\blacktriangleright$  à l'étape 4 ou [EXIT] avec  $\blacktriangleleft/\blacktriangleright$  à l'étape  $\overline{z}$ , puis appuyez sur  $\bullet$ .

#### **HRemarques**

- Il n'est pas possible de marquer des images animées, des images Clip Motion ou des images enregistrées en mode TEXT.
- Si vous placez une marque d'impression sur une image enregistrée en mode TIFF, seule l'image non compressée sera imprimée T'image IPEG enregistrée en même temps ne sera pas imprimée.
- En mode E-mail, une marque  $d'impression est placeé sur l'image de$ format normal qui est enregistrée en même temps.

### Division d'un fichier d'image animée (DIVIDE)

#### Sélecteur de mode : ▶

Vous pouvez diviser une image animée enregistrée en mode MPEG MOVIE. Cette fonction est utile s'il n'y a pas assez de place sur un "Memory Stick" ou pour joindre une image animée à un message électronique.

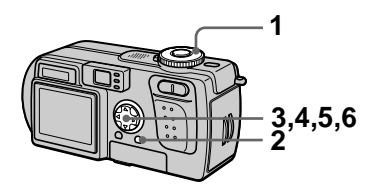

- 1 Placez le sélecteur de mode sur ▶ et affichez l'image animée à diviser.
- 2 Appuyez sur MENU. Le menu s'affiche.
- 3 Sélectionnez [DIVIDE] avec  $\blacktriangleleft/\blacktriangleright$ , puis appuyez sur  $\blacklozenge$ , sélectionnez [OK] avec A/V, puis appuyez sur ●. L'image animée est lue.
- 4 Appuyez sur  $\bullet$  au point de division.

L'écran suivant apparaît :

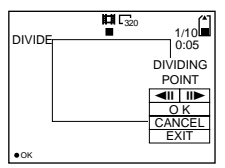

#### [◀II, II▶] (avance d'une image, retour arrière d'une image)

Vous pouvez régler finement le point de division avec  $\blacktriangleleft$ / $\blacktriangleright$ . [CANCEL]

La lecture de l'image animée reprend et vous pouvez sélectionner à nouveau le point de division.

5 Une fois le point de division réglé, sélectionnez [OK] avec  $\triangle$ / $\nabla$ , puis appuyez sur  $\bullet$ .

#### 6 [OK], [CANCEL] et [EXIT] s'affichent. Sélectionnez [OK] avec  $\triangle$ / $\nabla$ , puis appuyez sur **O**.

Le fichier d'image animée est divisé.

#### Il n'est pas possible de diviser les types de fichiers suivants :

- Fichiers Clip Motion
- Fichiers d'image fixe
- Fichiers d'image animée trop courts pour être divisés

#### **Le numéro de fichier change comme suit lorsque vous divisez un fichier :**

 $\langle F_{\mathbf{Y}} \rangle$  Si vous divisez le fichier MOV00003.mpg, les deux fichiers qui en résultent sont numérotés MOV00004.mpg et MOV00005.mpg  $(MOV00003$ .mpg est sauté). Les fichiers qui résultent de la division sont enregistrés comme les fichiers les plus -----g---<br>récents

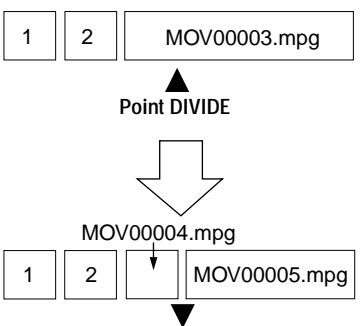

**Fichier divisé au point spécifié**

### **Pour abandonner la division**

Appuyez sur [EXIT]. L'écran de  $\text{leture d'image apparait.}$ 

#### **H**Remarques

- · Il n'est pas possible d'assembler à nouveau des fichiers divisés
- Le fichier non divisé d'origine n'est pas enregistré.

#### **Pour effacer des passages de l'image animée que vous ne désirez pas conserver**

 $\langle$ Ex > Pour effacer les scènes A et B que vous ne désirez pas conserver du  $fichier MOV00002.png$ 

#### Étape 1 : Diviser

**1 2008** - 1 2008<br>1 2009 - 1 2009 - 1 2009 - 1 2019 - 1 2019 - 1 2019 - 1 2019 - 1 2019 - 1 2019 - 1 2019 - 1 2019 - 1 2019 - 1 20

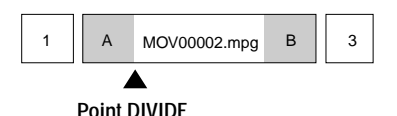

2 Coupez la scène à éliminer B.

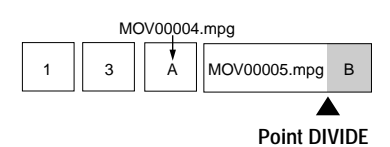

#### Étape 2 : Supprimer

 $\overline{1}$  Effacez les scènes à éliminer A et  $\overline{B}$ 

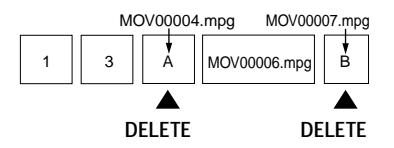

2 Seule la scène désirée reste.

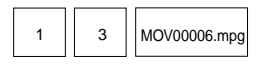

### <span id="page-81-3"></span><span id="page-81-2"></span><span id="page-81-0"></span>Formatage du "Memory Stick" (FORMAT)

#### Sélecteur de mode : SET UP

Lorsque vous formatez un "Memory Stick", ceci en efface toutes les données. Avant le formatage, vérifiez le contenu du "Memory Stick".

#### **HRemarque**

Même les images protégées sont effacées.

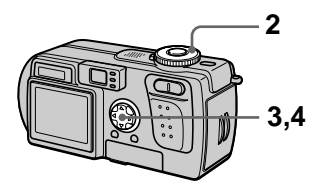

- 1 Insérez le "Memory Stick" à formater.
- 2 Placez le sélecteur de mode sur SET UP. L'écran SET UP apparaît.
- 3 Sélectionnez [Ale] (SETUP 1) avec ▲/▼, [FORMAT] avec ▶  $\triangle$ / $\nabla$ , puis appuyez sur  $\triangleright$ .
- <span id="page-81-1"></span>4 Sélectionnez [OK] avec A/V, puis appuyez sur ●.

#### Pour abandonner le formatage

Sélectionnez [CANCEL] avec **△/**▼ à l'étape 4.

#### **HRemarques**

- Ne formatez le "Memory Stick" qu'avec cet appareil. Vous ne pouvez pas le formater depuis l'ordinateur en utilisant le câble USB.
- · Pour le formatage, utilisez une batterie entièrement chargée ou l'adaptateur secteur comme source d'alimentation.

### <span id="page-82-1"></span><span id="page-82-0"></span>**Modification des paramètres de configuration (SETUP)**

La position SET UP vous permet de modifier les paramètres rarement utilisés. Placez le sélecteur de mode sur SET UP. L'écran SET UP apparaît. Vous pouvez modifier les paramètres de configuration suivants avec la touche de commande. Les  $\frac{1}{2}$  réglages d'usine sont indiqués par  $\blacksquare$ .

### **CAMERA**

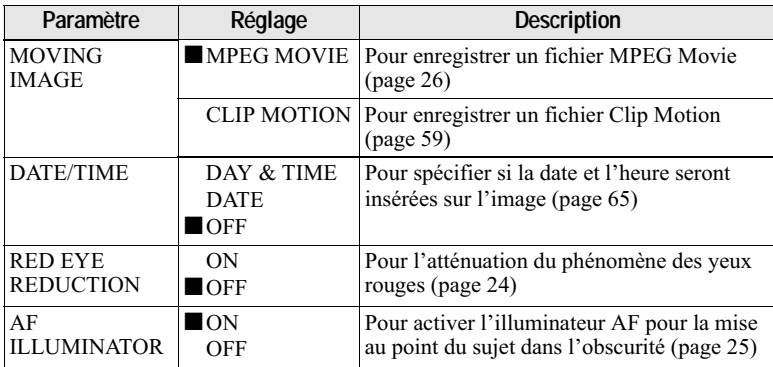

#### Remarques sur l'horodatage [DATE/TIME]

- La date et l'heure n'apparaissent pas sur l'écran LCD pendant la prise de vue. Elles n'apparaissent qu'à la lecture.
- La date et l'heure n'apparaissent pas sur les images animées et les images Clip Motion.

### **A** SETUP 1

<span id="page-83-2"></span>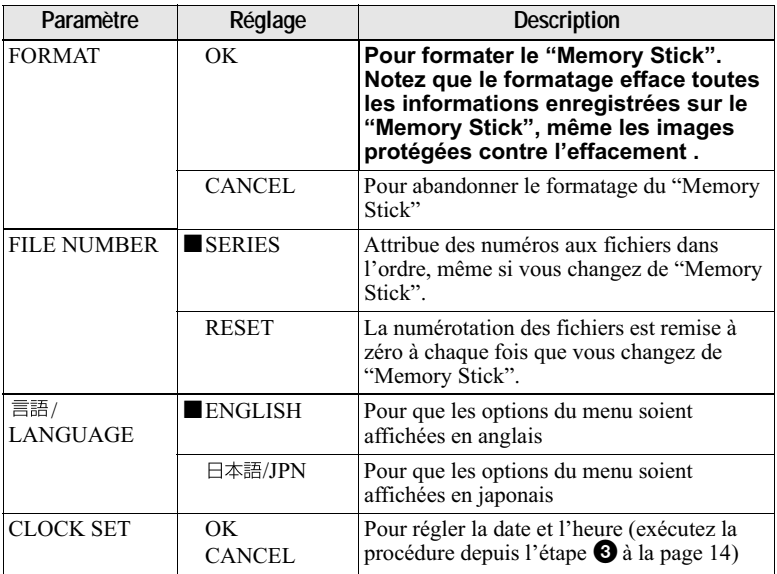

### **SETUP 2**

<span id="page-83-1"></span><span id="page-83-0"></span>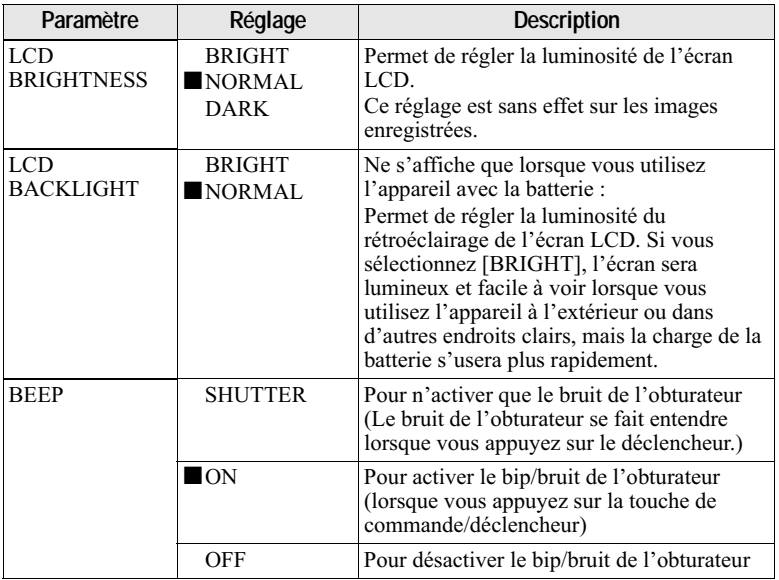

<span id="page-84-1"></span><span id="page-84-0"></span>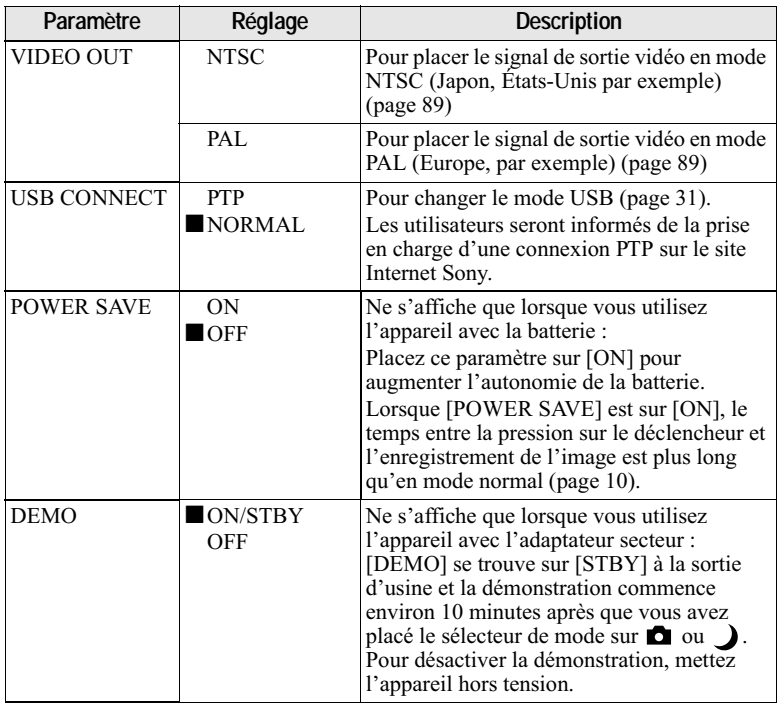

### <span id="page-85-2"></span>**Précautions**

### <span id="page-85-1"></span>**Nettoyage**

#### Nettoyage de l'écran LCD

Essuvez la surface de l'écran avec un chiffon de nettoyage (non fourni) ou un kit de nettoyage LCD (non fourni) pour éliminer les traces de doigts, la poussière, etc.

#### Nettoyage de l'extérieur de l'appareil

Nettoyez l'extérieur de l'appareil avec un chiffon doux légèrement imbibé d'eau, puis essuyez-le. N'utilisez aucun type de solvant tel que diluant, alcool ou benzène car ceci pourrait ternir le boîtier.

#### Après une utilisation sur la plage ou dans un autre endroit poussiéreux

Nettoyez soigneusement l'appareil. L'air salé risquerait autrement de corroder les pièces en métal ou la poussière de pénétrer dans l'appareil et de provoquer un dysfonctionnement.

#### Remarque sur la température de service

Cet appareil est conçu pour être utilisé à des températures comprises entre 0 et 40 °C (32 et 104 °F). Il est déconseillé de l'utiliser dans des endroits très froids ou chauds dont la température se trouve hors de ces limites.

### <span id="page-85-3"></span>Condensation d'humidité

Si vous amenez directement l'appareil d'un endroit froid à un endroit chaud ou si vous le placez dans une pièce très humide, il se peut que l'humidité se condense à l'intérieur ou à l'extérieur de l'appareil. Dans un tel cas, l'appareil ne fonctionnera pas correctement.

#### La condensation d'humidité se produit facilement lorsque :

• vous amenez l'appareil depuis un endroit froid tel qu'une piste de ski dans une pièce chauffée.

• vous sortez l'appareil d'une pièce ou d'un intérieur de voiture climatisés, etc., par temps chaud.

#### Comment prévenir la condensation d'humidité

Lorsque vous amenez l'appareil d'un endroit froid à un endroit chaud, placez-le dans un sac en plastique et laissez-le s'adapter pendant un certain temps (une heure environ) aux conditions ambiantes.

#### En cas de condensation d'humidité

Mettez l'appareil hors tension et attendez environ une heure pour permettre à l'humidité de s'évaporer. Si vous essayez d'enregistrer alors qu'il y a encore de l'humidité dans l'objectif, les images risquent de ne pas être nettes.

### **Adaptateur secteur**

- · L'appareil n'est pas isolé du secteur tant qu'il reste branché à la prise murale, même s'il est éteint.
- · Débranchez l'appareil de la prise murale si vous prévoyez qu'il restera longtemps inutilisé.
- · Pour débrancher le cordon d'alimentation, tirez-le par sa fiche. Ne tirez jamais sur le cordon d'alimentation lui-même.
- N'utilisez pas l'appareil avec un cordon d'alimentation endommagé ou si l'appareil est tombé ou a subi des dommages.
- Ne pliez pas excessivement le cordon d'alimentation et ne placez pas d'objets lourds au-dessus. Ceci l'endommagerait et ferait courir un risque d'incendie ou d'électrocution.
- <span id="page-85-0"></span>· Veillez à ce que des objets métalliques ne viennent pas en contact avec des parties métalliques de la partie de connexion. Ceci pourrait causer un court-circuit et endommager l'appareil.
- Veillez à ce que les contacts métalliques soient propres.
- Ne démontez pas l'appareil.
- · Veillez à ne pas soumettre l'appareil à des chocs mécaniques et à ne pas le faire tomber.
- · Éloignez cet appareil des récepteurs AM et appareils vidéo pendant l'utilisation et tout particulièrement pendant la charge. La réception AM et le fonctionnement vidéo seraient perturbés.
- L'appareil chauffe pendant l'utilisation. Ceci n'est pas une anomalie.
- Ne le placez pas dans des endroits : - très chauds ou froids
- poussiéreux ou sales
- r = morrr cm.<br>très humides
- 
- soumis à des vibrations

### Batterie

- · N'utilisez que le chargeur spécifié avec la fonction de charge.
- · Pour ne pas risquer un accident provoqué par un court-circuit, veillez à ce qu'aucun objet métallique ne vienne en contact avec les hornes de la batterie
- N'approchez pas la batterie du feu.
- N'exposez jamais la batterie à des températures supérieures à 60 °C (140 °F) (dans un véhicule stationné au soleil ou un endroit exposé aux rayons directs du soleil,  $par$  exemple).
- Gardez la batterie au sec.
- N'exposez pas la batterie à des chocs mécaniques.
- Ne démontez pas et ne modifiez pas la - . . . . . . .<br>hatterie
- · Installez solidement la batterie sur ristance of a series of the series of the series of the series of the series of the series of the series of the series of the series of the series of the series of the series of the series of the series of the series of th
- Une charge effectuée alors que l'appareil n'est pas complètement déchargé n'affecte pas la capacité initiale de la batterie.

En cas de problème, débranchez l'appareil et adressez-vous à votre revendeur Sony le plus proche.

#### **Batterie-bouton interne** rechargeable

Cet appareil comporte une batterie-bouton interne rechargeable pour la conservation de la date, de l'heure et des autres réglages lorsque l'appareil est éteint. Cette batteriebouton reste toujours chargée tant que vous utilisez l'appareil. Si vous n'utilisez l'appareil que pendant de courtes périodes, elle se décharge progressivement. Si l'appareil reste inutilisé pendant un mois environ, elle se décharge complètement. Rechargez alors la batterie-bouton rechargeable avant d'utiliser l'appareil.

Toutefois, même si la batterie-bouton rechargeable n'est pas chargée, vous pouvez utiliser l'appareil, mais vous ne pouvez pas enregistrer la date et l'heure.

#### Méthode de charge

Raccordez l'annareil à une prise murale avec l'adaptateur secteur ou mettez une batterie chargée en place, puis laissez l'appareil pendant  $24$  heures ou plus avec la ouche POWER sur OEE

## **Les "Memory Sticks"**

Le "Memory Stick" est un nouveau support d'enregistrement à circuit intégré compact, portable et polyvalent pouvant contenir plus de données qu'une disquette. Le "Memory" Stick" permet d'échanger et de partager des sure primer a comagne et as paragos compatibles "Memory Stick". Étant amovible, le "Memory Stick" peut également être utilisé pour le stockage -garrament en amme.<br>externe des données

Il existe deux types de "Memory Sticks" : Ies "Memory Sticks" ordinaires et les es construir y surma communicación.<br>"MagicGate Memory Sticks" dotés de la technologie de protection des droits d'auteur MagicGate\*.

Vous pouvez utiliser les deux types de Wemory Stick" avec cet annareil Néanmoins, comme cet appareil ne prend pas en charge les normes MagicGate, les données enregistrées avec cet appareil ne sont pas soumises à la protection des droits d'auteur MagicGate.

\* MagicGate est une technologie de protection des droits d'auteur utilisant un  $\frac{1}{2}$  cryptage.

"Memory Stick", MEMORY STICK THE WARD CLATE Memory Stick" et  $\triangleq$  sont des marques de Sony Corporation.

"MagicGate" et MAGICGATE sont des marques de Sony Corporation.

#### **HRemarques**

- · Les données pourront être endommagées si :
	- -vous retirez le "Memory Stick" ou mettez l'appareil hors tension pendant la lecture ou l'enregistrement des données ;

- vous utilisez le "Memory Stick" dans on ministere element y succession.<br>Un endroit soumis à de l'électricité estatique ou à des parasites

- Ne collez rien d'autre que l'étiquette fournie dans l'espace prévu à cet effet.
- Collez l'étiquette en veillant à ce qu'elle  $\alpha$  is the contract the continuous of  $q^2$ . nour elle.
- Transportez et rangez le "Memory Stick" dans le boîtier fourni
- Ne touchez pas les bornes du "Memory" Stick" avec les doigts ou un objet métallique.
- Ne soumettez pas le "Memory Stick" à des chocs, ne le pliez pas et ne le laissez pas tomber.
- Ne démontez pas et ne modifiez pas le "Memory Stick".
- Protégez le "Memory Stick" contre l'humidité.

### **La batterie "InfoLITHIUM"**

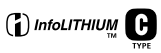

#### Qu'est-ce qu'une batterie "InfoLITHIUM"?

La batterie "InfoLITHIUM" est une batterie au lithium-ion qui peut communiquer des informations sur les conditions de fonctionnement de votre annareil La batterie "InfoLITHIUM" calcule la consommation en fonction des conditions de fonctionnement de l'annareil et affiche l'autonomie restante de la batterie en minutes

#### Charge de la batterie

- · Chargez la batterie avant d'utiliser l'appareil.
- Nous vous recommandons de charger la batterie à une température ambiante de 10 à 30 °C (50 à 86 °F) jusqu'à ce que

l'indicateur "Full" s'affiche, indiquant ainsi que la batterie est complètement chargée. À des températures hors de la plage ci-dessus, il se peut que vous ne n<br>puissiez nas charger efficacement la r muutu.<br>hatterie

- · Lorsque la charge est terminée, débranchez l'adaptateur secteur de la prise DC IN de l'appareil ou retirez la batterie.
- Si la température de l'appareil est élevée  $(60 °C (140 °F))$  "HI" s'affiche sur l'écran LCD et la batterie ne peut pas être chargée. Vous pouvez, toutefois, laisser l'appareil tel quel sans problème. La charge commence lorsque la température diminue et que l'indicateur "HI" disparaît.

#### Comment utiliser efficacement la batterie

- · La performance de la batterie diminue lorsque la température ambiante est basse. La durée pendant laquelle elle peut être an marco permane inquente en epenso.<br>utilisée est donc plus courte dans des endroits froids. Pour prolonger l'autonomie de la batterie, nous vous recommandons ce qui suit :
	- Z )  du corps pour la garder au chaud et ne l'introduisez dans l'appareil que juste s mas amora anno sul<br>avant la prise de vue
- La batterie se décharge rapidement si vous (3( -2&
- Mettez l'appareil hors tension lorsque vous ne prenez pas de photos ou ne visualisez pas d'images.
- Nous vous recommandons de vous munir de batteries de réserve pour deux ou trois fois la durée de prise de vue prévue et de faire des essais avant la prise de vue réelle.
- N'exposez pas la batterie à l'eau. La batterie n'est pas à l'épreuve de l'eau.

#### Indicateur d'autonomie restante de la batterie

Si la batterie est déchargée alors que l'indicateur d'autonomie restante de la batterie indique une charge suffisante pour le fonctionnement, rechargez-la complètement pour corriger l'indication. Notez, toutefois, que vous ne pourrez pas toujours rétablir une indication correcte si la to ajours como un marconista correr.<br>hatterie a été longtemns utilisée à des températures élevées, si elle est restée complètement chargée ou si elle a été transport the considéred

l'indication d'autonomie restante de la batterie comme le temps de prise de vue approximatif.

#### **Comment stocker la batterie**

- · Si vous prévoyez de ne pas utiliser la batterie pendant un certain temps, effectuez les opérations suivantes au moins une fois dans l'année pour qu'elle continue de fonctionner correctement.
	- 1. Rechargez complètement la batterie.
	- 2. Déchargez la batterie sur votre appareil.
	- 3. Retirez la batterie de l'appareil et rangez-la à un endroit sec et frais.
- <span id="page-88-2"></span>· Pour faire se décharger la batterie sur l'appareil, laissez la touche POWER sur marche en mode diaporama jusqu'à ce que l'appareil s'éteigne.

#### Durée de service de la batterie

- La durée de service de la batterie est limitée. La capacité de la batterie diminue progressivement à l'usage et avec le temps. Lorsque l'autonomie après la recharge diminue considérablement, il est probable que la batterie a atteint la fin de sa durée de service. Vous devez alors vous procurer une batterie neuve.
- La durée de service de la batterie varie en fonctions des conditions de stockage. d'utilisation et ambiantes.

### **Utilisation de** l'appareil à l'étranger

#### Sources d'alimentation

Vous pouvez utiliser cet appareil photo avec le chargeur de batterie fourni dans n'importe quel pays ou région utilisant une tension d'alimentation de 100 à 240 V CA, 50/60 Hz. Si nécessaire. utilisez une fiche adaptatrice secteur [a] (en vente dans le commerce) adaptée à la prise murale [b].

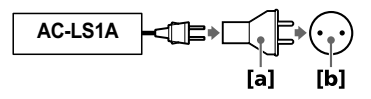

#### <span id="page-88-3"></span>Visualisation des images sur un téléviseur

Pour visionner les images sur l'écran d'un téléviseur, le téléviseur doit être doté d'une prise d'entrée vidéo et vous devez disposer d'un câble de raccordement vidéo.

Le système couleur du téléviseur doit être le même que celui de cet appareil photo numérique. Consultez la liste suivante :

#### <span id="page-88-4"></span><span id="page-88-0"></span>**Système NTSC**

Amérique centrale, Bahamas, Bolivie, Canada, Chili, Colombie, Corée, Équateur, États-Unis, Jamaïque, Japon, Mexique, Pérou, Philippines, Surinam, Taiwan, Venezuela, etc.

#### <span id="page-88-5"></span><span id="page-88-1"></span>**Système PAL**

Allemagne, Australie, Autriche, Belgique, Chine, Danemark, Espagne, Finlande, Hongkong, Hongrie, Italie, Koweït, Malaisie, Norvège, Nouvelle-Zélande, Pays-Bas, Pologne, Portugal, République Slovaque, République Tchèque, Royaume-Uni, Singapour, Suède, Suisse, Thaïlande, etc.

#### <span id="page-88-7"></span>**Système PAL-M**

**Brésil** 

#### **Système PAL-N**

<span id="page-88-6"></span>Argentine, Paraguay, Uruguay

#### **Système SECAM**

Bulgarie, France, Guyane, Iran, Iraq, Monaco, Russie, Ukraine, etc.

### Dépannage

En cas de problème avec cet appareil, commencez par vérifier les points ci-dessous. Si cela ne résout pas le problème, appuyez sur le poussoir RESET. (Lorsque vous appuyez sur le poussoir RESET, vous perdez tous les réglages, y compris ceux de la date et de l'heure.) Si le problème persiste, consultez votre revendeur Sony ou un centre de service après-vente Sony. Si des indications de code (C: $\Box \Box$ : $\Box \Box$ ) apparaissent sur l'écran LCD, ceci indique que la fonction d'affichage d'autodiagnostic est en cours (page 97).

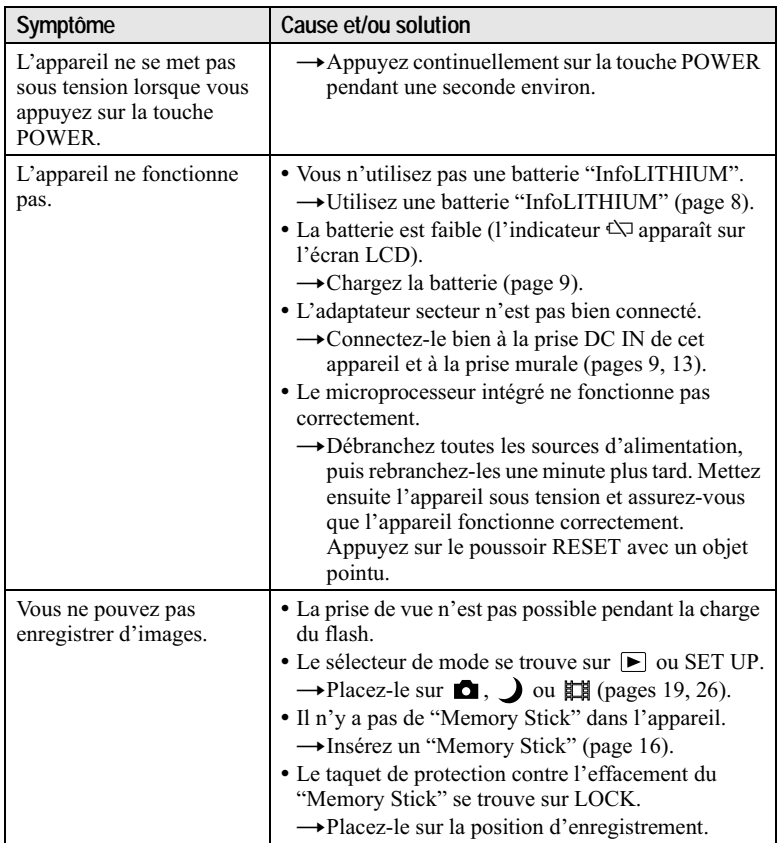

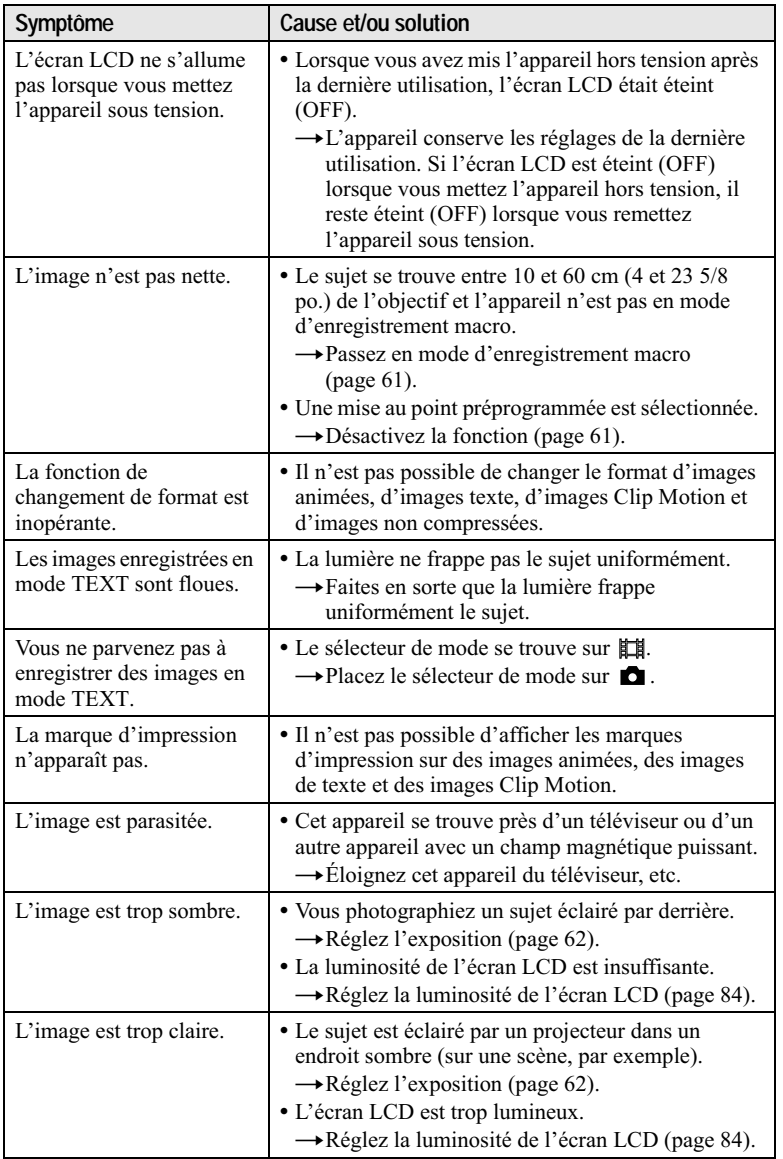

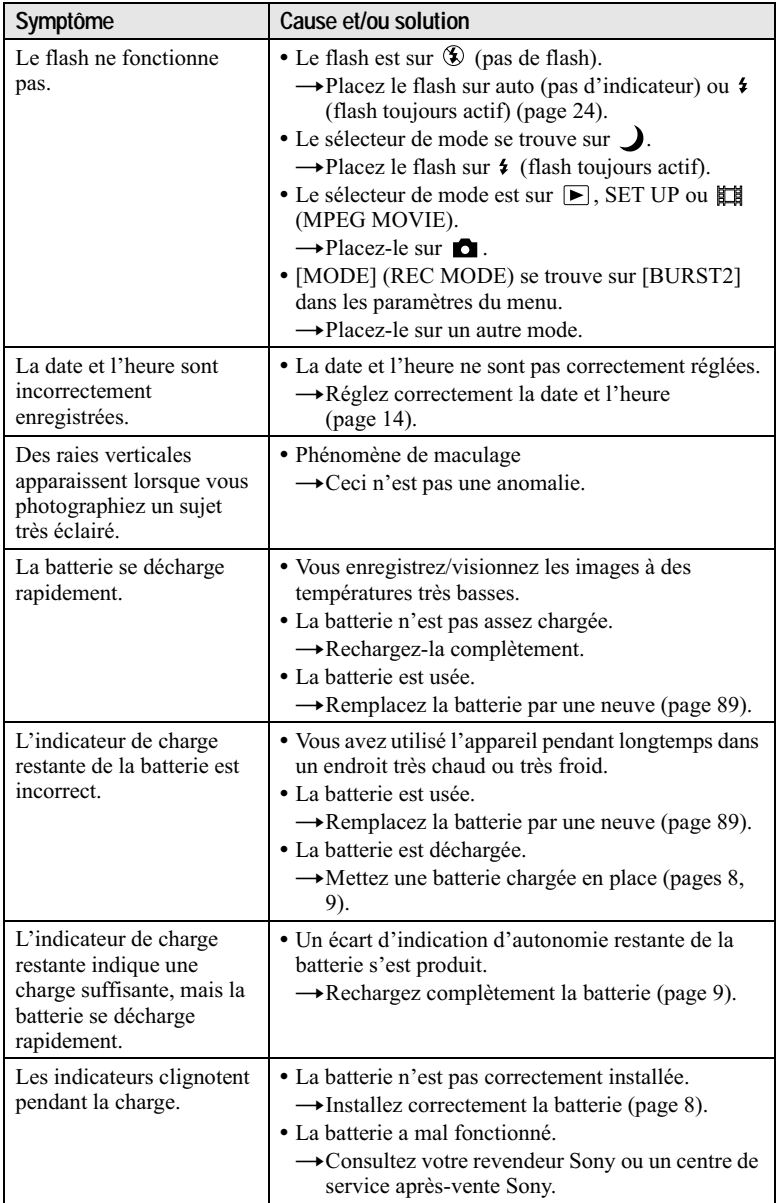

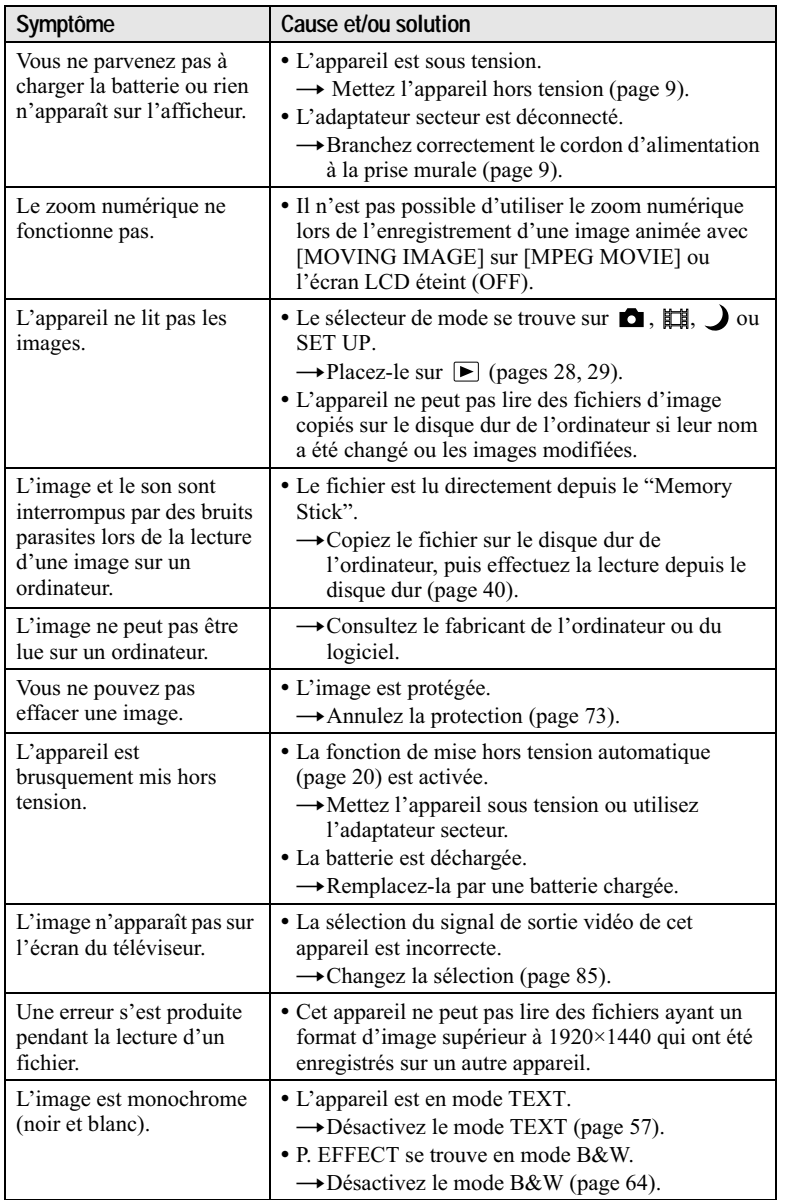

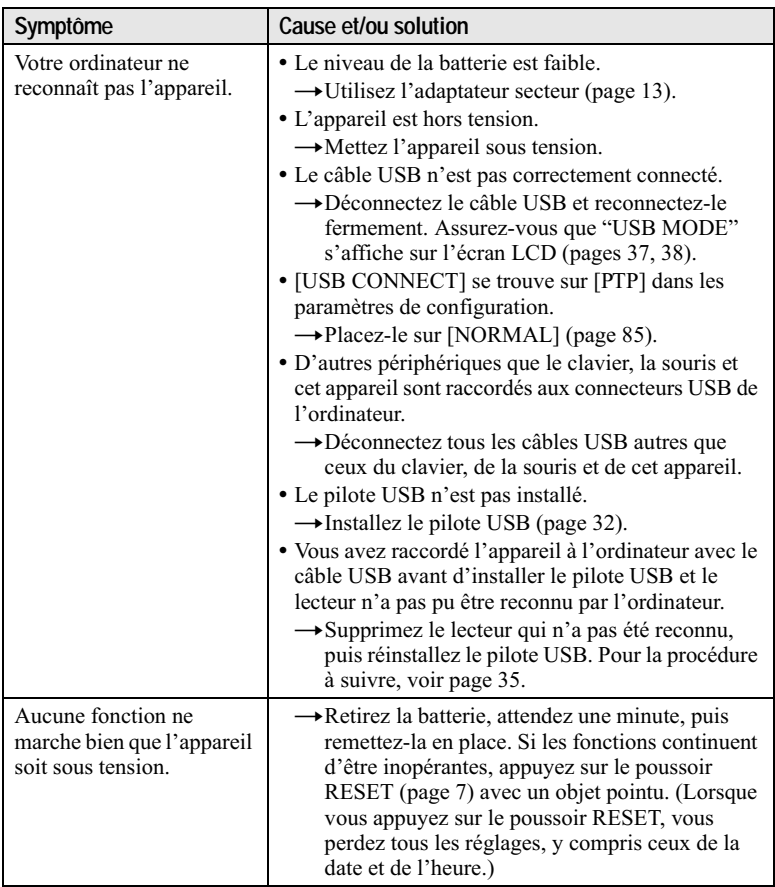

### **Messages d'avertissement et de mise en garde**

<span id="page-94-0"></span>Différents messages apparaissent sur l'écran LCD. Consultez le tableau suivant pour connaître leur signification.

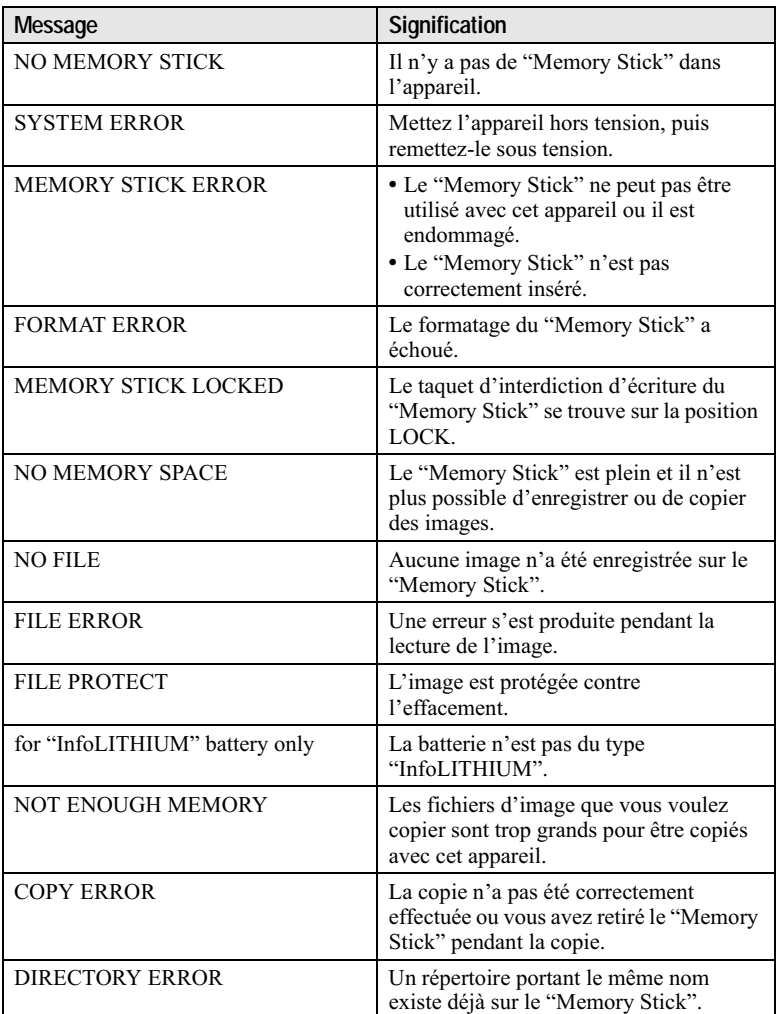

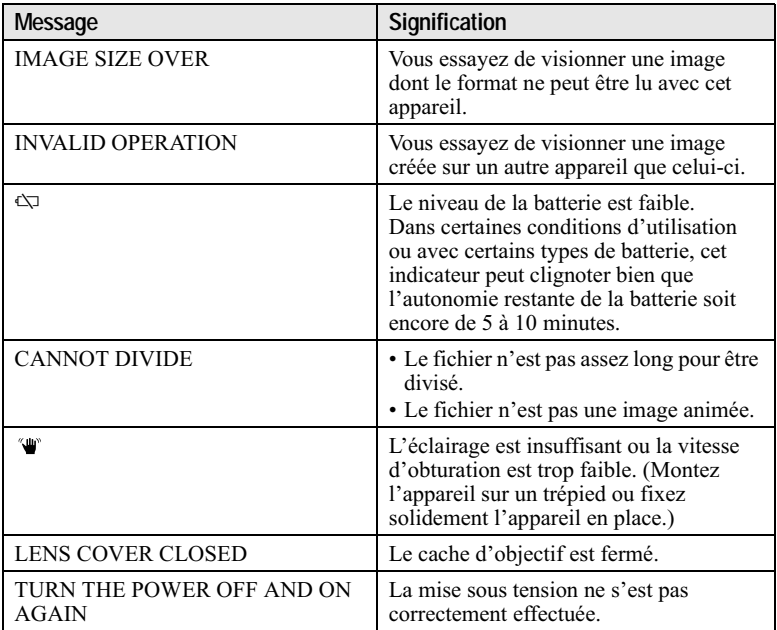

## <span id="page-96-0"></span>Affichage d'autodiagnostic

Cet appareil dispose d'une fonction d'affichage d'autodiagnostic. Cette fonction affiche l'état de l'appareil sur l'écran LCD par un code de cinq caractères (une lettre suivie de 4 chiffres). Lorsqu'un code s'affiche, consultez le tableau cidessous pour en connaître la signification. Le code vous informe de l'état actuel de l'appareil. Les deux derniers chiffres (indiqués par  $\Box$ ) diffèrent selon l'état de l'appareil.

<span id="page-96-1"></span>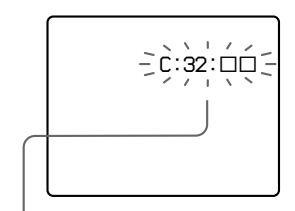

#### Affichage d'autodiagnostic

- $\cdot$  C:00:00 Vous pouvez résoudre le problème vous-même.
- $\cdot$  E: $\square\square$ : $\square\square$ Consultez votre revendeur Sony ou un centre de service aprèsvente Sony.

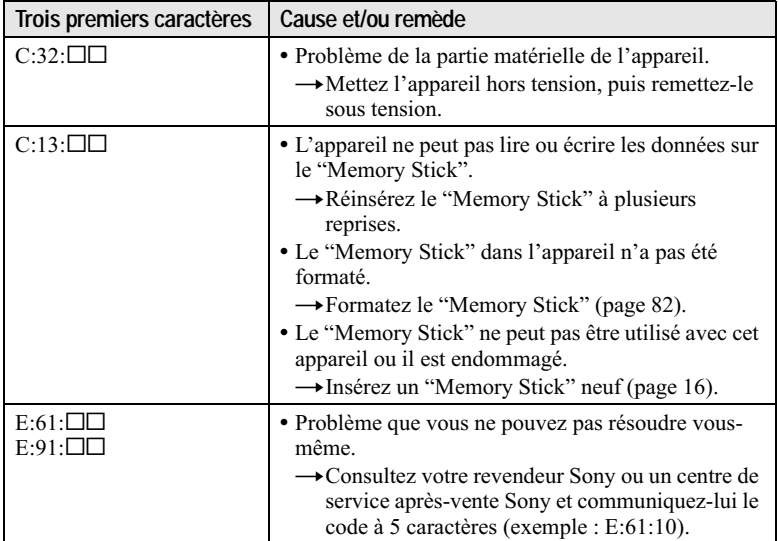

Si vous ne parvenez pas à résoudre le problème vous-même après avoir essavé les remèdes plusieurs fois ou si l'appareil n'est pas réinitialisé lorsque vous appuyez sur le poussoir RESET, adressez-vous à votre revendeur Sony ou un centre de service après-vente Sony agréé.

### **Spécifications**

#### **Système**

Dispositif d'image CCD couleur 8.93 mm (type  $1/1, 8$ )

Nombre de pixels utiles de l'appareil

Environ 2 822 000 pixels

#### **Objectif**

 $f = 6.9$  mm (9/32 po.) (36 mm (1 7/16 po.) converti en appareil photo 35 mm)  $F = 2.8$ 

Contrôle de l'exposition Exposition automatique

**Balance des blancs** Automatique, Verrouillée. Intérieur, Extérieur

#### Système de compression des données

Images animées : MPEG1 Images fixes : JPEG, GIF (en mode TEXT, Clip Motion), **TIFF** Audio (avec image fixe): MPEG1 (mono)

**Support d'enregistrement** "Memory Stick"

Flash

Portée (avec ISO sur AUTO): 0,3 à 3,0 m (11 7/8 po. à 9 pi. 10 1/8 po.)

#### Connecteurs de sortie A/V OUT (mono)

Minijack Vidéo : 1 Vc-c, 75  $\Omega$ , asymétrique, sync négative Audio: 327 mV (à une charge de 47 k $\Omega$ ) Impédance de sortie : 2,2 k $\Omega$ Prise USB  $mini-B$ 

#### Écran LCD Panneau LCD utilisé

Matrice active TFT 3,8 cm (Thin Film Transistor)  $(type 1,5)$ 

Nombre total de points 123 200 (560×220) points

#### Caractéristiques aénérales **Batterie utilisée**  $NP-FC10$ **Alimentation**

 $3.6V$ **Consommation électrique** (pendant l'enregistrement) 2.4 W/2.2 W (LCD **BACKLIGHT: BRIGHT/ NORMAL**)

1.5 W (LCD BACKLIGHT: OFF)

Température de service 0 à 40 °C (32 à 104 °F)

Température de stockage  $-20$  à +60 °C (-4 à +140 °F)

**Dimensions**  $112.5 \times 53.8 \times 38.1$  mm  $(41/2\times21/8\times11/2$  po.)  $(l/h/p)$  (parties saillantes non comprises)

Poids Environ 194  $\sigma$  (6.7 onces) (avec batterie NP-FC10, "Memory Stick", dragonne,  $etc.$ )

Micro intéaré Microphone électrostatique à électret Haut-parleur intégré

Haut-parleur dynamique

#### **Adaptateur secteur AC-LS1A**

**Alimentation** 100 à 240 V CA. 50/60 Hz Tension de sortie

nominale 4.2 V CC, 1.5 A en mode opérationnel

Température de service 0 à 40 °C (32 à 104 °F)

Température de stockage  $-20$  à +60 °C ( $-4$  à +140 °F)

#### Dimensions maximales

 $105\times36\times56$  mm  $(41/4\times17/16\times21/4$  po.)  $(l/h/p)$  (parties saillantes non comprises) **Poids** Environ 180 g  $(6,4$  onces)

#### **Batterie rechargeable** NP-FC10

Batterie utilisée Batterie au lithium-ion

**Tension maximale** 4.2 V CC

**Tension nominale** 3.6 V.CC

Capacité 2,4 Wh (675 mAh)

#### **Accessoires**

Câble de raccordement  $A/V(1)$ Batterie rechargeable  $NP-FC10(1)$ Adaptateur secteur  $AC-LS1A(1)$ Cordon d'alimentation (1) Câble USB (1) Dragonne (1) "Memory Stick" (8 Mo) (1) CD-ROM (pilote USB SPVD-004) (1) Mode d'emploi (1)

La conception et les spécifications sont sujettes à modifications sans préavis.

### Indicateurs de l'afficheur

<span id="page-98-0"></span>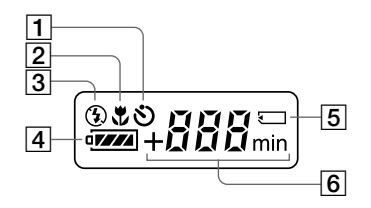

- $\boxed{1}$  Indicateur de retardateur
- 2 Indicateur de mode macro
- 3 Indicateur de mode de flash
- 4 Indicateur de charge restante
- 5 Marque "Memory Stick"
- 6 Indicateur de nombre d'images enregistrables restant (+999 s'affiche à partir de 999 images)/indicateur d'autonomie de la batterie (s'affichant uniquement pendant la charge)/indicateur de minutes pour le temps enregistrable restant d'images animées

### Indicateurs de l'écran LCD

#### Indicateurs s'affichant pendant l'enregistrement d'images fixes

<span id="page-99-1"></span>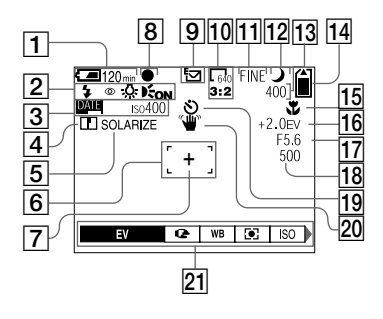

- 1 Indicateur de charge restante
- 2 Indicateur de mode de flash/ atténuation des yeux rouges/ balance des blancs/ illuminateur d'assistance AF
- 3 Indicateur de date/heure/ nombre ISO
- 4 Indicateur de netteté
- 5 Indicateur d'effet d'image
- ∣6∣ Cadre AF
- 7 Réticule du spotmètre
- 8 Indicateur de verrouillage AE/ AF
- 9 Indicateur de mode d'enregistrement
- 10 Indicateur de format d'image
- 11 Indicateur de qualité d'image
- 12 Indicateur de mode TWILIGHT

<span id="page-99-0"></span>13 Indicateur de nombre d'images enregistrables restant/ indicateur de fonction d'autodiagnostic

> Le nombre réel dépend des conditions d'enregistrement.

- 14 Indicateur de capacité mémoire restante
- 15 Indicateur macro *U*/mode de mise au point @/valeur de mise au point préprogrammée
- 16 Indicateur de niveau EV
- 17 Indicateur de valeur d'ouverture
- 18 Indicateur de vitesse d'obturation
- 19 Indicateur de retardateur
- 20 Indicateur d'avertissement d'éclairage
- 21 Menu et quide de menu Appuyez sur MENU pour faire apparaître/disparaître le menu.

#### Indicateurs s'affichant pendant l'enregistrement d'images animées

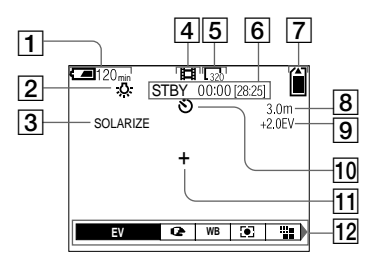

- 1 Indicateur de charge restante
- 2 Indicateur de balance des blancs
- 3 Indicateur d'effet d'image
- 4 Indicateur de mode d'enregistrement
- 5 Indicateur de format d'image
- 6 Indicateur de durée d'enregistrement l'durée enregistrable maximale]/ indicateur de fonction d'autodiagnostic
- 7 Indicateur de capacité mémoire restante
- **8** Indicateur macro *U*/mode de mise au point @/valeur de mise au point préprogrammée
- 9 Indicateur de niveau EV
- 10 Indicateur de retardateur
- 11 Réticule du spotmètre
- 12 Menu et guide de menu

Appuyez sur MENU pour faire apparaître/disparaître le menu.

#### Pendant la lecture d'images fixes

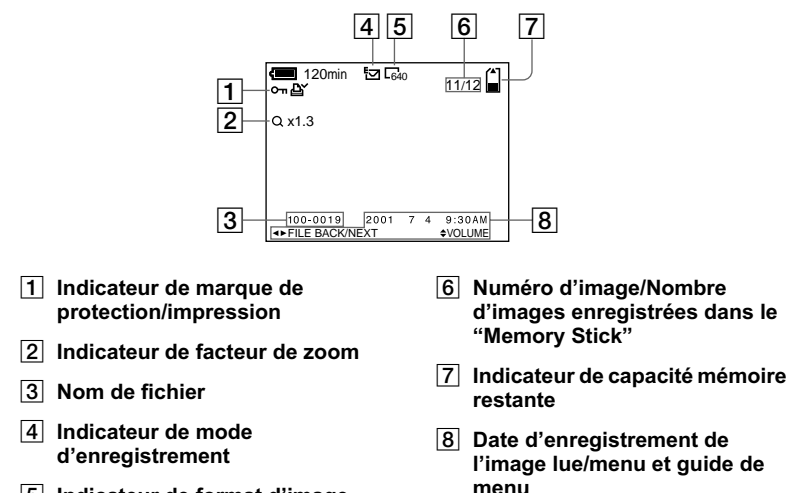

5 Indicateur de format d'image

Pendant la lecture d'images animées

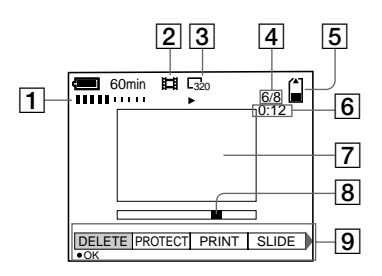

- 1 Indicateur VOL. (volume)
- $\sqrt{2}$  Indicateur de mode d'enregistrement
- 3 Indicateur de format d'image
- 4 Numéro d'image/Nombre d'images enregistrées dans le "Memory Stick"
- 5 Indicateur de capacité mémoire restante
- 6 Compteur
- $\boxed{7}$  Image lue
- 8 Barre de lecture
- 9 Menu et guide de menu

## **Index**

### **A**

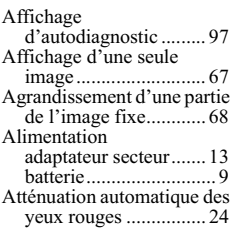

### **B**

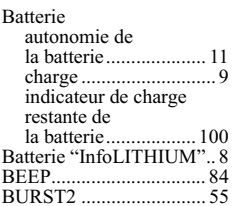

### **C**

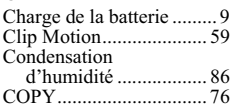

### **D**

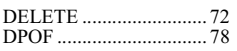

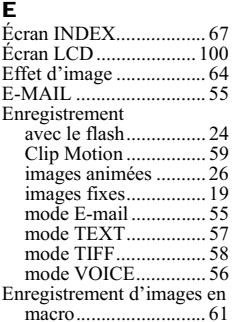

#### **F**

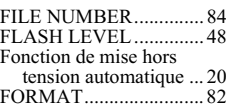

## **G**

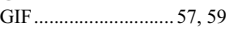

#### **I**

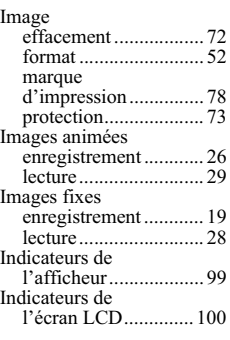

## **J**

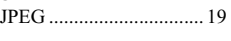

#### **L** -.<br>ectur

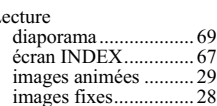

### **M**

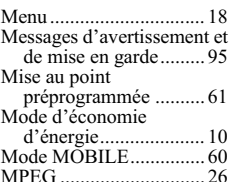

### **N**

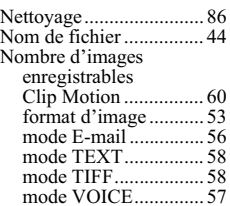

#### **P**

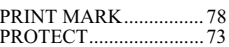

### **Q**

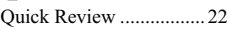

### **R**

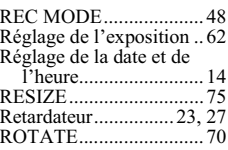

### **S**

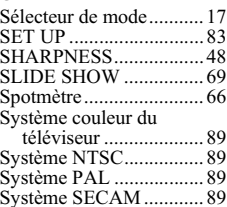

#### **T**

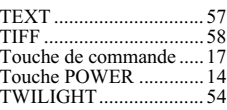

### **U**

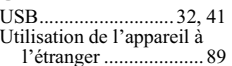

### **V**

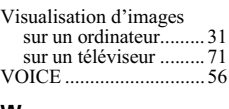

#### **W**

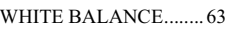

**Z**<br>Zoom numérique............. 23

### **Deutsch**

### **WARNUNG**

Um Feuer- oder Berührungsgefahr zu verhüten, setzen Sie das Gerät weder Regen noch Feuchtigkeit aus.

Um einen elektrischen Schlag zu vermeiden, unterlassen Sie das Öffnen des Gehäuses. Überlassen Sie Wartungsarbeiten grundsätzlich nur qualifiziertem Fachpersonal.

#### **Bitte vor Benutzung der** Kamera durchlesen

#### Probeaufnahme

Bevor Sie wichtige, einmalige Ereignisse aufnehmen, sollten Sie sich anhand einer Probeaufnahme davon überzeugen, dass die Kamera einwandfrei funktioniert.

#### Kein Schadenersatz bei **Funktionsstörungen**

Falls Aufnahme oder Wiedergabe wegen einer Funktionsstörung der Kamera oder des Speichermediums usw. nicht durchführbar ist, besteht kein Anspruch auf Schadenersatz

#### Hinweise zur Kompatibilität der **Bilddaten**

- · Diese Kamera entspricht der von der JEITA (Japan Electronics and Information Technology Industries Association) aufgestellten Universalnorm "Design rule for Camera File system". Standbilder, die mit anderen Geräten (DCR-TRV890E/ TRV900/TRV900E, DSC-D700. DSC-D770) aufgenommen wurden. welche nicht dieser Universalnorm entsprechen, können mit dieser Kamera nicht wiedergegeben werden. (Die genannten Modelle sind nicht in allen Ländern erhältlich.)
- · Werden mit dieser Kamera aufgenommene Bilder auf Fremdgeräten, bzw. mit Fremdgeräten aufgenommene Bilder auf dieser Kamera wiedergegeben, kann eine einwandfreie Wiedergabe nicht garantiert werden

#### **Hinweis zum Urheberrecht**

Fernsehprogramme, Filme, Videobänder und andere Materialien können urheberrechtlich geschützt sein. Unerlaubtes Aufnehmen solcher Materialien kann gegen das Urheberrecht verstoßen

#### Schütteln oder Anstoßen der Kamera vermeiden

Dadurch kann es nicht nur zu Funktionsstörungen und Versagen der Aufnahmefunktion kommen, sondern es besteht auch die Gefahr, dass der "Memory Stick" unbrauchbar wird, was Ausfall, Beschädigung oder Verlust von Bilddaten zur Folge haben kann.

#### Richten Sie die Kamera nicht auf die Sonne oder eine andere helle Lichtauelle

Dies kann Ihren Augen bleibenden Schaden zufügen.

#### **LCD-Monitor, LCD-Sucher (nur Modelle mit Sucher) und Obiektiv**

- LCD-Monitor und LCD-Sucher werden unter Einsatz von Präzisionstechnologie hergestellt, weshalb über 99.99 % der Bildnunkte für den effektiven Gebrauch funktionsfähig sind. Trotzdem kann es vorkommen, dass einige winzige schwarze und/oder helle Punkte (weiße, rote, blaue oder grüne) ständig auf dem LCD-Monitor und im LCD-Sucher sichtbar sind. Dies ist durch den Herstellungsprozess bedingt und hat keinerlei Einfluss auf die Aufnahme.
- Lassen Sie die Kamera nicht in der Nähe eines Fensters oder im Freien liegen. Werden LCD-Monitor, Sucher oder Obiektiv längere Zeit direkter Sonnenbestrahlung ausgesetzt, kann es zu Funktionsstörungen kommen.

#### Lassen Sie die Kamera nicht nass werden

Achten Sie bei Außenaufnahmen im Regen oder unter feuchten Bedingungen unbedingt darauf, dass die Kamera nicht nass wird. Falls Feuchtigkeitskondensation auftritt. ergreifen Sie die auf Seite 86 beschriebenen Abhilfemaßnahmen, bevor Sie die Kamera henutzen

#### Erstellen Sie Sicherungskopien

Um möglichem Datenverlust vorzubeugen, sollten Sie stets Sicherungskopien wichtiger Daten auf einer Disk anfertigen.

#### Bei längerem Dauereinsatz der Kamera

Beachten Sie, dass sich das Kameragehäuse erwärmen kann.

# **Einleitung**

### Überprüfen der Bilder nach der Aufnahme

Aufnahme von Standbildern: Seite 19 Wiedergabe von Standbildern: Seite 28 Löschen von Bildern (DELETE): Seite 72

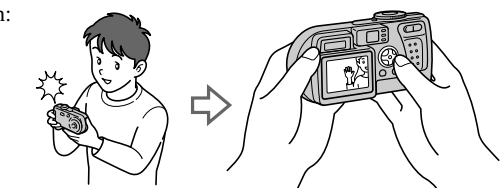

### Bearbeiten der Bilder mit einem Computer

Mit Hilfe des mitgelieferten USB-Kabels und der Anwendungs-Software können Sie Bilder leicht auf Ihren Computer kopieren, um sie zu betrachten und zu bearbeiten oder an E-Mail anzuhängen.

Anzeigen von Bildern auf einem Computer: Seite 31 Aufnehmen von Standbildern für E-Mail (E-MAIL): Seite 55

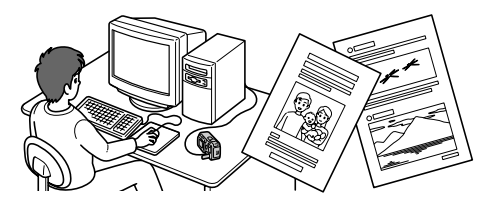

### Aufnehmen von Laufbildern (MPEG Movie oder Clip Motion)

Die Digitalkamera kann Laufbilder mit Ton aufnehmen (MPEG MOVIE): Seite 26

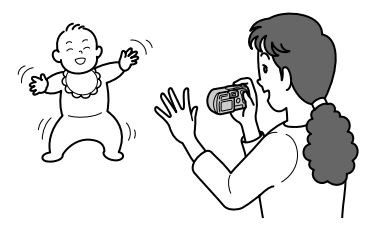

### Wählen verschiedener Aufnahmemodi

Erzeugen von Clip Motion-Dateien: Seite 59 Anhängen von Tondateien an Standbilder (VOICE): Seite 56 Aufzeichnen von Textdokumenten (TEXT): Seite 57 Aufnehmen von Standbildern als unkomprimierte Dateien (TIFF): Seite 58

## **Inhaltsverzeichnis**

### Vorbereitung

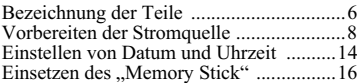

### **Grundlegende Bedienung**

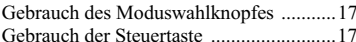

### $\blacktriangleright$  Aufnahme

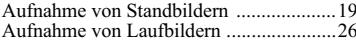

### $\blacktriangleright$  Wiedergabe

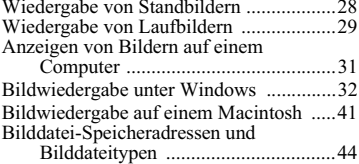

### **Fortgeschrittene Bedienung**

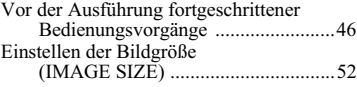

#### $\blacktriangleright$  Verschiedene Aufnahmefunktionen

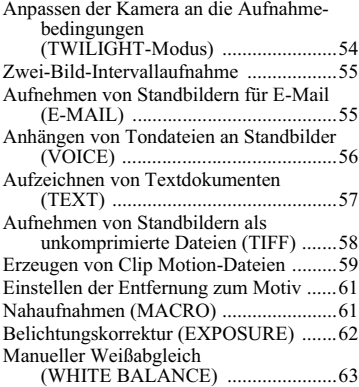

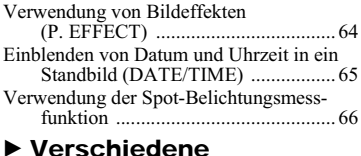

## Wiedergabefunktionen

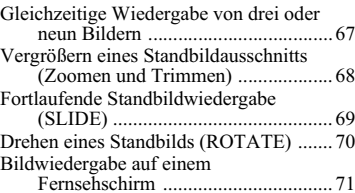

#### $\blacktriangleright$  Editieren

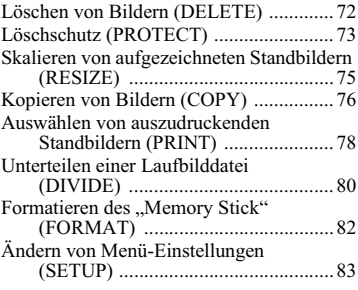

### Zusatzinformationen

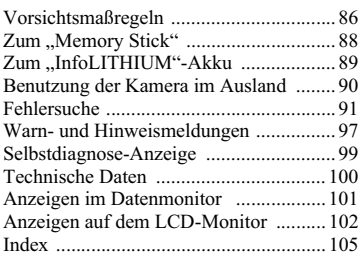

# <span id="page-107-1"></span><span id="page-107-0"></span>**Bezeichnung der Teile**

Einzelheiten zur Bedienung finden Sie auf den in Klammern angegebenen Seiten.

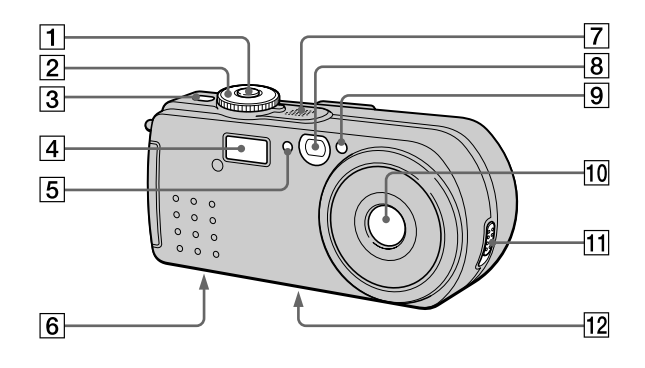

#### $\boxed{1}$  Auslöser (19, 27)

- 2 Moduswahlknopf (17)
	- Zum Aufnehmen im −): Modus TWILIGHT
	- Zum Aufnehmen von n: Standbildern, VOICE-Modus-Audiodaten
	- Zum Wiedergeben oder  $\boxed{\blacksquare}$  : Bearbeiten von Bildern
	- Zum Aufnehmen von 盯. Laufbildern oder Clip Motion-Bildern
	- SET UP: Zum Einstellen der Setup-Posten (83)
- 3 Taste POWER (14)
- $4$  Blitz (24)
- 5 Fotozellenfenster für Blitz Bei Blitzaufnahmen nicht verdecken
- 6 Lautsprecher
- 7 Eingebautes Mikrofon Während der Aufnahme nicht herühren
- 8 Sucherfenster
- $\boxed{9}$  Selbstauslöser (23, 27)/ AF-Illuminator (25)
- 10 Objektiv
- 11 Objektivschieber-OPEN/ **CLOSE-Hebel**
- 12 Stativgewinde (Unterseite)

Ein Stativ mit einer Schraubenlänge von weniger als 5.5 mm verwenden. Ist die Schraube länger, kann die Kamera nicht richtig am Stativ befestigt oder sogar beschädigt werden.
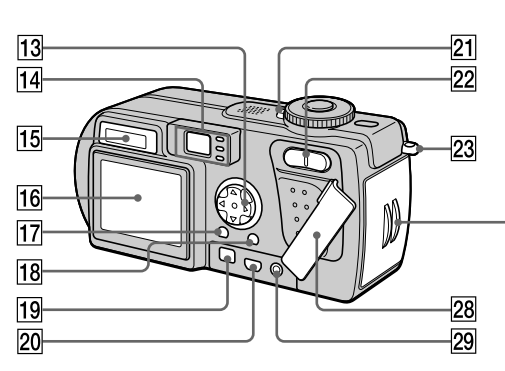

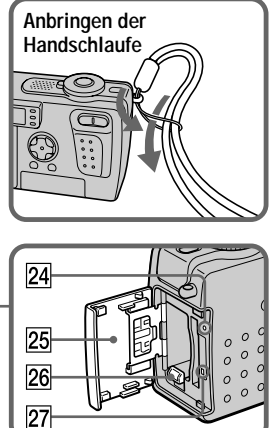

Vorbereitung

- $\overline{13}$  Steuertaste (17, 46)
- 14 Sucher (21) Selbstauslöser-/ Aufnahmelampe (rot) AE/AF-Arretierungslampe (arün) ≰ Blitzladekontrolllampe  $(orange)$  (22)
- 15 Datenmonitor (101)
- 16 LCD-Monitor (102)
- [17] Taste DSPL/LCD ON/OFF (21)
- 18 Taste MENU (17, 46)
- 19 Buchse DC IN (9, 13)
- 20 Buchse  $\Psi$  (USB) (37)
- 21 Lampe POWER (14)
- 22 Zoomtaste (für Aufnahme) (23) **INDEX-/Zoomtaste (für** Wiedergabe) (68)
- 23 Öse für Handschlaufe
- 24 RESET-Knopf (91)
- 25 Akku/"Memory Stick"-Deckel
- 26 Akkuauswerfhebel (8)
- 27 Zugriffslampe (16)
- 28 Buchsenabdeckung
- 29 Buchse A/V OUT (71) Das Audiosignal ist monaural.

# Vorbereiten der Stromquelle

## **Finsetzen des Akkus**

Die Kamera kann nur mit einem "InfoLITHIUM"-Akku\* NP-FC10 (Typ C) (mitgeliefert) betrieben werden. Andere Akkus können nicht verwendet werden. Mehr Informationen zu "InfoLITHIUM"-Akku finden Sie auf Seite 89.

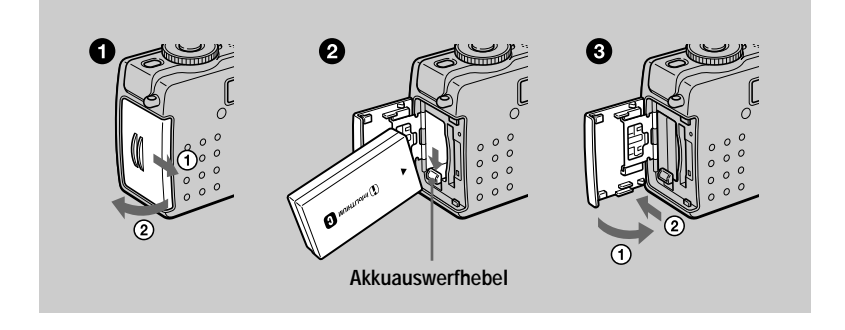

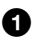

<span id="page-109-0"></span>Offnen Sie den Akku/"Memory Stick"-Deckel. Schieben Sie den Deckel in Pfeilrichtung.

## Setzen Sie den Akku ein.

Setzen Sie den Akku so ein, dass die Markierung ▲ auf das Akkufach gerichtet ist, wie in der Abbildung gezeigt.

#### Schließen Sie den Akku/"Memory Stick"-Deckel. 6 €

## Zum Herausnehmen des Akkus

Öffnen Sie den Akku/..Memory Stick"-Deckel. Schieben Sie den Akkuauswerfhebel nach unten, und nehmen Sie den Akku heraus.

Lassen Sie den Akku beim Herausnehmen nicht fallen.

## \* Was bedeutet "InfoLITHIUM"?

"InfoLITHIUM" ist die Bezeichnung für einen Lithium-Ionen-Akku, der u.a. Daten bezüglich des Stromverbrauchs mit kompatiblen elektronischen Geräten austauschen kann. Diese Kamera ist mit dem "InfoLITHIUM"-Akku (Typ C) kompatibel. "InfoLITHIUM"-Akkus des Typs C tragen das Zeichen (Dinfolmung (D., "InfoLITHIUM" ist ein Warenzeichen der Sony Corporation.

## Laden des Akkus

Der Akku kann nicht bei eingeschalteter Kamera geladen werden. Schalten Sie unbedingt die Kamera aus.

<span id="page-110-0"></span>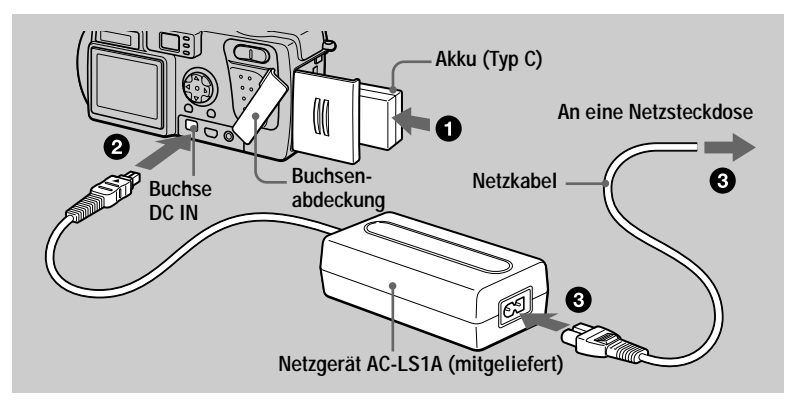

- Setzen Sie den Akku in die Kamera ein. ß
- 0 Öffnen Sie die Buchsenabdeckung, und schließen Sie das Gleichstrom-Verbindungskabel so an die Buchse DC IN der Kamera an, dass die Markierung ▲ nach oben zeigt.
- **❸** Schließen Sie das Netzkabel erst an das Netzgerät und dann an eine Netzsteckdose an.

Die Akku-Anzeige inter abinkt, wenn der Ladevorgang beginnt. Sobald die Akku-Anzeige erlischt, ist die normale Ladung abgeschlossen. Um eine **volle Ladung** zu erhalten, die längeren Akkubetrieb als gewöhnlich ermöglicht, lassen Sie den Akku nach Abschluss der normalen Ladung noch etwa eine Stunde länger eingesetzt, bis die Akku-Restzeitanzeige und "Full" abwechselnd im Datenmonitor erscheinen

## Nach dem Laden des Akkus

Trennen Sie das Netzgerät von der Buchse DC IN an der Kamera.

## Akku-Restzeitanzeige

Der LCD-Monitor der Kamera zeigt die restliche Aufnahme- bzw. Wiedergabezeit an.

Beim Laden erscheint hier eine Anzeige der kontinuierlichen Aufnahmedauer (bei eingeschaltetem LCD-Monitor). Diese Anzeige ist je nach den Einsatzbedingungen und der Betriebsumgebung eventuell nicht ganz genau.

## **Empfohlene Ladetemperatur**

Wir empfehlen, den Akku bei einer Umgebungstemperatur zwischen 10°C und 30°C zu laden.

## Akku NP-FC10

Wenn Sie an einem sehr kalten Ort aufnehmen oder den LCD-Monitor benutzen. verkürzt sich die Betriebszeit. Wenn Sie die Kamera an einem sehr kalten Ort benutzen, empfiehlt es sich, den Akku zum Warmhalten in Ihrer Hosentasche usw. aufzubewahren und ihn erst unmittelbar vor der Aufnahme in die Kamera einzusetzen. Wenn Sie einen Taschenwärmer verwenden, achten Sie darauf, dass dieser nicht direkt mit dem Akku in Berührung kommt.

## **Stromsparmodus**

Wird [POWER SAVE] im Menü SET UP auf [ON] eingestellt, erhält man beim Aufnehmen von Standbildern eine längere Batterielebensdauer. Die Werksvorgabe ist [OFF] (Seite  $85$ ).

## Wenn [POWER SAVE] aktiviert ist (Seite 85)

- Der LCD-Monitor schaltet sich aus, während der Blitz geladen wird (während die Blitzladekontrolllampe \$ blinkt<sup>\*</sup>). Wird die Kamera nach längerer Nichtbenutzung erstmalig wieder eingeschaltet, dauert der Blitzladevorgang länger als gewöhnlich. \* Bei kurzer Ladezeit leuchtet die Blitzladekontrolllampe \$ eventuell nicht auf.
- Die Zeit vom Drücken des Auslösers bis zur Bildaufzeichnung ist etwas länger als bei Einstellung von [POWER SAVE] auf [OFF].
- Die Scharfeinstellung erfolgt nur, wenn der Auslöser halb gedrückt wird, selbst wenn automatische Scharfeinstellung aktiviert ist.

## Ladezeit

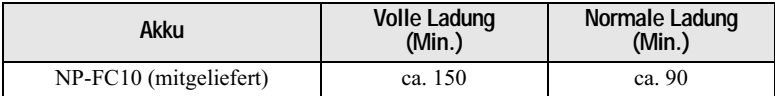

Ungefähre Zeit zum Laden eines völlig leeren Akkus mit dem Netzgerät AC-LS1A bei einer Temperatur von 25°C.

## Akku-Betriebszeiten und Anzahl der Bilder bei Aufnahme/ Wiedergabe

## Standbild-Aufnahme\*

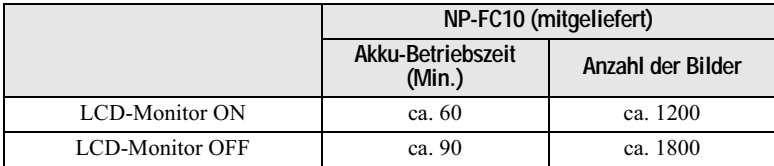

Ungefähre Akku-Betriebszeit und Anzahl der Bilder bei Aufnahme mit einem voll geladenen Akku bei einer Temperatur von 25°C, Bildgröße 640×480, Standard-Bildqualität im Aufnahmemodus NORMAL.

\* Modus POWER SAVE OFF und Aufnahme mit etwa 4-Sekunden-Intervallen

## Standbild-Wiedergabe\*\*

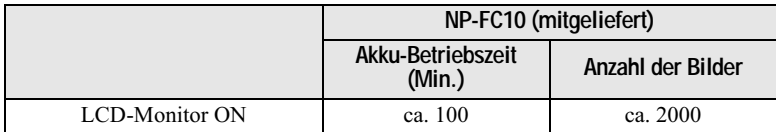

Ungefähre Akku-Betriebszeit und Anzahl der Bilder bei Wiedergabe mit einem voll geladenen Akku bei einer Temperatur von 25°C, Bildgröße 640×480, Standard-Bildqualität im Aufnahmemodus NORMAL.

\*\* Normalwiedergabe von Einzelbildern in 3-Sekunden-Intervallen

### Laufbild-Aufnahme

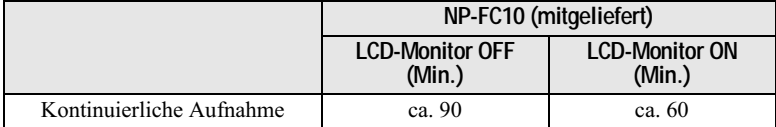

Ungefähre Aufnahmezeit mit einem voll geladenen Akku bei einer Temperatur von 25°C und der Bildgröße 160×112.

Bei normaler Ladung entsprechen Aufnahme- und Wiedergabedauer ungefähr 90 % der Werte für eine volle Akkuladung.

### **H**Hinweise

- Die Akku-Betriebszeit und die Anzahl der Bilder verringert sich, wenn die Kamera bei niedrigen Temperaturen eingesetzt oder wiederholt ein- und ausgeschaltet wird, oder wenn Blitz benutzt wird.
- Wenn LCD BACKLIGHT auf BRIGHT eingestellt wird, verringern sich Akku-Lebensdauer und Anzahl der Bilder.
- · Die Bilderzahlen in den obigen Tabellen sind Richtwerte. Die tatsächlichen Werte können je nach den Bedingungen kleiner sein.
- Der "Memory Stick" hat eine begrenzte Speicherkapazität. Die obigen Angaben setzen voraus, dass der "Memory Stick" während der kontinuierlichen Aufnahme/Wiedergabe gewechselt wird.
- "----" erscheint so lange im Datenmonitor, bis die restliche Akkubetriebszeit berechnet worden ist.
- · In den folgenden Fällen kann es vorkommen, dass die Anzeigen im Datenmonitor während des Ladevorgangs nicht korrekt erscheinen oder blinken.
	- Wenn der Akku nicht richtig installiert ist.
	- Wenn das Netzgerät abgetrennt wird.
	- Wenn eine Störung im Akku vorliegt.
- Wenn der LCD-Monitor ein- und ausgeschaltet wird, dauert es etwa eine Minute, bis die korrekte Akku-Restzeit angezeigt wird.
- Falls der Akku trotz Anzeige einer ausreichenden Restzeit schnell erschöpft ist, laden Sie den Akku voll auf, so dass die korrekte Akku-Restzeit angezeigt wird.
- · Vermeiden Sie Kurzschließen des Netzgerät-Gleichstromsteckers mit einem Metallgegenstand, und verwenden Sie den Gleichstromstecker nicht, wenn er verschmutzt ist. Reinigen Sie den Gleichstromstecker mit einem trockenen Wattestäbchen. Die Verwendung eines schmutzigen Steckers oder das Kurzschließen des Steckers kann zu einem Ladefehler oder einer Beschädigung der Kamera führen.

## Betrieb mit dem Netzgerät

<span id="page-114-0"></span>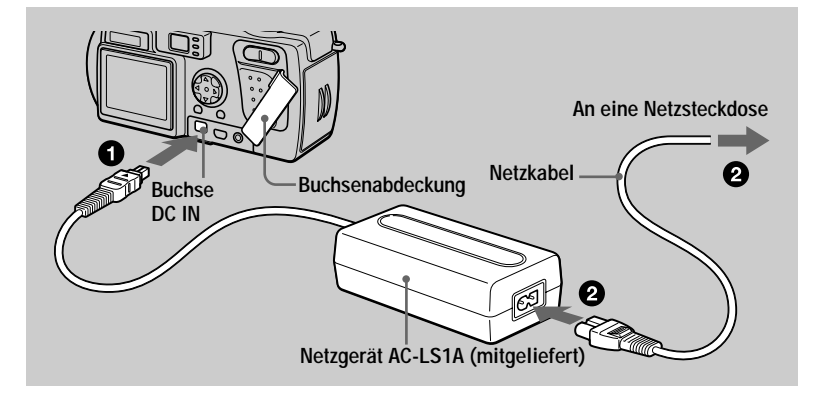

Q. Öffnen Sie die Buchsenabdeckung, und schließen Sie das Gleichstrom-Verbindungskabel so an die Buchse DC IN der Kamera an, dass die Markierung ▲ nach oben zeigt.

Schließen Sie das Netzkabel erst an das Netzgerät und dann an Ø. eine Netzsteckdose an.

## Benutzung der Kamera im Ausland

Einzelheiten finden Sie auf Seite 90.

## Bei Betrieb mit dem Netzgerät

Benutzen Sie das Netzgerät in der Nähe einer Netzsteckdose. Falls eine Störung auftritt, ziehen Sie sofort den Stecker von der Netzsteckdose ab.

# **Einstellen von Datum und Uhrzeit**

Stellen Sie vor der ersten Benutzung der Kamera das Datum und die Uhrzeit ein. Wird diese Einstellung nicht vorgenommen, erscheint der Bildschirm CLOCK SET jedes Mal, wenn Sie die Kamera zum Aufnehmen einschalten.

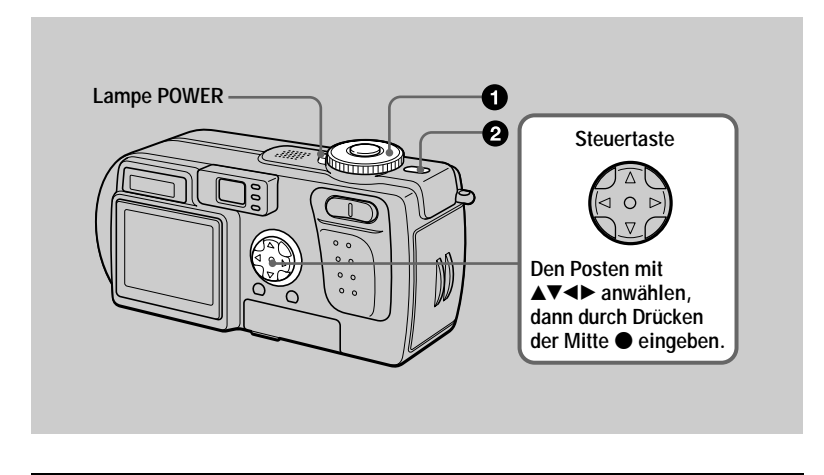

Stellen Sie den Moduswahlknopf auf  $\bigoplus$ ,  $\bigcup$ ,  $\bigoplus$  oder  $\mathbb{H}$ .

#### Halten Sie die Taste POWER etwa eine Ø. Sekunde lang gedrückt, um die Kamera einzuschalten.

<span id="page-115-0"></span>Die Lampe POWER (grün) leuchtet auf. Der Bildschirm CLOCK SET erscheint auf dem LCD-Monitor

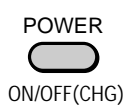

#### <span id="page-115-1"></span>**8** Wählen Sie das gewünschte Datumsanzeigeformat mit A/V der Steuertaste, und drücken Sie dann auf die Mitte **O** der Steuertaste.

Zur Auswahl stehen die Formate [Y/M/D] (Jahr/ Monat/Tag), [M/D/Y] (Monat/Tag/Jahr) und [D/M/ Y] (Tag/Monat/Jahr).

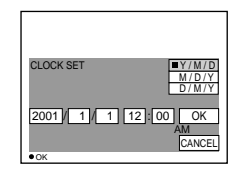

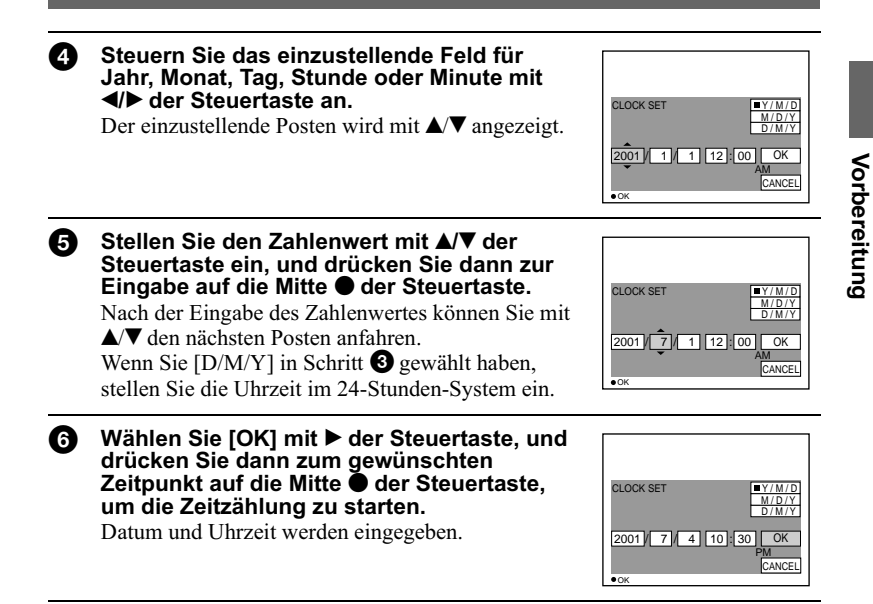

## Zum Annullieren der Datums- und Uhrzeiteinstellung

Wählen Sie [CANCEL] mit  $\triangle$ / $\blacktriangledown$ / $\blacktriangle$ / $\blacktriangleright$  der Steuertaste, und drücken Sie dann auf die Mitte **O** der Steuertaste.

## Zum Ändern von Datum und Uhrzeit

Stellen Sie den Moduswahlknopf auf SET UP (Seite 83), und ändern Sie das Datum und die Uhrzeit auf dem Bildschirm CLOCK SET unter **E** (SETUP 1).

## **H**Hinweis

Sollte die wiederaufladbare Knopfzelle jemals völlig leer werden (Seite 87), erscheint der Bildschirm CLOCK SET wieder. Stellen Sie in diesem Fall Datum und Uhrzeit ab dem obigen Schritt  $\Theta$  neu ein.

## **Einsetzen des "Memory Stick"**

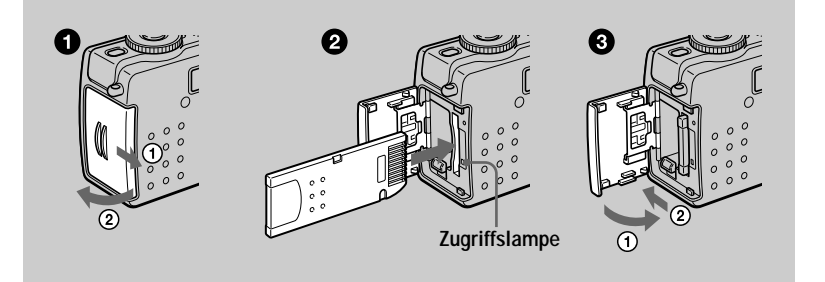

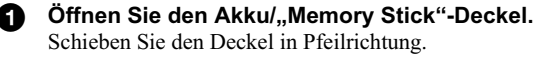

## 2 Schieben Sie den "Memory Stick" ein.

<span id="page-117-0"></span>Schieben Sie den "Memory Stick" gemäß der Abbildung mit der Markierung zum Akkufach gerichtet ein, bis er mit einem Klicken einrastet.

### Schließen Sie den Akku/"Memory Stick"-Deckel.

## **Herausnehmen des "Memory Stick"**

Öffnen Sie den Akku/"Memory Stick"-Deckel, und drücken Sie dann einmal leicht auf den "Memory Stick".

#### **H**linweise

- Schieben Sie den "Memory Stick" bis zum Einrasten vollständig ein. Anderenfalls erscheint eine Meldung wie "MEMORY **STICK ERROR".**
- · Wenn die Zugriffslampe leuchtet, bedeutet dies, dass Daten gelesen oder geschrieben werden. Versuchen Sie während dieser Zeit auf keinen Fall, den "Memory Stick" zu entnehmen oder die Kamera auszuschalten, weil sonst Daten beschädigt werden können.
- Befindet sich der Schreibschutzschalter in der Stellung LOCK, ist Aufnahme oder Bearbeitung von Bilddaten auf einem "Memory Stick" nicht möglich.

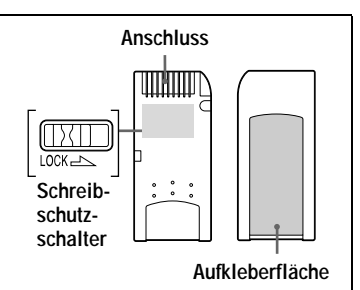

\* Lage und Form des Schreibschutzschalters können je nach dem Typ des verwendeten "Memory Stick" unterschiedlich sein.

## *Grundlegende Bedienung*

## **Gebrauch des Moduswahlknopfes**

Der Moduswahlknopf dient zur Wahl der Betriebsart der Kamera für Aufnahme, Wiedergabe oder Bearbeitung von Bildern. Stellen Sie den Wahlknopf auf eine der folgenden Positionen, bevor Sie die Kamera in Betrieb nehmen.

- **: Zum Aufnehmen von Standbildern im Modus TWILIGHT (Seiten [19](#page-120-0), [54\)](#page-53-0)**
- **: Zum Aufnehmen von Standbildern, VOICE-Modus-Audiodaten (Seiten [19](#page-120-0), [56\)](#page-55-0)**
- **: Zum Wiedergeben oder Bearbeiten von Bildern (Seiten [28](#page-129-0), [29,](#page-130-0) [72](#page-71-0))**
- **: Zum Aufnehmen von Laufbildern oder Clip Motion-Bildern (Seiten [26,](#page-127-0) [59](#page-58-0))**
- **SET UP: Zum Einstellen der Setup-Posten [\(Seite 83\)](#page-82-0)**

## **Gebrauch der Steuertaste**

## **Wenn das Menü nicht angezeigt wird**

Die Steuertaste dient zur Durchführung der folgenden Operationen.

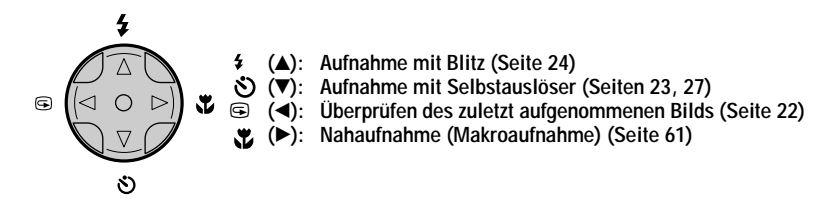

## **Wenn der Menü- oder SET UP-Bildschirm angezeigt wird**

Die Steuertaste dient zur Wahl der auf dem LCD-Monitor der Kamera angezeigten Schaltflächen, Bilder und Menüposten sowie zur Änderung der Einstellungen.

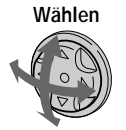

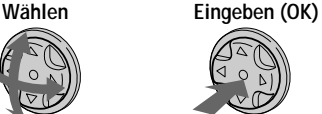

## Ein-/Ausschalten der Funktionstasten (Menüleiste) auf dem LCD-**Monitor**

<span id="page-119-0"></span>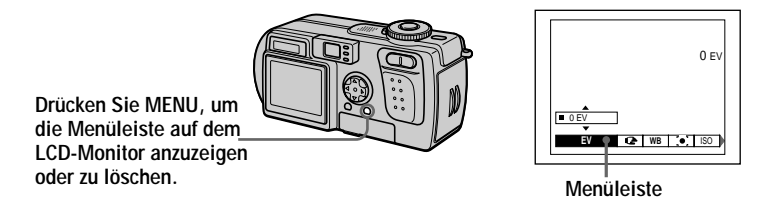

Sie können diese Operation auch bei ausgeschaltetem LCD-Monitor durchführen.

## $19.0F$

Aufnahme

## <span id="page-120-0"></span>Aufnahme von Standbildern

Standbilder werden im JPEG-Format aufgezeichnet.

Bevor Sie Standbilder aufnehmen, öffnen Sie zuerst den Obiektivdeckel. schalten Sie dann die Kamera durch Drücken der Taste POWER ein, und setzen Sie einen "Memory Stick" ein.

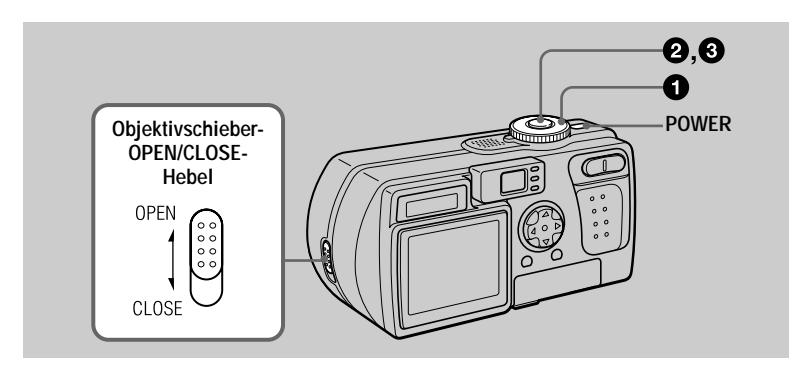

Stellen Sie den Moduswahlknopf auf **D**oder J. n

#### A. Halten Sie den Auslöser halb niedergedrückt.

Der Signalton ertönt, aber das Bild wird noch nicht aufgezeichnet. Während die AE/AF-Arretierungsanzeige ● blinkt, stellt die Kamera Belichtung und Schärfe des eingefangenen Bilds automatisch ein. Sobald die Kamera mit den automatischen Einstellungen fertig ist, wechselt die AE/AF-Arretierungsanzeige ● von Blinken auf Leuchten\*, und die Kamera ist

aufnahmebereit.

Wenn Sie den Auslöser loslassen, wird die Aufnahme abgebrochen.

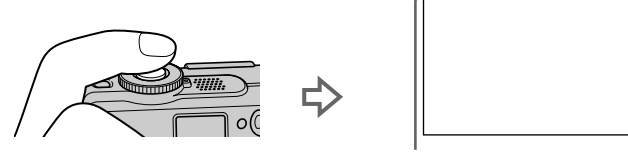

AE/AF-Arretierungsanzeige (grün) blinkt → leuchtet auf

\* Wenn die blinkende AE/AF-Arretierungsanzeige auf langsames Blinken wechselt, ist das Motiv möglicherweise schwer scharfzustellen (zu dunkel, schwacher Kontrast), oder das Motiv ist zu nah. Lassen Sie den Auslöser los, und fokussieren Sie erneut.

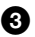

## **3** Drücken Sie den Auslöser ganz durch.

Der Verschluss wird ausgelöst.

"RECORDING" erscheint auf dem LCD-Monitor, und das Bild wird auf den "Memory Stick" aufgezeichnet. Wenn "RECORDING" verschwindet, kann das nächste Bild aufgenommen werden.

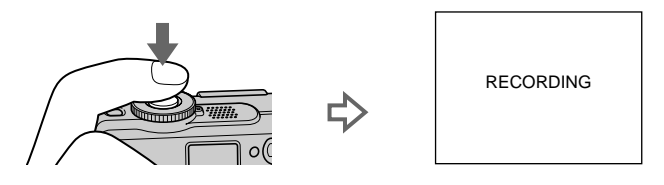

## **Abschaltautomatik**

Wird die Kamera während der Aufnahme oder Wiedergabe etwa drei Minuten lang nicht bedient, schaltet sie sich zur Schonung des Akkus automatisch aus. Um die Kamera wieder zu benutzen, schalten Sie sie durch Drücken der Taste POWER wieder ein. Die Abschaltautomatik ist nur bei Akkubetrieb der Kamera wirksam. Die Abschaltautomatik ist ebenfalls unwirksam, wenn Laufbilder oder eine Bildvorführung wiedergegeben werden (Seite 69), oder wenn ein Stecker an die Buchse USB, die Buchse DC IN oder die Buchse A/V OUT angeschlossen ist.

## Auf einem "Memory Stick" (8 MB) speicherbare Bilderzahl

Siehe die Seiten 53 und 56 bis 60.

#### **D**Hinweise

- · Das folgende Phänomen kann auftreten, wenn AE/AF arretiert wird, hat aber keinen Einfluss auf das aufgezeichnete Bild.
- Wenn ein helles Motiv aufgenommen wird, kann sich die Farbe des LCD-Monitors verändern.
- Wenn ein dunkles Motiv aufgenommen wird, kann sich der LCD-Monitor kurzzeitig erhellen.
- · Wird der Auslöser in Schritt @ sofort ganz durchgedrückt, beginnt die Kamera erst dann mit der Aufnahme, nachdem die automatischen Einstellungen abgeschlossen worden sind. Die Aufnahme kann jedoch nicht ausgeführt werden, solange die Blitzladekontrolllampe \$ (Seite 22) blinkt. (Während dieser Zeit lädt die Kamera den Blitz auf.)

## Korrektes Halten der Kamera

Halten Sie die Kamera so, dass Ihre Finger beim Aufnehmen nicht den Blitz verdecken oder den Objektivteil berühren.

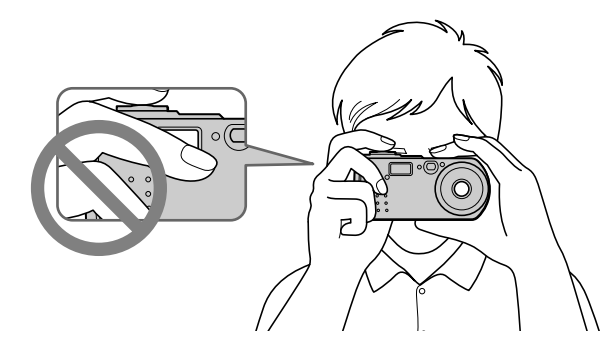

## Verwendung des Suchers bei der Aufnahme

Sie können die Akkubetriebszeit verlängern, indem Sie den LCD-Monitor ausschalten und den Sucher zum Aufnehmen benutzen. Mit jedem Drücken von DSPL/LCD ON/OFF ändert sich der Zustand des LCD-

Monitors wie folgt:

Eine ausführliche Beschreibung der Anzeigen finden Sie auf Seite 102.

Die LCD-Hintergrundbeleuchtung wird eingeschaltet.

(Alle verfügbaren Anzeigen werden eingeschaltet.)

Die LCD-Hintergrundbeleuchtung wird eingeschaltet. (Warnmeldungen sind eingeschaltet.)

Die LCD-Hintergrundbeleuchtung wird ausgeschaltet.

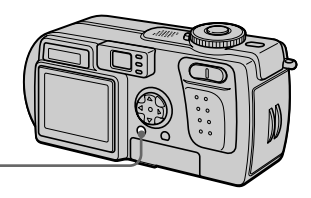

**DSPL/LCD ON/OFF** 

## **Anzeigen im Sucher**

<span id="page-123-1"></span>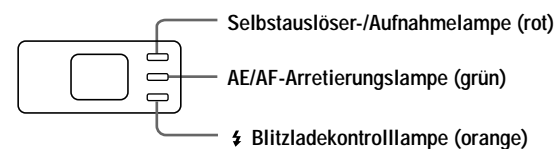

### **Q**Hinweise

- · Sie können nicht den gesamten Aufnahmebereich mit dem Sucher überprüfen. Die Verwendung des LCD-Monitors wird empfohlen, wenn eine korrekte Erfassung des Aufnahmebereichs notwendig ist.
- Wegen der bei Aufnahmeentfernungen von weniger als 1 m auftretenden Abweichung zwischen dem Sucher- und dem Objektivbild sollten Sie den LCD-Monitor verwenden.
- Wird [DEMO] im Menü SET UP auf [ON] eingestellt, kann der LCD-Monitor nach Beginn der Demonstration nicht ausgeschaltet werden.
- Die Hintergrundbeleuchtung des LCD-Monitors kann bei Wahl von SET UP oder während der Menüanzeige nicht ausgeschaltet werden.
- Die Selbstauslöser-Anzeigen und einige der bei fortgeschrittener Bedienung verwendeten Anzeigen können nicht ausgeschaltet werden.
- · Die Anzeigen auf dem LCD-Monitor werden nicht aufgezeichnet.

## <span id="page-123-2"></span>Verwendung des LCD-Monitors bei der Aufnahme

Wenn Sie mit dem LCD-Monitor aufnehmen, richten Sie den AF-Rahmen in der Mitte des Bildschirms auf das Motiv aus.

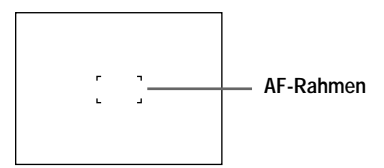

## <span id="page-123-0"></span>Zum Überprüfen des zuletzt aufgenommenen Bilds (Quick Review)

Sie können das zuletzt aufgenommene Bild überprüfen, indem Sie die Menüanzeige auf dem Monitor löschen (Seite 18) und  $\blacktriangleleft$  ( $\textcircled{S}$ ) der Steuertaste drücken.

Zum Zurückschalten auf den normalen Aufnahmemodus: Drücken Sie den Auslöser leicht nieder, oder drücken Sie  $\blacktriangleleft$  ( $\textcircled{S}$ ) erneut.

## Zum Löschen des Bilds:

- 1. Zeigen Sie das Menü an.
- 2. Wählen Sie [DELETE] mit ▶ der Steuertaste, und drücken Sie dann auf die Mitte ● der Steuertaste.
- 3. Wählen Sie [OK] mit ▲ der Steuertaste, und drücken Sie dann auf die Mitte der Steuertaste.

## Verwendung der Digitalzoom-Funktion

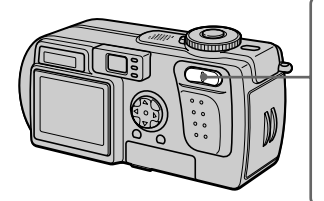

**Digitalzoomtaste Seite W: zum Zurückfahren in den Weitwinkelbereich (Motiv rückt weiter weg)**

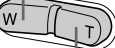

**Seite T: zum Vorfahren in den Telebereich (Motiv rückt näher heran)**

Diese Kamera besitzt eine Digitalzoom-Funktion mit einem Vergrößerungsfaktor von bis zu 3×. Der Digitalzoom vergrößert das Bild durch digitale Verarbeitung. Bei ausgeschaltetem LCD-Monitor ist der Digitalzoom funktionsunfähig.

#### **DHinweise**

- · Digitalzoom kann nicht für Laufbilder verwendet werden.
- · Benutzen Sie den LCD-Monitor bei Verwendung der Digitalzoom-Funktion. Digital gezoomte Bilder erscheinen nicht im Sucher.
- · Der AF-Rahmen (Seite 22) erscheint nicht auf dem LCD-Monitor.

## <span id="page-124-0"></span>Verwendung des Selbstauslösers

Bei Verwendung der Selbstauslöser-Funktion nimmt die Kamera das Bild automatisch 10 Sekunden nach Drücken des Auslösers auf.

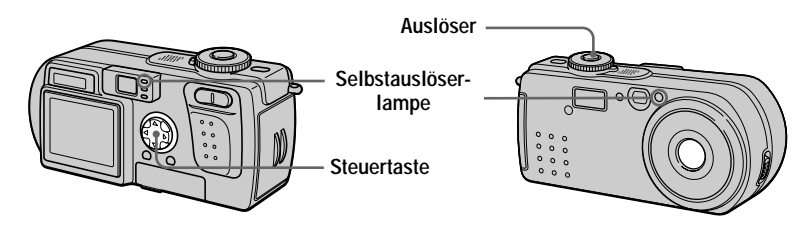

- 1. Löschen Sie das Menü (Seite 18).
- 2. Drücken Sie erst die Steuertaste  $\P(\mathcal{S})$ , und dann den Auslöser. Die Anzeige  $\bullet$  (Selbstauslöser) erscheint auf dem LCD-Monitor, und das Bild wird etwa 10 Sekunden nach dem Drücken des Auslösers aufgenommen. Nach dem Drücken des Auslösers blinkt die Selbstauslöserlampe, und der Signalton ertönt bis zur Verschlussauslösung.

## **Zum Abbrechen der Selbstauslöser-Aufnahme**

Drücken Sie ▼ (۞) der Steuertaste erneut.

## <span id="page-125-0"></span>**Blitzaufnahmen**

In diesem Modus wird der Blitz bei dunkler Umgebung automatisch ausgelöst. Die Werksvorgabe ist "Automatik" (keine Anzeige). Um den Blitzmodus zu wechseln, löschen Sie die Menüanzeige (Seite 18), und drücken Sie dann  $\triangle$  ( $\blacktriangle$ ) der Steuertaste mehrmals, bis die Blitzmodusanzeige auf dem LCD-Monitor erscheint.

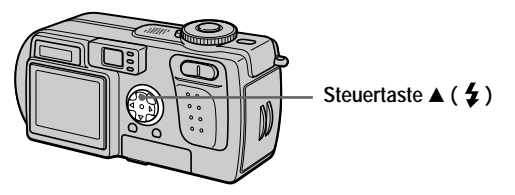

Mit jedem Drücken von  $\blacktriangle$  ( $\sharp$ ) der Steuertaste ändert sich die Anzeige wie folgt:

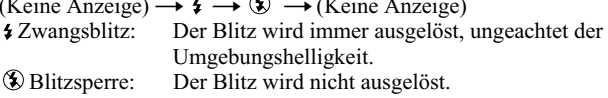

Sie können die Blitzintensität mit [ $\frac{1}{2}$ ] (FLASH LEVEL) in den Menüeinstellungen (Seite 48) ändern.

## Zum Reduzieren des Rotaugen-Effekts

Stellen Sie [RED EYE REDUCTION] im Menü SET UP (Seite 83) auf [ON] ein. Der Blitz flackert vor der eigentlichen Aufnahme, um den Rotaugen-Effekt zu reduzieren. Wenn Sie [ON] wählen und den Moduswahlknopf auf doder stellen, erscheint  $\bullet$  auf dem LCD-Monitor.

## **H**Hinweise

- Wird [ISO] im Menü auf [AUTO] eingestellt, beträgt die empfohlene Aufnahmeentfernung mit dem eingebauten Blitz 0,3 bis 3,0 m. Wird dieser Posten nicht auf [AUTO] eingestellt, kann der Blitz unwirksam sein, selbst wenn die Blitzintensität geändert wird.
- · Die automatische Rotaugen-Reduzierung liefert je nach den Gegebenheiten der Personen oder der Entfernung zum Motiv eventuell nicht den gewünschten Rotaugen-Reduzierungseffekt, wenn die betreffende Person nicht in den Vorblitz blickt, oder wenn andere Ursachen vorliegen.
- Der Aufhellblitzeffekt ist eventuell nicht so wirksam, wenn Sie die Zwangsblitzfunktion \$ in heller Umgebung verwenden.
- Während der Blitz geladen wird, blinkt die Blitzladekontrolllampe \$. Die Lampe erlischt nach Abschluss des Ladevorgangs.
- Bei der Aufnahme von Laufbildern (außer Clip Motion) oder im Modus BURST2 ist der Blitz funktionsunfähig.
- Wenn Sie an dunklen Orten bei Einstellung der Kamera auf  $\circled{3}$  (Blitzsperre) aufnehmen. verlängert sich die Verschlusszeit, weshalb die Verwendung eines Stativs zu empfehlen ist, um Verwackeln zu vermeiden.

AF-Illuminator

## Aufnahme mit dem AF-Illuminator

Der AF-Illuminator ist ein Aufhelllicht, das die Scharfeinstellung eines Motivs erleichtert. Stellen Sie [AF ILLUMINATOR] (Seite 83) im Menü SET UP auf [ON] ein. Kow erscheint auf dem LCD-Monitor, und der AF-Illuminator strahlt Licht ab, wenn der Auslöser bis zur Entfernungsspeicherung halb niedergedrückt wird.

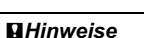

- · Falls das Licht des AF-Illuminators das Motiv nicht ausreichend aufhellt oder das Motiv keinen Kontrast aufweist, wird keine Scharfeinstellung erzielt. (Eine ungefähre Entfernung  $0,3$  m bis 2,4 m wird empfohlen.)
- · Im Modus TWILIGHT strahlt der AF-Illuminator nur dann Licht ab, wenn der Blitzmodus auf  $\bullet$  (Zwangsblitz) eingestellt ist.
- · Eine korrekte Scharfeinstellung wird erzielt, solange das Licht des AF-Illuminators das Motiv erreicht, selbst wenn es leicht von der Mitte des Motivs abweicht.
- Bei manueller Scharfeinstellung funktioniert der AF-Illuminator nicht.
- Der AF-Illuminator strahlt ein sehr helles Licht ab. Obwohl seine Benutzung normalerweise unbedenklich ist, sollten Sie direktes Anleuchten der Augen von Personen aus kurzer Entfernung vermeiden.

# <span id="page-127-0"></span>*Aufnahme von Laufbildern*

Laufbilder mit Ton werden im MPEG-Format aufgezeichnet (Seite 45). Bevor Sie Laufbilder aufnehmen, öffnen Sie zuerst den Objektivdeckel, schalten Sie dann die Kamera durch Drücken der Taste POWER ein, und setzen Sie einen "Memory Stick" ein.

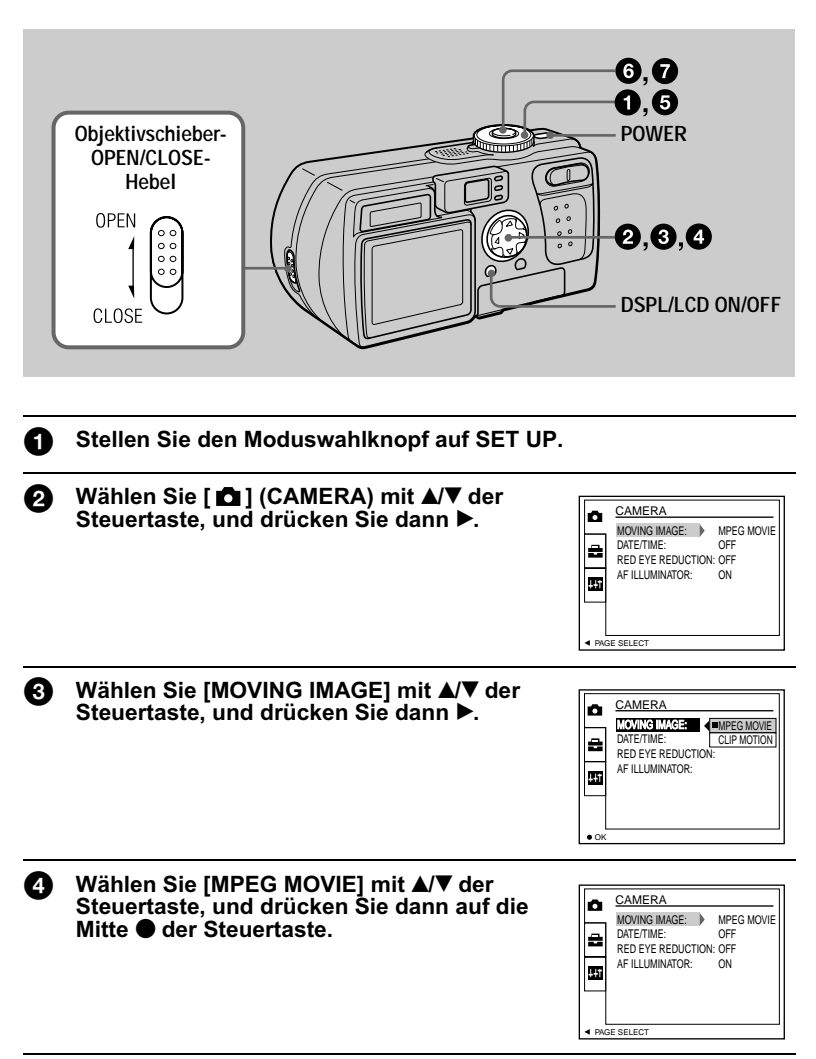

## Stellen Sie den Moduswahlknopf auf til.

### **63** Drücken Sie den Auslöser ganz durch.

"REC" erscheint auf dem LCD-Monitor, während Bild und Ton auf den "Memory Stick" aufgezeichnet werden.

*Π* Drücken Sie den Auslöser erneut ganz durch, um die Aufnahme zu stoppen.

Die Aufnahme stoppt. Bei Wahl der Größe 320 (HQ): Die Aufnahme stoppt nach etwa 15 Sekunden (Seite 52). Bei Wahl der Größe 320×240 oder 160×112: Die Aufnahme stoppt, wenn der "Memory Stick" voll ist. Einzelheiten zur Bildgröße finden Sie unter "Einstellen der Bildgröße (IMAGE SIZE)" auf Seite 52.

## <span id="page-128-0"></span>Verwendung des Selbstauslösers

Bei Verwendung der Selbstauslöser-Funktion nimmt die Kamera das Bild automatisch 10 Sekunden nach Drücken des Auslösers auf.

- 1. Löschen Sie das Menü (Seite 18).
- 2. Drücken Sie erst die Steuertaste  $\P(\mathcal{S})$ , und dann den Auslöser. Die Anzeige  $\bullet$ ) (Selbstauslöser) erscheint auf dem LCD-Monitor, und die Aufnahme beginnt etwa 10 Sekunden nach dem Drücken des Auslösers. Nach dem Drücken des Auslösers blinkt die Selbstauslöserlampe, und der Signalton ertönt bis zur Verschlussauslösung.

## Zum Abbrechen der Selbstauslöser-Aufnahme

Drücken Sie  $\Psi(\mathfrak{F})$  der Steuertaste erneut.

## Anzeigen auf dem LCD-Monitor während der Aufnahme

Mit jedem Drücken von DSPL/LCD ON/OFF ändert sich der Zustand des LCD-Monitors wie folgt: alle Anzeigen eingeschaltet  $\rightarrow$  Anzeigen ausgeschaltet  $\rightarrow$ LCD-Monitor ausgeschaltet.

Diese Anzeigen werden nicht aufgezeichnet. Eine ausführliche Beschreibung der Anzeigen finden Sie auf Seite 103.

#### **Hinweis**

Wenn Sie die Kamera über längere Zeitspannen benutzen wollen, sollten Sie das Netzgerät verwenden. Wird während einer Aufnahme der Akku herausgenommen oder die Stromversorgung ausgeschaltet, wird das bis dahin aufgenommene Laufbild nicht gespeichert. Wenn das Symbol  $\Box$  während des Kamerabetriebs erscheint, brechen Sie die Aufnahme sofort ab, bevor der Akku völlig erschöpft ist.

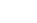

## <span id="page-129-0"></span>Wiedergabe von Standbildern

Um Standbilder wiederzugeben, schalten Sie die Kamera durch Drücken der Taste POWER ein und schieben Sie einen "Memory Stick" ein.

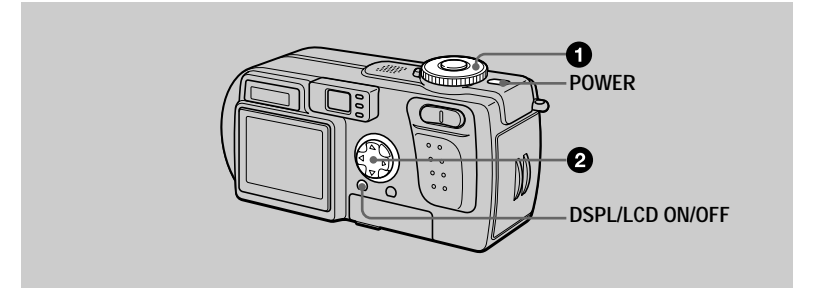

## Stellen Sie den Moduswahlknopf auf ▶. Das zuletzt aufgezeichnete Bild (Standbild oder Laufbild) erscheint auf dem LCD-Monitor

- 2 Wählen Sie das gewünschte Standbild mit ◀/▶ der Steuertaste.
	- **Example 1.4** : Zum Anzeigen des vorhergehenden Bilds.
	- : Zum Anzeigen des nächsten Bilds.

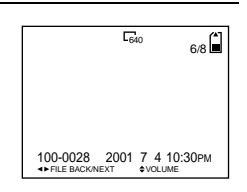

#### **H**linweise

- · Die mit dieser Kamera aufgenommenen Bilder können auf anderen Geräten u.U. nicht korrekt wiedergegeben werden.
- · Mit dieser Kamera können keine Bilder wiedergegeben werden, deren Größe die mit dieser Kamera aufnehmbare Bildgröße überschreitet.
- Zuerst wird ein grobes Bild, und dann das normale Bild wiedergegeben.

## Anzeigen auf dem LCD-Monitor während der Standbild-Wiedergabe

Mit jedem Drücken von DSPL/LCD ON/OFF ändert sich der Zustand des LCD-Monitors wie folgt: alle Anzeigen eingeschaltet  $\rightarrow$  Anzeigen ausgeschaltet  $\rightarrow$ LCD-Monitor ausgeschaltet.

Eine ausführliche Beschreibung der Anzeigen finden Sie auf Seite 104.

# <span id="page-130-0"></span>*Wiedergabe von Laufbildern*

Um Laufbilder wiederzugeben, schalten Sie die Kamera durch Drücken der Taste POWER ein und schieben Sie einen "Memory Stick" ein.

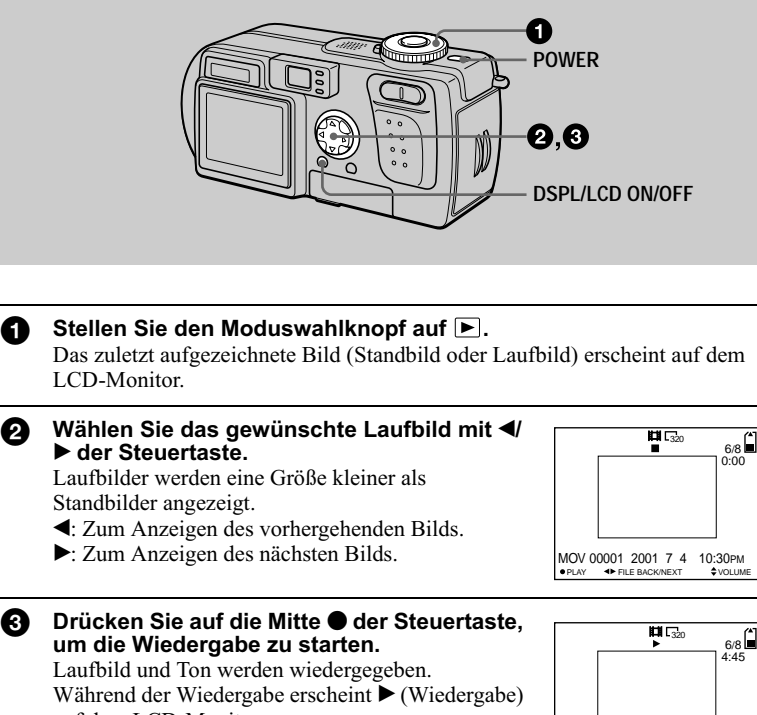

auf dem LCD-Monitor.

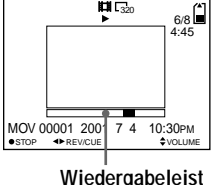

## **Zum Pausieren der Wiedergabe**

Drücken Sie auf die Mitte ● der Steuertaste, um die Wiedergabe zu unterbrechen.

## **Zum Vor- oder Rückspulen des Laufbilds**

Drücken Sie </>  $\blacktriangleright$  der Steuertaste während der Wiedergabe. Um auf Normalwiedergabe zurückzuschalten, drücken Sie auf die Mitte @ der Steuertaste.

## Mit der Einstellung [320 (HQ)] (Seite 52) aufgezeichnete Laufbilder

Die Bilder werden bildschirmfüllend angezeigt.

## Einstellen der Lautstärke

Drücken Sie ▲/▼ der Steuertaste zum Einstellen der Lautstärke.

## Anzeigen auf dem LCD-Monitor während der Laufbild-Wiedergabe

Mit jedem Drücken von DSPL/LCD ON/OFF ändert sich der Zustand des LCD-Monitors wie folgt: alle Anzeigen eingeschaltet  $\rightarrow$  Anzeigen ausgeschaltet  $\rightarrow$ LCD-Monitor ausgeschaltet.

Eine ausführliche Beschreibung der Anzeigen finden Sie auf Seite 104.

## Anzeigen von Bildern auf einem **Computer**

Mit Hilfe von Anwendungs-Software können Sie die mit Ihrer Kamera aufgenommenen Bilder auf einem Computer wiedergeben, verändern und an E-Mail anhängen. Dieser Abschnitt beschreibt das Verfahren zur Wiedergabe von Bildern auf einem Computer mit Hilfe des mitgelieferten USB-Kabels.

Das USB-Kabel dient zum Anschluss der Kamera an einen Computer, so dass Sie vom Computer aus auf die in einem "Memory Stick" gespeicherten Bilddateien zugreifen können.

Um das USB-Kabel benutzen zu können, muss vorher ein USB-Treiber im Computer installiert werden.

Lesen Sie bitte auch die Handbücher Ihres Computers und der Anwendungs-Software durch.

Es gibt zwei USB-Anschlussmethoden: Normalanschluss und PTP-Anschluss. Diese Einstellung erfolgt mittels [USB CONNECT] im Menü SET UP (Seite 85). Die Werksvorgabe ist [NORMAL].

Dieser Abschnitt beschreibt die Methode mit der Einstellung [NORMAL]. Näheres zur Einführung der PTP-Anschlusstechnik wird auf der Sony-Website bekannt gegeben.

### **Bildwiedergabe unter Windows: Seite 32** Bildwiedergabe auf einem Macintosh: Seite 41 Hinweise zum Gebrauch des Personal Computers: Seite 43

## **MHinweise**

- · Die mit der Kamera aufgezeichneten Daten werden in den folgenden Formaten gespeichert. Vergewissern Sie sich, dass Anwendungen, welche diese Dateiformate unterstützen, auf Ihrem Computer installiert sind.
	- Standbilder (außer TEXT-Modus und unkomprimierte Bilder): JPEG-Format
	- Laufbilder/Ton: MPEG-Format
	- Unkomprimierte Standbilder: TIFF-Format
	- TEXT-Modus/Clip Motion: GIF-Format
- Je nach der verwendeten Anwendungs-Software kann die Dateigröße zunehmen, wenn Sie eine Standbilddatei öffnen.
- · Wird ein Bild, das mit einer Retuschier-Software bearbeitet und in ein anderes Dateiformat konvertiert wurde, vom Computer zur Kamera kopiert, kann es sein, dass die Meldung "FILE ERROR" erscheint und das Bild sich nicht öffnen lässt.
- Je nach der verwendeten Anwendungs-Software wird eventuell nur der erste Bildrahmen einer Clip Motion-Datei wiedergegeben.
- Kommunikation mit dem Computer (nur für Windows) Es kann vorkommen, dass die Datenübertragung zwischen der Kamera und dem Computer nach Aktivierung des Modus Warten oder Schlafen nicht wiederhergestellt werden kann.
- · Microsoft, Windows und Windows Media sind eingetragene Warenzeichen oder Handelsnamen der Microsoft Corporation in den Vereinigten Staaten und/oder anderen Ländern.
- Macintosh, Mac OS und QuickTime sind eingetragene Warenzeichen oder Handelsnamen von Apple Computer, Inc.
- Alle übrigen in dieser Anleitung erwähnten Produktbezeichnungen können Handelsnamen oder eingetragene Warenzeichen der jeweiligen Firmen sein. Darüber hinaus werden "T<sup>M"</sup> und "<sup>@"</sup> nicht in jedem Fall in dieser Anleitung angegeben.

## <span id="page-133-0"></span>**Bildwiedergabe unter Windows**

## **Empfohlene Computer-Umgebung**

Betriebssystem: Microsoft Windows 98, Windows 98SE, Windows 2000 Professional, Windows Millennium Edition Eines der obigen Betriebssysteme muss vorinstalliert sein. In einer Umgebung, die auf eines der oben angegebenen Betriebssysteme aktualisiert wurde, kann kein einwandfreier Betrieb garantiert werden.  $CPII$ MMX Pentium 200 MHz oder schneller Ein USB-Anschluss muss standardmäßig vorhanden sein.

Der Windows Media Player (empfohlen) muss installiert sein (um Laufbilder wiederzugeben).

### **Q**Hinweise

- Wenn Sie zwei oder mehr USB-Geräte gleichzeitig an einen Computer anschließen, kann es je nach Art der USB-Geräte vorkommen, dass einige Geräte nicht funktionieren.
- Bei Verwendung einer Hub kann kein einwandfreier Betrieb garantiert werden.
- Es kann kein einwandfreier Betrieb für alle oben empfohlenen Computer-Umgebungen garantiert werden.

## Installieren des USB-Treibers im Computer

Bevor Sie die Kamera an Ihren Computer anschließen, müssen Sie den USB-Treiber im Computer installieren. Der USB-Treiber befindet sich zusammen mit der Anwendungs-Software auf der im Lieferumfang der Kamera enthaltenen CD-ROM.

## **HVorsicht**

Führen Sie die Installation des USB-Treibers durch, bevor Sie die Kamera an den Computer anschließen. Wird das USB-Kabel vorher angeschlossen. kann der USB-Treiber nicht korrekt installiert werden.

Für den Fall, dass das USB-Kabel vor der Installation des Treibers angeschlossen wurde und die Treiber-Software nicht korrekt installiert werden konnte, finden Sie Abhilfemaßnahmen auf Seite 35.

<span id="page-133-1"></span>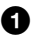

Schalten Sie Ihren Computer ein, und lassen Sie Windows hochfahren.

Schließen Sie das USB-Kabel nicht in diesem Schritt an. · Schließen Sie alle laufenden Anwendungen im Computer.

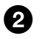

## Legen Sie die mitgelieferte CD-ROM in das CD-ROM-Laufwerk Ihres Computers ein.

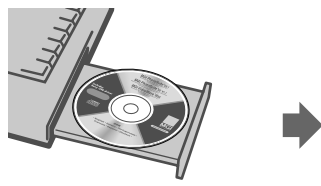

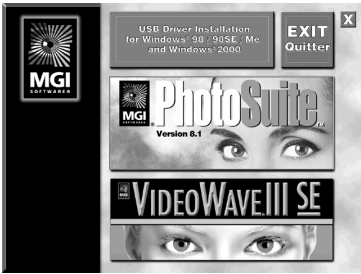

Der Titelbildschirm erscheint nach kurzer 7eit.

## Falls der Titelbildschirm nicht erscheint

- 1 Doppelklicken Sie auf " My Computer".
- 2 Doppelklicken Sie auf dem CD-ROM-Laufwerkssymbol ("PhotoSuite (E:)"). \* Der Laufwerksbuchstabe ((E:) usw.) kann auf Ihrem Computer anders sein.

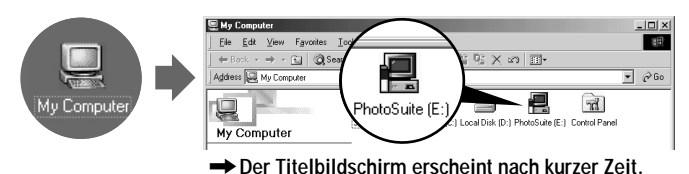

❸ Bewegen Sie den Pfeil (Mauszeiger) nach "USB Driver Installation for Windows 98/98SE/Me and Windows 2000" auf dem Titelbildschirm, und klicken Sie mit der linken Maustaste.

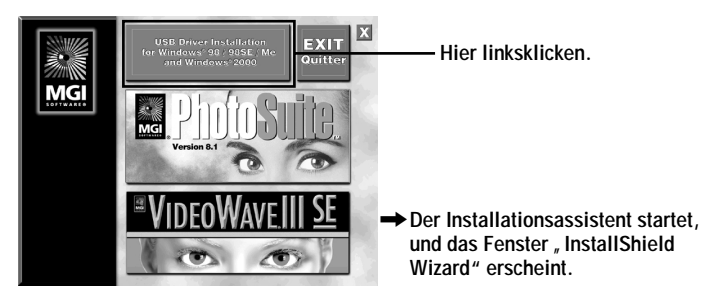

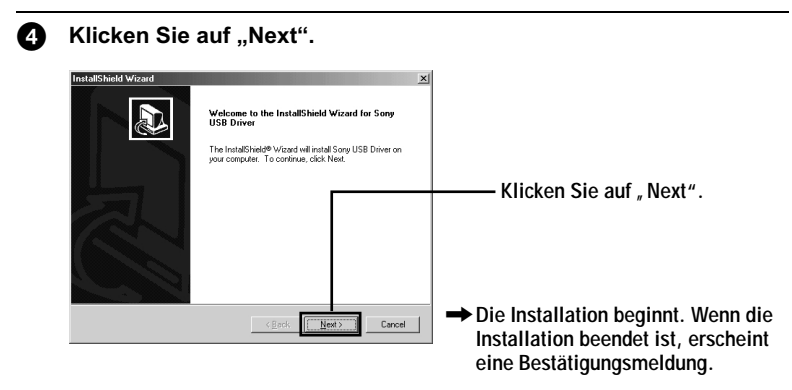

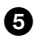

Nehmen Sie die CD-ROM aus dem Laufwerk heraus.

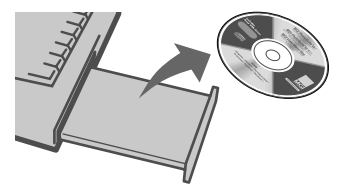

6 Folgen Sie den Bildschirmanweisungen, um den InstallShield<br>Wizard zu beenden.

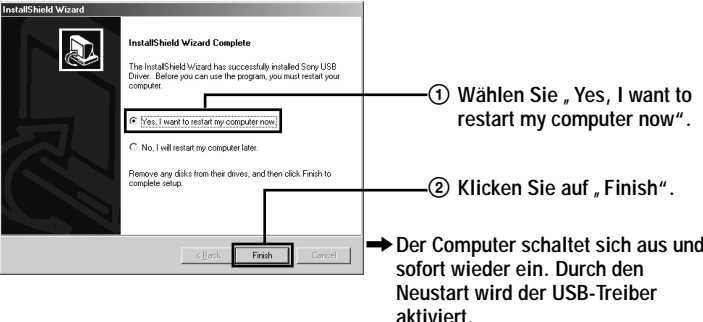

## <span id="page-136-0"></span>Falls sich der USB-Treiber nicht installieren lässt

Möglicherweise ist bereits ein anderer USB-Treiber installiert. Schließen Sie die Kamera nach dem auf Seite 36 beschriebenen Verfahren an, und führen Sie dann die folgenden Schritte aus.

Für Anwender von Windows 98, Windows 98SE und Windows Me:

Die unten abgebildeten Schirmbilder stammen von Windows Me.

## 1 Rufen Sie das Fenster "System Properties" auf.

Das Fenster "System Properties" erscheint.

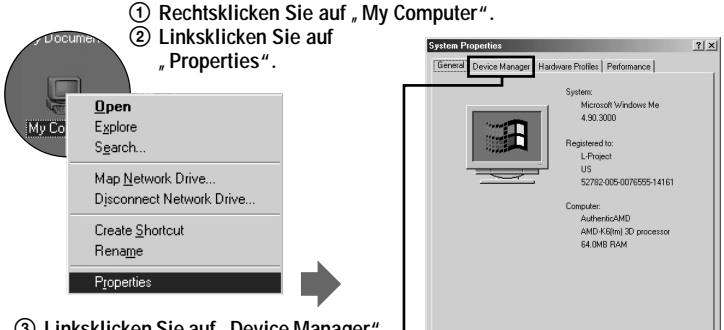

3 **Linksklicken Sie auf " Device Manager" im Fenster . System Properties".** 

## $\boldsymbol{2}$  Prüfen Sie nach, ob bereits ein USB-Treiber installiert ist.

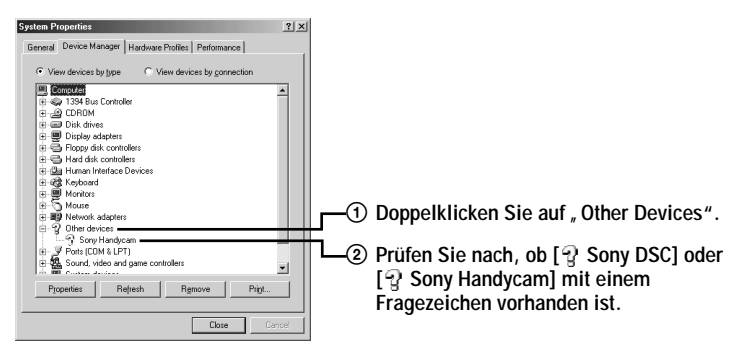

## ${\bf 3}$  Falls ein USB-Treiber installiert ist, entfernen Sie ihn.

Falls Sie bei der Kontrolle in Schritt 2 [ $\frac{9}{2}$  Sony DSC] oder [ $\frac{9}{2}$  Sony Handycam] in "Other Devices" vorfinden, ist bereits ein anderer USB-Treiber in Ihrem Computer installiert. In diesem Fall muss der Treiber deinstalliert und erneut installiert werden. Das Deinstallationsverfahren ist wie folgt.

 $\overline{\text{OK}}$ 

Cancel

- ① Klicken Sie auf [♀ Sony DSC] oder [♀ Sony Handycam].
- (2) Klicken Sie auf "Remove". Das Fenster "Confirm Device Removal" erscheint.
- **3** Klicken Sie auf "OK", um den Treiber zu entfernen.

Führen Sie die Vorgänge ab Schritt (D (Seite 32) erneut aus, um den USB-Treiber neu zu installieren.

### Für Anwender von Windows 2000 Professional:

Melden Sie sich mit Erlaubnis des Administrators an

1 Rechtsklicken Sie auf " Wy Computer", und klicken Sie dann auf ..Properties".

Das Menü "System properties" erscheint.

- 2 Klicken Sie auf "Hardware", und klicken Sie dann auf "Device Manager".
- 3 Klicken Sie auf "View" in "Device Manager", und klicken Sie dann auf "Devices by type".
- 4 Rechtsklicken Sie auf " $\mathbb {R}$  Sony DSC" in " $\mathbb {R}$  Other devices", und klicken Sie dann auf "Delete".

Führen Sie die Vorgänge ab Schritt (Carica 32) erneut aus, um den USB-Treiber neu zu installieren.

<span id="page-137-0"></span>Öffnen Sie die Buchsenabdeckung an der Kamera, und führen Sie R) den Stecker des USB-Kabels bis zum Anschlag in die Buchse USB (mini-B) ein.

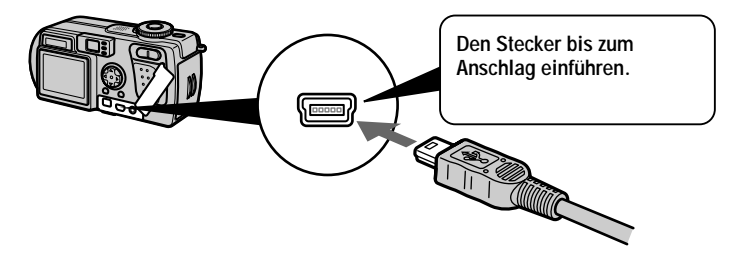

#### Schließen Sie den anderen Stecker des USB-Kabels an die Buchse A **USB Ihres Computers an.**

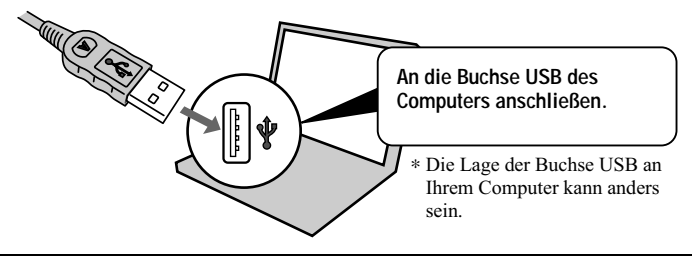

Bereiten Sie Ihre Kamera vor. 0

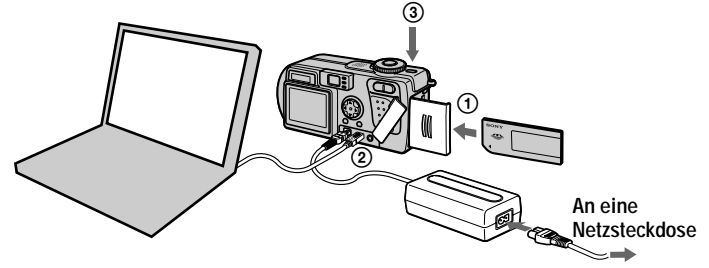

- 10 Schieben Sie einen "Memory Stick" in Ihre Kamera ein.
- 2 Schließen Sie das Netzgerät an Ihre Kamera an.
- 3 Schalten Sie Ihre Kamera ein.

"USB MODE" erscheint auf dem LCD-Monitor Ihrer Kamera. Wenn Sie die Kamera zum ersten Mal anschließen, startet der Device Manager automatisch zweimal in Folge, damit der Computer die Kamera erkennen kann. Während dieser Zeit brauchen Sie weder den Computer noch die Kamera zu bedienen. Warten Sie unbedingt, bis der Device Manager zweimal gestartet ist.

### **H**linweis

Falls "USB MODE" nach Abschluss von Schritt 3 nicht erscheint, überprüfen Sie [USB] CONNECT] im Menü SET UP, und ändern Sie die Einstellung gegebenenfalls auf [NORMAL].

## **H**Hinweise

- Schließen Sie das USB-Kabel erst an, nachdem die Installation des USB-Treibers in Schritt **O** durchgeführt worden ist.
- Vergewissern Sie sich in Schritt  $\bullet$ , dass ein "Memory Stick" in die Kamera eingesetzt ist, bevor Sie die Kamera einschalten. Anderenfalls ist der Computer nicht in der Lage, die Kamera zu erkennen.

## Anzeigen von Bildern

Um Laufbilder auf einem Windows-Computer wiederzugeben, muss Windows Media Player oder eine andere Laufbildwiedergabe-Anwendung installiert sein.

## Beispiel: Wiedergabe von Standbildern

Das Verfahren ist das gleiche wie für die Wiedergabe von Laufbildern und anderen Bilddaten.

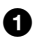

Schalten Sie Ihren Computer ein, und lassen Sie Windows hochfahren.

Öffnen Sie die Buchsenabdeckung an der Kamera, und führen Sie Ø. den Stecker des USB-Kabels bis zum Anschlag in die Buchse USB (mini-B) ein.

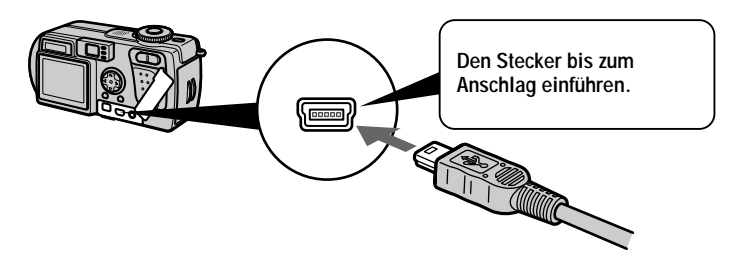

Schließen Sie den anderen Stecker des USB-Kabels an die USB-6 € **Buchse Ihres Computers an.** 

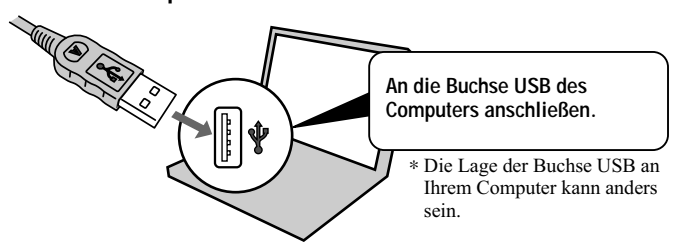

Schieben Sie einen "Memory Stick" in die Kamera ein, und Ø, schließen Sie das Netzgerät zuerst an die Kamera und dann an eine Netzsteckdose an

#### A. Schalten Sie die Kamera ein. "USB MODE" erscheint auf dem LCD-Monitor der Kamera.

▼<br>⊜∑ ၕ rgabe

**6** Doppelklicken Sie auf "My Computer".

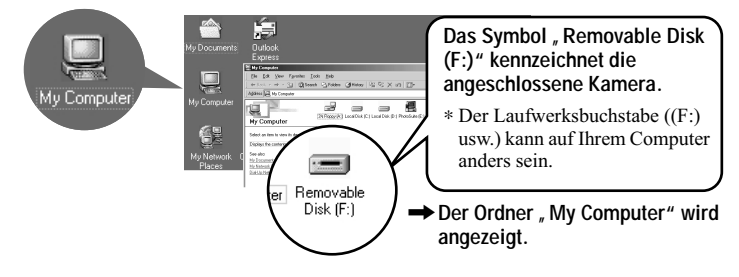

## **1** Doppelklicken Sie auf dem neu erkannten Laufwerkssymbol.

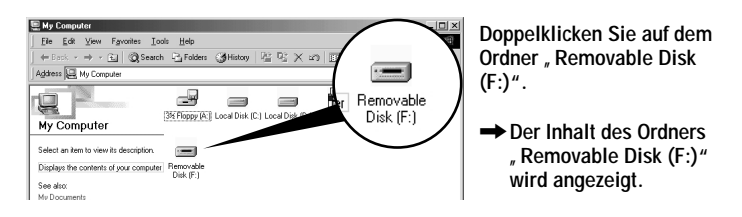

**8** Doppelklicken Sie auf dem Ordner "DCIM".

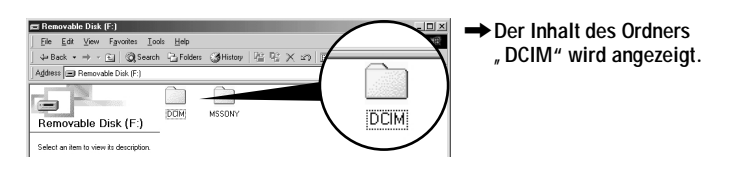

**9** Doppelklicken Sie auf dem Ordner "100MSDCF".

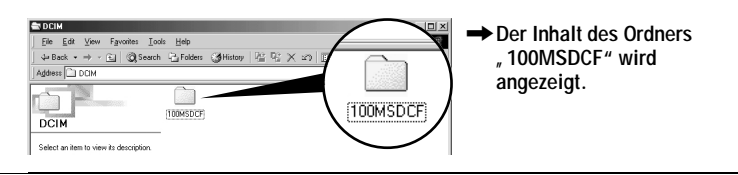

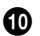

## Doppelklicken Sie auf dem Bild.

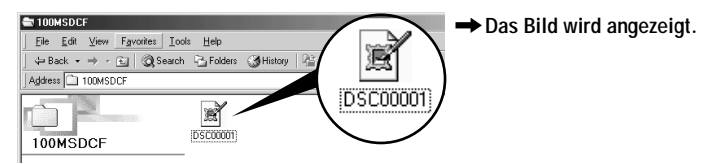

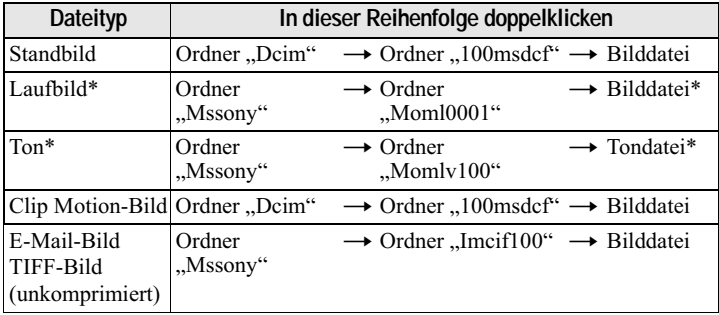

\* Es wird empfohlen, die Datei vor der Wiedergabe auf die Festplatte des Computers zu kopieren. Wird die Datei direkt vom "Memory Stick" wiedergegeben, kann es zu Bildund Tonunterbrechungen kommen.

## Kopieren der Bilddaten zum Computer

#### Kopieren Sie die Bilddaten mittels Drag & Drop zum Ordner "My Documents" (Beispiel).

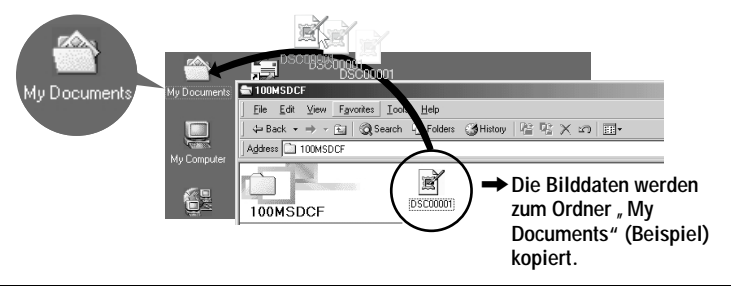

## <span id="page-142-0"></span>**Bildwiedergabe auf einem Macintosh**

## **Empfohlene Computer-Umgebung**

Betriebssystem: Mac OS 8.5.1/8.6/9.0/9.1, Mac OS X

- Eines der obigen Betriebssysteme muss vorinstalliert sein. Beachten Sie jedoch, dass für die folgenden Modelle der Update zu Mac OS 9.0/9.1 verwendet werden sollte
- iMac mit vorinstalliertem Mac OS 8.6 und CD-ROM-Laufwerk in Slot-Loading-Ausführung
- iBook oder Power Mac G4 mit vorinstalliertem Mac OS 8.6

Ein USB-Anschluss muss standardmäßig vorhanden sein. QuickTime 3.0 oder neuer muss installiert sein (um Laufbilder wiederzugeben).

#### *<u>AHinweise</u>*

- Wenn Sie zwei oder mehr USB-Geräte gleichzeitig an einen Computer anschließen, kann es je nach Art der USB-Geräte vorkommen, dass einige Geräte nicht funktionieren.
- · Bei Verwendung einer Hub kann kein einwandfreier Betrieb garantiert werden.
- · Es kann kein einwandfreier Betrieb für alle oben empfohlenen Computer-Umgebungen garantiert werden.

## Installieren des USB-Treibers im Computer

## Für Anwender von Mac OS 9.1, Mac OS X

Die Installation des USB-Treibers erübrigt sich. Durch einfaches Anschließen der Kamera mit dem USB-Kabel an den Macintosh erkennt der Macintosh die Kamera als Laufwerk

## Für Anwender von Mac OS 8.5.1/8.6/9.0

Gehen Sie folgendermaßen vor, um den Treiber zu installieren.

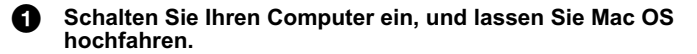

- Legen Sie die mitgelieferte CD-ROM in das CD-ROM-Laufwerk А. **Ihres Computers ein.**
- 6 € Doppelklicken Sie auf dem CD-ROM-Laufwerkssymbol, um das Fenster zu öffnen.

Ø. Doppelklicken Sie auf dem Symbol des Festplattenlaufwerks, in dem das Betriebssystem enthalten ist, um das Fenster zu öffnen. S Verschieben Sie die folgenden beiden Dateien von dem in Schritt **O** geöffneten Fenster zum Symbol "System Folder" in dem in Schritt @ geöffneten Fenster (Drag & Drop).

- Sony USB Driver
- · Sony USB Shim

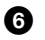

Wenn die Meldung "Put these items into the Extensions folder?" erscheint, klicken Sie auf "OK".

Starten Sie Ihren Computer erneut. Q.

## Anzeigen von Bildern

Um Laufbilder auf einem Macintosh-Computer wiederzugeben, muss QuickTime 3.0 oder höher installiert sein

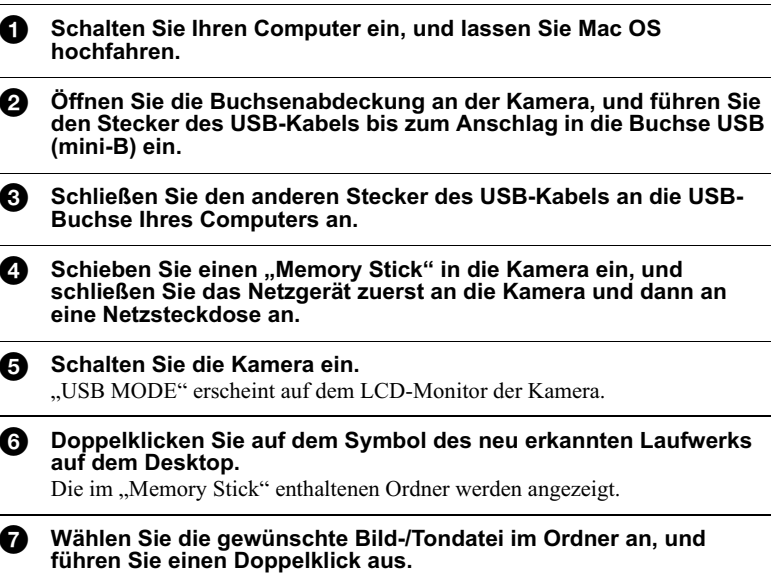
#### "Memory Stick"

- Wenn Sie einen "Memory Stick" benutzen, der von einem Personal Computer formatiert wurde, oder wenn Sie einen Computer benutzt haben, um den "Memory Stick" in der Kamera über eine USB-Verbindung zu formatieren, kann kein einwandfreier Betrieb garantiert werden.
- · Unterlassen Sie das Optimieren des "Memory Stick" auf einem Windows-Computer. Dadurch wird die Lebensdauer des "Memory Stick" verkürzt.
- · Unterlassen Sie das Komprimieren der im "Memory Stick" enthaltenen Daten. Die Kamera ist nicht in der Lage, komprimierte Dateien wiederzugeben.

#### **Software**

- · Je nach der verwendeten Anwendungs-Software kann die Dateigröße zunehmen, wenn Sie eine Standbilddatei öffnen
- Wenn Sie ein mit der mitgelieferten Retuschier-Software bearbeitetes Bild von Ihrem Computer in die Kamera laden oder das Bild direkt in der Kamera modifizieren, ändert sich das Bildformat, so dass eventuell die Meldung "FILE ERROR" erscheint und sich die Datei nicht öffnen lässt.
- Je nach der verwendeten Anwendungs-Software wird eventuell nur der erste Bildrahmen einer Clip Motion-Datei wiedergegeben.

#### Für Anwender von Windows Me und Windows 2000

Die folgenden Verfahren werden empfohlen, um das USB-Kabel vom Computer abzutrennen oder den "Memory Stick" aus der Kamera herauszunehmen, während die Kamera an den Computer angeschlossen ist.

- 1 Schalten Sie das Laufwerk ab, indem Sie auf dem Symbol "Unplug/Eject" in der Taskleiste klicken
- **2** Wenn die Meldung zur Bestätigung der bedenkenlosen Entfernung der Hardware erscheint, trennen Sie das USB-Kabel ab, oder werfen Sie den "Memory Stick" aus.

#### Kommunikation mit dem Computer (nur für Windows)

Es kann vorkommen, dass die Datenübertragung zwischen der Kamera und dem Computer nach Aktivierung des Modus Warten oder Schlafen nicht wiederhergestellt werden kann.

#### Für Anwender von Mac OS X

Schalten Sie Ihren Computer aus, bevor Sie das USB-Kabel vom Computer trennen oder den "Memory Stick" entnehmen.

# Bilddatei-Speicheradressen und **Bilddateitypen**

Die mit Ihrer Kamera aufgezeichneten Bilddateien werden nach Aufnahmemodus getrennt in Ordnern abgelegt.

Die Bedeutungen der Dateinamen werden im Folgenden erläutert. □□□□ steht für eine beliebige Zahl zwischen 0001 und 9999.

### Für Anwender von Windows Me (Die Kamera wird unter der Laufwerksbezeichnung "E" erkannt.)

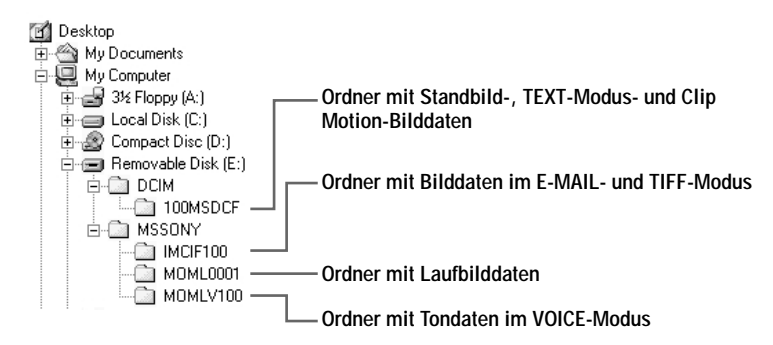

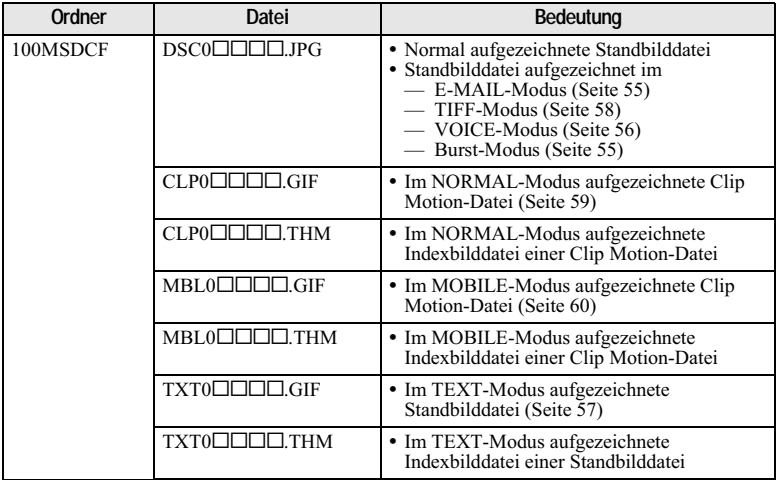

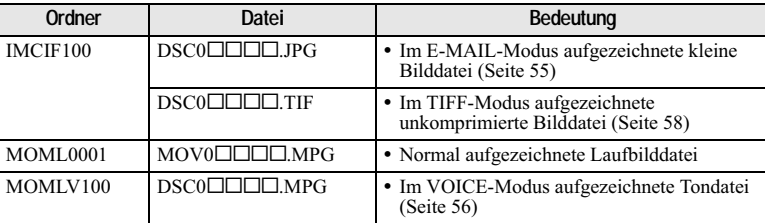

#### **H**Hinweise

- · Die numerischen Teile der folgenden Dateien sind gleich.
	- Eine im E-MAIL-Modus aufgezeichnete kleine Bilddatei und ihre entsprechende **Bilddatei**
	- Eine im TIFF-Modus aufgezeichnete unkomprimierte Bilddatei und ihre entsprechende **Bilddatei**
	- Eine im VOICE-Modus aufgezeichnete Tondatei und ihre entsprechende Bilddatei
	- Eine im TEXT-Modus aufgezeichnete Bilddatei und ihre entsprechende Indexbilddatei
	- Eine mit Clip Motion aufgezeichnete Bilddatei und ihre entsprechende Indexbilddatei
- · Ändern Sie Ordner- und Dateinamen nicht mit Ihrem Computer. Wird ein Name geändert, ist die Kamera u.U. nicht in der Lage, den betreffenden Ordner bzw. die betreffende Datei zu öffnen

#### **Tipps**

Die Digitalkamera speichert aufgenommene Bilder als digitale Daten. Das Format der gespeicherten Daten wird Dateiformat genannt. Die folgenden Formate können mit dieser Kamera verwendet werden<sup>.</sup>

#### JPEG-Format

Die meisten Digitalkameras, Computer-Betriebssysteme und Browser-Programme benutzen dieses Format. Mit diesem Format können Dateien ohne merkliche Verluste komprimiert werden. Wenn ein Bild jedoch mehrmals komprimiert und gespeichert wird. verschlechtert sich die Bildqualität. Diese Kamera zeichnet Standbilder bei normaler Aufnahme mit dem JPEG-Format auf.

#### GIF-Format

Bei Verwendung dieses Formats verschlechtert sich die Bildqualität nicht, selbst wenn ein Bild mehrmals komprimiert und gespeichert wird. Dieses Format begrenzt die Anzahl der Farben auf 256. Im Modus Clip Motion (Seite 59) oder TEXT (Seite 57) werden Standbilder von dieser Kamera im GIF-Format aufgezeichnet.

#### **TIFF-Format**

Dieses Format speichert Bilder unkomprimiert, so dass sich die Bildqualität nicht verschlechtert. Dieses Format wird von den meisten Betriebssystemen und Anwendungen unterstützt. Im Modus TIFF (Seite 58) werden Standbilder von dieser Kamera im TIFF-Format gespeichert.

#### **MPEG-Format**

Dieses Format ist sehr typisch für Laufbilder. Tonsignale für Laufbildaufnahmen und Tonaufnahmen im Modus VOICE (Seite 56) werden von dieser Kamera im MPEG-Format aufgezeichnet.

# Vor der Ausführung fortgeschrittener **Bedienungsvorgänge**

Im Folgenden werden die Bedienungsmethoden beschrieben, die häufig für fortgeschrittene Bedienung verwendet werden. Angaben zum Gebrauch des Moduswahlknopfes und der Steuertaste finden Sie auf Seite 17.

## Einrichten der Einstellposten

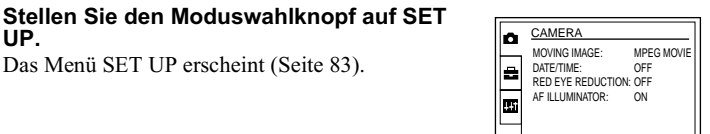

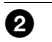

UP.

Drücken Sie A/V/4/▶ der Steuertaste, um den einzustellenden Posten anzuwählen.

Drücken Sie auf die Mitte ● der Steuertaste, um die Einstellung einzugeben.

#### Einrichten der Menüposten

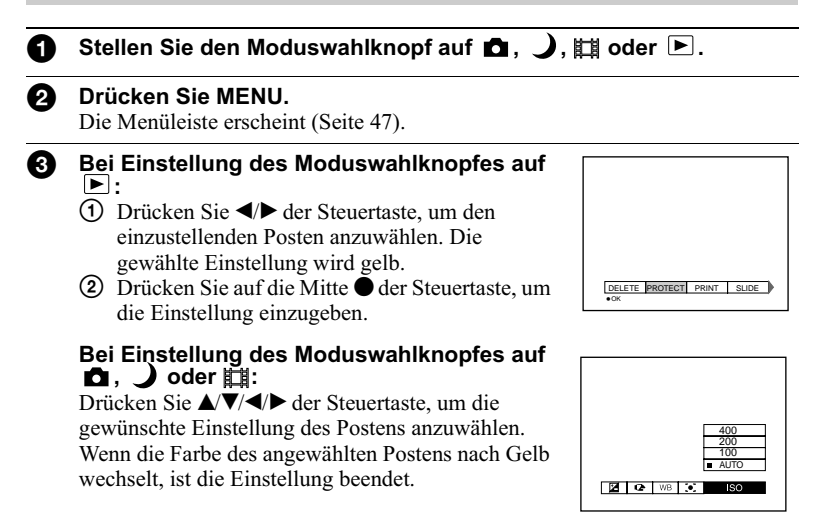

<span id="page-148-0"></span>Die einstellbaren Menüposten sind je nach der Stellung des Moduswahlknopfes unterschiedlich. Der LCD-Monitor zeigt nur die jeweils verfügbaren Posten an. Die Werksvorgaben werden durch angezeigt.

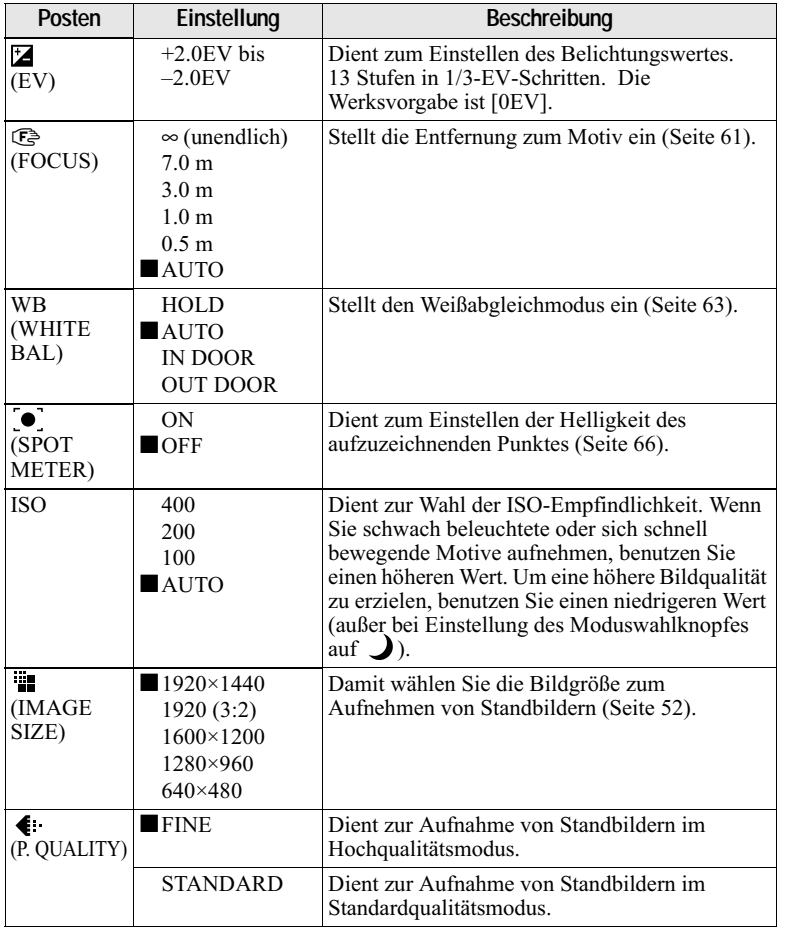

# Bei Einstellung des Moduswahlknopfes auf **D**/ J

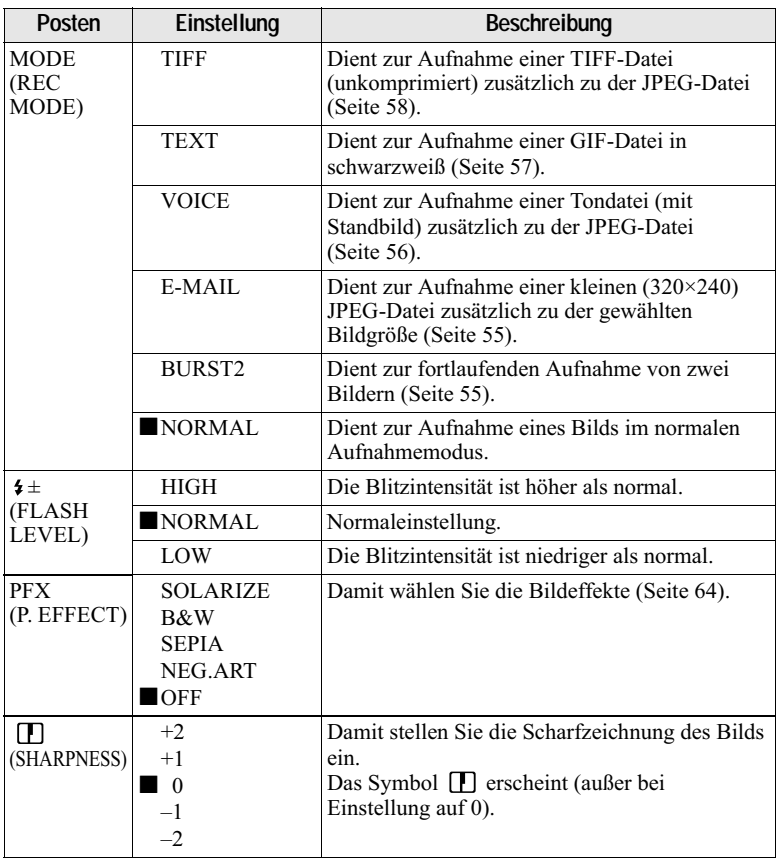

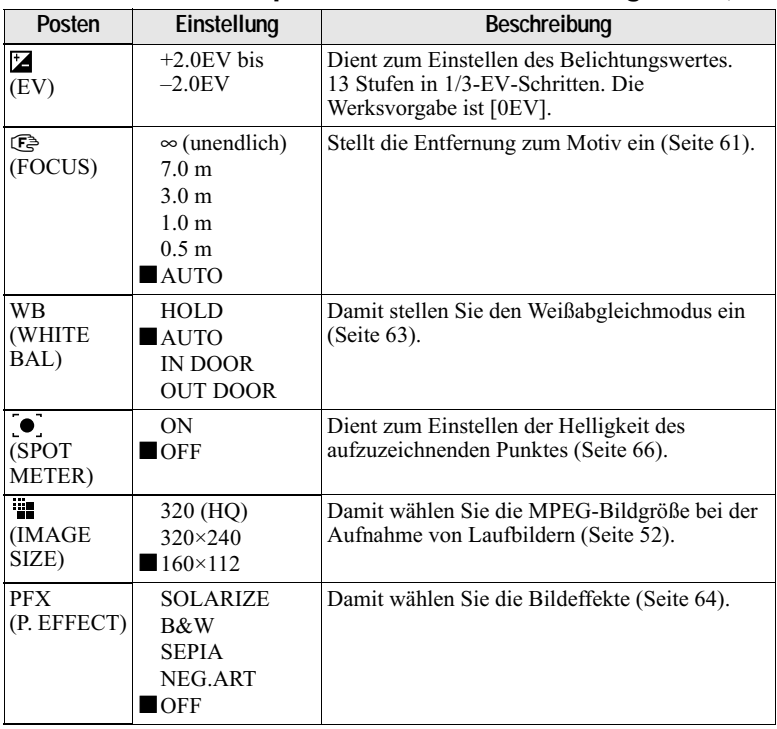

# Bei Einstellung des Moduswahlknopfes auf **Ei (MOVING**<br>IMAGE wurde im Setup-Menü auf MPEG MOVIE eingestellt.)

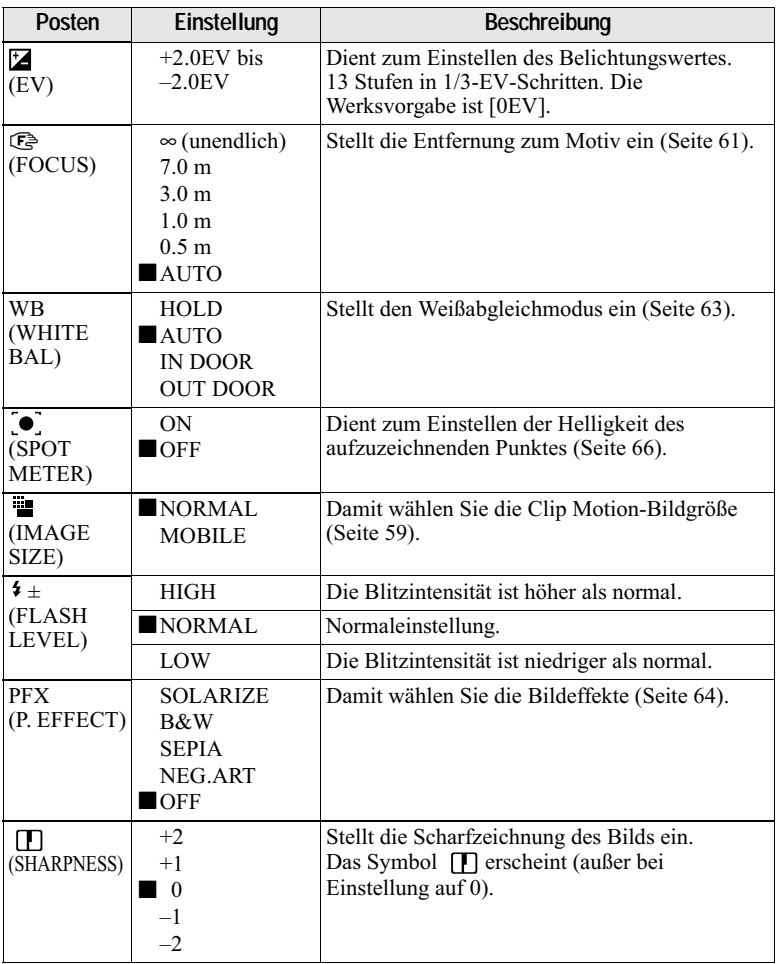

# Bei Einstellung des Moduswahlknopfes auf **#1 (MOVING**<br>IMAGE wurde im Setup-Menü auf CLIP MOTION eingestellt.)

| Posten         | Einstellung                                   | Beschreibung                                                                               |
|----------------|-----------------------------------------------|--------------------------------------------------------------------------------------------|
| <b>DELETE</b>  | OK                                            | Das angezeigte Bild wird gelöscht (Seite 72).                                              |
|                | <b>CANCEL</b>                                 | Damit brechen Sie den Bildlöschvorgang ab.                                                 |
| <b>PROTECT</b> |                                               | Damit schützen Sie Bilder vor versehentlichem<br>Löschen (Seite 73).                       |
| <b>PRINT</b>   |                                               | Standbilder werden mit dem Drucksymbol<br>versehen (Seite 78).                             |
| SLIDE*         | <b>INTERVAL</b>                               | Stellt das Bildvorführungsintervall ein.<br>$\blacksquare$ 3 sec/5 sec/10 sec/30 sec/1 min |
|                | <b>REPEAT</b>                                 | ON/OFF                                                                                     |
|                | <b>START</b>                                  | Damit starten Sie die Bildvorführung.                                                      |
|                | <b>CANCEL</b>                                 | Dient zum Abschalten der Bildvorführung.                                                   |
| <b>COPY</b>    | OK                                            | Damit kopieren Sie ein Bild (Seite 76).                                                    |
|                | <b>CANCEL</b>                                 | Damit brechen Sie den Bildkopiervorgang ab.                                                |
| RESIZE*        | 1920×1440<br>1600×1200<br>1280×960<br>640×480 | Dient zum Ändern der aufgezeichneten<br>Bildgröße (Seite 75).                              |
|                | <b>CANCEL</b>                                 | Annulliert eine Änderung der aufgezeichneten<br>Bildgröße.                                 |
| ROTATE*        | ↘<br>c<br>OK                                  | Dient zum Rotieren von Standbildern um 90°<br>(Seite 70).                                  |
|                | <b>CANCEL</b>                                 | Annulliert die Rotation eines Standbildes.                                                 |
| DIVIDE*        | OK                                            | Dient zum Unterteilen von Laufbildern<br>(Seite 80).                                       |
|                | <b>CANCEL</b>                                 | Annulliert die Unterteilung eines Laufbildes.                                              |

Bei Einstellung des Moduswahlknopfes auf ▶

\* Nur im Einzelbildmodus.

# <span id="page-153-0"></span>Einstellen der Bildgröße (IMAGE SIZE)

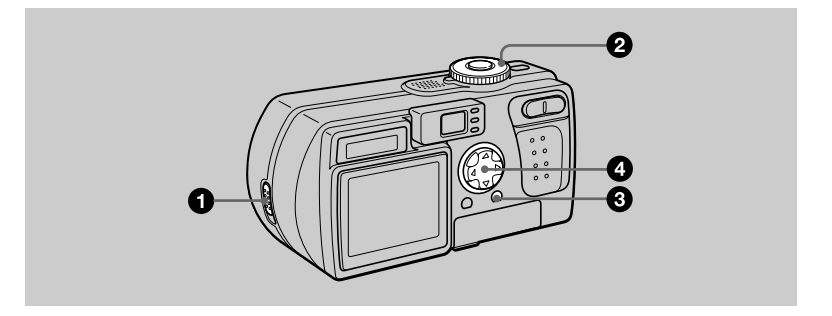

- Öffnen Sie den Objektivschieber. n.
- Stellen Sie den Moduswahlknopf auf **D**. Joder til.
	- Drücken Sie MENU.

Die Menüleiste erscheint

#### Wählen Sie [ .... ] (IMAGE SIZE) mit </>
</>  $\blacktriangleright$ , und wählen Sie dann die gewünschte Bildgröße mit A/V.

#### Standbildgrößen:

1920×1440: 2,8 Megapixel 1920 (3:2)\* 1600×1200: 2,0 Megapixel 1280×960: 1,3 Megapixel  $640\times480:0,35$  Megapixel

\* Das Bild wird zur Anpassung an das Seitenverhältnis 3:2 des Druckpapiers im gleichen Seitenverhältnis aufgenommen. Bei Verwendung dieser Bildgröße wird der Bildrand nicht ausgedruckt. Die schmalen schwarzen Balken am oberen und unteren Bildrand werden jedoch auf dem LCD-Monitor angezeigt.

Je höher die Werte für die Bildgröße sind, desto größer wird die Datei, und desto weniger Bilder können auf einen "Memory Stick" aufgezeichnet werden. Einzelheiten zu der Anzahl der speicherbaren Bilder finden Sie auf Seite 53.

Laufbildgrößen (MPEG-Movie): 320 (HO)\*, 320×240, 160×112 \* High Quality-Modus

**Clip Motion-Größen:** NORMAL (160×120), MOBILE (120×108)

#### <span id="page-154-0"></span>Anwendungsbeispiele und speicherbare Bilderzahl\* bzw. Aufnahmezeit\*\* auf einem "Memory Stick" (8 MB) für die jeweilige Bildgröße

#### Standbilder:

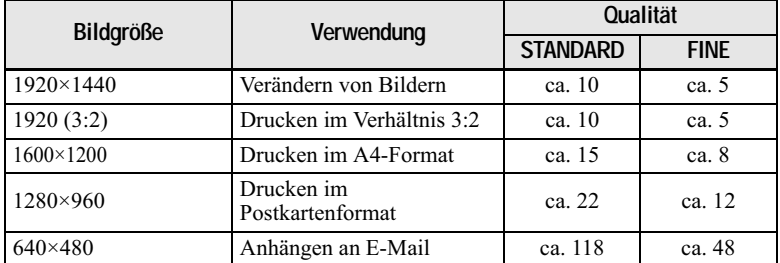

#### Laufbilder:

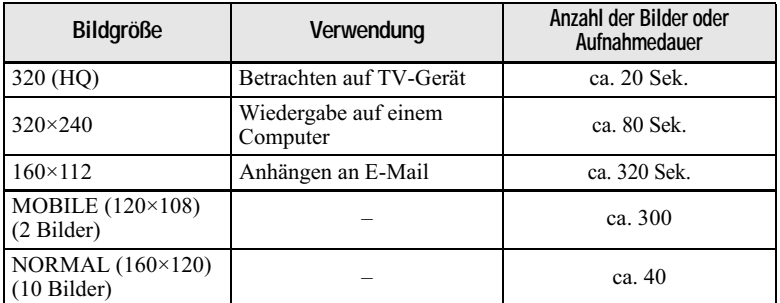

Bei Einstellung MODE (REC MODE) auf NORMAL.  $\ast$ 

Maximale Aufnahmedauer bei kontinuierlicher Aufnahme.  $***$ 

### Speicherbare Bilderzahl oder Aufnahmezeit (Seite 102)

Die tatsächliche Bilderzahl oder Aufnahmezeit hängt von den jeweiligen Aufnahmebedingungen ab.

# Anpassen der Kamera an die Aufnahmebedingungen (TWILIGHT-Modus)

## Moduswahlknopf:  $\lambda$

Dieser Modus eignet sich für Nachtaufnahmen.

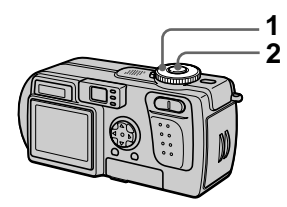

# 1 Stellen Sie den Moduswahlknopf auf  $\Box$ .

Dieser Modus ermöglicht die Aufnahme heller Motive an dunklen Orten, ohne die dunkle Atmosphäre der Umgebung zu verlieren. Da die Kamera eine längere Verschlusszeit wählt, wird die Verwendung eines Stativs empfohlen, um Verwackeln zu vermeiden.

### 2 Nehmen Sie das Bild auf.

### **Zum Aufheben des TWILIGHT-Modus**

Stellen Sie den Moduswahlknopf auf O.

#### **H**linweise

- Wählen Sie Zwangsblitz \$ für Blitzaufnahmen im TWILIGHT-Modus
- Laufbildaufnahme im TWILIGHT-Modus ist nicht möglich.
- Bei Verwendung des TWILIGHT-Modus schaltet sich der AF-Illuminator (Seite 25) ein, wenn der Blitzmodus auf
	- **4** Zwangsblitz eingestellt wird.

### **Tipps**

Unter normalen Aufnahmebedingungen führt die Kamera während der Aufnahme automatisch verschiedene Einstellungen durch, wie z.B. Scharfeinstellung. Blende, Belichtung und Weißabgleich. Bei ungewöhnlichen Aufnahmebedingungen können jedoch mit diesen Standard-Einstellungen eventuell nicht die gewünschten Ergebnisse erzielt werden. Der TWILIGHT-Modus liefert nahezu optimale Einstellungen für die jeweilige Aufnahmesituation

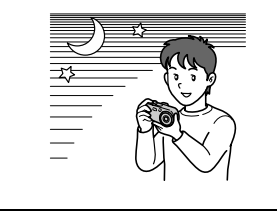

# Zwei-Bild-**Intervallaufnahme**

# Moduswahlknopf: 0/)

Dieser Modus wird für kontinuierliche Aufnahme verwendet.

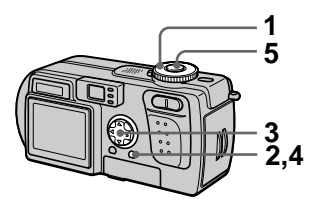

- 1 Stellen Sie den Moduswahlknopf auf D oder  $\lambda$ .
- 2 Drücken Sie MENU. Die Menüleiste erscheint.
- 3 Wählen Sie [MODE] (REC MODE) mit </a>, [BURST2] mit  $\mathbf{A}/\mathbf{V}$ .
- 4 Drücken Sie MENU. Das Menii verschwindet
- 5 Nehmen Sie das Bild auf.

### Zum Zurückschalten auf **Normalaufnahmemodus**

Wählen Sie [NORMAL] mit ▲▼ in Schritt 3.

#### **Q**Hinweise

- . In diesem Modus kann der Blitz nicht benutzt werden.
- · Während der Aufnahme in diesem Modus wird das Bild nicht auf dem LCD-Monitor angezeigt. Legen Sie den Bildausschnitt fest, bevor Sie den Auslöser drücken.
- · Das Aufnahmeintervall beträgt etwa 0.6 Sekunden.

# Aufnehmen von Standbildern für E-Mail (E-MAIL)

# Moduswahlknopf:  $\bigcirc$ / $\bigcup$

Im F-MAIL-Modus wird zusätzlich zum normalen Standbild ein kleines Bild aufgezeichnet, das für die Übertragung mit E-Mail geeignet ist. (Die Größe des normalen Standbilds wird mit ["1] (IMAGE SIZE) im Kameramenü eingestellt (Seite 52).)

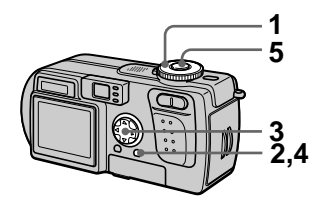

- 1. Stellen Sie den Moduswahlknopf auf D oder  $\mathcal{L}$ .
- 2 Drücken Sie MENU. Die Menüleiste erscheint
- 3 Wählen Sie [MODE] (REC MODE) mit </>  $\blacktriangleright$ , [E-MAIL] mit  $\triangle/\blacktriangledown$ .
- 4 Drücken Sie MENU. Das Menü verschwindet.
- 5 Nehmen Sie das Bild auf.

#### Speicherbare Bilderzahl mit einem "Memory Stick" (8 MB) im Modus E-MAIL

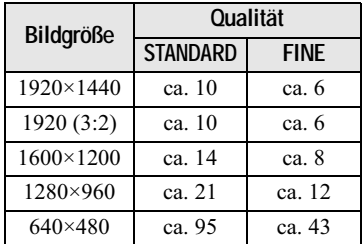

#### Anzahl der speicherbaren Bilder (Seite 102)

Die tatsächliche Anzahl der Bilder hängt von den jeweiligen Aufnahmebedingungen ab.

# Zum Zurückschalten auf **Normalaufnahmemodus**

Wählen Sie [NORMAL] mit ▲ ▼ in Schritt 3

# Anhängen von Tondateien an **Standbilder (VOICE)**

# Moduswahlknopf: 0/

Im VOICE-Modus wird zusätzlich zu einem Standbild auch der Ton aufgezeichnet. (Die Größe des normalen Standbilds wird mit [ (IMAGE SIZE) im Kameramenü eingestellt (Seite 52).)

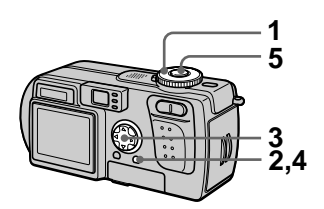

- 1 Stellen Sie den Moduswahlknopf auf oder  $\lambda$ .
- 2 Drücken Sie MENU. Die Menüleiste erscheint.
- 3 Wählen Sie [MODE] (REC MODE) mit </>  $\blacktriangleright$ . [VOICE] mit  $\triangle/\blacktriangledown$ .
- 4 Drücken Sie MENU. Das Menü verschwindet.
- 5 Nehmen Sie das Bild auf. Wird der Auslöser kurz angetippt, erfolgt eine Tonaufzeichnung von 5 Sekunden Dauer.

#### Wird der Auslöser gedrückt gehalten, erfolgt eine Tonaufzeichnung bis zum Loslassen des Auslösers (maximal 40 Sekunden).

Speicherbare Bilderzahl mit einem "Memory Stick" (8 MB) im Modus **VOICE\*** 

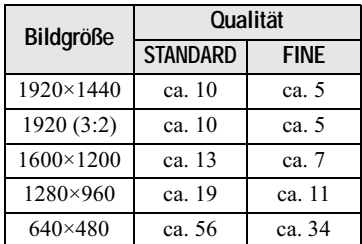

\* Bei 5-Sekunden-Tonaufnahme.

#### **Zum Zurückschalten auf Normalaufnahmemodus**

Wählen Sie [NORMAL] mit ▲ ▼ in Schritt 3

# Aufzeichnen von **Textdokumenten** (TEXT)

### Moduswahlknopf: 0

Der Modus TEXT eignet sich zum Aufzeichnen von Dokumenten in Schwarzweiß, weil die Zeichen hervorgehoben werden. Die LCD-Monitor-Anzeige wird ebenfalls schwarzweiß, und das Bild wird im GIF-Format aufgezeichnet.

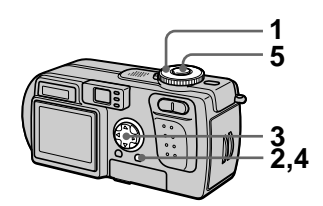

- $\mathbf 1$ Stellen Sie den Moduswahlknopf auf **D**.
- 2 Drücken Sie MENU. Die Menüleiste erscheint.
- 3 Wählen Sie [MODE] (REC MODE) mit 4/b, [TEXT] mit A/ V.
- 4 Drücken Sie MENU. Das Menii verschwindet
- 5 Nehmen Sie das Bild auf.

#### Speicherbare Bilderzahl mit einem "Memory Stick" (8 MB) im Modus **TEXT\***

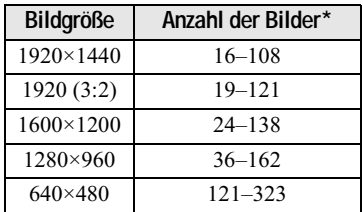

\* Die Anzahl der speicherbaren Bilder hängt vom Zustand des Dokuments ab. z.B. die Größe der bedruckten Fläche

### **Zum Zurückschalten auf Normalaufnahmemodus**

Wählen Sie [NORMAL] mit ▲ ▼ in Schritt 3

#### *<u>AHinweise</u>*

- · Wenn das Objekt nicht gleichmäßig beleuchtet ist, erhalten Sie eventuell kein klares Bild.
- Der Daten-Schreib- und -Lesevorgang dauert länger als bei Normalaufnahme.
- · Bilder können auch in der Stellung des Moduswahlknopfes aufgezeichnet werden, aber dann wird das Bild eventuell blass oder schwarz.
- · Die restliche speicherbare Bilderzahl wird nicht angezeigt.
- · Die Anzahl der speicherbaren Bilder ist gleich, egal, ob [ € ] (P. QUALITY) auf STANDARD oder FINE eingestellt wird.

# Aufnehmen von **Standbildern als** unkomprimierte Dateien (TIFF)

# Moduswahlknopf:  $\mathbf{C}/\mathbf{D}$

In diesem Modus wird ein unkomprimiertes Bild der Größe 1920×1440 gleichzeitig mit einem normalen Standbild aufgezeichnet. (Die Größe des normalen Standbilds wird mit [  $\blacksquare$ ] (IMAGE SIZE) im Kameramenü eingestellt (Seite 52).) Die Qualität des unkomprimierten Bildes verschlechtert sich nicht. Die in diesem Modus aufgenommenen Bilder eignen sich für hochwertige Ausdrucke.

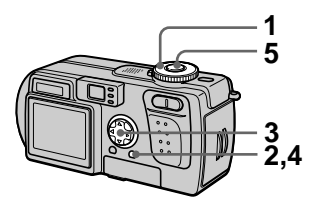

- 1 Stellen Sie den Moduswahlknopf auf D  $oder$ .
- 2 Drücken Sie MENU. Die Menüleiste erscheint.
- 3 Wählen Sie [MODE] (REC MODE) mit </>  $\blacktriangleleft$ /  $\blacktriangleright$ , [TIFF] mit  $\blacktriangleleft$ /  $\blacktriangledown$
- 4 Drücken Sie MENU. Das Menii verschwindet
- 5 Nehmen Sie das Bild auf. Im TIFF-Modus kann etwa ein Bild auf einen "Memory Stick" (16 MB) aufgezeichnet werden.

### Zum Zurückschalten auf **Normalaufnahmemodus**

Wählen Sie [NORMAL] mit ▲/▼ in Schritt 3.

#### **H**inweise

- · Wird [1920 (3:2)] als Bildgröße gewählt, wird das unkomprimierte Bild im Format [1920 (3:2)] aufgezeichnet.
- Der Daten-Schreibvorgang dauert länger als bei Normalaufnahme.
- Der mitgelieferte "Memory Stick" (8 MB) hat nicht genügend Speicherkapazität für die Aufzeichnung unkomprimierter Bilder.

# **Erzeugen von Clip Motion-Dateien**

### Moduswahlknopf: Di

Clip Motion ist eine

Animationsfunktion, die Standbilder in Folge wiedergibt. Die Bilder werden im GIF-Format gespeichert, das sich zur Erstellung einer Homepage oder zum Anhängen von Bildern an E-Mail eignet.

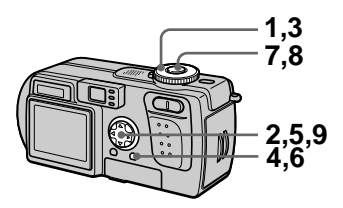

1 Stellen Sie den **Moduswahlknopf auf SET** UP.

Das Menii SET UP erscheint

- 2 Wählen Sie [n] (CAMERA) mit A/V, [MOVING IMAGE] mit  $\blacktriangleright$ / $\blacktriangle$ / $\nabla$ , [CLIP MOTION] mit  $\blacktriangle$ / V, und drücken Sie dann ●.
- 3 Stellen Sie den Moduswahlknopf auf
- 4 Drücken Sie MENU. Die Menüleiste erscheint.
- 5 Wählen Sie [#1] (IMAGE SIZE) mit </>
<del>√</del> und den gewünschten Modus mit A/V.

### **NORMAL (160×120)**

Bis zu 10 Bildrahmen können aufgezeichnet werden. Dieser Modus eignet sich für die Verwendung auf einer Homepage  $11SW$ 

# **MOBILE (120×108)**

Bis zu 2 Bildrahmen können aufgezeichnet werden. Dieser Modus eignet sich für den Einsatz mit tragbaren Datenterminals.

6 Drücken Sie MENU. Das Menii verschwindet

#### 7 Nehmen Sie das Bild für den ersten Rahmen auf.

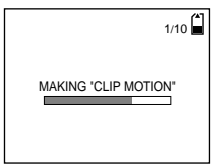

Bevor Sie Schritt 9 ausführen. werden die Bilder zwischengespeichert. Diese Bilder werden noch nicht auf den "Memory Stick" aufgezeichnet.

8 Nehmen Sie das Bild für den nächsten Rahmen auf.

Die Bildaufzeichnung kann bis zur maximalen Anzahl der aufnehmbaren Bilder wiederholt werden

# 9 Drücken Sie .

Alle Rahmenbilder werden auf den "Memory Stick" aufgezeichnet.

#### Zum Löschen einiger oder aller Rahmenbilder während einer Clip Motion-Aufnahme

- **①** Drücken Sie ◀ (**⑤**) der Steuertaste in Schritt 7 oder 8. Die aufgezeichneten Rahmenbilder werden bis zum letzten Bild nacheinander wiedergegeben.
- 2 Drücken Sie MENU, wählen Sie [DELETE LAST] oder [DELETE ALL] mit </>  $\blacktriangleright$ , und drücken Sie  $d$ ann $\bullet$

3 Wählen Sie [OK] mit  $\triangle$   $\nabla$ , und drücken Sie dann . Wird [DELETE LAST] in Schritt 2 gewählt, wird bei jeder Wiederholung von Schritte (1) bis 3) jeweils ein letzte aufgezeichnete Rahmen gelöscht.

#### **Speicherbare Clip Motion-**Rahmenzahl mit einem "Memorv Stick" (8 MB)

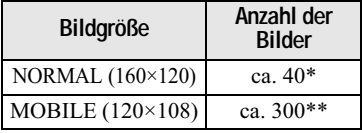

- \* Bei Aufzeichnung von 10 Rahmen pro Clip Motion-Datei
- \*\* Bei Aufzeichnung von 2 Rahmen pro Clip Motion-Datei

### **H**Hinweise

- · Eine Änderung der Bildgröße während einer Clip Motion-Aufnahme ist nicht möglich.
- · Der Daten-Schreib- und -Lesevorgang dauert länger als bei normaler Bildaufnahme.
- · Wegen der Beschränkungen des GIF-Formats ist die Anzahl der Farben für Clip Motion-Bilder auf maximal 256 Farben begrenzt. Daher kann sich bei einigen Bildern die Bildqualität verschlechtern.
- · Da die Dateigröße im MOBILE-Modus reduziert wird, verschlechtert sich die Bildqualität.
- · GIF-Dateien, die nicht mit dieser Kamera erzeugt wurden, werden eventuell nicht korrekt angezeigt.
- Alle Rahmenbilder werden sofort auf den "Memory Stick" aufgezeichnet, wenn der Moduswahlknopf verstellt oder die Kamera ausgeschaltet wird.

# Einstellen der **Entfernung zum Motiv**

# Moduswahlknopf: 0/1

Normalerweise wird die Schärfe automatisch eingestellt. Diese Funktion ist nützlich, wenn der Autofokus nicht einwandfrei funktioniert, zum Beispiel an dunklen Orten

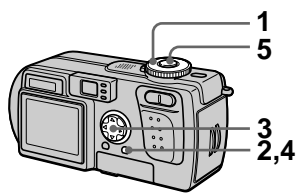

- 1. Stellen Sie den Moduswahlknopf auf  $\bullet$ . oder <u>前</u>.
- 2 Drücken Sie MENU. Die Menüleiste erscheint.
- <span id="page-162-0"></span>3 Wählen Sie [**teg**] (FOCUS) mit √/▶, und die gewünschte Entfernungseinstellung mit  $\triangle/\blacktriangledown$ .

#### Die folgenden 6

Fokuseinstellungen stehen zur Auswahl: AUTO, 0.5 m, 1.0 m, 3.0 m, 7.0 m,  $\infty$  (unendlich).

- 4 Drücken Sie MENU. Das Menii verschwindet
- 5 Nehmen Sie das Bild auf.

### Zum Zurückschalten auf **Autofokus**

Wählen Sie [AUTO] mit ▲ ▼ in Schritt 3

### **H**Hinweis

Die Entfernungsanzeige gibt möglicherweise nicht die genaue Entfernung an. Benutzen Sie diese Information als Anhaltspunkt.

# **Nahaufnahmen** (MACRO)

# Moduswahlknopf: 0/月

Der Makro-Modus wird verwendet. um Nahaufnahmen von kleinen Objekten, wie Blumen oder Insekten, zu machen

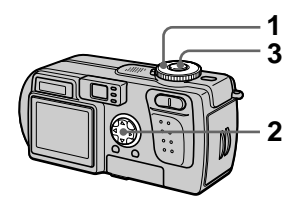

- 1. Stellen Sie den Moduswahlknopf auf  $\blacksquare$ ,  $\bigcup$ oder iii.
- 2 Löschen Sie die Menüleiste, und drücken Sie > (D) der **Steuertaste**

Die Anzeige  $\mathbf \Psi$  (Macro) erscheint auf dem LCD-Monitor. Sie können mit der Frontlinse des Objektivs bis auf 10 cm an ein Objekt herangehen.

3 Nehmen Sie das Bild auf.

### Zum Zurückschalten auf **Normalaufnahmemodus**

Drücken Sie  $\blacktriangleright$  ( $\mathcal{R}$ ) der Steuertaste erneut. Die Anzeige W verschwindet.

#### **Hinweis**

Benutzen Sie den LCD-Monitor für Macroaufnahmen. Wenn Sie den Sucher benutzen, kann der im Sucher sichtbare Bereich vom tatsächlichen Aufnahmebereich abweichen

# **Belichtungskorrektur** (EXPOSURE)

# Moduswahlknopf: 0/1

Dieser Modus dient zur Korrektur des automatisch eingestellten Belichtungswertes.

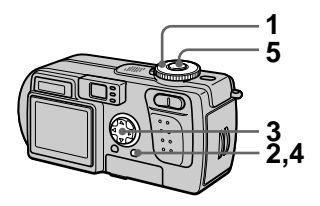

- 1 Stellen Sie den Moduswahlknopf auf  $\bullet$ ,  $\bullet$ oder 距.
- 2 Drücken Sie MENU. Die Menüleiste erscheint.
- 3 Wählen Sie [⊠] (EV) mit </>  $\blacklozenge$ , und den gewünschten Belichtungswert mit A/▼.

Stellen Sie den Belichtungswert ein, während Sie die Helligkeit des Hintergrunds überprüfen. Sie können den Belichtungswert im Bereich zwischen  $+2.0$  EV his  $-2.0$  EV in Schritten von  $1/3$  EV einstellen

- 4 Drücken Sie MENU. Das Menii verschwindet.
- 5 Nehmen Sie das Bild auf.

#### **H**Hinweis

Die Belichtung wird eventuell nicht richtig eingestellt, wenn das Motiv extrem hell oder dunkel ist, oder wenn Sie den Blitz benutzen

### Tipps

Normalerweise stellt die Kamera die Belichtung automatisch ein. Falls das Motiv jedoch zu hell oder zu dunkel ist, wie unten abgebildet, ist eine manuelle Belichtungskorrektur zu empfehlen. Wenn Sie ein Motiv bei Gegenlicht oder im Schnee aufnehmen, erhöhen Sie den Korrekturwert (+), und wenn Sie ein Motiv bei sehr heller Beleuchtung. beispielsweise durch einen Scheinwerfer, aufnehmen, verringern Sie den Korrekturwert (-).

## Belichtungswert erhöhen (+)

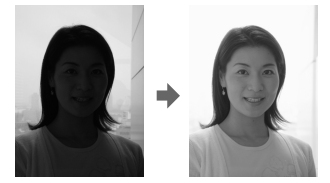

Belichtungswert verringern (-)

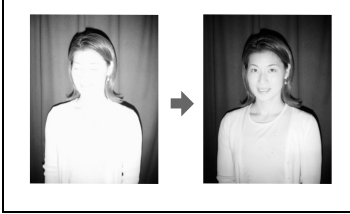

# **Manueller Weißabgleich (WHITE BALANCE)**

# Moduswahlknopf: 0/1

Normalerweise erfolgt der Weißabgleich automatisch (AUTO). Wenn Sie bei feststehenden Aufnahmebedingungen oder unter bestimmten Beleuchtungsbedingungen aufnehmen, können Sie einen manuellen Weißabgleich vornehmen.

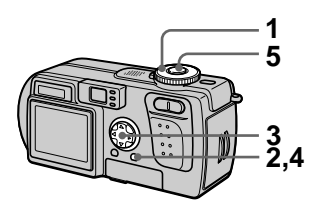

- 1 Stellen Sie den Moduswahlknopf auf  $\Box$ .  $\Box$ oder 盯.
- 2 Drücken Sie MENU. Die Menüleiste erscheint
- 3 Wählen Sie [WB] (WHITE BAL) mit </>
</>  $\blacktriangleright$  und die gewünschte Einstellung mit  $\triangle/\blacktriangledown$ .

# **HOLD**

Zum Aufnehmen eines einfarbigen Motivs oder Hintergrunds

### **AUTO (Keine Anzeige)**

Der Weißabgleich wird automatisch eingestellt: Bei Leuchtstofflampenlicht

# IN DOOR  $(\frac{1}{2}, \frac{1}{2})$

- · Bei rasch wechselnden Beleuchtungsverhältnissen
- · Bei heller Beleuchtung, wie z.B. in Fotostudios
- · Bei Beleuchtung durch Natriumoder Quecksilberdampflampen

# OUT DOOR ( ) (

Zum Aufnehmen eines Sonnenaufoder-untergangs, von Abendszenen. Leuchtreklamen oder Feuerwerk

4 Drücken Sie MENU. Das Menü verschwindet.

5 Nehmen Sie das Bild auf.

#### Zum Zurückschalten auf automatischen Weißabgleich

Wählen Sie [AUTO] mit ▲▼ in Schritt 3.

# **Tipps**

Das Bild wird von den Beleuchtungsverhältnissen beeinflusst. Bei Sonnenlicht im Sommer erhält es einen Blaustich, während es bei Quecksilberdampflampenlicht einen Rotstich erhält. Das menschliche Auge kann diese Unterschiede feststellen. Die Kamera kann dieses Problem jedoch nicht lösen, ohne bestimmte Einstellungen vorzunehmen. Normalerweise führt die Kamera den Weißabgleich automatisch aus aber wenn das Bild unnatürliche Farbstiche aufweist, ist eine Änderung des Weißabgleichmodus zu empfehlen.

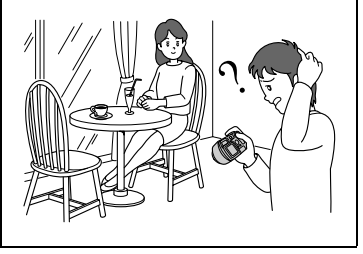

# **Verwendung von Bildeffekten** (P. EFFECT)

# Moduswahlknopf: **白**/ノ慎

Sie können Bilder digital verarbeiten, um Spezialeffekte zu erzielen.

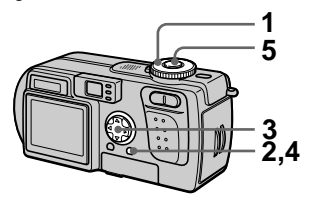

- 1 Stellen Sie den Moduswahlknopf auf  $\bullet$ .  $\bullet$ oder iii.
- 2 Drücken Sie MENU. Die Menüleiste erscheint
- <span id="page-165-0"></span>3 Wählen Sie [PFX] (P. EFFECT) mit </>
<del>↓</del> und den aewünschten Modus mit A/V.

# **SOLARIZE**

Der Kontrast wird erhöht, und das Bild wirkt wie eine Zeichnung.

# **R&W**

Das Bild wird monochrom (schwarzweiß).

# **SEPIA**

Das Bild erhält eine nostalgische Sepiafärbung.

# **NFG ART**

Farbe und Helligkeit des Bilds werden zu einem Negativ umgekehrt.

# **OFF**

Die Bildeffektfunktion ist abgeschaltet.

- 4 Drücken Sie MENU. Das Menii verschwindet.
- 5 Nehmen Sie das Bild auf.

## **Zum Abschalten des Bildeffekts**

Wählen Sie [OFF] mit ▲▼ in Schritt 3.

# Einblenden von Datum und Uhrzeit in ein Standbild (DATE/ TIME)

# Moduswahlknopf:  $\mathbf{D}/\mathbf{D}$

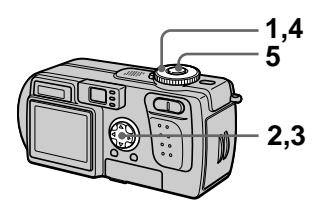

1. Stellen Sie den **Moduswahlknopf auf SET** UP.

Das Menü SET UP erscheint.

- 2 Wählen Sie [10] (CAMERA) mit A/V. [DATE/TIME] mit ▶/ A/V, und drücken Sie dann ▶.
- 3 Wählen Sie die Datums- und Uhrzeiteinstellung mit A/V, und drücken Sie dann ●

### **DAY & TIME**

Datum sowie Stunden und Minuten werden eingeblendet.

#### **DATF**

Jahr, Monat und Tag werden eingeblendet.

### **OFF**

Datum und Uhrzeit werden nicht eingeblendet.

4 Stellen Sie den Moduswahlknopf auf D oder  $\mathcal{L}$ .

#### 5 Nehmen Sie das Bild auf. Datum und Uhrzeit werden während der Aufnahme nicht auf dem LCD-Monitor angezeigt. Diese Anzeigen erscheinen nur während der Wiedergabe.

#### **H**inweise

- Wenn Sie [DATE] in Schritt 3 wählen, wird das Datum in der mit "Einstellen von Datum und Uhrzeit" (Seite 14) gewählten Reihenfolge in das Bild eingeblendet.
- Datum und Uhrzeit werden nicht in Laufbilder oder Clip Motion-Bilder eingeblendet.

# Verwendung der Spot-**Belichtungsmess**funktion

# Moduswahlknopf: **白**/ノ慎

Verwenden Sie diese Funktion bei Gegenlicht oder bei starkem Kontrast zwischen Motiv und Hintergrund usw. Bringen Sie den aufzunehmenden Punkt in den Bereich des Fadenkreuzes für die Spot-Belichtungsmessung.

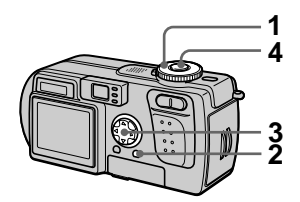

- 1 Stellen Sie den Moduswahlknopf auf  $\bullet$ .  $\Box$ oder iii.
- 2 Drücken Sie MENU. Die Menüleiste erscheint.
- <span id="page-167-0"></span>3 Wählen Sie [ 0] (SPOT METER) mit  $\blacktriangleleft/\blacktriangleright$ , [ON] mit  $\blacktriangleleft/\blacktriangleright$  $\blacktriangledown$

Bringen Sie den aufzunehmenden Punkt in den Bereich des Fadenkreuzes für die Spot-Belichtungsmessung.

# 4 Nehmen Sie das Bild auf.

Drücken Sie sachte auf den Auslöser, um das Bild aufzunehmen, nachdem die automatische Einstellung beendet worden ist.

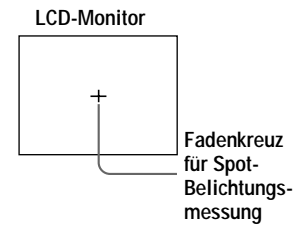

### Zum Aufheben der Spot-**Belichtungsmessfunktion**

Wählen Sie [OFF] mit  $\triangle$   $\blacktriangledown$  in Schritt  $3<sub>1</sub>$ 

# Gleichzeitige Wiedergabe von drei oder neun Bildern

## Moduswahlknopf: ▶

Mit Hilfe der Zoomtaste können Sie mehrere Bilder gleichzeitig auf dem LCD-Monitor anzeigen.

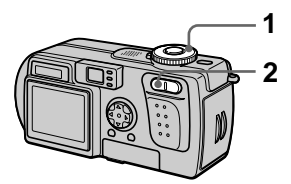

- 1. Stellen Sie den Moduswahlknopf auf ▶.
- 2 Drücken Sie die Seite W der Zoomtaste mehrmals.

Die LCD-Monitor-Anzeige ändert sich wie folgt:

• Einzelbild-Anzeige (Einzelbild)

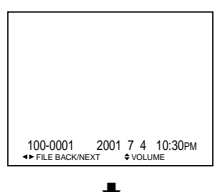

• Index-Anzeige (neun Bilder)

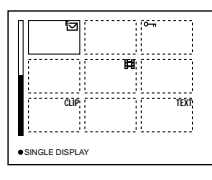

• Dreibild-Anzeige

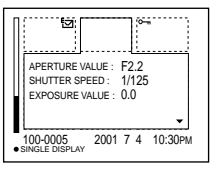

Das auf der Index-Anzeige mit dem gelben Rahmen gekennzeichnete Bild wird mit den Aufnahmeinformationen in der Mitte der Dreibild-Anzeige angezeigt. Um die anderen Informationen anzuzeigen, drücken Sie A/▼ der Steuertaste.

Die einzelnen Bilder sind je nach dem Bildtyp und den Einstellungen mit folgenden Symbolen gekennzeichnet.  $\mathbf{H}$ : Laufbilddatei [D]: VOICE-Modus-Datei  $\blacktriangleright$  : E-Mail-Datei Drucksymbol:  $\bar{\mathbf{m}}$ : Schutzsymbol TEXT: TEXT-Datei TIFF: TIFF-Datei CLIP: Clip Motion-Datei (Keine Marke): Normalaufnahme (keine Einstellungen)

#### Zum Anzeigen des nächsten (vorhergehenden) Index-**Bildschirms**

Drücken Sie ▲▼/◀/▶ der Steuertaste.

#### Zum Zurückschalten auf Normalwiedergabe (Einzelbild)

- · Drücken Sie die Seite T der Zoomtaste mehrmals
- Drücken Sie Cder Steuertaste

#### **H**inweis

Wird ein im Clip Motion- oder TEXT-Modus aufgezeichnetes Bild auf der Index-Anzeige betrachtet, kann das Bild Abweichungen vom Originalbild enthalten

#### **Tipps**

Wird MENU bei sichtbarer Dreibild-Anzeige gedrückt, wird das Menü mit [PRINT], [PROTECT] und [DELETE] geöffnet. Einzelheiten zu diesen Posten finden Sie auf den Seiten 72, 73 oder 78. Zum Schließen des Menüs drücken Sie MENU erneut Das Menü verschwindet und die Aufnahmeinformationen werden angezeigt.

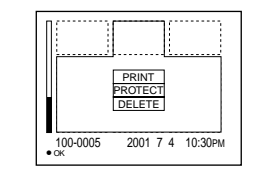

# Vergrößern eines **Standbildausschnitts** (Zoomen und Trimmen)

Moduswahlknopf: ▶

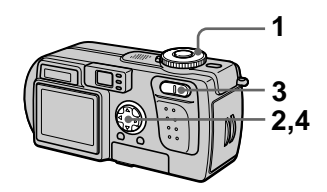

- $\mathbf 1$ Stellen Sie den Moduswahlknopf auf ▶.
- 2 Bringen Sie das zu vergrößernde Bild zur Anzeige.
- 3 Verwenden Sie die Zoomtasten T/W, um ein- und auszuzoomen.
- 4 Verschieben Sie das Bild mit  $\triangle$ / $\nabla$ / $\triangleleft$ / $\triangleright$ . um den gewünschten Bildausschnitt zu wählen.

## Zum Zurückschalten auf die **Normalgröße**

Drücken Sie ● der Steuertaste.

#### **Zum Aufzeichnen des** vergrößerten **Bildausschnitts (Trimmen)**

- 1) Drücken Sie MENU nach dem Zoomen
- (2) Wählen Sie [TRIMMING] mit  $\blacktriangleright$ , und drücken Sie dann ●.
- 3) Wählen Sie die Bildgröße mit A/  $\nabla$ , und drücken Sie dann $\odot$ . Das Bild wird aufgezeichnet, und die LCD-Monitor-Anzeige wird nach der Aufzeichnung wieder auf die Normalgröße umgeschaltet.

#### **MHinweise**

- Laufbilder und Clip Motion-Bilder können nicht gezoomt werden.
- Im TEXT-Modus aufgezeichnete Bilder können gezoomt aber nicht getrimmt werden
- Mit dem Zoom kann das Bild ungeachtet der Originalbildgröße bis auf 5× vergrößert werden.
- · Durch Vergrößern kann sich die Bildqualität verschlechtern.
- Das Originalbild bleibt selbst nach dem Vergrößern erhalten.
- · Das vergrößerte Bild wird als neuste Datei aufgezeichnet.
- Durch Trimmen eines Bilds verringert sich die Restkapazität des "Memory Stick".
- · Bei unzureichender Restkapazität des "Memory Stick" ist Trimmen eines Bilds eventuell nicht möglich.
- · Trimmen auf ein Seitenverhältnis von 3:2 ist nicht möglich.
- · Unkomprimierte Bilder (TIFF) können nicht getrimmt werden.

# **Fortlaufende** Standbildwiedergabe (SLIDE)

### Moduswahlknopf: ▶

Diese Funktion ist praktisch, um beispielsweise die aufgezeichneten Bilder zu überprüfen oder vorzuführen, usw.

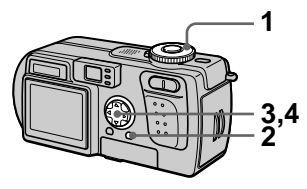

1 Stellen Sie den Moduswahlknopf auf ▶.

#### 2 Drücken Sie MENU. Die Menüleiste erscheint.

#### 3 Wählen Sie [SLIDE] mit </></>>>, und drücken Sie dann ●. Stellen Sie die folgenden Posten mit  $\triangle/\blacktriangledown/\blacktriangle/\blacktriangleright$  ein

# **INTERVAL**

Intervalle von 1 min (eine Minute). 30 sec (30 Sekunden), 10 sec (10 Sekunden), 5 sec (5 Sekunden) und 3 sec (3 Sekunden) stehen zur Auswahl.

# **REPEAT**

ON: Die Bilder werden in einer Endlosschleife wiedergegeben. OFF: Die Bildvorführung endet, nachdem alle Bilder wiedergegeben worden sind.

4 Wählen Sie [START] mit  $\triangle$ / $\nabla$ , und drücken Sie dann ●. Die Bildvorführung beginnt.

### **Zum Annullieren der SLIDE SHOW-Einstellung**

Wählen Sie [CANCEL] mit ▲▼/◀/▶ in Schritt 3, und drücken Sie dann ●.

### Zum Abschalten der SI IDF **SHOW-Wiedergabe**

Drücken Sie ●, wählen Sie [EXIT] mit  $\blacktriangleright$ , und drücken Sie dann $\blacklozenge$ .

### Sprung zum nächsten/ vorhergehenden Bild während der SLIDE SHOW

Drücken Sie  $\blacktriangleright$  (weiter) oder  $\blacktriangleleft$ (zurück).

#### **H**linweis

Die Intervallzeit kann ie nach der Bildgröße unterschiedlich sein.

# **Drehen eines Standbilds (ROTATE)**

# Moduswahlknopf: ▶

Sie können ein im Hochformat aufgenommenes Bild drehen und im Ouerformat anzeigen.

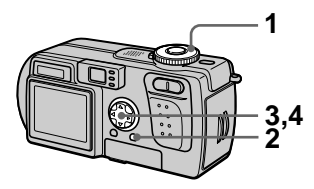

- 1 Stellen Sie den Moduswahlknopf auf  $\blacktriangleright$ . und bringen Sie das zu drehende Bild zur Anzeige.
- 2 Drücken Sie MENU. Die Menüleiste erscheint.
- 3 Wählen Sie [ROTATE] mit 4/ ▶, und drücken Sie dann ●.
- 4 Wählen Sie [ $\zeta$ ,  $\lambda$  ] mit  $\Delta/\nabla$ , und drehen Sie dann das Bild  $mit \blacktriangleleft$ Wählen Sie [OK] mit A/V, und drücken Sie dann .

# Zum Annullieren der **Drehung**

Wählen Sie [CANCEL] mit  $\triangle$   $\blacktriangledown$  in Schritt 4, und drücken Sie dann ●.

### **Q**Hinweise

- · Geschützte, unkomprimierte oder im TEXT-Modus aufgezeichnete Bilder können nicht gedreht werden.
- · Mit anderen Geräten aufgenommene Bilder können u.U. nicht gedreht werden.
- · Außerdem kann es bei der Wiedergabe von Bildern auf einem Computer je nach der Anwendungs-Software vorkommen, dass die Bilddrehungsinformation nicht übertragen wird.

# **Bildwiedergabe auf** einem Fernsehschirm

# Moduswahlknopf: D

Schalten Sie das Fernsehgerät vor dem Anschließen der Kamera aus.

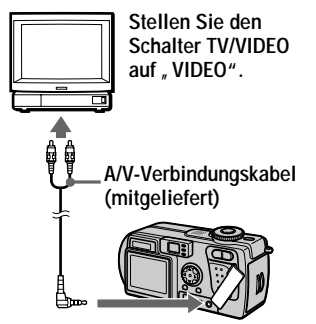

an die Buchse A/V OUT

- 1 Stellen Sie den Moduswahlknopf auf ▶.
- 2 Schließen Sie das A/V-Verbindungskabel an die Buchse A/V OUT der Kamera und die Audio/Video-Eingangsbuchsen des Fernsehgerätes an. Wenn Ihr Fernsehgerät Stereo-Eingangsbuchsen besitzt, schließen Sie den Audiostecker (schwarz) des A/V-Verbindungskabels an die Buchse für den linken Kanal an.
- 3 Schalten Sie das Fernsehgerät ein, und starten Sie die Wiedergabe an der Kamera. Das Bild erscheint auf dem Fernsehschirm

#### **H**linweise

- · Ein Fernsehgerät, das nur einen Antennenanschluss besitzt, kann nicht verwendet werden.
- · Bei der Wiedergabe von Standbildern auf einem Fernsehgerät können schwarze Balken am Bildrand erscheinen

# Löschen von Bildern (DELETE)

# Moduswahlknopf:  $\blacktriangleright$

Sie können unerwünschte Dateien löschen

### Im Einzelbild- oder Dreibild-**Modus**

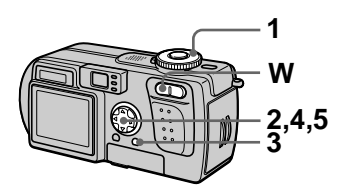

- 1. **Stellen Sie den** Moduswahlknopf auf  $\blacktriangleright$ .
- 2 Im Einzelbild-Modus: Bringen Sie das zu löschende Bild mit  $\overline{\blacktriangleleft}$  zur Anzeige.

#### Im Dreibild-Modus:

Drücken Sie im Einzelbildmodus die Zoomtaste W zweimal, um auf den Dreibild-Modus umzuschalten. Bringen Sie das zu löschende Bild mit  $\blacktriangleleft$   $\blacktriangleright$  zur Anzeige.

- 3 Drücken Sie MENU. Die Menüleiste erscheint.
- <span id="page-173-0"></span>4 Wählen Sie [DELETE] mit </> im Einzelbild-Modus, oder mit A/V im Dreibild-Modus, und drücken Sie dann ●.
- <span id="page-173-1"></span>5 Wählen Sie [OK] mit A/V, und drücken Sie dann ●.

Das angezeigte Bild (bzw. das mittlere Bild bei Dreibild-Modus) wird gelöscht.

### **Zum Abbrechen des** Löschvorgangs

- · Drücken Sie MENU in Schritt 4 oder 5. um das Menü auszuschalten.
- Wählen Sie [CANCEL] mit ▲/▼ in Schritt 5

## Im Index-Modus

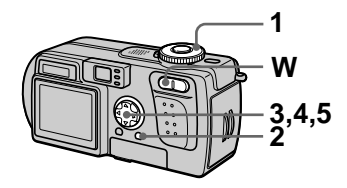

- 1 Stellen Sie den Moduswahlknopf auf  $\blacktriangleright$ . und schalten Sie dann mit der Zoomtaste W auf die Index-Anzeige um.
- 2 Drücken Sie MENU. Die Menüleiste erscheint
- 3 Wählen Sie [DELETE] mit </ ▶. und drücken Sie dann ●.
- <span id="page-173-2"></span>4 Wählen Sie [ALL] oder [SELECT] mit ◀/▶, und drücken Sie dann ●.
- <span id="page-173-3"></span>5 Bei Wahl von [ALL] Wählen Sie [ENTER] mit (>). und drücken Sie dann ●. Alle ungeschützten Bilder werden gelöscht.

# Bei Wahl von [SELECT]

D Wählen Sie das zu löschende Bild mit  $\triangle$ / $\nabla$ / $\triangleleft$ / $\simeq$  aus. Der Rahmen des angewählten Bilds wird grün. Drücken Sie ● um **III** ein- oder auszuschalten.

 $\bullet$  ( $\overline{m}$ )  $\rightarrow$   $\bullet$  (Keine Anzeige)  $\rightarrow$  (III)

Wiederholen Sie diesen Schritt, bis  $\overline{\mathbf{m}}$  für alle zu löschenden Bilder eingeschaltet worden ist.

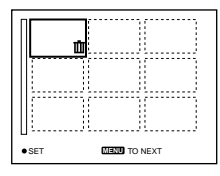

2 Drücken Sie MENU. 3 Wählen Sie [OK] mit </>
</>
</>
</>
</>
</>
</>
</>
Q</>
</>
</>
</>
</>
Middlend Sie <a>
<a>
Lend <a>
Lend <a>
Lend <a>
Lend <a>
Lend <a<br/>
Lend <a>
Lend <a>
Lend <a>
Lend <a>
Lend <a<br/>
Lend <a>
Lend <a>
Lend <a>
L drücken Sie dann ●

### **Zum Abbrechen des** Löschvorgangs

Wählen Sie [CANCEL] mit  $\blacktriangleleft$  in Schritt 4 oder [EXIT] mit  $\blacktriangleleft/\blacktriangleright$  in Schritt 5, und drücken Sie dann ●.

### **H**Hinweis

Wenn sich Dateien im "Memory Stick" befinden, deren Namen auf den letzten 4 Stellen mit dem Dateinamen des zu löschenden Bilds identisch sind, werden diese Dateien ebenfalls gelöscht.

# Löschschutz (PROTECT)

# Moduswahlknopf: D

Diese Funktion dient zum Schutz von Bildern vor versehentlichem Löschen

#### **H**Hinweis

Durch Formatieren eines "Memory Stick" (Seite 82) werden selbst geschützte Bilder gelöscht.

#### Im Einzelbild- oder Dreibild-**Modus**

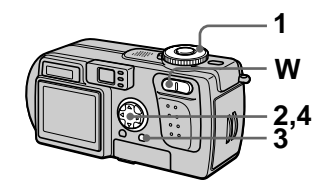

#### 1 Stellen Sie den Moduswahlknopf auf ▶.

#### 2 Im Einzelbild-Modus: Bringen Sie das zu schützende Bild mit  $\blacktriangleleft/\blacktriangleright$  zur Anzeige.

### Im Dreibild-Modus:

Drücken Sie im Einzelbildmodus die Zoomtaste W zweimal, um auf den Dreibild-Modus umzuschalten Bringen Sie das zu schützende Bild mit  $\blacktriangleleft/\blacktriangleright$  zur Anzeige.

- 3 Drücken Sie MENU. Die Menüleiste erscheint.
- <span id="page-174-0"></span>4 Wählen Sie [PROTECT] mit </  $\blacktriangleright$  im Einzelbild-Modus, oder mit A/V im Dreibild-Modus. und drücken Sie dann ●.

Das angezeigte Bild (bzw. das mittlere Bild im Dreibild-Modus) wird geschützt. Das Symbol  $\circ$  nerscheint auf dem **Bild** 

### **Zum Aufheben des Löschschutzes**

Drücken Sie ● in Schritt 4 erneut. Die Anzeige  $\circ$  werschwindet.

## **Zum Annullieren des Löschschutzes**

Drücken Sie MENU in Schritt 4, um das Menü auszuschalten.

# Im Index-Modus

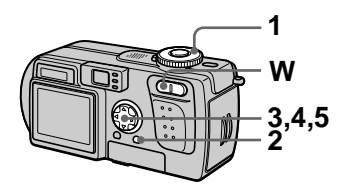

- 1 Stellen Sie den Moduswahlknopf auf  $\blacktriangleright$ , und schalten Sie dann mit der Zoomtaste W auf die Index-Anzeige um.
- 2 Drücken Sie MENU. Die Menüleiste erscheint.
- 3 Wählen Sie [PROTECT] mit </ ▶. und drücken Sie dann ●.
- <span id="page-175-0"></span>4 Wählen Sie [ALL] oder [SELECT] mit ◀/▶, und drücken Sie dann
- <span id="page-175-1"></span>5 Bei Wahl von [ALL] Wählen Sie [ON] mit  $\blacktriangleleft/\blacktriangleright$ , und drücken Sie dann Alle im "Memory Stick" gespeicherten Bilder werden geschützt.

# Bei Wahl von [SELECT]

10 Wählen Sie das zu schützende Bild mit  $\triangle$   $\nabla$  / $\triangleleft$  / $\triangleright$  aus. Der Rahmen des angewählten Bilds wird grün. Drücken Sie $\bullet$ , um O<sub>rn</sub>ein- und auszuschalten.

 $\bullet$  ( $\bullet$ <del>m</del>)  $\rightarrow$   $\bullet$  (Keine Anzeige)  $\rightarrow$  (0-m)

Wiederholen Sie diesen Schritt. bis  $\circ$  für alle zu schützenden Bilder eingeschaltet worden ist.

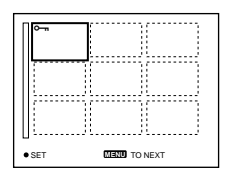

- 2 Drücken Sie MENU.
- 3) Wählen Sie [OK] mit </>  $\blacktriangleright$  und drücken Sie dann ●

# **Zum Aufheben des Löschschutzes**

#### Wenn Sie [ALL] in Schritt 4 gewählt haben:

Wählen Sie [OFF] mit </>  $\blacktriangleright$ , und drücken Sie dann ●.

### Wenn Sie [SELECT] in Schritt 4 gewählt haben:

- 10 Wählen Sie die freizugebenden Bilder mit  $\triangle$   $\nabla$  / $\triangleleft$  / $\triangleright$  aus. und drücken Sie dann ●
- 2 Wiederholen Sie ① für alle freizugebenden Bilder.
- 3) Drücken Sie die Taste MENU, wählen Sie [OK] mit  $\blacktriangleleft$   $\blacktriangleright$ , und drücken Sie dann ●.

## **Zum Annullieren des** Löschschutzes

Wählen Sie [CANCEL] mit  $\blacktriangleleft/\blacktriangleright$  in Schritt 4 oder [EXIT] mit  $\blacktriangleleft/\blacktriangleright$  in Schritt 5, und drücken Sie dann ●.

# **Skalieren von** aufgezeichneten **Standbildern (RESIZE)**

# Moduswahlknopf: ▶

Sie können die Größe eines aufgenommenen Bildes im Einzelbildmodus ändern.

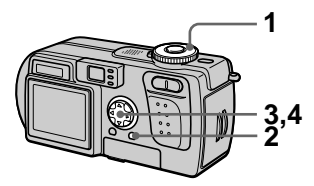

- 1 Stellen Sie den Moduswahlknopf auf  $\blacktriangleright$ . und bringen Sie dann das zu skalierende Bild zur Anzeige.
- 2 Drücken Sie MENU. Die Menüleiste erscheint.
- 3 Wählen Sie [RESIZE] mit </>></>> und drücken Sie dann ●.
- <span id="page-176-0"></span>4 Wählen Sie die gewünschte Größe mit ▲/▼. und drücken Sie dann .

1920×1440, 1600×1200, 1280×960.640×480 Das skalierte Bild wird gespeichert.

### **Zum Annullieren der Skalierung**

Wählen Sie [CANCEL] mit ▲/▼ in Schritt 4, und drücken Sie dann ●.

### **H**inweise

- Das Originalbild bleibt selbst nach der Skalierung erhalten.
- Im TEXT-Modus aufgezeichnete Bilder, Laufbilder, unkomprimierte Bilder, oder Clin Motion-Bilder können nicht skaliert werden.
- · Das skalierte Bild wird als neuste Datei aufgezeichnet.
- Durch Skalieren eines Bilds verringert sich die Restkapazität des "Memory Stick"
- · Wird ein kleines Bild vergrößert, verschlechtert sich die Bildqualität.
- · Bei unzureichender Restkapazität des "Memory Stick" ist Skalieren eines Bilds eventuell nicht möglich.
- · Skalieren auf ein Seitenverhältnis von 3:2 ist nicht möglich.
- Wird ein Bild des Formats 3:2 skaliert. erscheinen schwarze Balken am oberen und unteren Rand auf dem LCD-Monitor
- Skalieren von Bildern im Index- oder Dreibildmodus ist nicht möglich.

# Kopieren von Bildern (COPY)

# Moduswahlknopf: ▶

Sie können Bilder auf einen anderen "Memory Stick" kopieren.

# Im Einzelbild-Modus

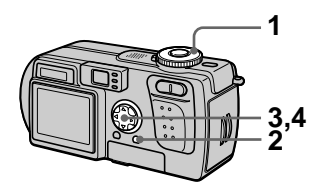

- 1 Stellen Sie den Moduswahlknopf auf  $\blacktriangleright$ . und bringen Sie dann das zu kopierende Bild zur Anzeige.
- 2 Drücken Sie MENU. Die Menüleiste erscheint.
- 3 Wählen Sie [COPY] mit </>></>>, und drücken Sie dann .
- <span id="page-177-2"></span>4 Wählen Sie [OK] mit  $\triangle$ / $\nabla$ , und drücken Sie dann ●. "MEMORY STICK ACCESS" erscheint
- <span id="page-177-0"></span>5 Wenn "CHANGE MEMORY STICK" erscheint, nehmen Sie den "Memorv Stick" heraus. "INSERT MEMORY STICK" erscheint.
- <span id="page-177-1"></span>6 Setzen Sie den "Memory Stick" ein, auf den das Bild kopiert werden soll. "RECORDING" erscheint. Wenn der Kopiervorgang beendet ist, erscheint "COMPLETE". Um den Kopiervorgang zu

beenden, wählen Sie [EXIT] mit  $\triangle$ / $\nabla$ , und drücken Sie dann $\odot$ .

#### Zum Kopieren des Bilds auf einen weiteren "Memorv Stick"

Wählen Sie [CONTINUE] mit  $\triangle$ / $\nabla$ , drücken Sie ● und wiederholen Sie dann die Schritte 5 und 6

### **Zum Annullieren des Kopierens**

Wählen Sie [CANCEL] mit  $\triangle$   $\blacktriangledown$  in Schritt 4, und drücken Sie dann ●.

# Im Index-Modus

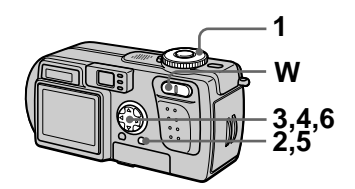

- 1 Stellen Sie den Moduswahlknopf auf  $\blacktriangleright$ , und schalten Sie dann mit der Zoomtaste W auf die Index-Anzeige um.
- 2 Drücken Sie MENU. Die Menüleiste erscheint.
- <span id="page-177-3"></span>3 Wählen Sie [COPY] mit </>  $\blacklozenge$ , und drücken Sie dann ●. Wählen Sie [Select] mit </>></>> und drücken Sie dann ●. Der Rahmen des angewählten Bilds wird grün.
- 4 Wählen Sie das zu kopierende Bild mit der Steuertaste an. und drücken Sie dann . Drücken Sie  $\bullet$ , um  $\checkmark$  ein- und

auszuschalten.

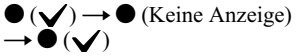

Wiederholen Sie diesen Schritt, bis **√** für alle zu kopierenden Bilder eingeschaltet worden ist.

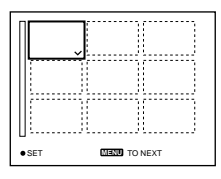

- 5 Drücken Sie MENU. Die Menüleiste erscheint.
- <span id="page-178-2"></span>6 Wählen Sie [ENTER] mit </>
</>  $\blacktriangleright$ , und drücken Sie dann ●. "MEMORY STICK ACCESS" erscheint
- <span id="page-178-1"></span>7 Wenn "CHANGE MEMORY STICK" angezeigt wird, nehmen Sie den "Memorv Stick" heraus. "INSERT MEMORY STICK" erscheint

<span id="page-178-0"></span>8 Setzen Sie einen anderen "Memory Stick" ein.

"RECORDING" erscheint. Wenn der Kopiervorgang beendet ist, erscheint "COMPLETE". Um den Kopiervorgang zu beenden, wählen Sie [EXIT] mit  $\triangle$ / $\nabla$ , und drücken Sie dann $\odot$ .

#### Zum Kopieren des Bilds auf einen weiteren "Memory Stick"

Wählen Sie [CONTINUE] mit  $\triangle$   $\nabla$  in Schritt 8, drücken Sie ●, und wiederholen Sie dann die Schritte 7  $und$  8.

## **Zum Annullieren des Kopierens**

Wählen Sie [CANCEL] mit  $\blacktriangleleft/\blacktriangleright$  in Schritt 3 oder [EXIT] mit  $\blacktriangleleft$  in Schritt 6, und drücken Sie dann ●.

#### **H**inweise

- · Unkomprimierte Bilder können nicht kopiert werden.
- · Bilder, die größer als 5 MB sind, können nicht in einem Durchgang kopiert werden. Falls "NOT ENOUGH MEMORY" erscheint, oder  $\sqrt{\ }$  auf der INDEX-Anzeige blinkt, wählen Sie einige der zu kopierenden Bilder ab, und wiederholen Sie den Vorgang.
- · Wenn Sie nach Erscheinen von "COMPLETE" nicht [EXIT] wählen, sondern einen neuen "Memory Stick" einschieben, wird dasselbe Bild erneut kopiert.

# Auswählen von auszudruckenden **Standbildern (PRINT)**

# Moduswahlknopf: ▶

Sie können Standbilder, die Sie mit Ihrer Kamera aufgenommen haben, mit einem Drucksymbol versehen. Dieses Symbol ist praktisch, wenn Sie Bilder in einem Fotolabor ausdrucken lassen, das mit der DPOF-Norm (Digital Print Order Format) kompatibel ist.

#### Im Einzelbild- oder Dreibild-**Modus**

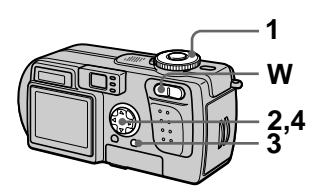

1 Stellen Sie den Moduswahlknopf auf  $\blacktriangleright$ .

# 2 Im Einzelbild-Modus

Bringen Sie das auszudruckende Bild mit  $\blacktriangleleft/\blacktriangleright$  zur Anzeige.

#### Im Dreibild-Modus

Drücken Sie im Einzelbildmodus die Zoomtaste W zweimal, um auf den Dreibild-Modus umzuschalten. Bringen Sie das auszudruckende Bild mit  $\blacktriangleleft/\blacktriangleright$  zur Anzeige.

3 Drücken Sie MENU. Die Menüleiste erscheint. <span id="page-179-0"></span>4 Wählen Sie [PRINT] mit </> im Einzelbild-Modus, oder mit A/V im Dreibild-Modus. und drücken Sie dann ●. Das angezeigte Bild (bzw. das mittlere Bild im Dreibild-Modus) wird mit dem Symbol  $\mathbb{B}$ (Druck) markiert.

### Zum Löschen des **Drucksymbols**

Drücken Sie ● in Schritt 4 erneut. Das Zeichen  $\mathbb{N}$  verschwindet.

## **Zum Annullieren der** Drucksymbolmarkierung

Drücken Sie MENU in Schritt 4. um das Menü auszuschalten.

### Im Index-Modus

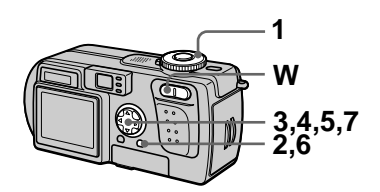

- Stellen Sie den Moduswahlknopf auf  $\blacktriangleright$ . und schalten Sie dann mit der Zoomtaste W auf die Index-Anzeige um.
- 2 Drücken Sie MENU. Die Menüleiste erscheint.
- 3 Wählen Sie IPRINTI mit (A). und drücken Sie dann ●.
- 4 Wählen Sie [SELECT] mit 4/ ▶, und drücken Sie dann ●. Der Rahmen des angewählten Bilds wird grün. Wenn Sie Bilder mit  $\mathbf{\mathfrak{B}}$ markieren, können Sie nicht [ALL] wählen.
#### 5 Wählen Sie die zu markierenden Bilder mit der Steuertaste an. und drücken Sie dann .

Drücken Sie  $\bullet$ , um  $\mathbb{D}$  ein- oder auszuschalten.

 $\bullet$  ( $\mathbb{C}$ )  $\rightarrow$   $\bullet$  (Keine Anzeige)  $\rightarrow \bullet$  (  $\boxtimes$  )

Wiederholen Sie diesen Schritt, bis  $\mathbb{R}$  für alle zu markierenden Bilder eingeschaltet worden ist.

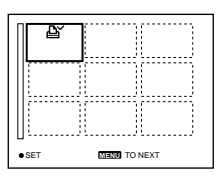

#### 6 Drücken Sie MENU. Die Menüleiste erscheint.

<span id="page-180-0"></span>7 Wählen Sie [OK] mit </>
</>  $\blacktriangleright$ , und drücken Sie dann ●.

## Zum Löschen bestimmter **Drucksymbole**

Wählen Sie die Bilder, deren Drucksymbol gelöscht werden sollen, in Schritt 5 mit der Steuertaste an. und drücken Sie dann $\bullet$ .

#### Zum Löschen aller **Drucksymbole**

Wählen Sie [ALL] mit </>
</>  $\blacktriangleright$  in Schritt 4, und drücken Sie dann . Wählen Sie [OFF] mit ◀/▶, und drücken Sie  $d$ ann $\bullet$ .

## **Zum Annullieren der** Drucksymbolmarkierung

Wählen Sie [CANCEL] mit  $\blacktriangleleft/\blacktriangleright$  in Schritt 4 oder [EXIT] mit  $\blacktriangleleft$  in Schritt 7. und drücken Sie dann ●.

#### **H**inweise

- · Laufbilder, Clip Motion-Bilder oder im TEXT-Modus aufgezeichnete Bilder können nicht markiert werden.
- Wird ein im TIFF-Modus aufgezeichnetes Bild mit einem Drucksymbol versehen, wird nur das unkomprimierte Bild ausgedruckt. während das gleichzeitig aufgezeichnete JPEG-Bild nicht ausgedruckt wird.
- Im E-MAII -Modus wird das gleichzeitig aufgezeichnete Normalbild mit dem Drucksymbol markiert.

# Unterteilen einer Laufbilddatei (DIVIDE)

# Moduswahlknopf: ▶

Sie können im Modus MPEG MOVIE aufgenommene Laufbiler unterteilen. Diese Funktion ist praktisch, wenn nicht genügend Speicherplatz auf einem "Memory Stick" vorhanden ist, oder wenn Laufbilder an E-Mail angehängt werden sollen.

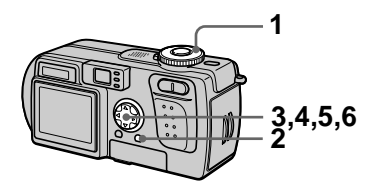

- 1 Stellen Sie den Moduswahlknopf auf  $\blacktriangleright$ . und geben Sie das zu unterteilende Laufbild wieder.
- 2 Drücken Sie MENU. Die Menüleiste erscheint.
- 3 Wählen Sie [DIVIDE] mit </>></>> drücken Sie ●, wählen Sie [OK] mit ▲/▼, und drücken Sie dann <sup>®</sup>. Das Laufbild wird wiedergegeben.

4 Drücken Sie  $\bullet$  am Trennpunkt.

Der folgende Bildschirm erscheint.

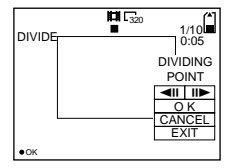

#### [<II, III>] (Einzelbild vorwärts, rückwärts)

Sie können den Trennpunkt mit ◀  $\blacktriangleright$  fein einstellen.

# **[CANCEL]**

Die Laufbildwiedergabe beginnt von neuem, so dass Sie den Trennpunkt erneut wählen können.

- 5 Wenn Sie den Trennpunkt festgelegt haben, wählen Sie [OK] mit ▲/▼, und drücken Sie dann .
- 6 [OK], [CANCEL] und [EXIT] erscheinen auf dem Bildschirm. Wählen Sie [OK] mit ▲/▼, und drücken Sie dann  $\bullet$ .

## Die Laufbilddatei wird unterteilt.

#### Die folgenden Dateitypen können nicht unterteilt werden:

- Clip Motion-Dateien
- Standbilddateien
- · Laufbilddateien, die zu kurz für eine Unterteilung sind

# $\blacktriangledown$ Editie

g

#### **Bei der Unterteilung einer Datei ändert sich die Dateinummer wie folgt.**

<z.B.> Wenn Sie die Datei MOV00003.mpg unterteilen, erhalten Sie die neuen Dateinummern  $MOV00004$ .mpg und MOV00005.mpg, während MOV00003.mpg übersprungen wird. Die unterteilten Dateien werden als letzte Dateien gespeichert.

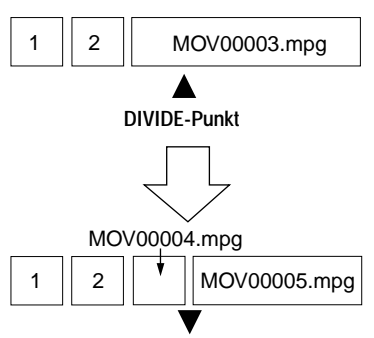

**Unterteilung am festgelegten Punkt**

## **Zum Abbrechen der Dateiunterteilung**

Drücken Sie [EXIT]. Die Bildwiedergabeanzeige erscheint.

#### **DHinweise**

- · Unterteilte Dateien können nicht wieder kombiniert werden.
- · Die ursprüngliche ungeteilte Datei wird nicht gespeichert.

## **Zum Löschen unerwünschter Laufbildabschnitte**

 $\leq$ z.B.> Löschen der unerwünschten Szenen A und B von der Datei MOV00002.mpg:

# Schritt 1: Unterteilen

1 Abtrennen der unerwünschten Szene A

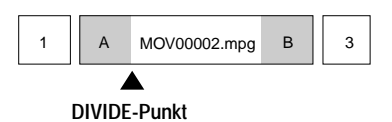

2 Abtrennen der unerwünschten Szene B.

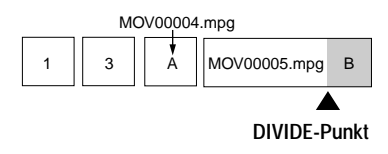

# Schritt 2: Löschen

 $\odot$  Löschen der unerwünschten Szenen A und B.

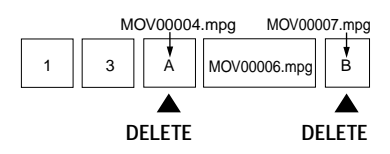

2 Nur die gewünschte Szene bleibt übrig.

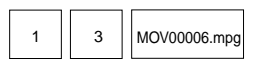

# <span id="page-183-1"></span>**Formatieren des** "Memory Stick" (FORMAT)

## **Moduswahlknopf: SET UP**

Wenn Sie einen "Memory Stick" formatieren, werden alle auf dem "Memory Stick" gespeicherten Daten gelöscht. Überprüfen Sie den Inhalt des "Memory Stick" vor dem Formatieren.

#### **Hinweis**

Selbst geschützte Bilder werden gelöscht.

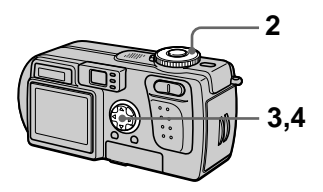

- 1 Schieben Sie den zu formatierenden "Memory Stick" ein.
- 2 Stellen Sie den **Moduswahlknopf auf SET IIP**

Das Menij SET UP erscheint.

- 3 Wählen Sie [ $\equiv$ ] (SETUP 1) mit A/V. [FORMAT] mit ▶/▲/ V, und drücken Sie dann ▶.
- <span id="page-183-0"></span>4 Wählen Sie [OK] mit  $\triangle$ /V, und drücken Sie dann

#### **Zum Annullieren des Formatierens**

Wählen Sie [CANCEL] mit **△/▼** in Schritt 4

#### **H**linweise

- Formatieren Sie den "Memory Stick" nur mit dieser Kamera. Sie können den "Memory Stick" nicht mit einem Computer über das USB-Kabel formatieren
- Verwenden Sie beim Formatieren unbedingt einen voll geladenen Akku oder das Netzgerät als Stromquelle.

# <span id="page-184-0"></span>Ändern von Menü-Einstellungen (SETUP)

Die Position SET UP dient zum Ändern der Einstellungen von selten benutzten Posten

Stellen Sie den Moduswahlknopf auf SET UP. Das Menü SET UP erscheint. Die folgenden Posten können mit der Steuertaste eingestellt werden. Die Werksvorgaben werden durch  $\blacksquare$  angezeigt.

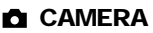

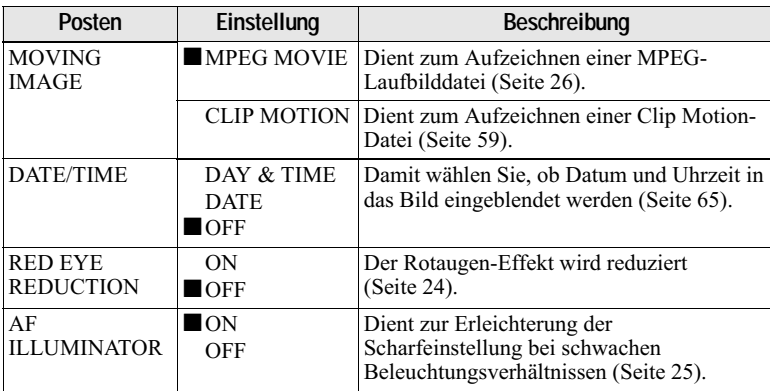

#### Hinweise zu [DATE/TIME]

- · Datum und Uhrzeit werden während der Aufnahme nicht auf dem LCD-Monitor angezeigt. Diese Anzeigen erscheinen nur während der Wiedergabe.
- · Datum und Uhrzeit werden nicht in Laufbilder und Clip Motion-Bilder eingeblendet.

# 을 SETUP 1

<span id="page-185-0"></span>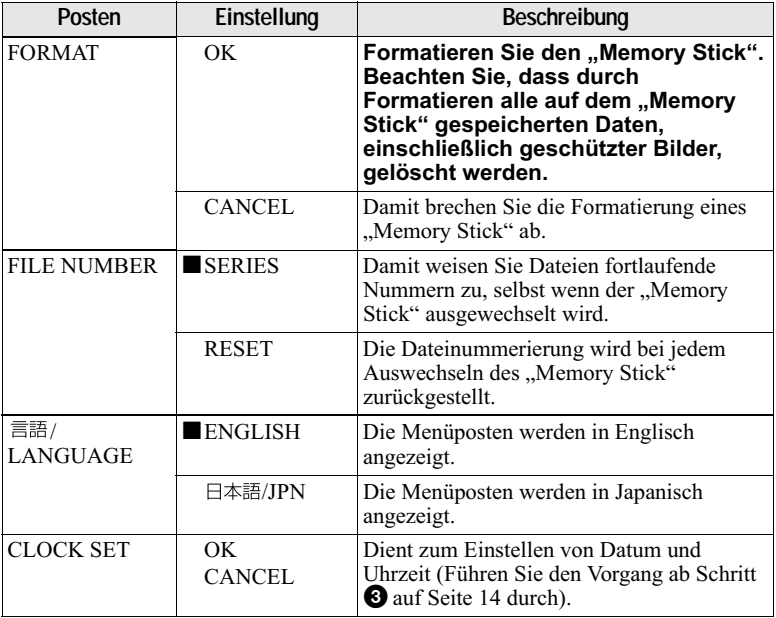

# 图 SETUP 2

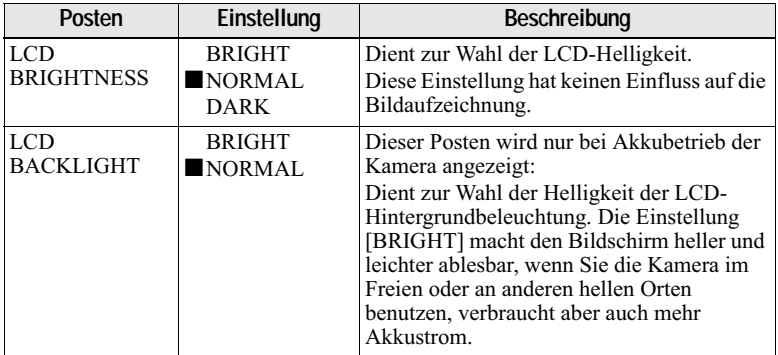

<span id="page-186-0"></span>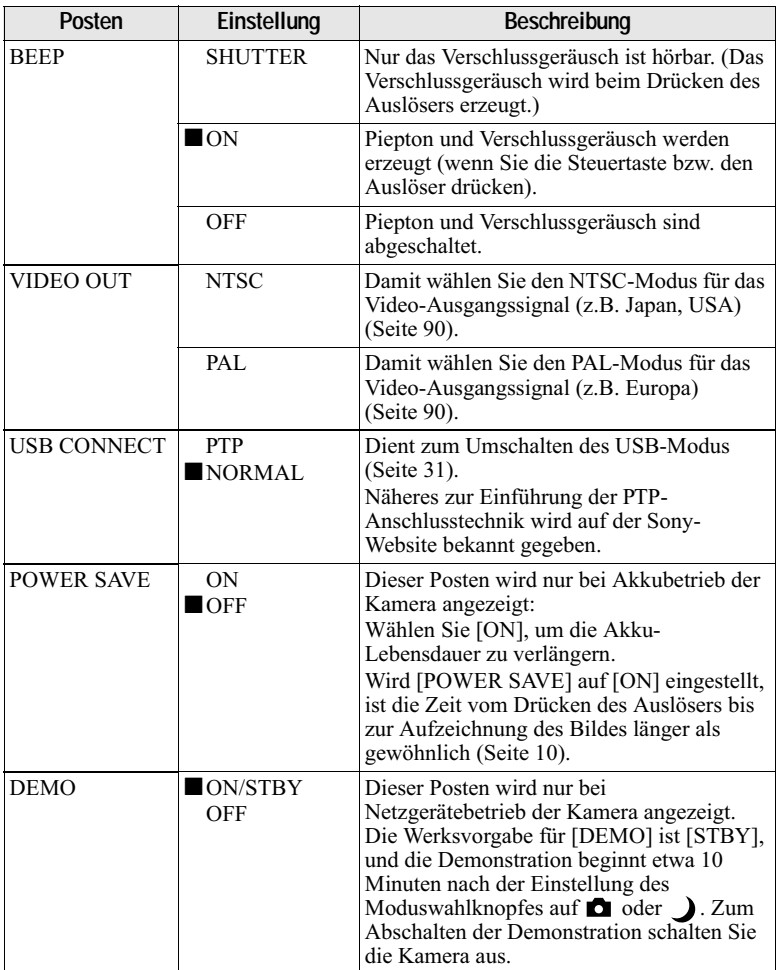

# **Vorsichtsmaßregeln**

# <span id="page-187-1"></span>**Zur Reinigung**

#### **Reinigen des LCD-Monitors**

Wischen Sie den Bildschirm mit einem Reinigungstuch (nicht mitgeliefert) ab, oder verwenden Sie ein LCD-Reinigungskit (nicht mitgeliefert), um Fingerabdrücke, Staub usw. zu entfernen.

#### Reinigen des Kameragehäuses

Reinigen Sie das Kameragehäuse mit einem weichen. leicht mit Wasser angefeuchteten Tuch und wischen Sie anschließend das Gehäuse trocken. Verwenden Sie keine Lösungsmittel, wie Verdünner, Alkohol oder Benzin, weil diese die Lackschicht oder das Gehäuse angreifen können.

#### Nach Gebrauch der Kamera am Strand oder an anderen staubigen Orten

Unterziehen Sie die Kamera einer sorgfältigen Reinigung. Anderenfalls kann die salzhaltige Luft die Metallbeschläge korrodieren, oder Staub kann in die Kamera eindringen und eine Funktionsstörung verursachen.

#### **Hinweis zur Betriebstemperatur**

Ihre Kamera ist für den Einsatz innerhalb eines Temperaturbereichs von 0°C bis 40°C vorgesehen. Der Gebrauch bei sehr niedrigen oder hohen Temperaturen, die außerhalb dieses Bereichs liegen, ist nicht zu empfehlen.

#### $7<sub>11</sub>$ Feuchtigkeitskondensation

Falls die Kamera direkt von einem kalten an einen warmen Ort gebracht oder in einen sehr feuchten Raum gelegt wird, kann sich Feuchtigkeit im Inneren oder an der Außenseite der Kamera niederschlagen. Sollte dies eintreten, funktioniert die Kamera nicht mehr einwandfrei

#### Die folgenden Fälle begünstigen Feuchtigkeitskondensation:

- · Wenn die Kamera von einem kalten Ort (z.B. Skipiste) in einen aufgeheizten Raum gebracht wird.
- · Wenn die Kamera von einem klimatisierten Raum oder Auto in eine heiße Umgebung gebracht wird.

#### So verhindern Sie Feuchtigkeitskondensation

Wenn Sie die Kamera von einem kalten an einen warmen Ort bringen, schließen Sie sie luftdicht in einen Plastikbeutel ein, und warten Sie einige Zeit (etwa eine Stunde), bis sie die Umgebungstemperatur angenommen hat.

#### **Falls Feuchtigkeitskondensation** auftritt

Schalten Sie die Kamera aus, und warten Sie etwa eine Stunde lang, bis die Feuchtigkeit verdunstet ist. Falls Sie versuchen, mit der Kamera aufzunehmen, wenn die Objektivlinsen noch beschlagen sind. erhalten Sie keine scharfen Bilder

## **Netzgerät**

- · Das Gerät ist nicht von der Wechselstromquelle getrennt, solange es an die Netzsteckdose angeschlossen ist, selbst wenn Sie das Gerät ausgeschaltet haben
- Trennen Sie das Gerät von der Netzsteckdose, wenn Sie es längere Zeit nicht benutzen.
- · Das Netzkabel zum Trennen am Stecker herausziehen. Niemals am Kabel selbst ziehen
- · Benutzen Sie das Gerät nicht mit beschädigtem Netzkabel, oder wenn es fallen gelassen oder beschädigt wurde.
- <span id="page-187-0"></span>• Unterlassen Sie gewaltsames Biegen des Netzkabels oder Belastung durch einen schweren Gegenstand. Dadurch kann das Kabel beschädigt und ein Brand oder elektrischer Schlag verursacht werden.
- Achten Sie darauf, dass keine Metallgegenstände mit den Metallkontakten des Anschlussteils in Berührung kommen. Sollte dies eintreten. kann es zu einem Kurzschluss und einer Beschädigung des Gerätes kommen.
- · Halten Sie die Metallkontakte stets sauber.
- · Unterlassen Sie das Zerlegen des Gerätes.
- · Vermeiden Sie Erschütterung oder Fallenlassen des Gerätes.
- · Halten Sie das Gerät während des Betriebs. insbesondere während des Ladevorgangs. von MW-Empfängern und Videogeräten fern. MW-Empfang und Videobetrieb werden gestört.
- · Das Gerät erwärmt sich bei Gebrauch. Dies ist keine Funktionsstörung.
- Vermeiden Sie die Verwendung des Gerätes an Orten, die den folgenden Einflüssen ausgesetzt sind:
	- -Extrem hohe oder niedrige Temperaturen
	- -Staub oder Schmutz
	- -Sehr hohe Luftfeuchtigkeit
	- -Vibrationen

#### Akku

- Verwenden Sie nur das vorgeschriebene Ladegerät mit der Ladefunktion.
- Um einen durch Kurzschluss verursachten Unfall zu verhüten, lassen Sie keine Metallgegenstände mit den Akkukontakten in Berührung kommen.
- · Halten Sie den Akku von Feuer fern
- · Setzen Sie den Akku niemals Temperaturen über 60°C aus. z.B. in einem in der Sonne geparkten Auto oder unter direktem Sonnenlicht
- · Halten Sie den Akku trocken
- · Setzen Sie den Akku keinen Erschütterungen aus.
- · Unterlassen Sie das Zerlegen oder Modifizieren des Akkus
- Installieren Sie den Akku sicher in der Kamera
- · Laden eines noch nicht ganz leeren Akkus hat keinen Einfluss auf die ursprüngliche Akkukapazität.

Sollte irgendein Problem auftreten, trennen Sie die Kamera von der Stromquelle, und kontaktieren Sie den nächsten Sony-Händler

#### Hinweise zur internen wiederaufladbaren Knopfzelle

Diese Kamera besitzt eine interne wiederaufladbare Knonfzelle, die den Speicher für Datum und Uhrzeit sowie andere Einstellungen unabhängig vom Betriebszustand der Kamera versorgt. Diese wiederaufladbare Knopfzelle wird ständig geladen, solange die Kamera in Betrieb ist. Wird die Kamera jedoch nur für kurze Perioden benutzt, entlädt sich die Knopfzelle allmählich, und wenn die Kamera etwa einen Monat lang gar nicht benutzt wird, ist sie völlig erschöpft. In diesem Fall muss die wiederaufladbare Knopfzelle vor der Inbetriebnahme der Kamera aufgeladen werden. Aber selbst wenn diese wiederaufladbare Knopfzelle nicht geladen wird, kann die Kamera dennoch benutzt werden, solange Sie Datum und Uhrzeit nicht aufzeichnen.

#### I ademethode

Schließen Sie die Kamera über das Netzgerät an eine Netzsteckdose an, oder installieren Sie einen geladenen Akku, und lassen Sie die Kamera mindestens 24 Stunden lang mit der Taste POWER in der Stellung OFF liegen.

# Zum "Memory Stick"

Der "Memory Stick" ist ein neuartiger, kompakter, tragbarer und vielseitiger IC-Datenträger, dessen Speicherkapazität die einer Diskette bei weitem übersteigt. Der "Memory Stick" wurde speziell für das Übertragen und Austauschen digitaler Daten zwischen "Memory Stick"-kompatiblen Produkten entwickelt. Weil er auswechselbar ist, kann der "Memory Stick" auch für externe Datenspeicherung verwendet werden.

Es gibt zwei Arten von "Memory Sticks": Allgemeine "Memory Sticks" und "MagicGate Memory Sticks", die mit der Copyright-Schutztechnologie MagicGate\* ausgestattet sind.

Sie können beide "Memory Stick"-Typen mit Ihrer Kamera verwenden. Da Ihre Kamera jedoch die MagicGate-Normen nicht unterstützt, unterliegen die mit Ihrer Kamera aufgenommenen Daten keinem MagicGate-Copyrightschutz.

\* MagicGate ist eine Copyright-Schutztechnologie, die sich der Chiffrierungstechnologie bedient.

 $\bm{\pi}$ "Memory Stick", Memory Snck m, "MagicGate Memory Stick" und est Warenzeichen der Sony Corporation.

..MagicGate" und MAGICGATE sind Warenzeichen der Sony Corporation.

#### **H**linweise

- · Daten können beschädigt werden, wenn:
	- -Sie während des Daten-Lese- oder -Schreibvorgangs den "Memory Stick" herausnehmen oder die Kamera ausschalten.
	- Sie den "Memory Stick" an einem Ort benutzen, der den Einflüssen von statischer Elektrizität oder Störeinstreuung ausgesetzt ist.
- Bringen Sie kein anderes Material außer dem mitgelieferten Aufkleber an der Aufkleberfläche an.
- · Bringen Sie den Aufkleber so an, dass er nicht von der Aufkleberfläche *i*ibersteht
- Legen Sie den "Memory Stick" zum Transportieren oder Lagern in das mitgelieferte Etui.
- · Vermeiden Sie das Berühren der Kontakte des "Memory Stick" mit den bloßen Fingern oder einem Metallgegenstand.
- Vermeiden Sie Anstoßen. Verbiegen oder Fallenlassen des "Memory Stick".
- · Unterlassen Sie das Zerlegen oder Modifizieren des "Memory Stick".
- · Lassen Sie den "Memory Stick" nicht nass werden.

# Zum "InfoLITHIUM"-Akku

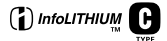

## Was ist ein "InfoLITHIUM"-Akku?

Beim "InfoLITHIUM"-Akku handelt es sich um einen Lithium-Ionen-Akku, der Funktionen zur Übertragung von auf den Betriebszustand der Kamera bezogenen Daten hesitzt

Der "InfoLITHIUM"-Akku berechnet den Stromverbrauch entsprechend den Betriebsbedingungen der Kamera und zeigt die Akku-Restzeit in Minuten an.

#### Laden des Akkus

- Laden Sie den Akku unbedingt vor der Benutzung der Kamera.
- · Wir empfehlen, den Akku bei einer Umgebungstemperatur zwischen 10°C und 30°C zu laden, bis die Anzeige "Full" erscheint, wodurch angezeigt wird, dass der Akku voll geladen ist. Wird der Akku außerhalb dieses Temperaturbereichs geladen, ist eine effiziente Ladung des Akkus eventuell nicht möglich.
- Trennen Sie nach dem Ladevorgang das Netzgerät von der Buchse DC IN der Kamera ab. oder entnehmen Sie den Akku.
- · Bei hoher Kameratemperatur (60°C) erscheint "HI" auf dem LCD-Monitor, und der Akku kann nicht geladen werden. Die Kamera kann jedoch problemlos in diesem Zustand belassen werden. Der Ladevorgang beginnt, sobald die Kameratemperatur sinkt und die Anzeige HI" erlischt

#### **Effektiver Gebrauch des Akkus**

- Die Akkuleistung nimmt bei niedrigen Temperaturen ab. Daher verkürzt sich die Nutzungsdauer des Akkus an kalten Orten. Um die Nutzungsdauer des Akkus zu verlängern, empfehlen wir folgendes:
	- Bewahren Sie den Akku in einer körpernahen Tasche auf, um ihn zu erwärmen, und setzen Sie ihn erst unmittelbar vor Aufnahmebeginn in die Kamera ein.
- · Häufige Benutzung des LCD-Monitors erschöpft den Akku schneller.
- · Schalten Sie die Kamera unbedingt aus. wenn Sie sie nicht zur Aufnahme oder Wiedergabe benutzen.
- · Wir empfehlen, genügend Reserveakkus für das Zwei- oder Dreifache der voraussichtlichen Aufnahmedauer bereitzuhalten und Probeaufnahmen vor den eigentlichen Aufnahmen zu machen.
- · Bringen Sie den Akku nicht mit Wasser in Berührung. Der Akku ist nicht wasserfest.

#### Akku-Restzeitanzeige

Falls sich die Kamera ausschaltet, obwohl die Akku-Restzeitanzeige noch ausreichende Kapazität für den Betrieb anzeigt, laden Sie den Akku noch einmal voll auf, so dass die Akku-Restzeitanzeige den korrekten Wert anzeigt. Beachten Sie jedoch, dass die korrekte Akkuanzeige manchmal nicht wiederhergestellt wird, wenn der Akku längere Zeit bei hohen Temperaturen benutzt wird, in voll geladenem Zustand bleibt, oder häufig benutzt wird. Betrachten Sie den Wert der Akku-Restzeitanzeige als die ungefähre Aufnahmedauer.

#### Lagerung des Akkus

- · Wenn Sie den Akku längere Zeit nicht verwenden, führen Sie die folgenden Schritte aus, damit er seine Leistungsfähigkeit behält.
	- 1. Laden Sie den Akku ganz auf.
	- 2. Betreiben Sie die Kamera mit dem Akku, bis er ganz leer ist.
	- 3. Nehmen Sie den Akku von der Kamera ab. und bewahren Sie ihn an einem trockenen, kühlen Platz auf.
- <span id="page-190-0"></span>• Um den Akku in der Kamera zu entladen. lassen Sie die Taste POWER im Bildvorführungsmodus eingeschaltet, bis sich die Kamera ausschaltet.

#### Akku-Lebensdauer

- · Die Akku-Lebensdauer ist begrenzt. Im Laufe der Zeit nimmt die Akkukapazität bei häufigem Gebrauch immer mehr ab. Wenn sich die Akku-Nutzungsdauer beträchtlich verkürzt, hat der Akku wahrscheinlich das Ende seiner Lebensdauer erreicht. Ersetzen Sie dann den Akku durch einen neuen.
- · Die Akku-Lebensdauer hängt von den jeweiligen Lagerungs- und Betriebsbedingungen sowie den Umgebungsfaktoren ab.

# **Benutzung der Kamera im Ausland**

#### **Stromauellen**

Sie können die Kamera über das mitgelieferte Akku-Ladegerät in allen Ländern bzw. Regionen mit einer Netzspannung zwischen 100 V und 240 V AC und einer Netzfrequenz von 50/60 Hz einsetzen. Verwenden Sie je nach der Form der Netzsteckdose [b] einen im Handel erhältlichen Netzsteckeradapter **[a]**.

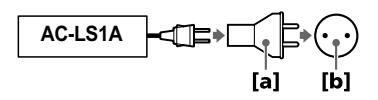

#### <span id="page-191-4"></span>Bildwiedergabe auf einem Fernsehschirm

Wenn Sie das Wiedergabebild auf einem Fernsehschirm betrachten wollen, benötigen Sie ein Fernsehgerät mit einer Video-Eingangsbuchse und ein Video-Verbindungskabel. Das Farbsystem des Fernsehgerätes muss mit dem der Digital-Standbildkamera übereinstimmen. Überprüfen Sie die folgende Liste:

#### <span id="page-191-1"></span>NTSC-System

Bahamas, Bolivien, Chile, Ecuador, Jamaika, Japan, Kanada, Kolumbien, Korea, Mexiko, Mittelamerika, Peru, Philippinen, Surinam, Taiwan, USA, Venezuela u.a.

#### <span id="page-191-2"></span>**PAL-System**

Australien, Belgien, China, Dänemark, Deutschland, Finnland, Hong Kong, Italien, Kuwait, Malaysia, Neuseeland, Niederlande, Norwegen, Österreich, Polen, Portugal, Schweden, Schweiz, Singapur, Slovakien, Spanien, Thailand, Tschechien, Ungarn, Vereinigtes Königreich, u.a.

#### **PAL-M-System**

<span id="page-191-0"></span>**Brasilien** 

# **PAL-N-Svstem**

<span id="page-191-3"></span>Argentinien, Paraguay, Uruguay

#### **SECAM-System**

Bulgarien, Frankreich, Guyana, Irak, Iran, Monaco, Russland, Ukraine, u.a.

# **Fehlersuche**

Falls Sie Probleme mit Ihrer Kamera haben, überprüfen Sie zunächst die folgenden Punkte. Sollte Ihre Kamera auch nach diesen Überprüfungen nicht einwandfrei funktionieren, drücken Sie den RESET-Knopf. (Durch Drücken des RESET-Knopfes werden alle Einstellungen, einschließlich Datum und Uhrzeit, gelöscht.) Sollte Ihre Kamera noch immer nicht einwandfrei funktionieren, wenden Sie sich an Ihren Sony-Händler oder eine örtliche Sony-Kundendienststelle. Falls Code-Anzeigen (C: $\Box$  $\Box$ : $\Box$  $\Box$ ) auf dem LCD-Monitor erscheinen, ist die Selbstdiagnosefunktion aktiv (Seite 99).

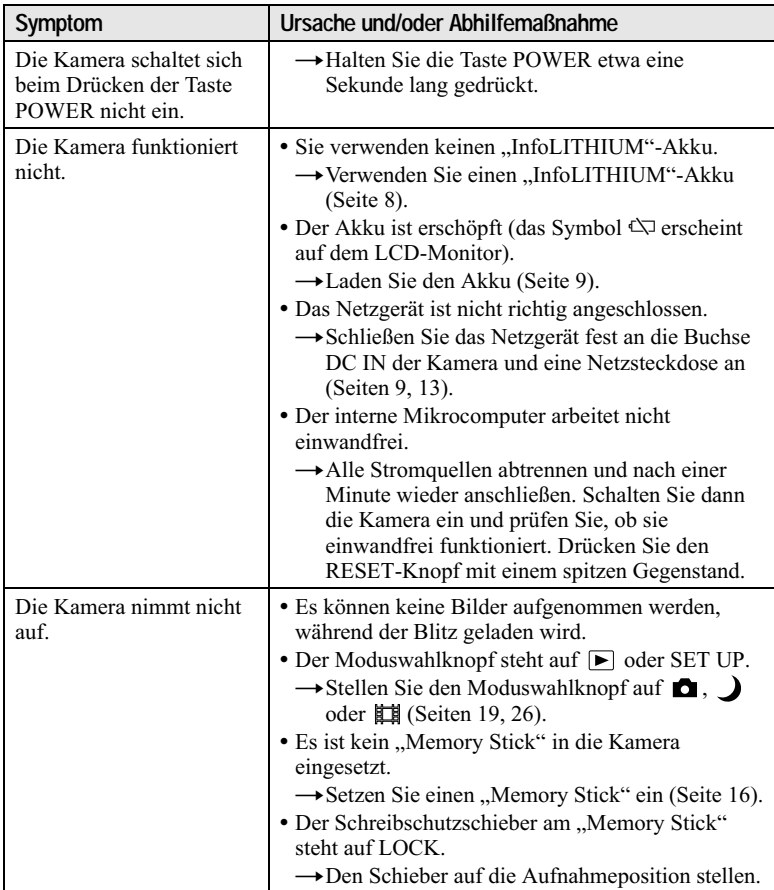

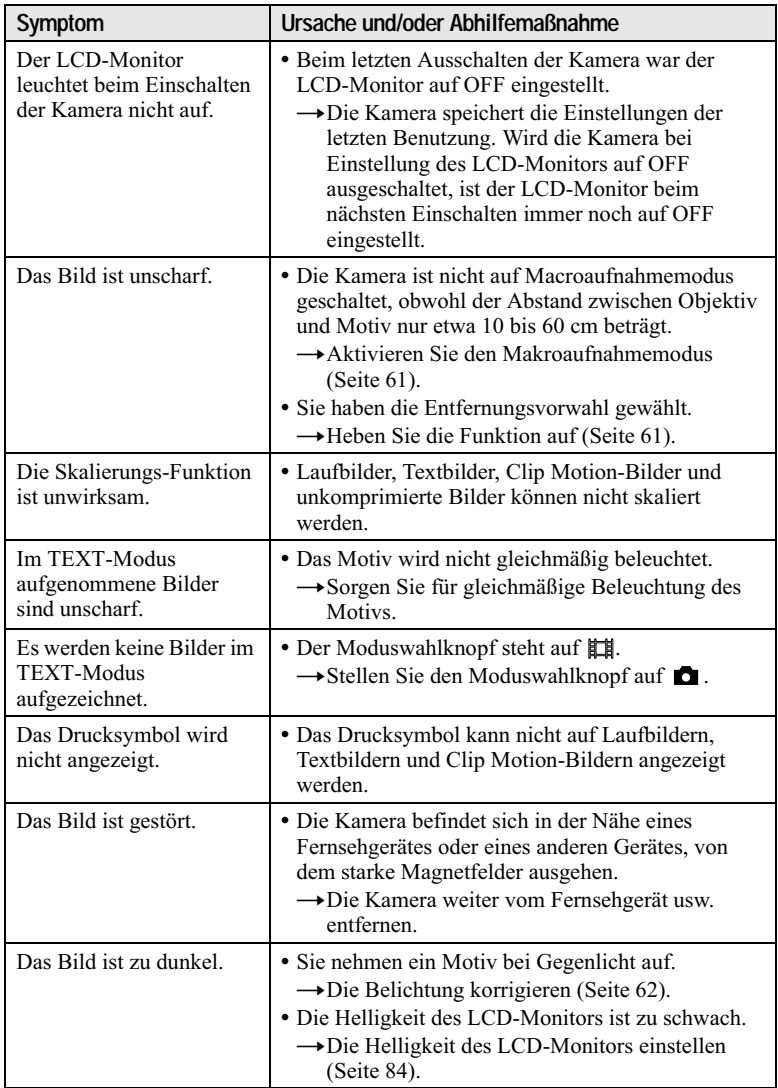

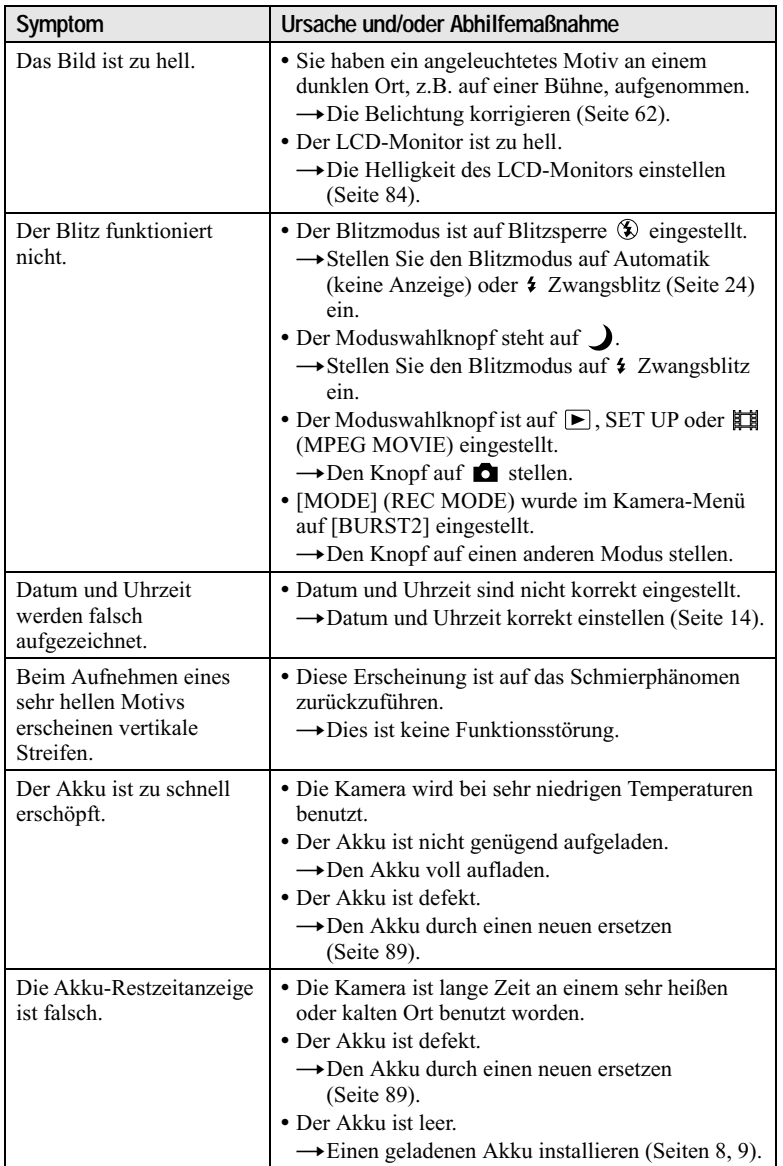

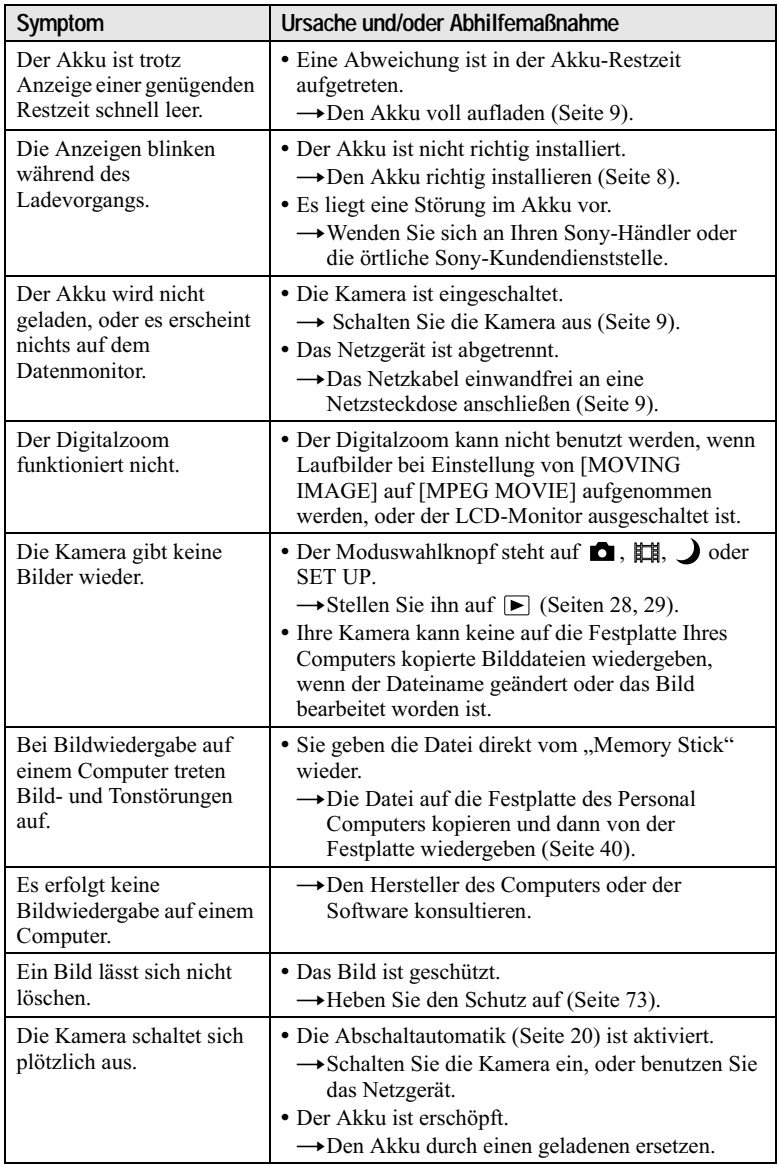

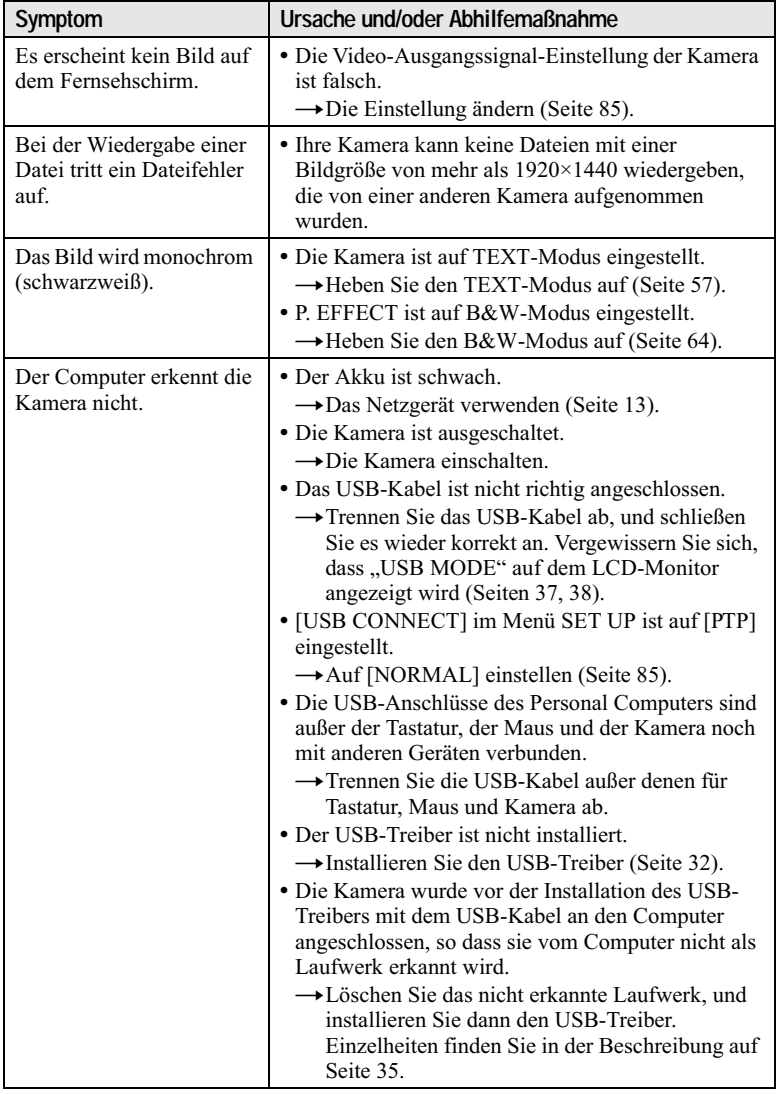

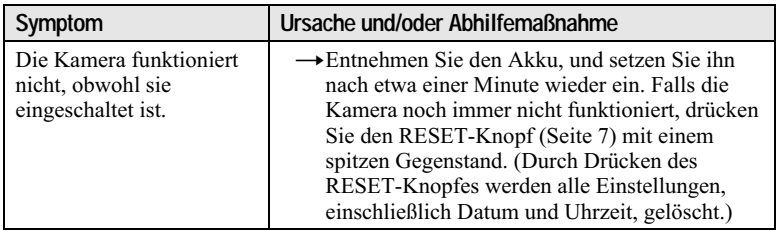

# <span id="page-198-0"></span>Warn- und Hinweismeldungen

Verschiedene Meldungen erscheinen auf dem LCD-Monitor. Überprüfen Sie die entsprechenden Beschreibungen in der folgenden Liste.

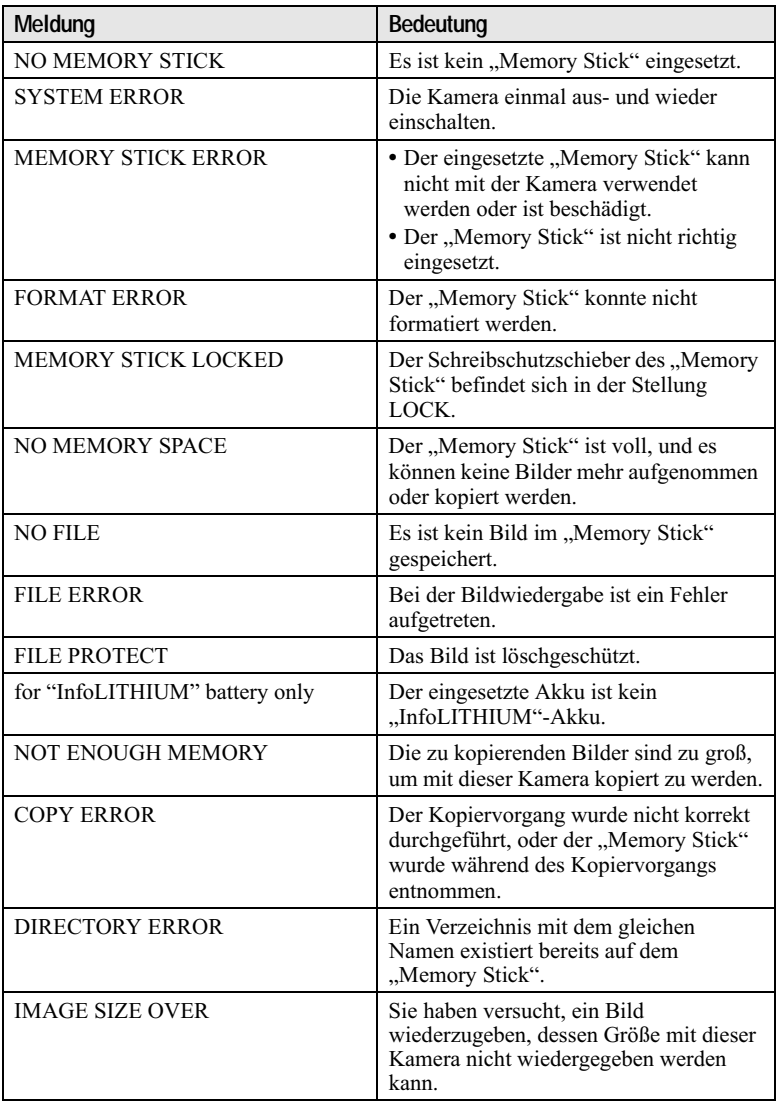

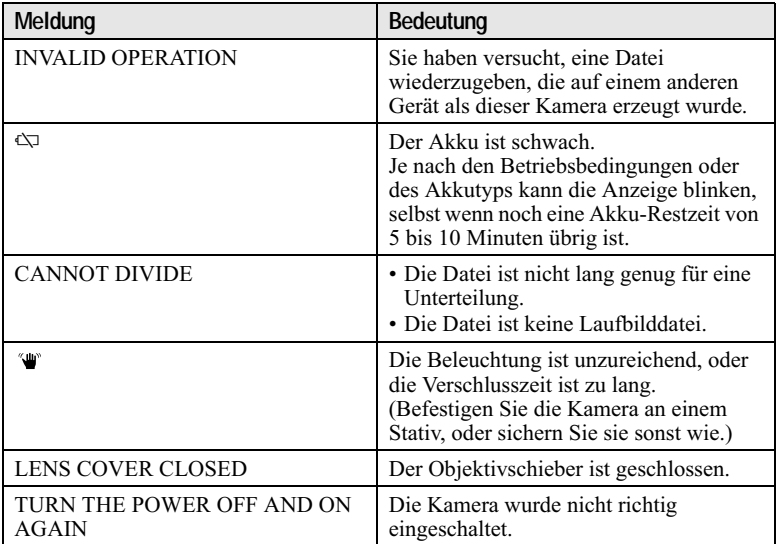

# <span id="page-200-0"></span>Selbstdiagnose-Anzeige

Die Kamera ist mit einer Selbstdiagnosefunktion ausgestattet. Diese Funktion zeigt anhand eines Codes, der aus einem Buchstaben und einer vierstelligen Zahl besteht, den Kamerazustand auf dem LCD-Monitor an. Wird dieser Code angezeigt, entnehmen Sie die Bedeutung aus der folgenden Code-Tabelle. Der Code gibt Aufschluss über den aktuellen Zustand der Kamera. Die letzten zwei Ziffern (durch □□ gekennzeichnet) hängen vom jeweiligen Betriebszustand der Kamera ab.

<span id="page-200-1"></span>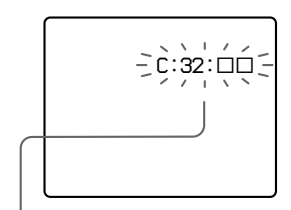

#### Selbstdiagnose-Anzeige

 $\cdot$  C:  $\Box$  $\Box$ :  $\Box$  $\Box$ 

Die Funktionsstörung der Kamera kann vom Benutzer selbst behoben werden.

 $\cdot$  E-CIO-CIO

Wenden Sie sich an Ihren Sony-Händler oder die örtliche Sony-Kundendienststelle

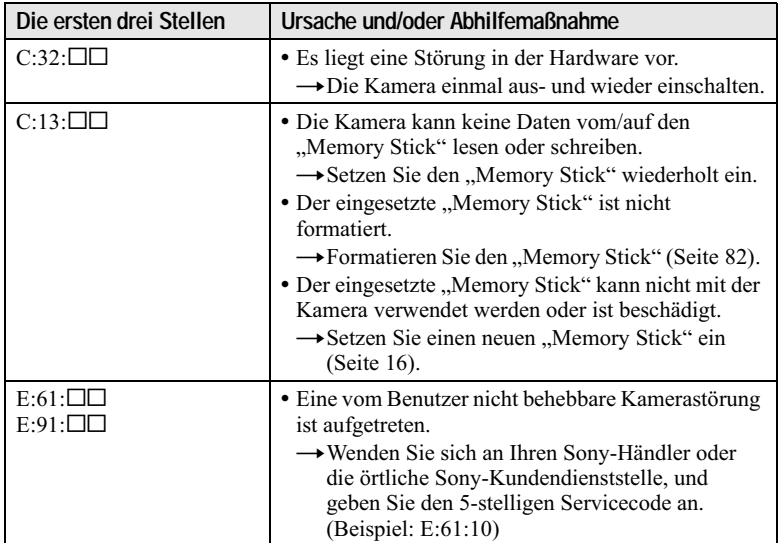

Falls sich ein Problem selbst nach mehrmaliger Anwendung der Abhilfemaßnahmen nicht beseitigen lässt, oder die Kamera trotz Betätigung des RESET-Knopfes nicht zurückgestellt wird, wenden Sie sich an Ihren Sony-Händler oder die nächste Sony-Kundendienststelle.

# **Technische Daten**

## **System**

**Bildwandler** 8.93-mm-Farb-CCD  $(Tvn 1/1.8)$ 

**Effektive Pixelzahl der** Kamera

ca 2.822,000 Pixel

#### Objektiv

 $f = 6.9$  mm (36 mm, umgerechnet auf die Verhältnisse einer 35-mm-Kleinbildkamera)  $F = 2.8$ 

**Belichtunasreaeluna** Automatische Belichtung

Weißabaleich Automatisch, Arretierung, Innenaufnahme, Außenaufnahme

Datenkomprimierung Laufbild: MPEG1 Standbild: JPEG, GIF (im TEXT-Modus, Clip Motion), **TIFF** Audio mit Standbild: MPEG1  $(Mono)$ Speichermedium

"Memory Stick" **Blitz** 

Empfohlene Aufnahmeentfernung (Einstellung von ISO auf AUTO): 0,3 bis 3,0 m

#### Ausgangsbuchsen A/V OUT (Mono)

Minibuchse Video: 1 Vs-s, 75  $\Omega$ unsymmetrisch, negative Synchronisierung Audio: 327 mV  $(an 47 k\Omega$  Last) Ausgangsimpedanz: 2,2 k $\Omega$ **Buchse USB** 

 $mini-B$ 

#### **I CD-Monitor**

Verwendeter LCD-Schirm 3,8 cm-TFT (Typ 1,5) (Dünnfilmtransistor) Aktivmatrix Gesamtzahl der **Bildpunkte** 123 200 (560×220) Punkte

**Allgemeines** Verwendeter Akku

 $NP-FC10$ 

Stromversorgung  $3.6V$ 

Leistungsaufnahme (während der Aufnahme) 2,4 W/2,2 W (LCD BACKLIGHT: BRIGHT/NORMAL)

 $1.5W$ (LCD BACKLIGHT: OFF)

Betriebstemperatur  $0^{\circ}$ C bis 40 $^{\circ}$ C

Lagertemperatur  $-20^{\circ}$ C bis +60 $^{\circ}$ C

Abmessungen  $112.5\times53.8\times38.1$  mm (B/H/T) (ohne maximale Vorsprünge)

Gewicht ca. 194 g (mit Akku NP-FC10, "Memory Stick" und Handschlaufe usw.)

**Eingebautes Mikrofon** Elektret-Kondensatormikrofon

**Eingebauter Lautsprecher** Dynamischer Lautsprecher

Netzgerät AC-LS1A Stromversorauna 100 bis 240 V Wechselstrom. 50/60 Hz Nennausgangsspannung

4,2 V Gleichstrom, 1,5 A im Betriebsmodus

Betriebstemperatur  $0^{\circ}$ C bis 40 $^{\circ}$ C

Lagertemperatur  $-20^{\circ}$ C bis  $+60^{\circ}$ C

**Maximale Abmessungen**  $105\times36\times56$  mm (B/H/T) (ohne maximale Vorsprünge) Gewicht ca. 180 g

Akku NP-FC10

Verwendeter Akku Lithium-Ionen-Akku

**Maximale Spannung** 4,2 V Gleichstrom

Nennspannung 3,6 V Gleichstrom

Kapazität 2,4 Wh (675 mAh)

#### **Zubebör**

A/V-Verbindungskabel (1) Akku NP-FC10 (1) Netzgerät AC-LS1A (1) Netzkabel (1) USB-Kabel (1) Handschlaufe (1) "Memory Stick" (8 MB) (1) CD-ROM (USB-Treiber SPVD-004) (1) Bedienungsanleitung (1)

Änderungen, die dem technischen Fortschritt dienen, bleiben vorbehalten.

# **Anzeigen im Datenmonitor**

<span id="page-202-0"></span>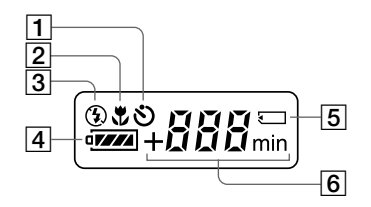

- 1 Selbstauslöseranzeige
- 2 Macro-Modus-Anzeige
- 3 Blitzmodusanzeige
- 4 Akku-Restzeitanzeige
- 5 "Memory Stick"-Symbol
- 6 Anzeige für verfügbare Restbildzahl (+999 wird für 999 oder mehr Bilder angezeigt)/ Akku-Nutzzeitanzeige (wird nur während des Ladevorgangs angezeigt)/Minutenanzeige für verfügbare Laufbild-Aufnahmezeit

# **Anzeigen auf dem LCD-Monitor**

## Anzeigen während der Standbildaufnahme

<span id="page-203-1"></span>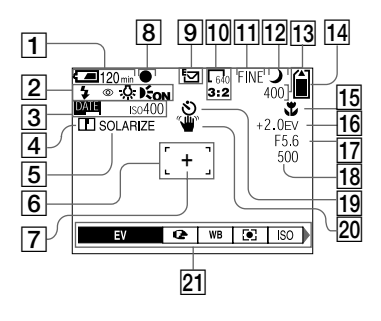

- 1 Akku-Restzeitanzeige
- 2 Anzeigen für Blitzmodus/ Rotaugen-Reduzierung/ Weißabgleich/AF-Illuminator
- 3 Anzeigen für Datum/Uhrzeit/ **ISO-Wert**
- 4 Konturenschärfenanzeige
- 5 Bildeffekt-Anzeige
- 6 AF-Rahmen
- 7 Fadenkreuz für Spot-Belichtungsmessung
- 8 AE/AF-Arretierungsanzeige
- 9 Aufnahmemodus-Anzeige
- 10 Bildgrößen-Anzeige
- 11 Bildqualitätsanzeige
- 12 Anzeige für TWILIGHT-Modus

<span id="page-203-0"></span>13 Anzeige für Bildrestzahl/ Selbstdiagnosefunktion

> Die tatsächliche Anzahl der restlichen Bilder hängt von den jeweiligen Aufnahmebedingungen ab.

- 14 Speicher-Restkapazitätsanzeige
- [15] Anzeige für Macro 出/ Scharfeinstellmodus (F) **Entfernungs-Voreinstellwert**
- 16 EV-Stufen-Anzeige
- 17 Blendenwertanzeige
- 18 Verschlusszeitanzeige
- 19 Selbstauslöseranzeige
- 20 Beleuchtungs-Warnanzeige
- 21 Menüleiste und Führungsmenü Die Menüleiste wird durch Drücken von MENU ein- und ausgeschaltet.

## Anzeigen während der Laufbildaufnahme

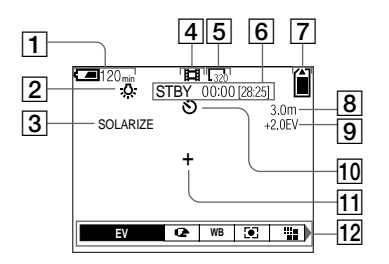

- 1 Akku-Restzeitanzeige
- 2 Weißabgleich-Anzeige
- 3 Bildeffekt-Anzeige
- 4 Aufnahmemodus-Anzeige
- 5 Bildgrößen-Anzeige
- 6 Anzeige für verfügbare Aufnahmezeit [maximale Aufnahmezeit]/ Selbstdiagnosefunktion
- $|7|$  Speicher-Restkapazitätsanzeige
- 8 Anzeige für Macro W/ Scharfeinstellmodus <sup>(2)</sup> **Entfernungs-Voreinstellwert**
- 9 EV-Stufen-Anzeige
- 10 Selbstauslöseranzeige
- 11 Fadenkreuz für Spot-Belichtungsmessung
- 12 Menüleiste und Führungsmenü

Die Menüleiste wird durch Drücken von MENU ein- und ausgeschaltet.

## Bei Standbildwiedergabe

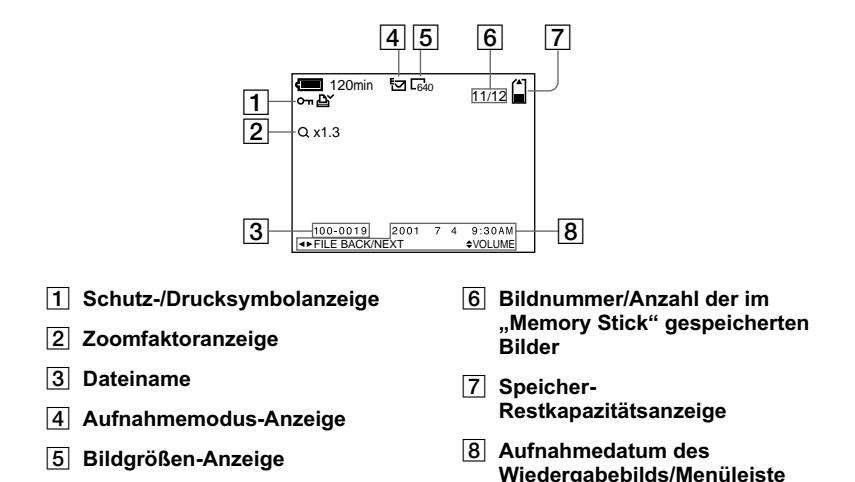

#### Bei Laufbildwiedergabe

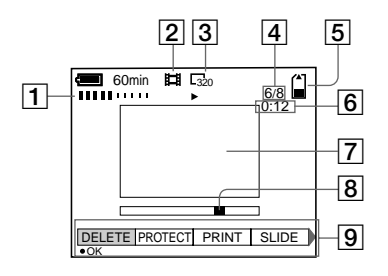

- 1 Lautstärke-Anzeige (VOL.)
- 2 Aufnahmemodus-Anzeige
- 3 Bildgrößen-Anzeige
- 4 Bildnummer/Anzahl der im "Memory Stick" gespeicherten **Bilder**
- 5 Speicher-Restkapazitätsanzeige
- 6 Zählwerk
- 7 Wiedergabebild
- 8 Wiedergabeleiste

und Führungsmenü

9 Menüleiste und Führungsmenü

# $104.$  DF

# **Index**

# $\mathbf{A}$

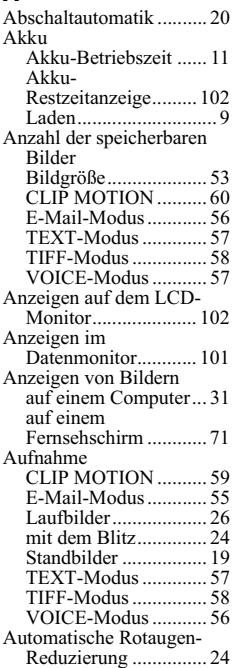

# B

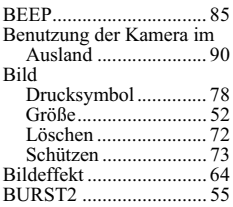

## $\mathbf c$

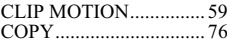

## D

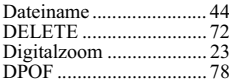

## E

**The Committee of the Committee** 

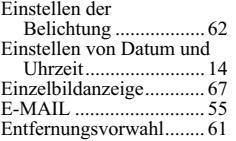

## F

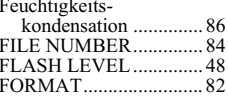

# G

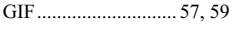

#### $\blacksquare$

INDEX-Anzeige ............. 67<br>"InfoLITHIUM"-Akku ..... 8

#### J

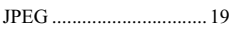

## L

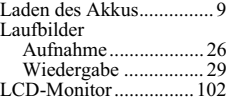

## M

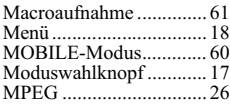

# N

NTSC-System .................. 90

# P

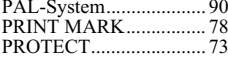

# $\Omega$

Quick Review .................. 22

## R

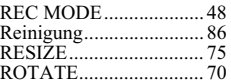

## $\mathsf{s}$

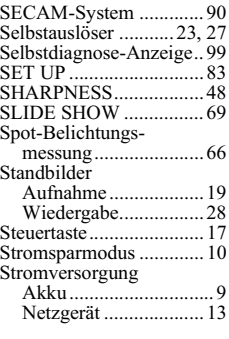

# $\mathbf{T}$

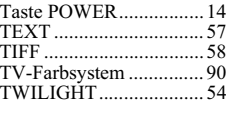

# $\cup$

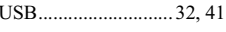

## $\overline{\mathbf{V}}$

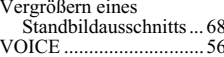

#### W

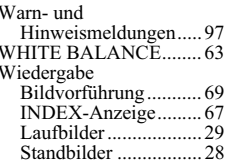

http://www.sony.net/

Printed on recycled paper Sony Corporation Printed in Japan

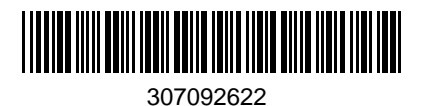